# **[1JD Edwards EnterpriseOne Applications ]**

Localizations for European Reporting and SEPA Processing Implementation Guide

Release 9.1.x **E15104-24**

August 2019

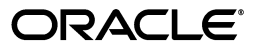

JD Edwards EnterpriseOne Applications Localizations for European Reporting and SEPA Processing Implementation Guide, Release 9.1.x

E15104-24

Copyright © 2018, 2019, Oracle and/or its affiliates. All rights reserved.

This software and related documentation are provided under a license agreement containing restrictions on use and disclosure and are protected by intellectual property laws. Except as expressly permitted in your license agreement or allowed by law, you may not use, copy, reproduce, translate, broadcast, modify, license, transmit, distribute, exhibit, perform, publish, or display any part, in any form, or by any means. Reverse engineering, disassembly, or decompilation of this software, unless required by law for interoperability, is prohibited.

The information contained herein is subject to change without notice and is not warranted to be error-free. If you find any errors, please report them to us in writing.

If this is software or related documentation that is delivered to the U.S. Government or anyone licensing it on behalf of the U.S. Government, then the following notice is applicable:

U.S. GOVERNMENT END USERS: Oracle programs, including any operating system, integrated software, any programs installed on the hardware, and/or documentation, delivered to U.S. Government end users are "commercial computer software" pursuant to the applicable Federal Acquisition Regulation and agency-specific supplemental regulations. As such, use, duplication, disclosure, modification, and adaptation of the programs, including any operating system, integrated software, any programs installed on the hardware, and/or documentation, shall be subject to license terms and license restrictions applicable to the programs. No other rights are granted to the U.S. Government.

This software or hardware is developed for general use in a variety of information management applications. It is not developed or intended for use in any inherently dangerous applications, including applications that may create a risk of personal injury. If you use this software or hardware in dangerous applications, then you shall be responsible to take all appropriate fail-safe, backup, redundancy, and other measures to ensure its safe use. Oracle Corporation and its affiliates disclaim any liability for any damages caused by use of this software or hardware in dangerous applications.

Oracle and Java are registered trademarks of Oracle and/or its affiliates. Other names may be trademarks of their respective owners.

Intel and Intel Xeon are trademarks or registered trademarks of Intel Corporation. All SPARC trademarks are used under license and are trademarks or registered trademarks of SPARC International, Inc. AMD, Opteron, the AMD logo, and the AMD Opteron logo are trademarks or registered trademarks of Advanced Micro Devices. UNIX is a registered trademark of The Open Group.

This software or hardware and documentation may provide access to or information about content, products, and services from third parties. Oracle Corporation and its affiliates are not responsible for and expressly disclaim all warranties of any kind with respect to third-party content, products, and services unless otherwise set forth in an applicable agreement between you and Oracle. Oracle Corporation and its affiliates will not be responsible for any loss, costs, or damages incurred due to your access to or use of third-party content, products, or services, except as set forth in an applicable agreement between you and Oracle.

# **Contents**

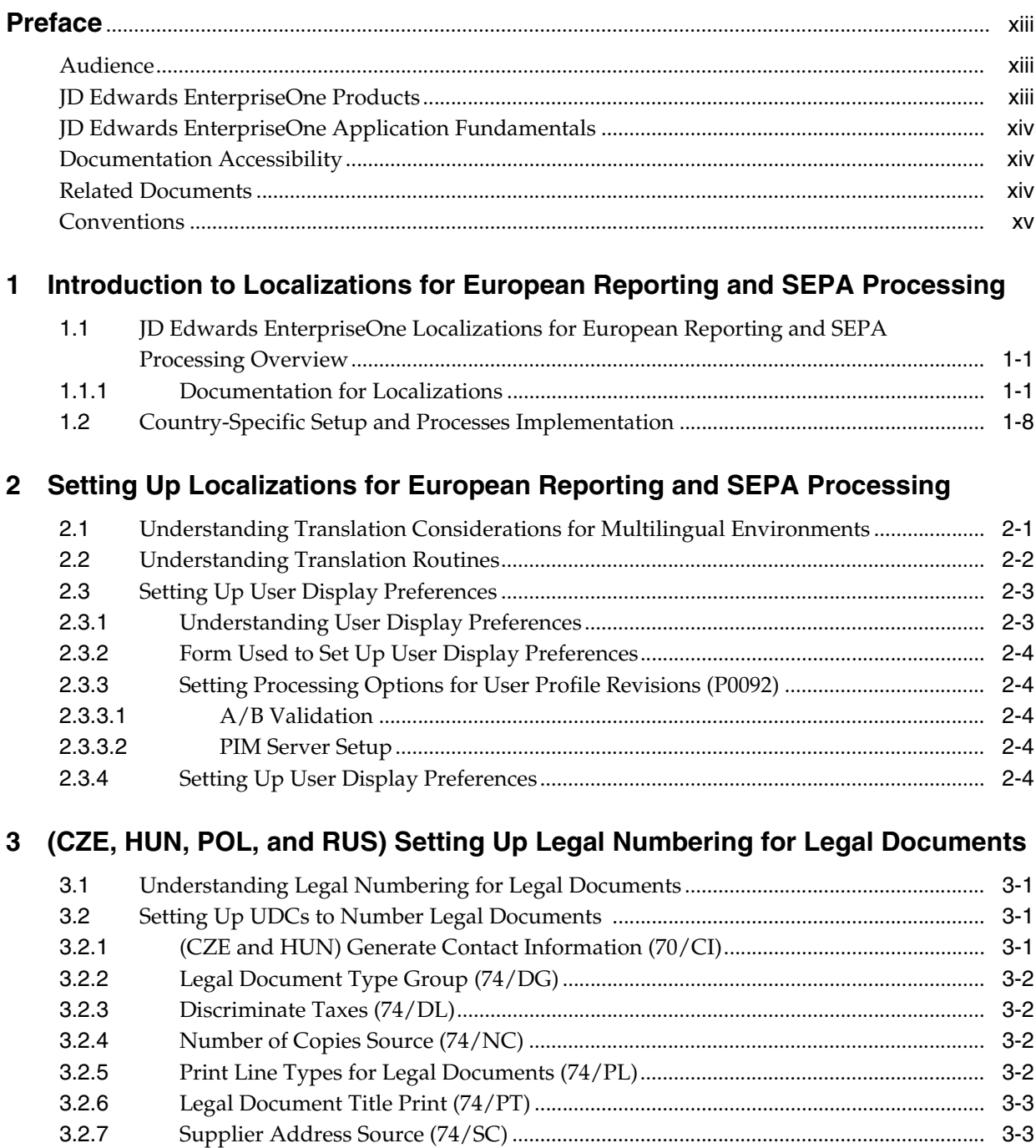

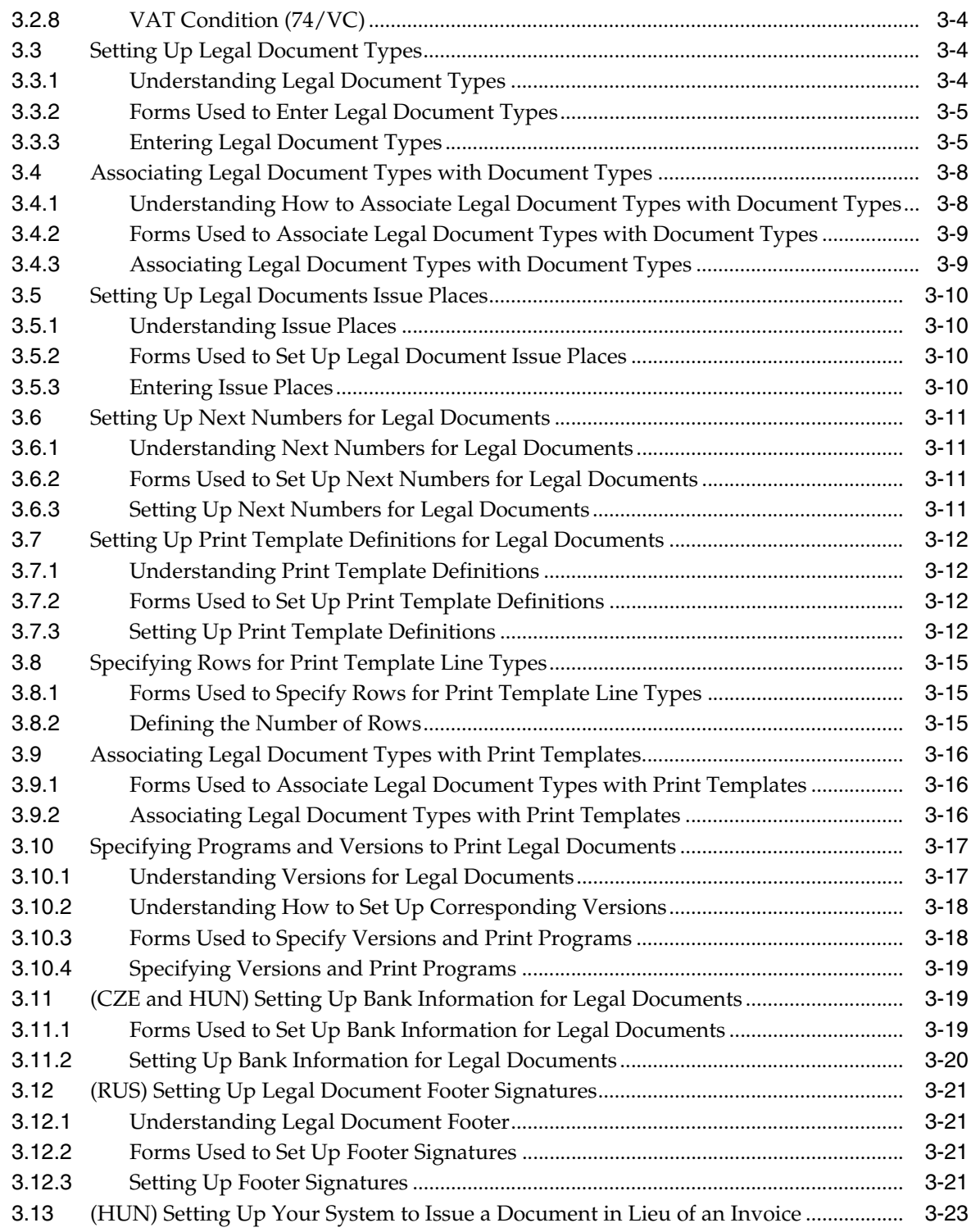

## **4 [\(CZE, HUN, and ESP\) Setting Up Accounts and Layouts for Financial](#page-58-0)  Statement Reports**

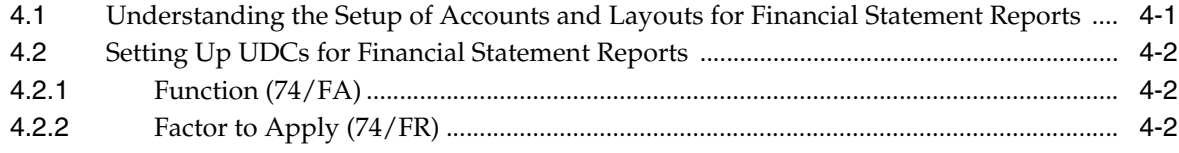

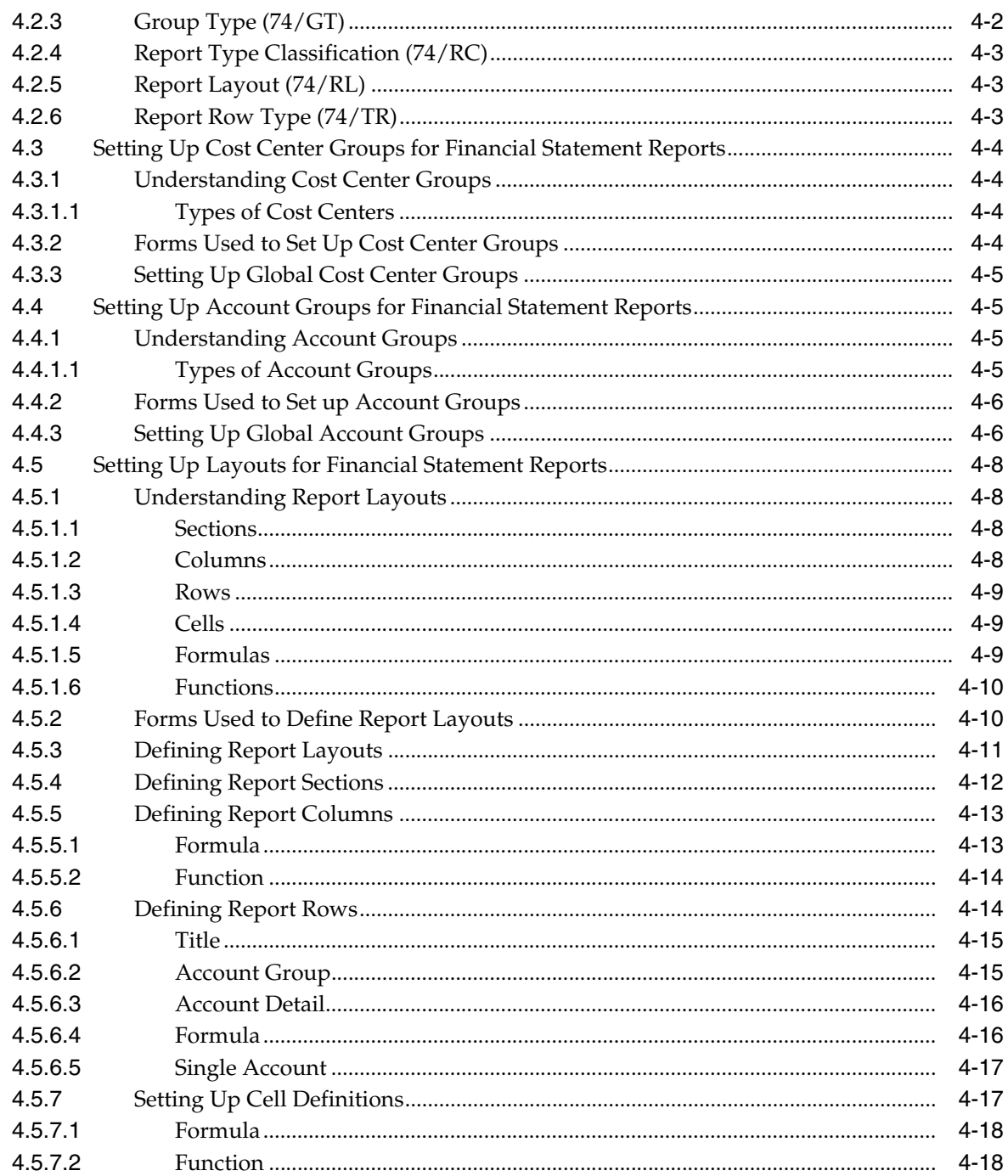

# 5 (CZE and POL) Working With Delinquency Fees

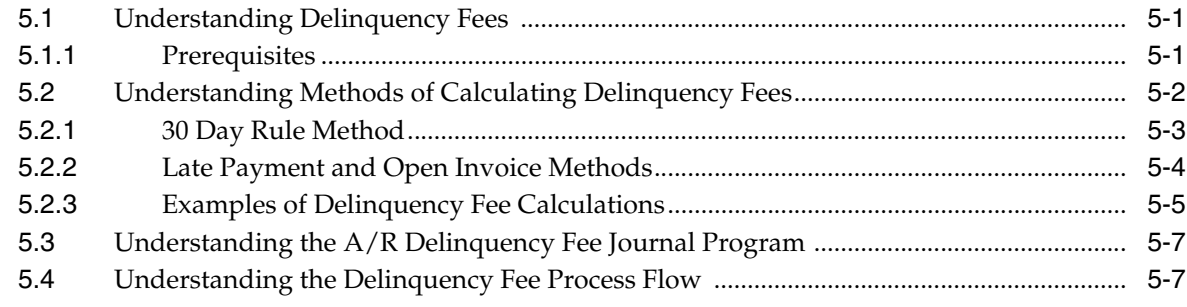

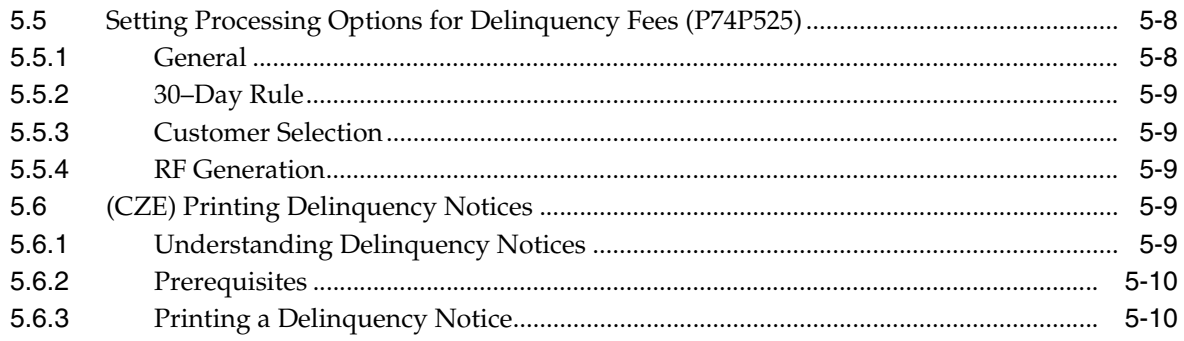

# 6 Setting Up European Union (EU) and SEPA Functionality

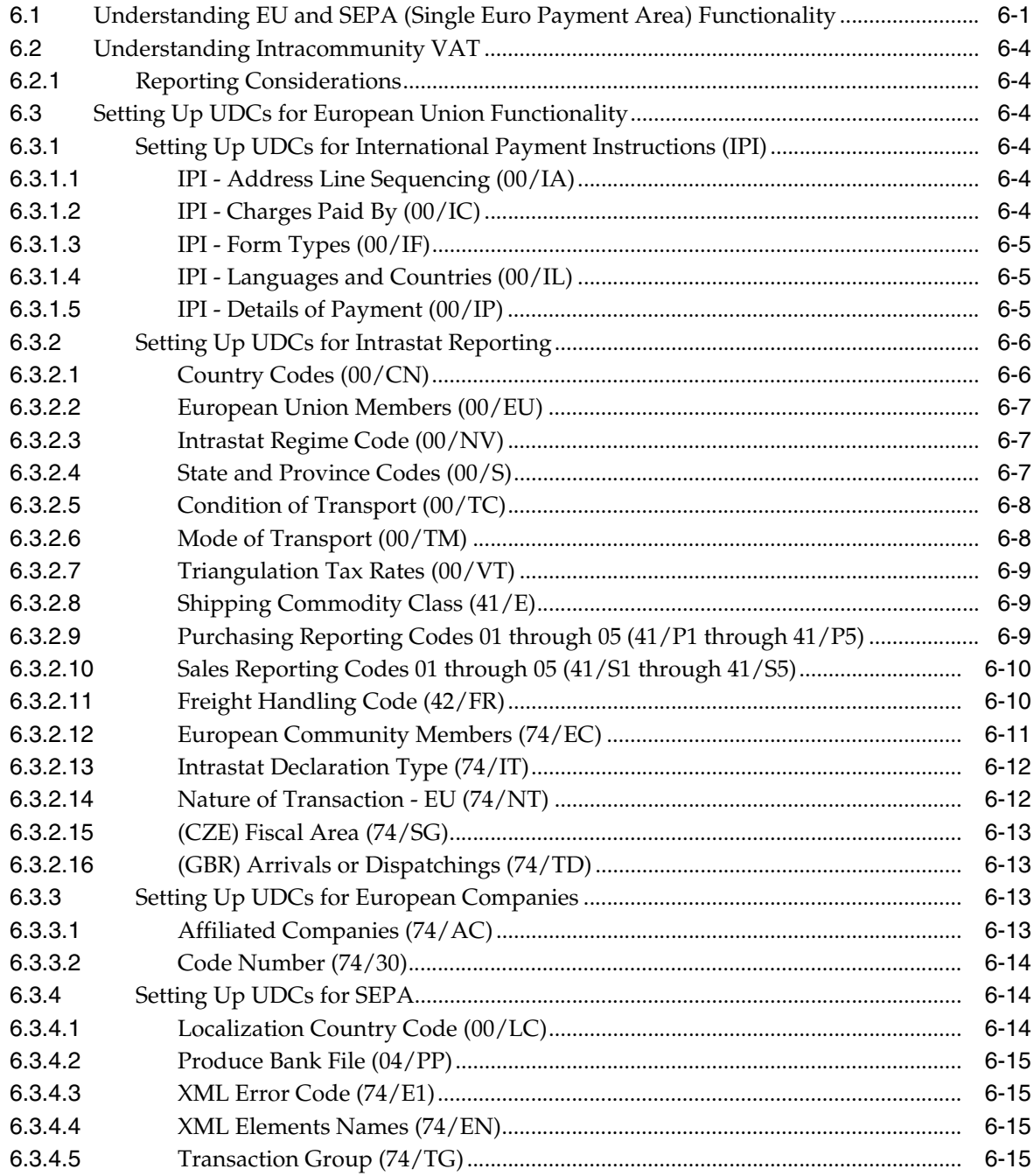

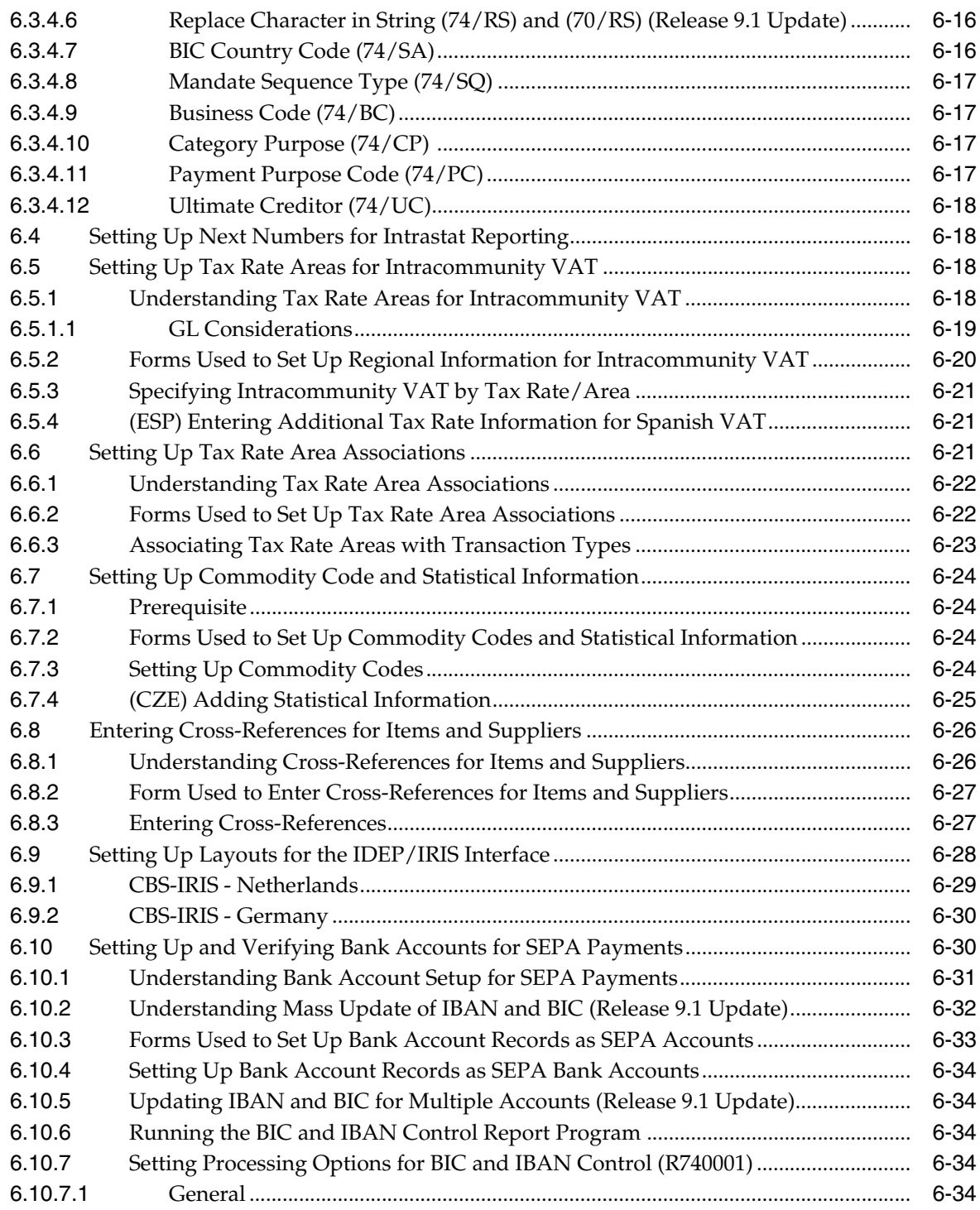

# **7 [Using European Union Functionality](#page-124-0)**

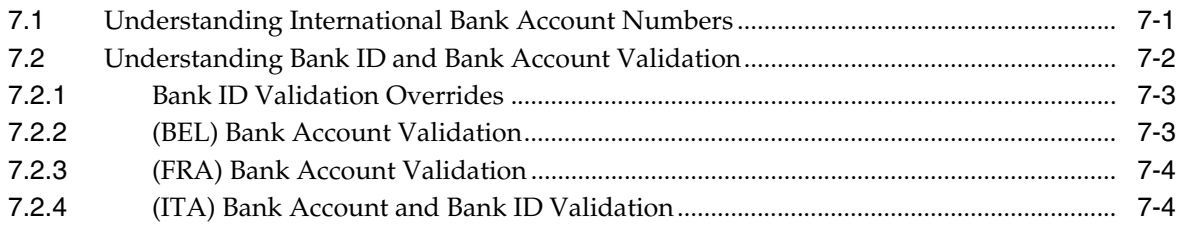

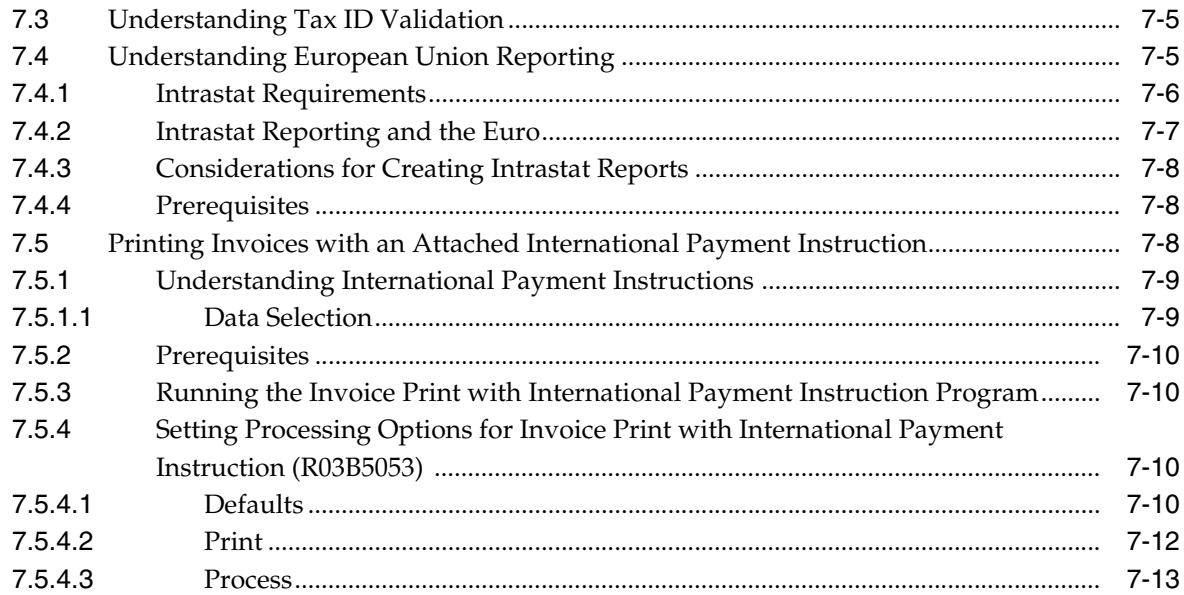

# **8 [Working with SEPA Payments and Credits](#page-138-0)**

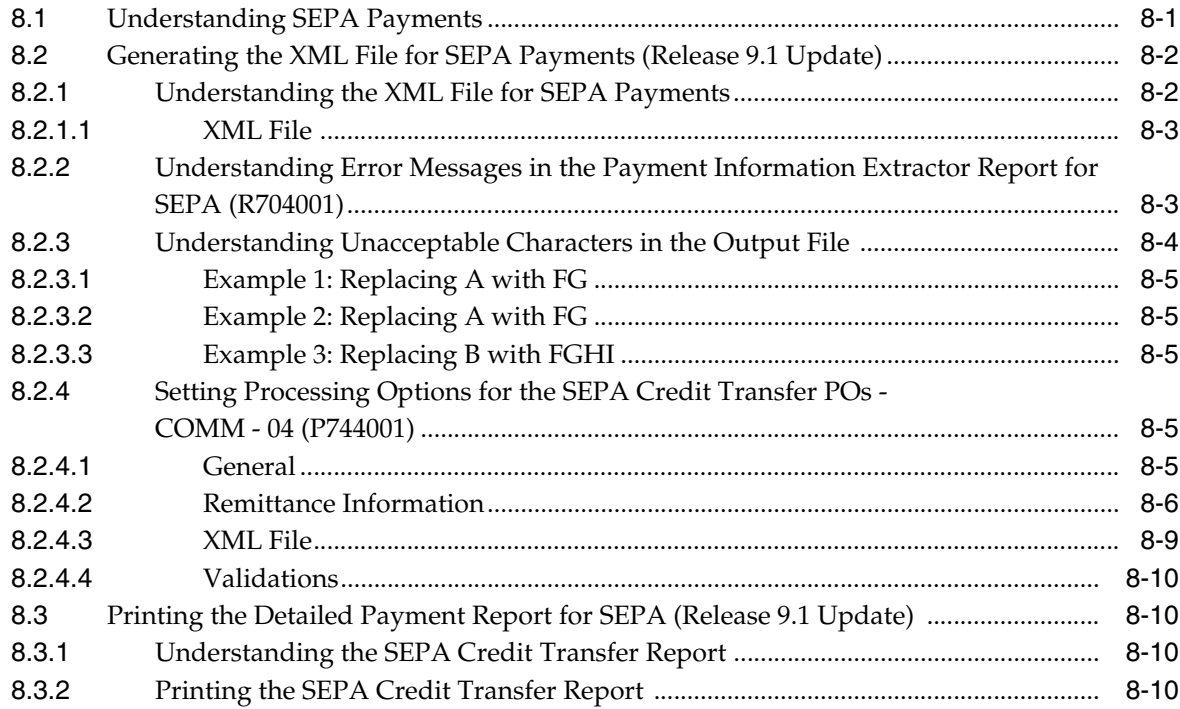

# **9 [Working with Direct Debits for SEPA](#page-150-0)**

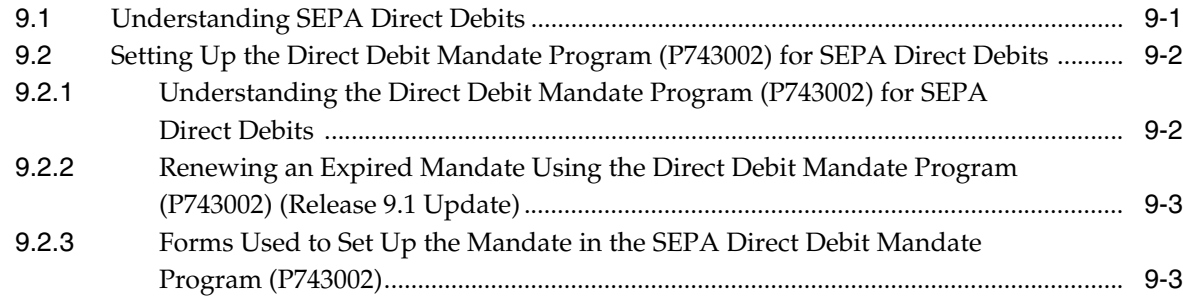

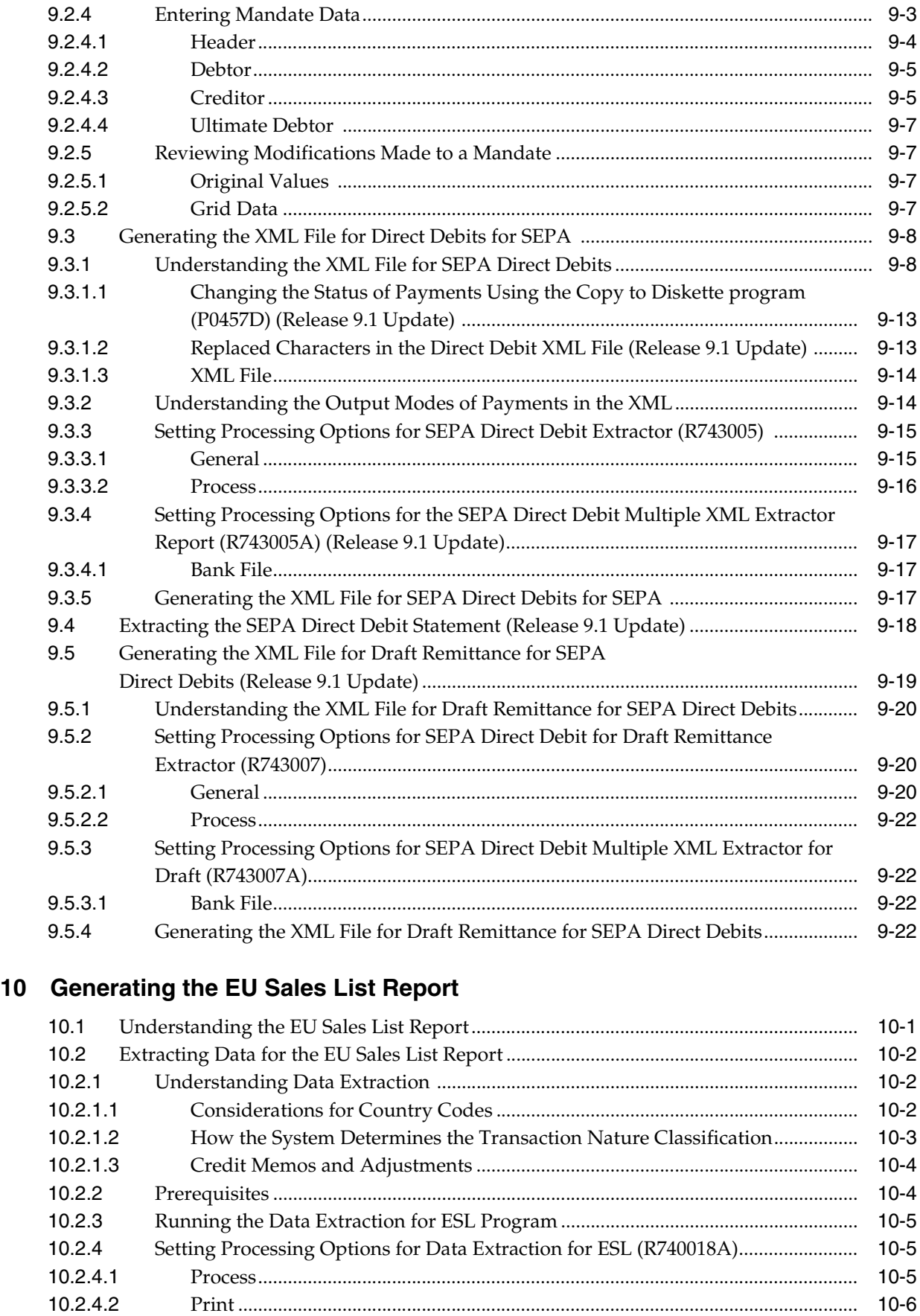

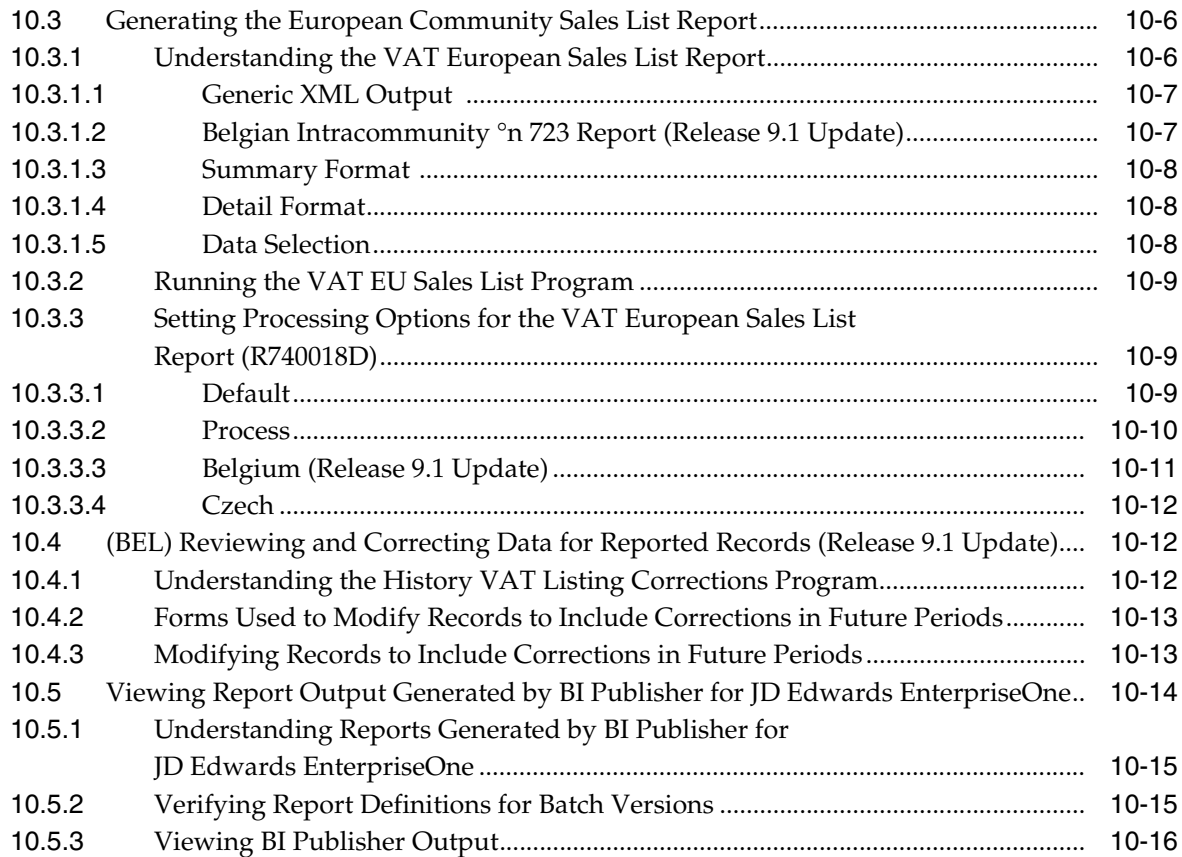

# **11 [Working With Intrastat Reporting](#page-192-0)**

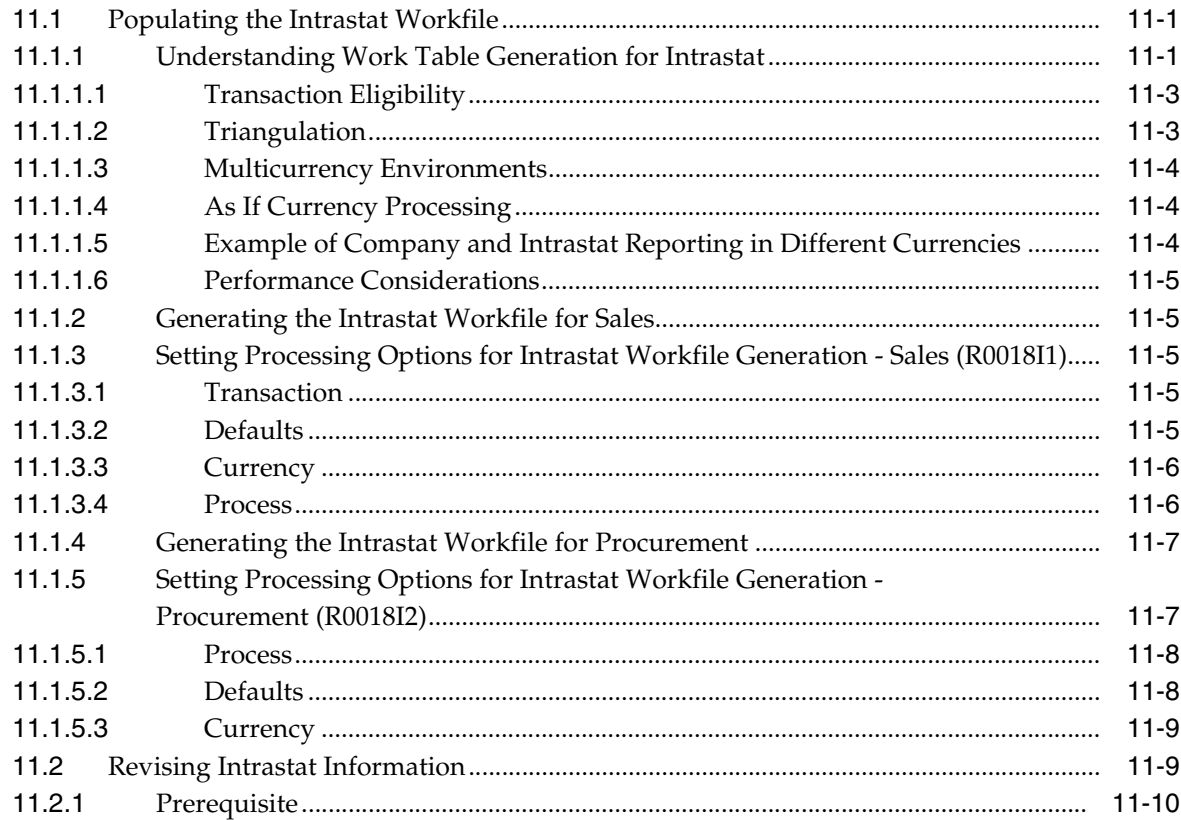

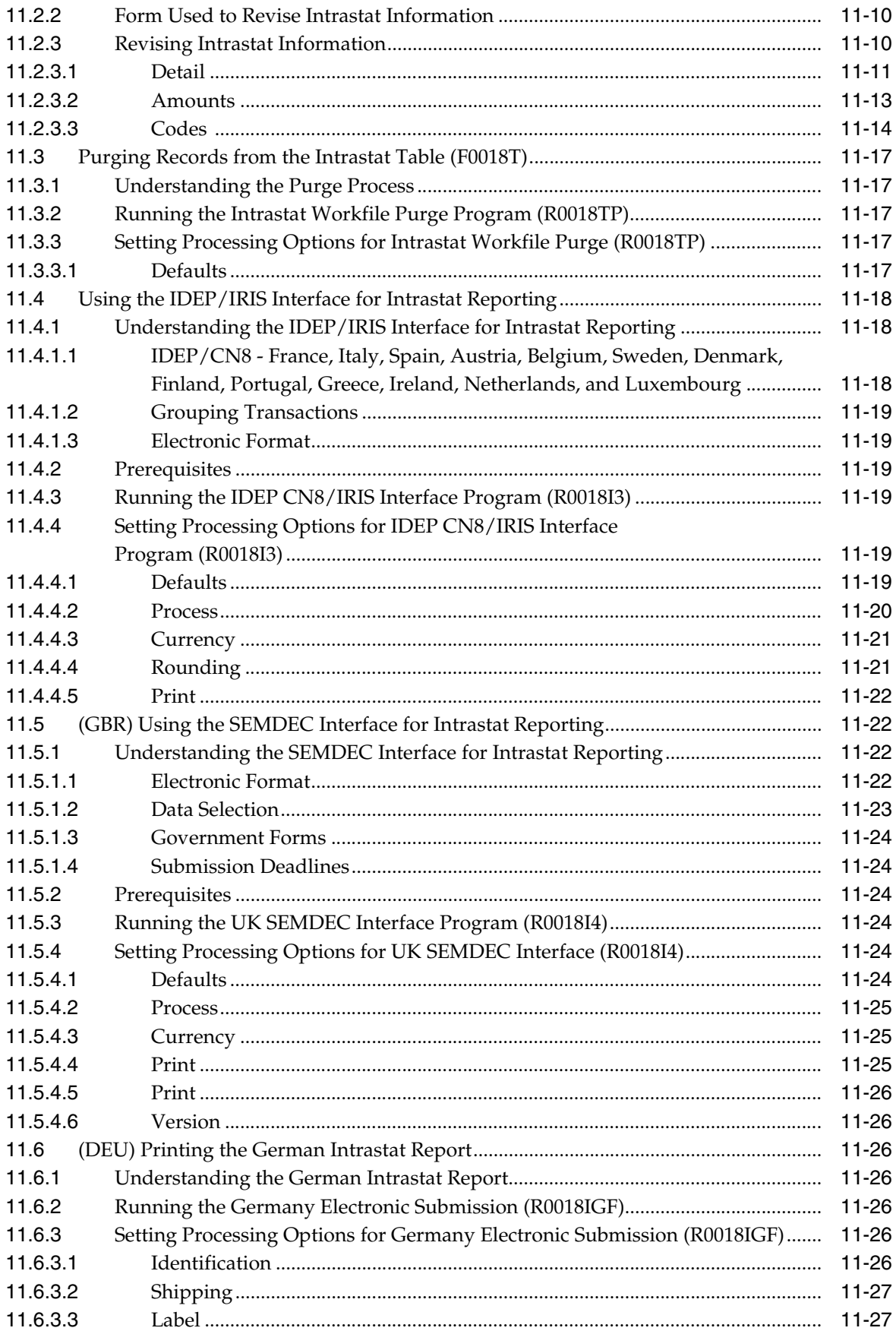

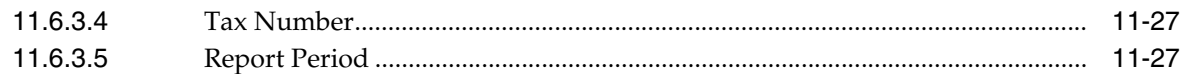

## **A [Fields in the SEPA Payments XML File \(Release 9.1 Update\)](#page-220-0)**

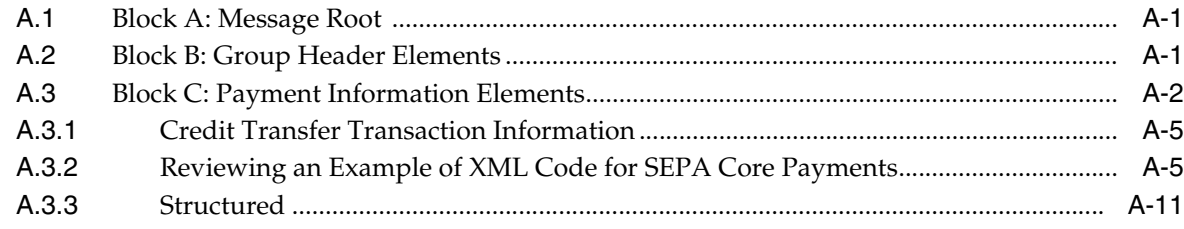

### **B [SEPA Direct Debit XML File](#page-232-0)**

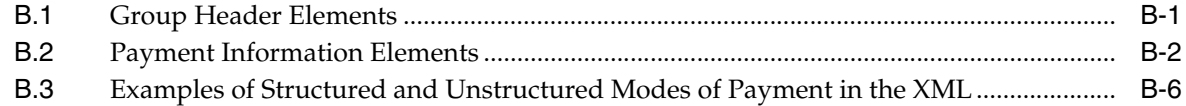

# **C [SEPA Direct Debit for Draft Remittance XML File \(Release 9.1 Update\)](#page-240-0)**

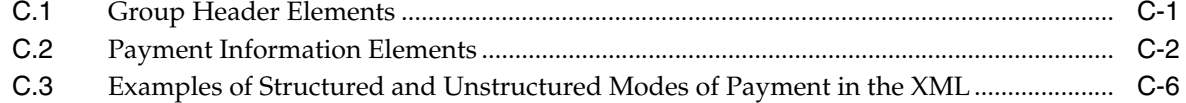

## **D [Elements and Attributes for the Belgium Intracommunity °n 723 Report](#page-248-0)**

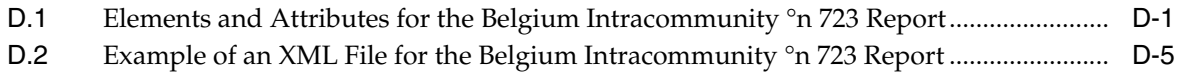

### **[Glossary](#page-254-0)**

**[Index](#page-256-0)**

# **Preface**

<span id="page-12-0"></span>Welcome to the JD Edwards EnterpriseOne Applications Localizations for European Reporting and SEPA Processing Implementation Guide.

# <span id="page-12-1"></span>**Audience**

This guide is intended for implementers and end users of these JD Edwards EnterpriseOne systems:

- Austria Localization
- Belgium Localization
- Czech Republic Localization
- Denmark Localization
- **Europe Localization**
- **France Localization**
- Finland Localization
- Germany Localization
- Hungary Localization
- **Ireland Localization**
- **Italy Localization**
- The Netherlands Localization
- Norway Localization
- Poland Localization
- Spain Localization
- **Sweden Localization**
- Switzerland Localization
- United Kingdom Localization

# <span id="page-12-2"></span>**JD Edwards EnterpriseOne Products**

This implementation guide refers to the following JD Edwards EnterpriseOne products from Oracle:

■ JD Edwards EnterpriseOne Accounts Payable.

- JD Edwards EnterpriseOne Accounts Receivable.
- JD Edwards EnterpriseOne Address Book.
- JD Edwards EnterpriseOne General Accounting.
- JD Edwards EnterpriseOne Fixed Assets.
- JD Edwards EnterpriseOne Inventory Management.
- JD Edwards EnterpriseOne Procurement.
- JD Edwards EnterpriseOne Sales Order Management.

# <span id="page-13-0"></span>**JD Edwards EnterpriseOne Application Fundamentals**

Additional, essential information describing the setup and design of your system appears in a companion volume of documentation called *JD Edwards EnterpriseOne Financial Management Application Fundamentals 9.0 Implementation Guide.*

Customers must conform to the supported platforms for the release as detailed in the JD Edwards EnterpriseOne minimum technical requirements. In addition, JD Edwards EnterpriseOne may integrate, interface, or work in conjunction with other Oracle products. Refer to the cross-reference material in the Program Documentation at http://oracle.com/contracts/index.html for Program prerequisites and version cross-reference documents to assure compatibility of various Oracle products.

#### **See Also:**

"Getting Started with JD Edwards EnterpriseOne Financial Management Application Fundamentals" in the *JD Edwards EnterpriseOne Applications Financial Management and Compliance Console Implementation Guide.*

## <span id="page-13-1"></span>**Documentation Accessibility**

For information about Oracle's commitment to accessibility, visit the Oracle Accessibility Program website at http://www.oracle.com/pls/topic/lookup?ctx=acc&id=docacc.

#### **Access to Oracle Support**

Oracle customers that have purchased support have access to electronic support through My Oracle Support. For information, visit

http://www.oracle.com/pls/topic/lookup?ctx=acc&id=info or visit http://www.oracle.com/pls/topic/lookup?ctx=acc&id=trs if you are hearing impaired.

### <span id="page-13-2"></span>**Related Documents**

You can access related documents from the JD Edwards EnterpriseOne Release Documentation Overview pages on My Oracle Support. Access the main documentation overview page by searching for the document ID, which is 1308615.1, or by using this link:

[https://support.oracle.com/CSP/main/article?cmd=show&type=NOT&id=1308615.1](https://support.oracle.com/CSP/main/article?cmd=show&type=NOT&id=876932.1)

To navigate to this page from the My Oracle Support home page, click the Knowledge tab, and then click the Tools and Training menu, JD Edwards EnterpriseOne, Welcome Center, Release Information Overview.

# <span id="page-14-0"></span>**Conventions**

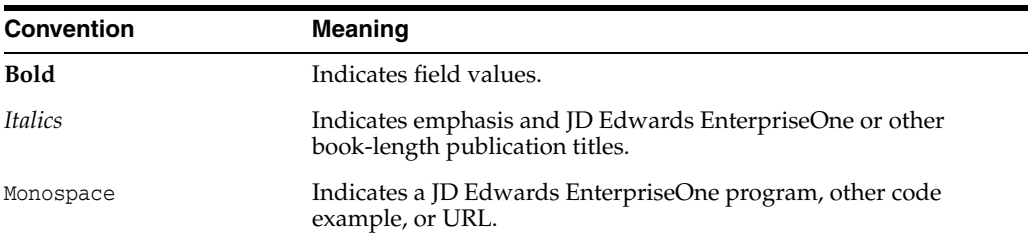

The following text conventions are used in this document:

**1**

# <span id="page-16-0"></span>**Introduction to Localizations for European Reporting and SEPA Processing**

This chapter contains the following topics:

- Section 1.1, "JD Edwards EnterpriseOne Localizations for European Reporting and [SEPA Processing Overview"](#page-16-1)
- Section [1.2, "Country-Specific Setup and Processes Implementation"](#page-23-0)

# <span id="page-16-1"></span>**1.1 JD Edwards EnterpriseOne Localizations for European Reporting and SEPA Processing Overview**

This guide is divided into parts to enable you to easily locate the countries for which country-specific setup or functionality exists. Each part is further divided into chapters that include either an overview of the functionality for a country or specific information about setting up or using the country-specific functionality.

### <span id="page-16-2"></span>**1.1.1 Documentation for Localizations**

This table lists existing localization information for each supported country and its location:

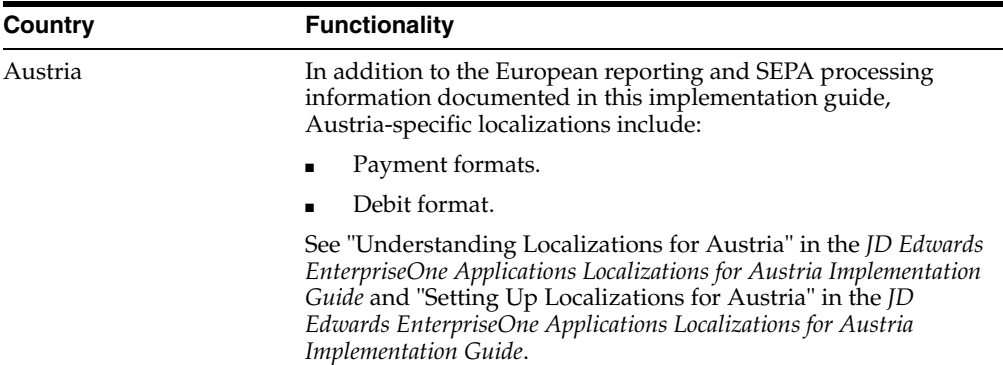

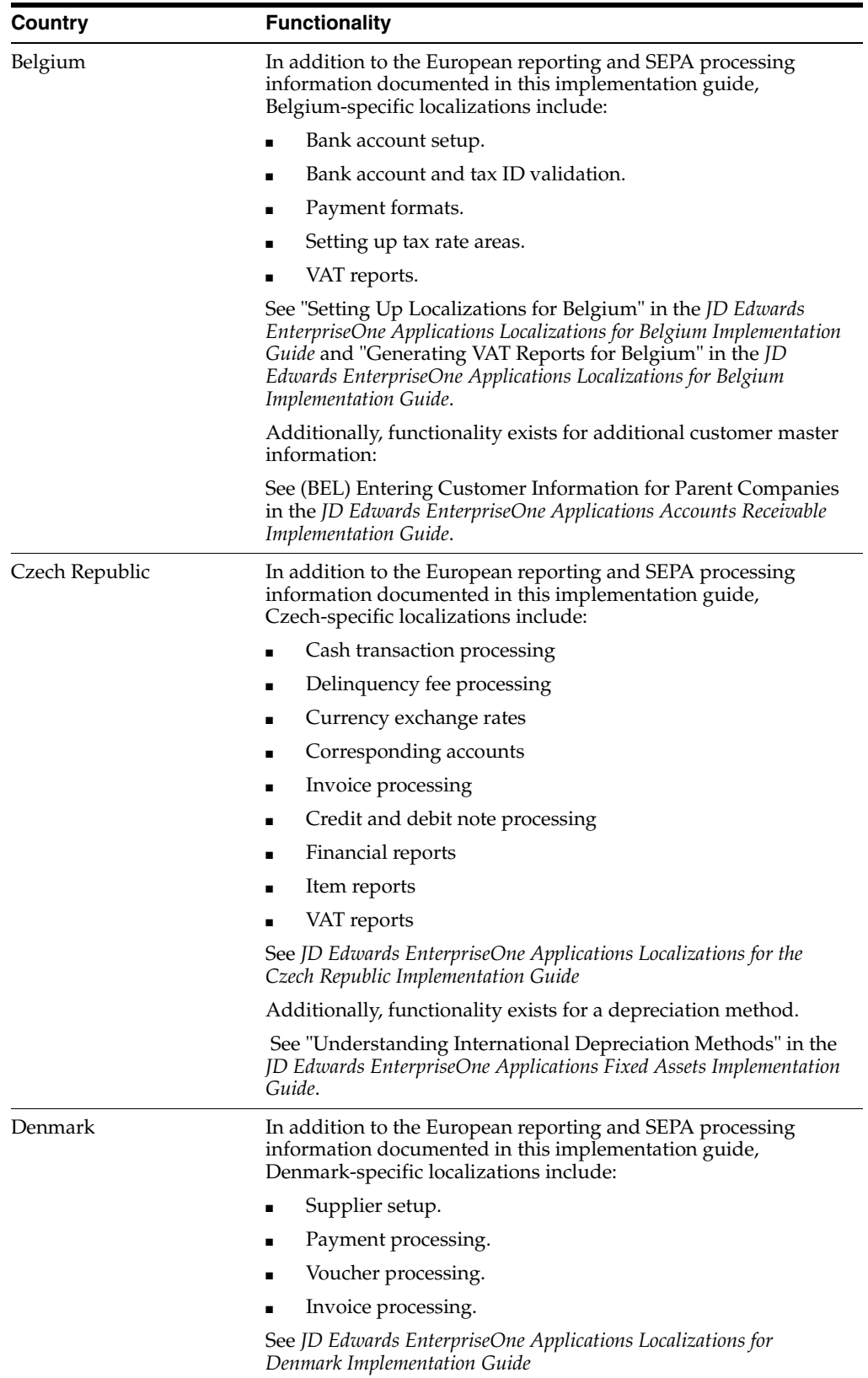

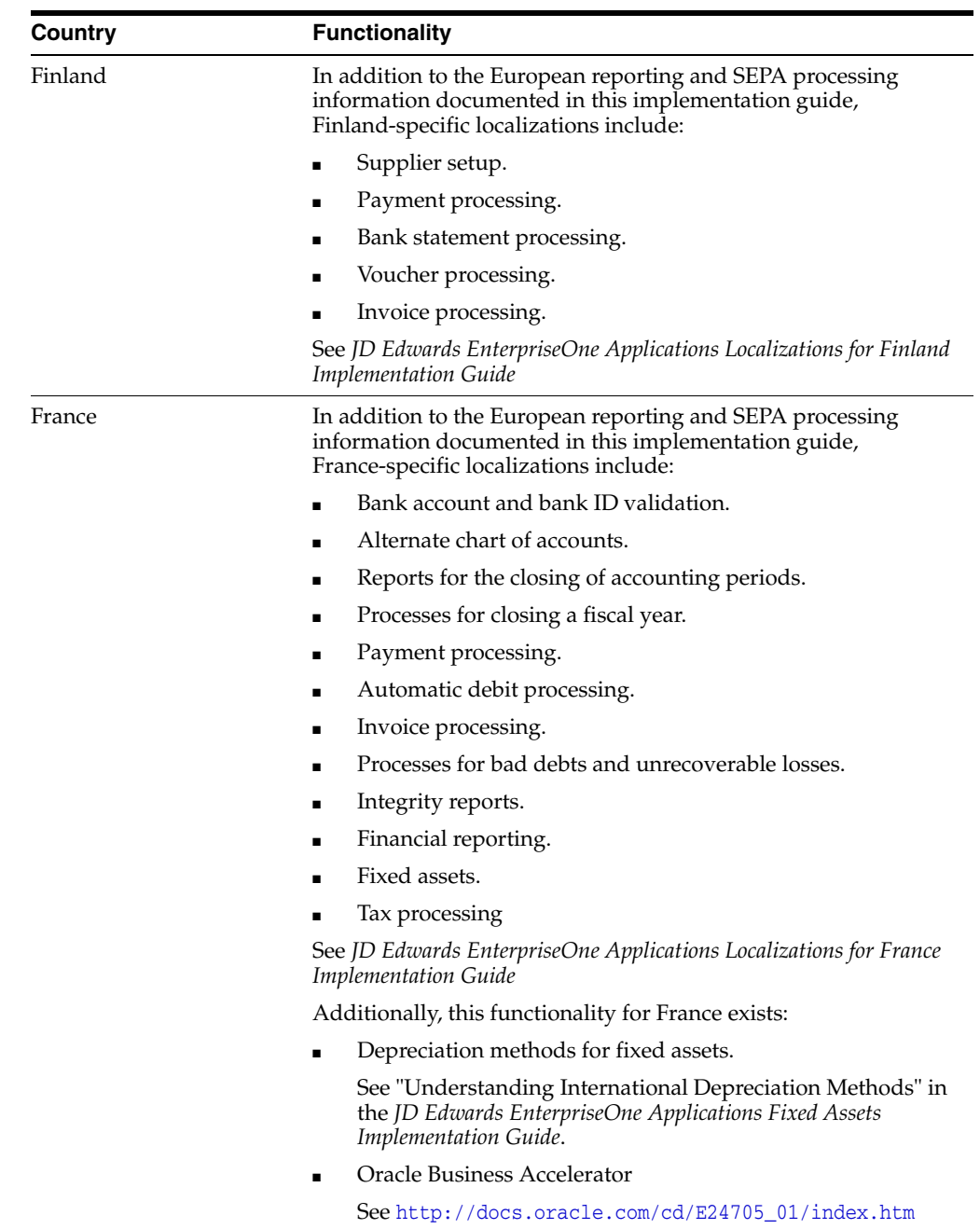

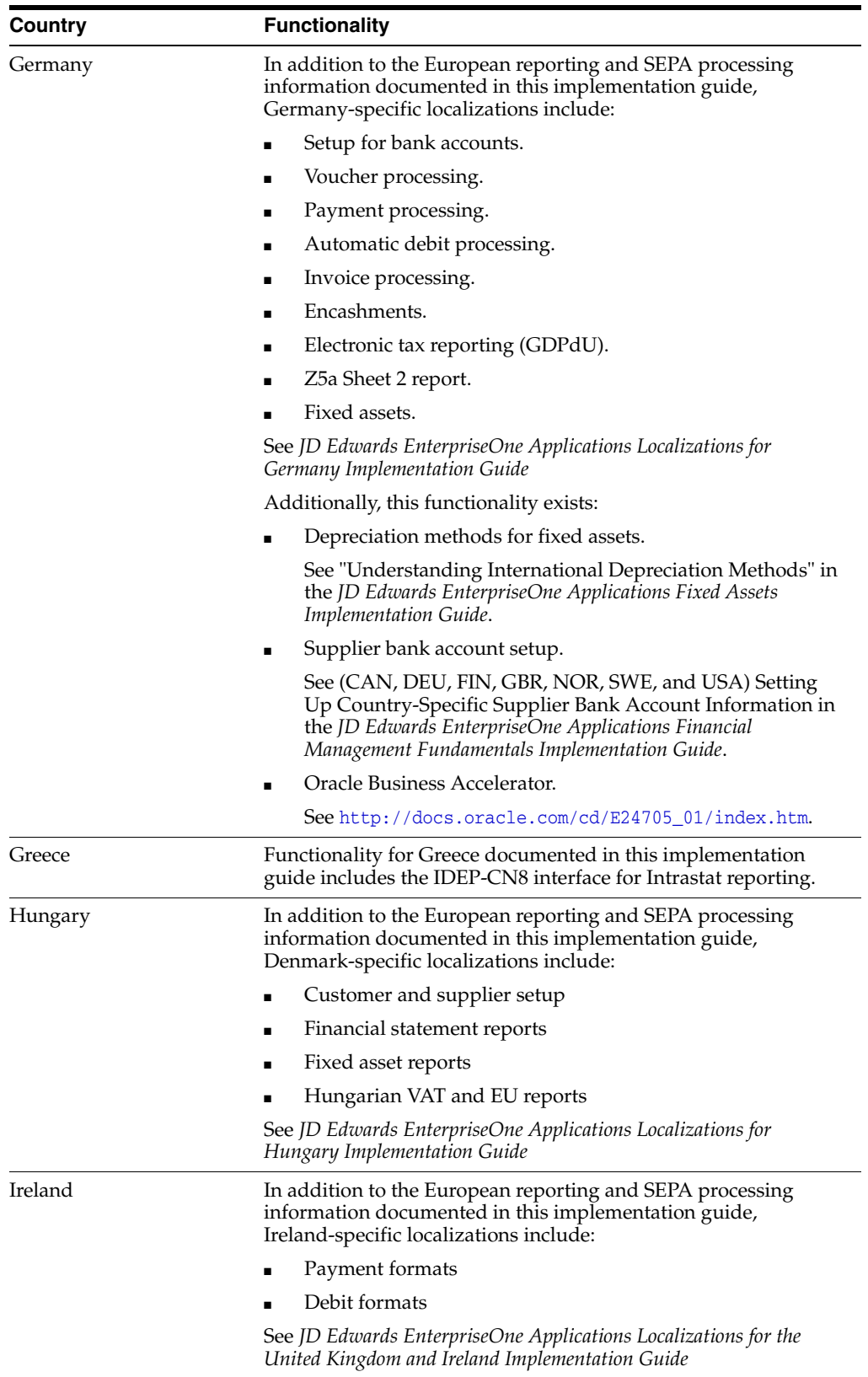

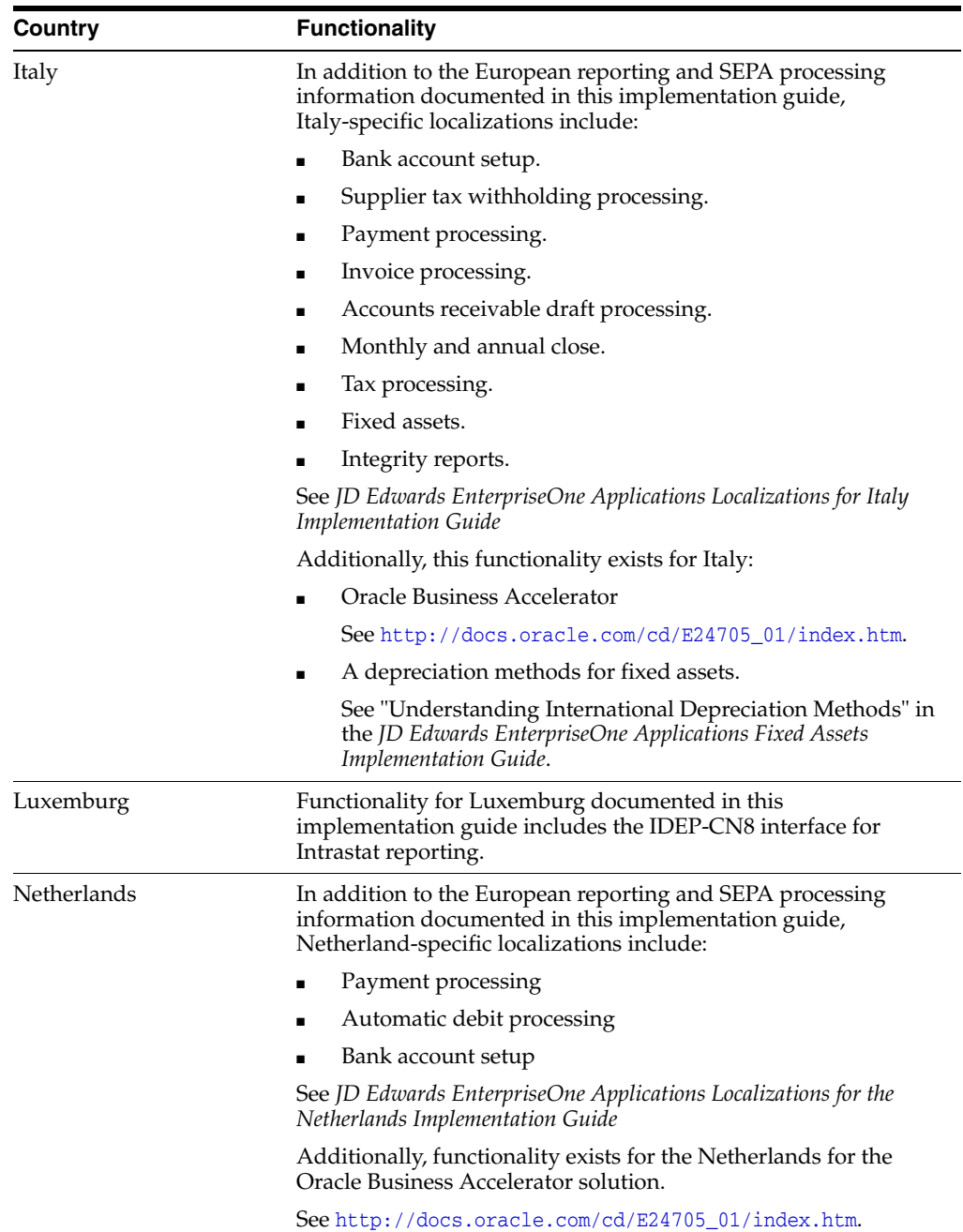

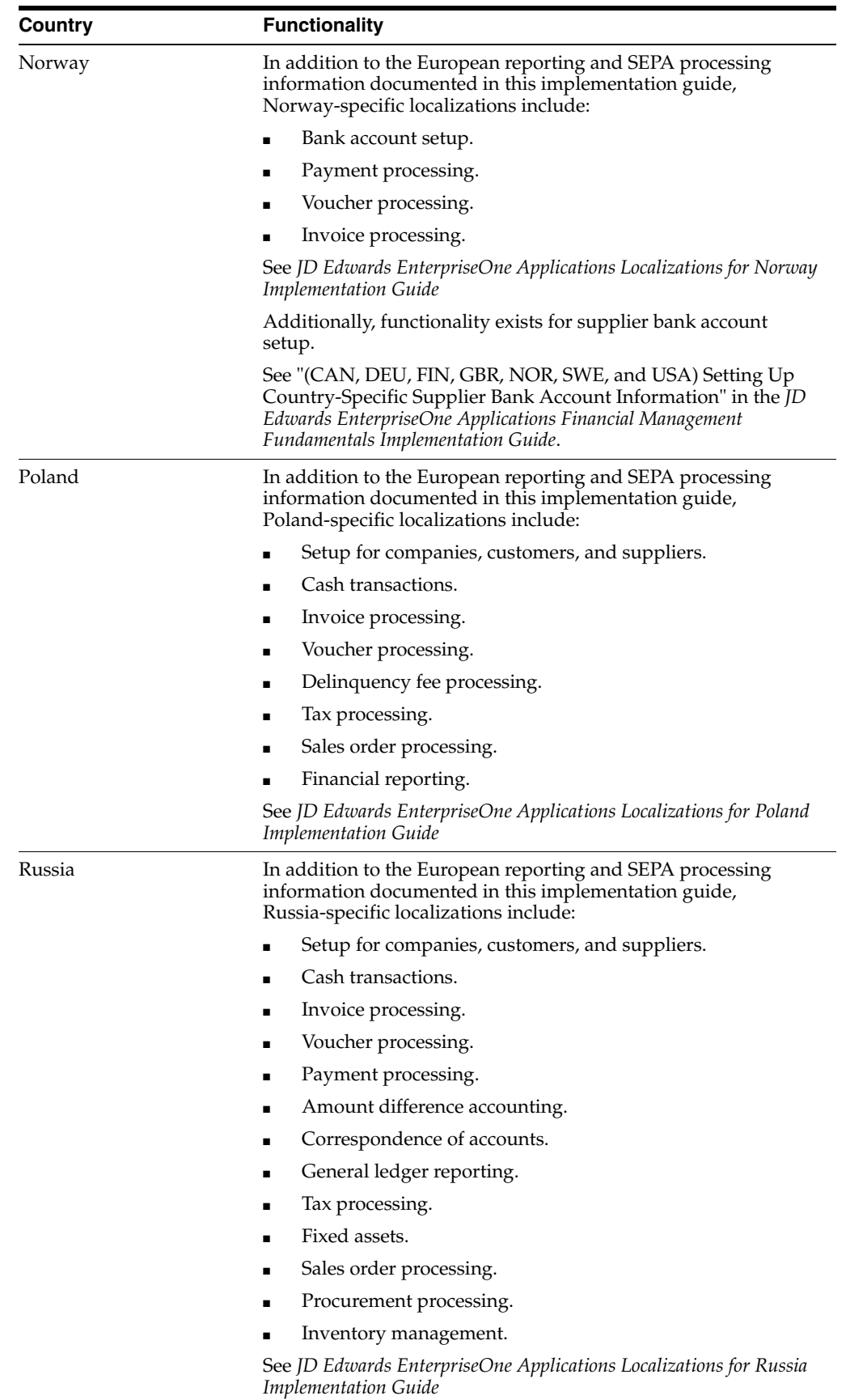

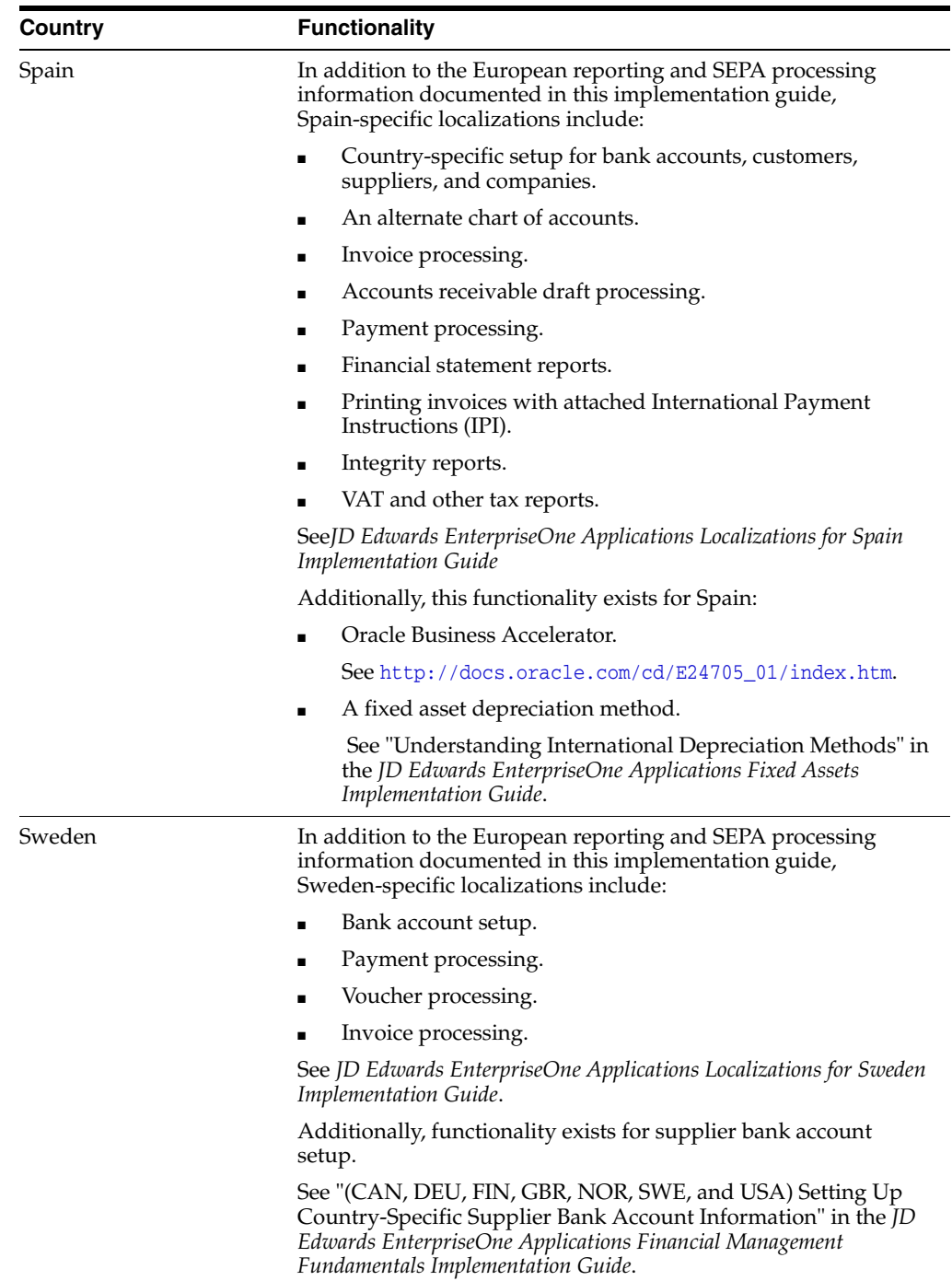

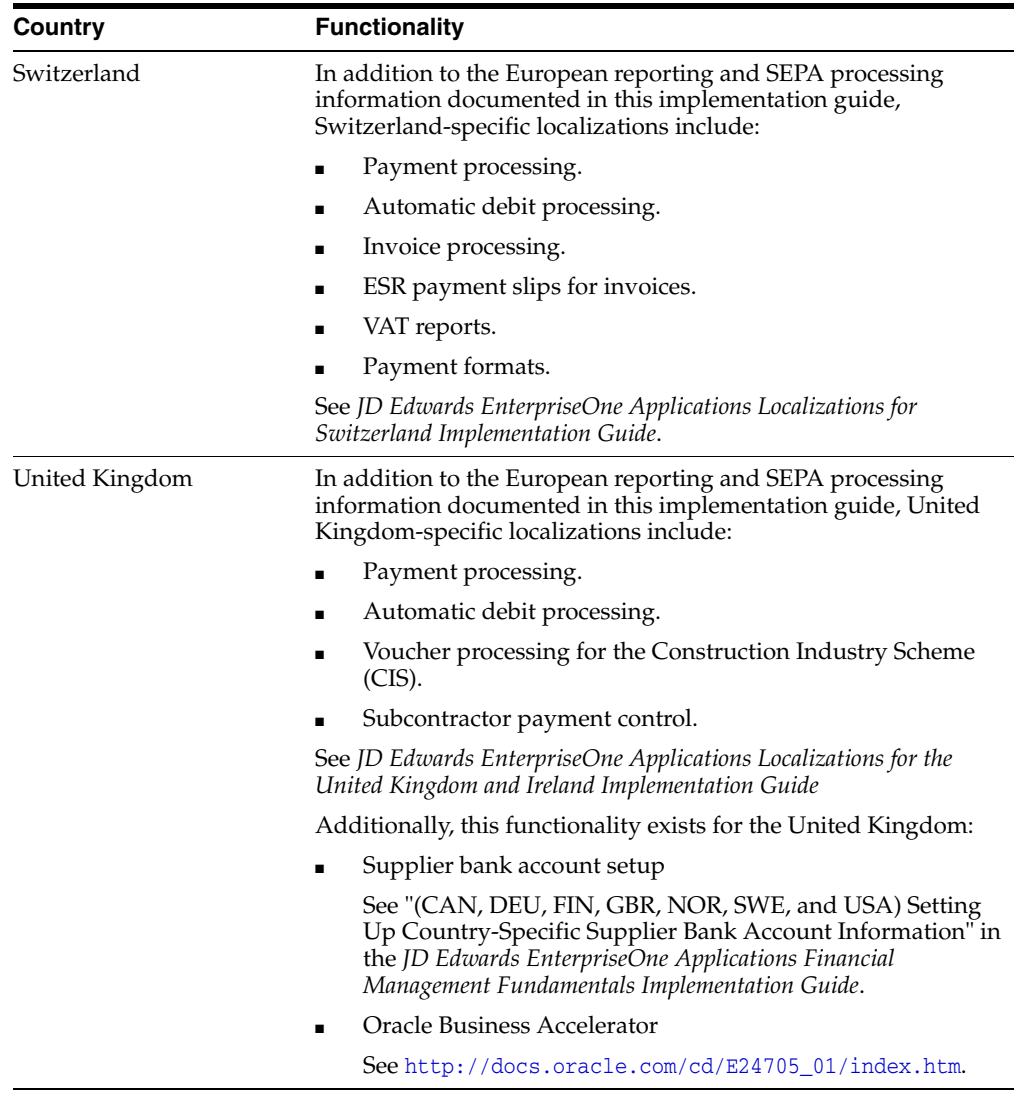

In addition to this guide, country-specific functionality is also described in these implementation guides:

- See *JD Edwards EnterpriseOne Applications Address Book Implementation Guide*
- See *JD Edwards EnterpriseOne Applications Accounts Payable Implementation Guide*
- See *JD Edwards EnterpriseOne Applications Financial Management Fundamentals Implementation Guide*
- See *JD Edwards EnterpriseOne Applications Fixed Assets Implementation Guide*
- See *JD Edwards EnterpriseOne Applications Tax Processing Implementation Guide*

# <span id="page-23-0"></span>**1.2 Country-Specific Setup and Processes Implementation**

In addition to the setup described in this guide, you must set up the base software for the particular process you implement. For example, you must follow the steps to set up the base software JD Edwards EnterpriseOne Accounts Payable system in addition to performing the setup for any country-specific functionality for the JD Edwards EnterpriseOne Accounts Payable system.

In the planning phase of your implementation, take advantage of all JD Edwards EnterpriseOne sources of information, including the installation guides and troubleshooting information.

When determining which electronic software updates (ESUs) to install for JD Edwards EnterpriseOne systems, use the EnterpriseOne and World Change Assistant. EnterpriseOne and World Change Assistant, a Java-based tool, reduces the time required to search and download ESUs by 75 percent or more and enables you to install multiple ESUs at one time.

*JD Edwards EnterpriseOne Tools Software Updates Guide*.

# <span id="page-26-0"></span>**Setting Up Localizations for European Reporting and SEPA Processing**

This chapter contains the following topics:

- Section 2.1, "Understanding Translation Considerations for Multilingual [Environments"](#page-26-1)
- Section [2.2, "Understanding Translation Routines"](#page-27-0)
- Section [2.3, "Setting Up User Display Preferences"](#page-28-0)

# <span id="page-26-1"></span>**2.1 Understanding Translation Considerations for Multilingual Environments**

The system can display menus, forms, and reports in different languages. All software is shipped with the base language of English. You can install other languages as needed. For example, if you have multiple languages installed in one environment to enable different users to display different languages, each user can work in the preferred language by setting up user preferences accordingly.

In addition to the standard menus, forms, and reports, you might want to translate other parts of the software. For example, you might want to translate the names of the accounts that you set up for the company or translate the values in some user-defined codes (UDCs).

This table illustrates common software elements that you might want to translate if you use the software in a multinational environment:

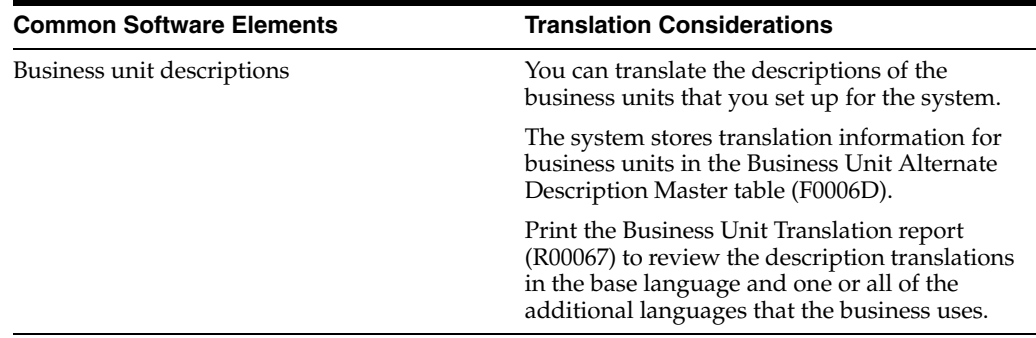

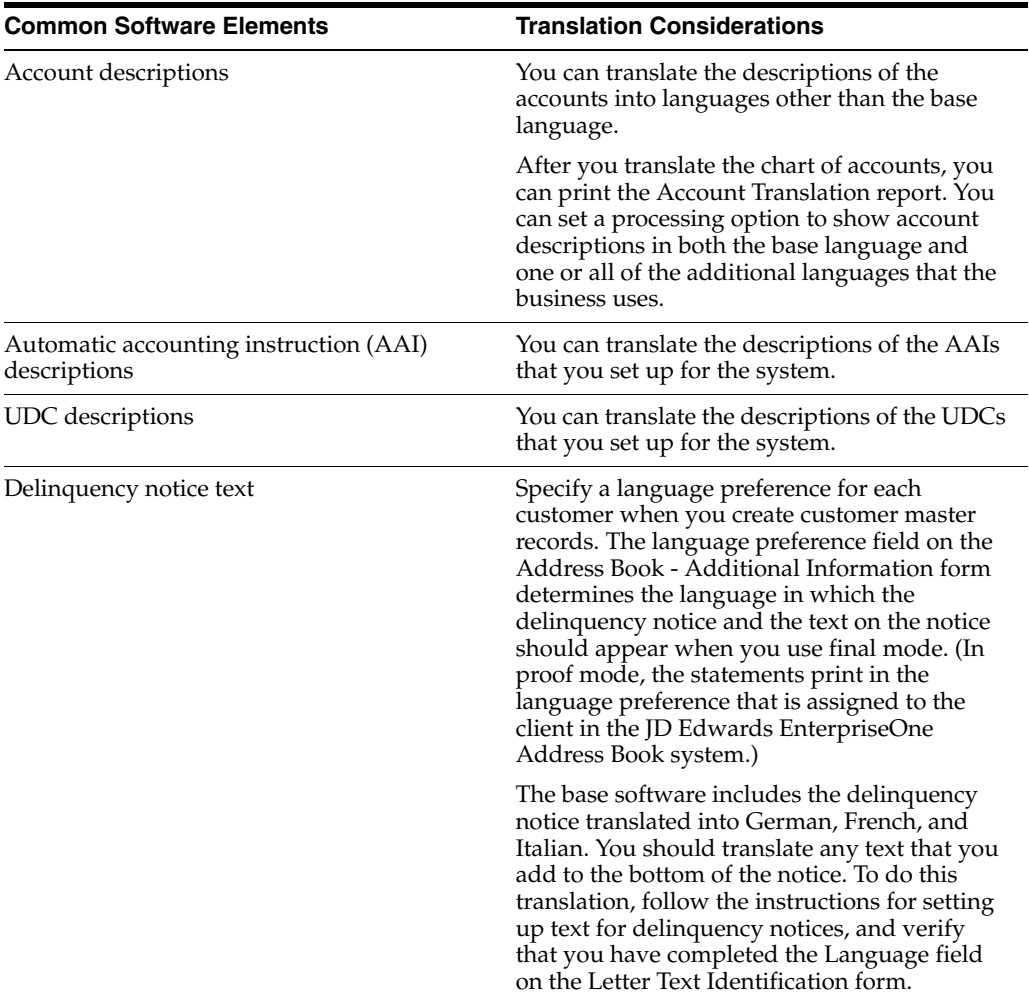

The translations that you set up for the system also work with the language that is specified in the user profile for each person who uses the system. For example, when a French-speaking user accesses the chart of accounts, the system displays the account descriptions in French, rather than in the base language.

# <span id="page-27-0"></span>**2.2 Understanding Translation Routines**

The system provides several translation routines to convert amounts to words. These translation routines are generally used by payment formats, draft formats, and check-writing programs that produce numerical output in both numeric and text form. You specify the translation routine that you want to use in the processing options for these programs.

The system provides these translation routines:

- X00500 English.
- X00500BR Brazilian Portuguese.
- X00500C Including cents.
- X00500CH Chinese.
- X00500D German (mark).
- X00500ED German (euro).
- X00500FR French (franc).
- X00500EF French (euro).
- X00500I Italian (lira).
- X00500EI Italian (euro).
- X00500S1 Spanish (female).
- X00500S2 Spanish (male).
- X00500S3 Spanish (female, no decimal).
- X00500S4 Spanish (male, no decimal).
- X00500S5 Spanish (euro).
- X00500U United Kingdom.
- X00500U1 United Kingdom (words in boxes).

In some cases, the translation routine that you use depends on the currency that you are using. For example, if you are converting euro amounts to words, you should use a translation routine that has been set up to handle euro currencies. In Spanish, the gender of the currency determines the translation routine that you choose.

## <span id="page-28-0"></span>**2.3 Setting Up User Display Preferences**

This section provides an overview of user display preferences and discusses how to:

- Set processing options for the User Profiles program (P0092).
- Set up user display preferences.

#### <span id="page-28-1"></span>**2.3.1 Understanding User Display Preferences**

Some JD Edwards EnterpriseOne localized software uses country server technology to isolate country-specific features from the base software. For example, if during normal transaction processing, you record additional information about a supplier or validate a tax identification number to meet country-specific requirements, you enter the additional information by using a localized program; the tax validation is performed by a localized program instead of by the base software. The country server indicates that this localized program should be included in the process.

To take full advantage of localized solutions for the business, you must set up the user display preferences to specify the country in which you are working. The country server uses this information to determine which localized programs should be run for the specified country.

You use localization country codes to specify the country in which you are working. The system supplies localization country codes in UDC table 00/LC. This table stores both two-digit and three-digit localization country codes.

You can also set up user display preferences to use other features. For example, you can specify how the system displays dates (such as DDMMYY, the typical European format) or specify a language to override the base language.

#### **Also:**

■ *JD Edwards EnterpriseOne Tools System Administration Guide*

# <span id="page-29-0"></span>**2.3.2 Form Used to Set Up User Display Preferences**

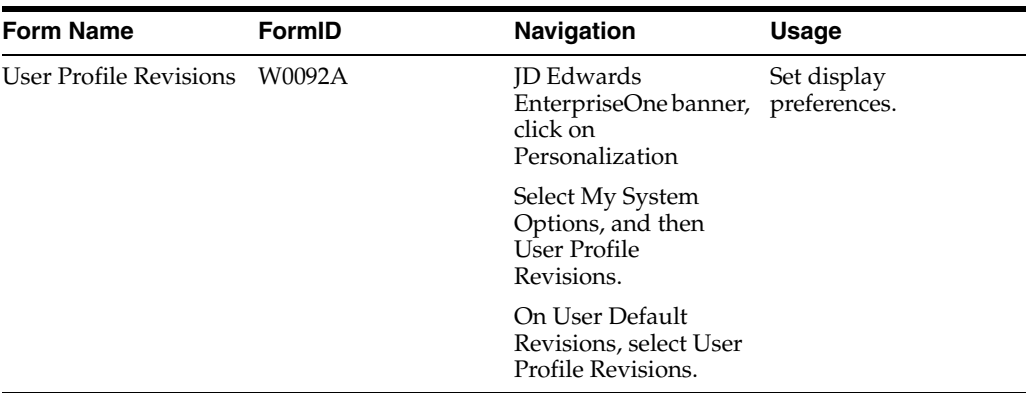

# <span id="page-29-2"></span><span id="page-29-1"></span>**2.3.3 Setting Processing Options for User Profile Revisions (P0092)**

Processing options enable you to set default values for processing.

#### **2.3.3.1 A/B Validation**

#### **Address Book Number**

Enter **1** to enable editing on address book number against the Address Book Master table (F0101).

#### <span id="page-29-3"></span>**2.3.3.2 PIM Server Setup**

#### **PIM Server**

Enter D if you use an IBM Domino Server. Enter X if you use a Microsoft Exchange Server.

### <span id="page-29-4"></span>**2.3.4 Setting Up User Display Preferences**

Access the User Profile Revisions form.

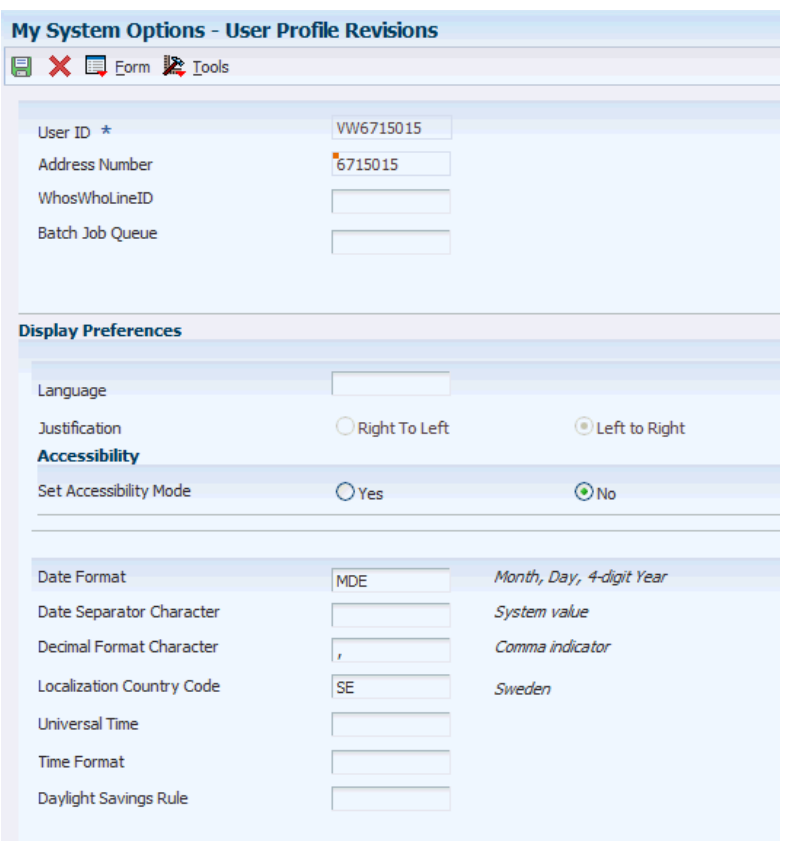

#### *Figure 2–1 User Profile Revisions form*

#### **Localization Country Code**

Enter a UDC (00/LC) that identifies a localization country. It is possible to attach country-specific functionality based on this code by using the country server methodology in the base product.

#### **Language**

Enter a UDC (01/LP) that specifies the language to use on forms and printed reports. Before you specify a language, a code for that language must exist at either the system level or in the user preferences. Additionally, you must have the language CD installed.

#### **Date Format**

Enter the format of a date as it is stored in the database.

If you leave this field blank, the system displays dates based on the settings of the operating system on the workstation. With NT, the Regional Settings in the Control Panel control the settings for the operating system of the workstation. Values are:

Blank: Use the system date format.

**DME:** Day, month, four-digit year

**DMY:** Day, month, year (DDMMYY)

**EMD:** Four-digit year, month, day

**MDE:** Month, day, four-digit year

**MDY:** Month, day, year (MMDDYY)

#### **YMD:** Year, month, day (YYMMDD)

#### **Date Separator Character**

Enter the character to use when separating the month, day, and year of a given date. If you enter an asterisk (**\***), the system uses a blank for the date separator. If you leave the field blank, the system uses the system value for the date separator.

#### **Decimal Format Character**

Enter the number of positions to the right of the decimal that you want to use. If you leave this field blank, the system value is used as the default.

# <span id="page-32-0"></span>**(CZE, HUN, POL, and RUS) Setting Up Legal Numbering for Legal Documents**

This chapter contains the following topics:

- Section [3.1, "Understanding Legal Numbering for Legal Documents"](#page-32-1)
- Section [3.2, "Setting Up UDCs to Number Legal Documents"](#page-32-2)
- Section [3.3, "Setting Up Legal Document Types"](#page-35-1)
- Section [3.4, "Associating Legal Document Types with Document Types"](#page-39-0)
- Section [3.5, "Setting Up Legal Documents Issue Places"](#page-41-0)
- Section [3.6, "Setting Up Next Numbers for Legal Documents"](#page-42-0)
- Section [3.7, "Setting Up Print Template Definitions for Legal Documents"](#page-43-0)
- Section [3.8, "Specifying Rows for Print Template Line Types"](#page-46-0)
- Section [3.9, "Associating Legal Document Types with Print Templates"](#page-47-1)
- Section [3.10, "Specifying Programs and Versions to Print Legal Documents"](#page-48-1)
- Section [3.11, "\(CZE and HUN\) Setting Up Bank Information for Legal Documents"](#page-51-0)
- Section [3.12, "\(RUS\) Setting Up Legal Document Footer Signatures"](#page-53-0)
- Section 3.13, "(HUN) Setting Up Your System to Issue a Document in Lieu of an [Invoice"](#page-55-0)

# <span id="page-32-1"></span>**3.1 Understanding Legal Numbering for Legal Documents**

You set up legal numbering so that invoices that you print from the JD Edwards EnterpriseOne Accounts Receivable and JD Edwards EnterpriseOne Sales Order Management systems contain information that is required for tax reporting. You follow the process to set up legal numbering for each type of document that uses a legal numbering scheme.

# <span id="page-32-2"></span>**3.2 Setting Up UDCs to Number Legal Documents**

Set up these UDCs to work with legal documents.

## <span id="page-32-3"></span>**3.2.1 (CZE and HUN) Generate Contact Information (70/CI)**

JD Edwards EnterpriseOne software provides hard-coded values for this UDC. You use these values when you set up document types in the Legal Document Types program (P7400002). Verify that these values exist in your system:

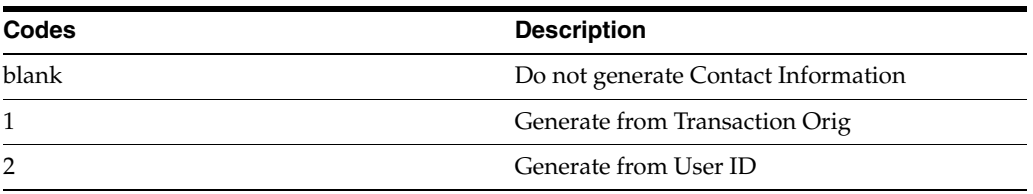

# <span id="page-33-0"></span>**3.2.2 Legal Document Type Group (74/DG)**

JD Edwards EnterpriseOne provides hard-coded values for this UDC. You use these values when you set up document types in the Legal Document Types program. Verify that these values exist in your system:

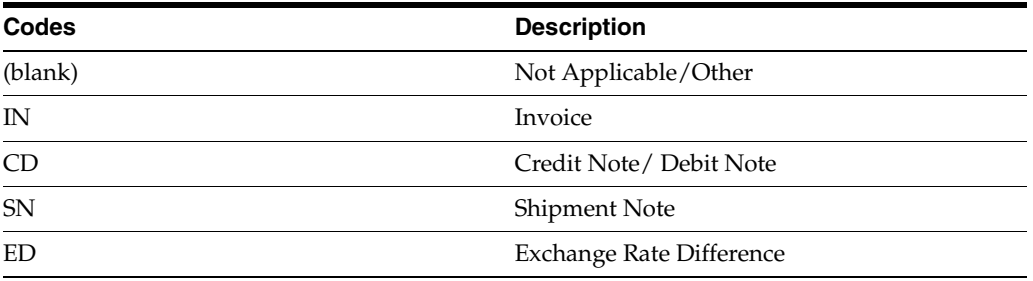

## <span id="page-33-1"></span>**3.2.3 Discriminate Taxes (74/DL)**

JD Edwards EnterpriseOne software provides hard-coded values for this UDC table. Select a value from this UDC table when you set up legal document types in the Legal Document Types program. Values are:

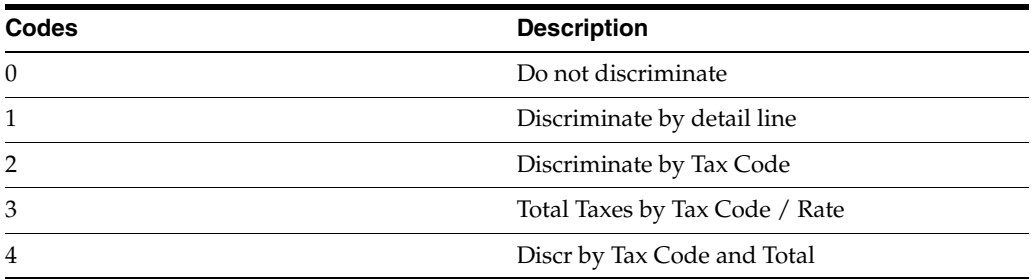

### <span id="page-33-2"></span>**3.2.4 Number of Copies Source (74/NC)**

JD Edwards EnterpriseOne software provides hard-coded values for this UDC table. If you select **L** (legal document type) when you set up legal document types, you must provide additional information for the legal document type. Values are:

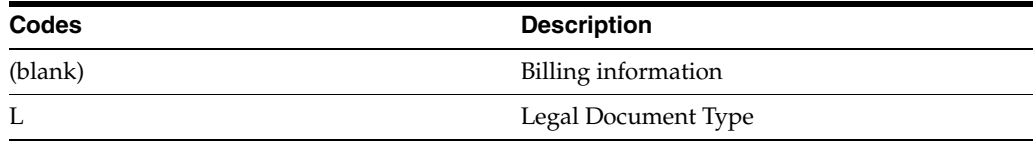

# <span id="page-33-3"></span>**3.2.5 Print Line Types for Legal Documents (74/PL)**

JD Edwards EnterpriseOne software provides hard-coded values for this UDC that the system uses to specify the types of lines that the system can print on legal documents. You use the values in this UDC when you set up print templates for legal documents in the Print Template Def Legal Doc program (P7430021).

**Note:** Values exist in this UDC table that are used only in India localization.

Verify that these values exist in the system:

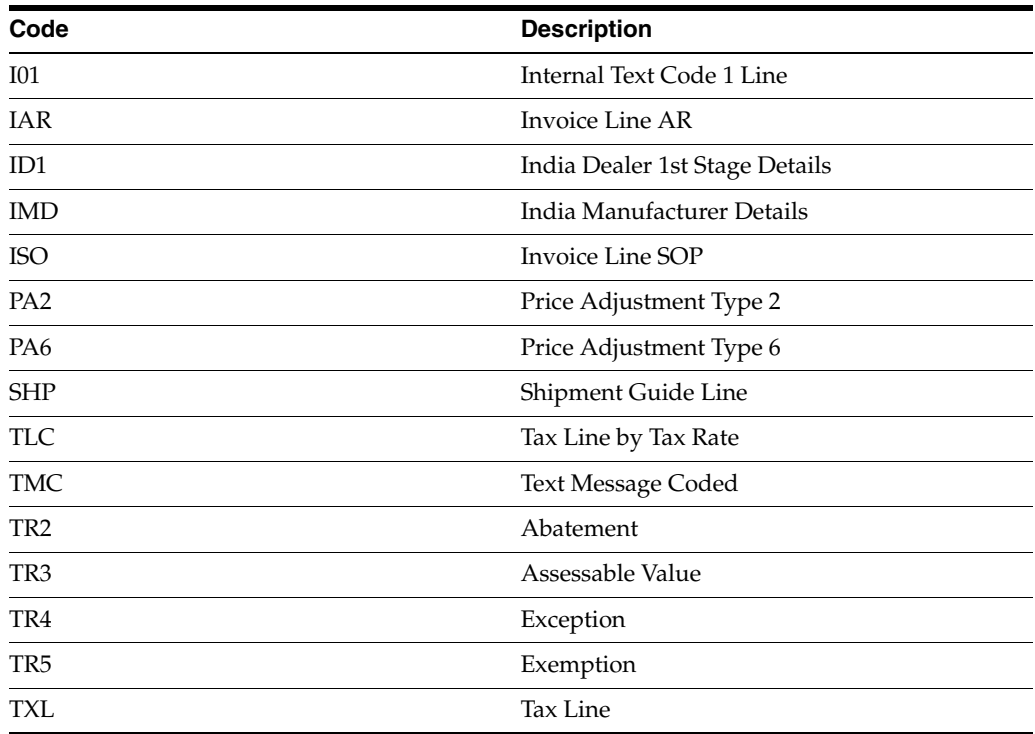

### <span id="page-34-0"></span>**3.2.6 Legal Document Title Print (74/PT)**

Set up values in this UDC to use when you print legal documents. Use the legal document type that you set up using the Legal Document Types program as the value in the Codes field, and enter the name of the document, as you want it to print, in the Description field.

Examples of values include:

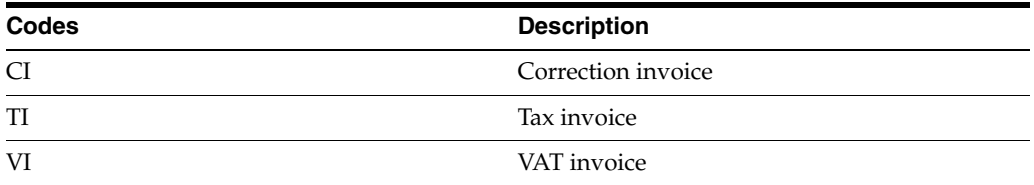

### <span id="page-34-1"></span>**3.2.7 Supplier Address Source (74/SC)**

JD Edwards EnterpriseOne software provides hard-coded values for this UDC that you assign when you set up legal document types using the Legal Document Type program. Values are:

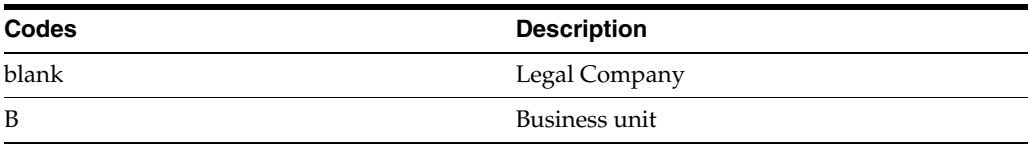

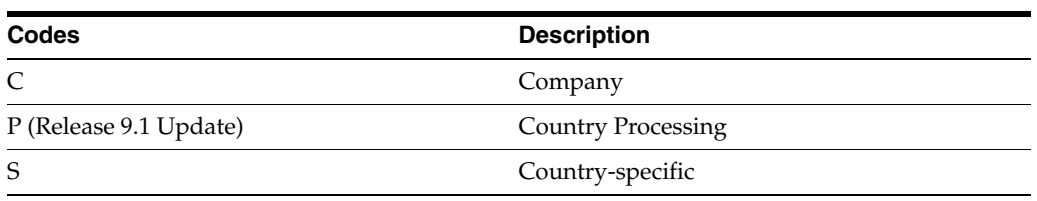

### <span id="page-35-0"></span>**3.2.8 VAT Condition (74/VC)**

JD Edwards EnterpriseOne software provides hard-coded values for this UDC. The system uses the values in this UDC to associate legal document types with document types when you use the Legal Documents Types/Document Types Relationships program (P7400003). Verify that these values exist in the system:

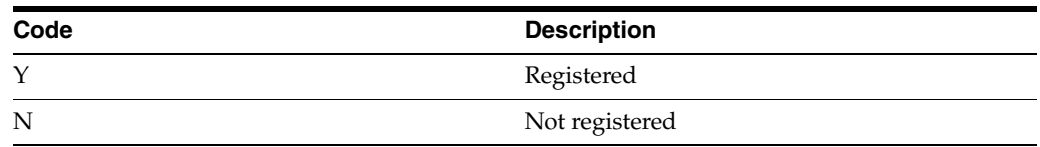

# <span id="page-35-1"></span>**3.3 Setting Up Legal Document Types**

This section provides an overview of legal document types and discusses how to enter legal document types.

## <span id="page-35-2"></span>**3.3.1 Understanding Legal Document Types**

You set up legal document types to specify how the system handles taxes for a type of document, whether the system must print the document on one page, and whether multiple payment terms are allowed for a document. You use the Legal Document Types program (P7400002) to associate the legal document types that you create with the legal document type groups that exist in the Legal Document Type Group (74/DG) UDC table. While setting up legal document types, you can also specify the country for country processing by selecting a value from UDC table 74/SC. The system saves the detail of the country details for processing the legal document type in the Company Country by Legal Doc Type table (F700003).

When you create legal document types, you assign a legal document type group to each document type by selecting a value from the Legal Document Type Group UDC table.(Release 9.1 Update)

Set up legal document types for:

- Standard invoices
- Prepayment invoices
- Value-added tax (VAT)
- **Invoices**
- Credit and debit notes

The system stores the legal document types that you create in the Legal Document Types table (F7400002).
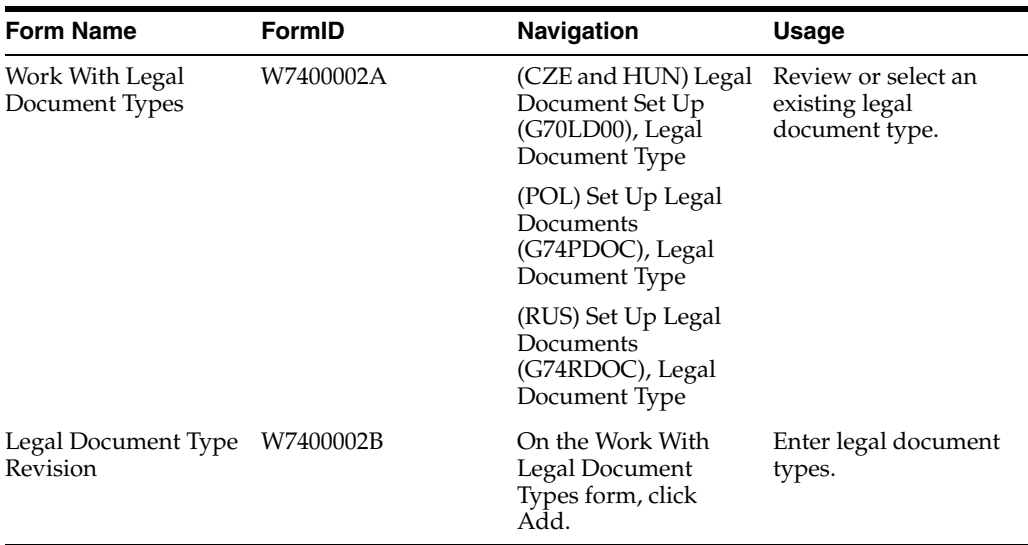

# **3.3.2 Forms Used to Enter Legal Document Types**

# **3.3.3 Entering Legal Document Types**

Access the Legal Document Type Revision form.

*Figure 3–1 Legal Document Type Revision form*

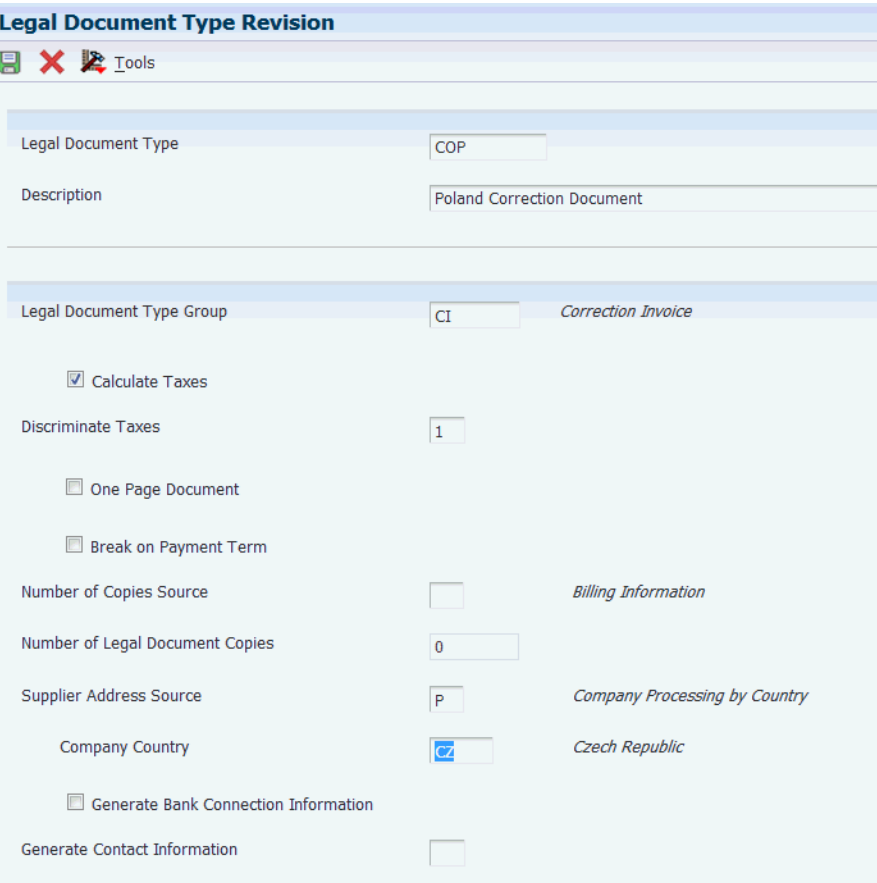

#### **Legal Document Type**

Enter the name that you assign to a legal document type.

#### **Legal Document Type Group**

Enter a value that exists in the Legal Document Type Group (74/DG) UDC table to specify the group to which the legal document type belongs. Values are:

Blank: Not Applicable /Other

**CD:** Credit note / Debit note

**CI:** Correction Invoice

**ED:** Exchange Rate Difference

**IN:** Invoice

**SN:** Shipment Note.

(CZE) Use **IN** for invoices, prepayment invoices, and VAT accounting invoices. Use **CD** for credit and debit notes.

(HUN) Use **IN** for invoices, **CI** for correction invoices, and **CD** for reverse invoices (storno).

(RUS) Use **IN** for tax invoices and **SN** for the Goods Dispatch Note and Stock Delivery Note.

(POL) Use **IN** for invoices, prepayment invoices, and VAT accounting invoices. Use **CD** for credit and debit notes.

#### **Calculate Taxes**

Select to have the system calculate taxes. The system enables the Discriminate Taxes field when you select this option.

(CZE) Select this option when processing invoices, prepayment invoices, VAT accounting invoices, and credit and debit notes.

(HUN) Select this option when processing correction invoices.

(RUS) Select this option when processing tax invoices, goods dispatch notes, and stock delivery notes.

(POL) Select this option when processing invoices and correction invoices.

#### **Discriminate Taxes**

Enter a value that exists in the Discriminate Taxes (74/DL) UDC table to specify whether the system prints the value of the goods or services and the tax amounts separately (discriminates the taxes). The system enables the Discriminate Taxes field only when you select the Calculate Taxes option.

Values are:

**0:** Do not discriminate. The taxes are included in the unit and extended prices.

**1:** Discriminate by detail line. The taxes are not included in the price. The total tax rate and total tax amount of a line are printed in each detail line.

**2:** Discriminate by tax code. The taxes are not included in the price; they are printed separately below each detail line. This option is not applicable when you select the One Page Document check box.

**3:** Total taxes by tax code and rate. The taxes are not included in the price; they are grouped by tax rate at the end of the document. This option is not applicable when you select the One Page Document check box.

**4:** Discriminate by tax code and total. The taxes are not included in the price; they are printed separately below each detail line and also grouped by tax rate at the end of the document. This option is not applicable when you select the One Page Document check box.

(HUN) Enter **3** when working with invoices, correction invoices, and reverse (storno) invoices.

(POL) Enter **1** when working with invoices and correction invoices.

(RUS) Enter **1** when working with tax invoices, goods dispatch notes, and stock delivery notes.

#### **One Page Document**

Select to have the system print the legal document on one page.

(CZE and HUN) Do not select this check box for invoices, credit and debit notes, or correction invoices.

#### **Break on Payment Term**

Select to have the system print the detail lines for only one payment term. If you do not select this check box, the system does not create a page break based on payment terms.

(CZE) Select this check box for invoices, prepayment invoices, VAT accounting invoices, and credit and debit notes.

(HUN) Select this check box for invoices, correction invoices, and reverse invoices.

(RUS) Do *not* select this check box for goods dispatch notes and stock delivery notes.

#### **Number of Copies Source**

Enter a value that exists in the Number of Copies Source (74/NC) UDC table. Values are:

Blank: Use the customer billing instructions that exist in the Customer Master Information (P03013) program to specify the number of copies.

**L:** Legal document. The system prints the number of copies that you specify in the Number of Legal Document Copies field.

#### **Number of Legal Document Copies**

Enter the number of copies to print. The system enables this field only when the value in Number of Copies Source field is **L.** 

#### **Supplier Address Source**

Enter a value that exists in the Supplier Address Source (74/SC) UDC table to specify the source that the system uses for the entity that prints the document. Values are:

Blank: Legal company

**B:** Business Unit C: Company

**S:** Country-Specific

(CZE and HUN) Leave this field blank to specify that the system uses the legal company.

#### **Company Country (Release 9.1 Update)**

Enter a value that identifies the country used in the determination of the header company information.The system uses this value to recover the company address number from the Company Address Number for Tax Reports program (P00101). The system enables this field only when the value in the Supplier Address Source field is P. When enabled, this is a mandatory field.

#### **Generate Bank Connection Information**

(POL and RUS) The system does not print banking information on legal documents for India, Poland, or Russia, so you can leave this field blank. The system ignores any value that you enter in this field when you print Indian, Polish, or Russian legal documents.

(CZE, HUN) Select this check box to have the system include banking information on the legal document. You specify the details of the banking information in the Bank Connections for Legal Document program (P700050).

#### **Generate Contact Information**

(POL and RUS) The system does not print contact information on the legal documents for Poland and Russia, so you can leave this field blank. The system ignores any value that you enter in this field when you print Polish or Russian legal documents.

(CZE and HUN) Enter a value that exists in the Generate Contact Information (70/CI) UDC table to specify whether the system includes contact information in the footer of the legal document. Values are:

Blank: Do not generate contact information

**1:** Generate from transaction originator. The system uses the address number of the user who generates the transaction to generate the contact information.

**2:** Generate from user ID. The system uses the address number of the user who prints the transaction to generate the contact information. The system prints the mailing name, professional title, phone number, and mailing address used from the Who's Who table (F0111) for the address number used for the contact information.

The system uses information in the Contact Information Address Number processing option in the P7420565 program as well as the value in this field to determine the contact information to print.

If you complete the Contact Information Address Number processing option in the P7420565 program or the Invoice Print – PO (R7430030) program, the system uses the specified address number to generate the contact information of the legal documents, even if you leave the Generate Contact Information field blank in the legal document setup. The processing option value overrides the value in the Generate Contract Information field of the setup.

# **3.4 Associating Legal Document Types with Document Types**

This section provides an overview of the association of legal document types with document types and discusses how to associate legal document types with document types.

## **3.4.1 Understanding How to Associate Legal Document Types with Document Types**

Before you can generate legal documents, you must set up document types (internal document types) in the Document Type (00/DT) UDC table for each legal document that you use. You associate the values in the 00/DT UDC table with the values that you create for legal document types.

You use the Legal Document Types program to create legal document types, then use the Legal Doc. Type / Doc Type Relation program (P7400003) to create the relationships between legal document types and internal document types. When you create the relationships, you also specify the company for which the relationship applies and the VAT Register VAT Condition for which the relationship applies.

The system stores the relationships in the Legal Document Types / Document Types Relationship (F7400003) table.

# **3.4.2 Forms Used to Associate Legal Document Types with Document Types**

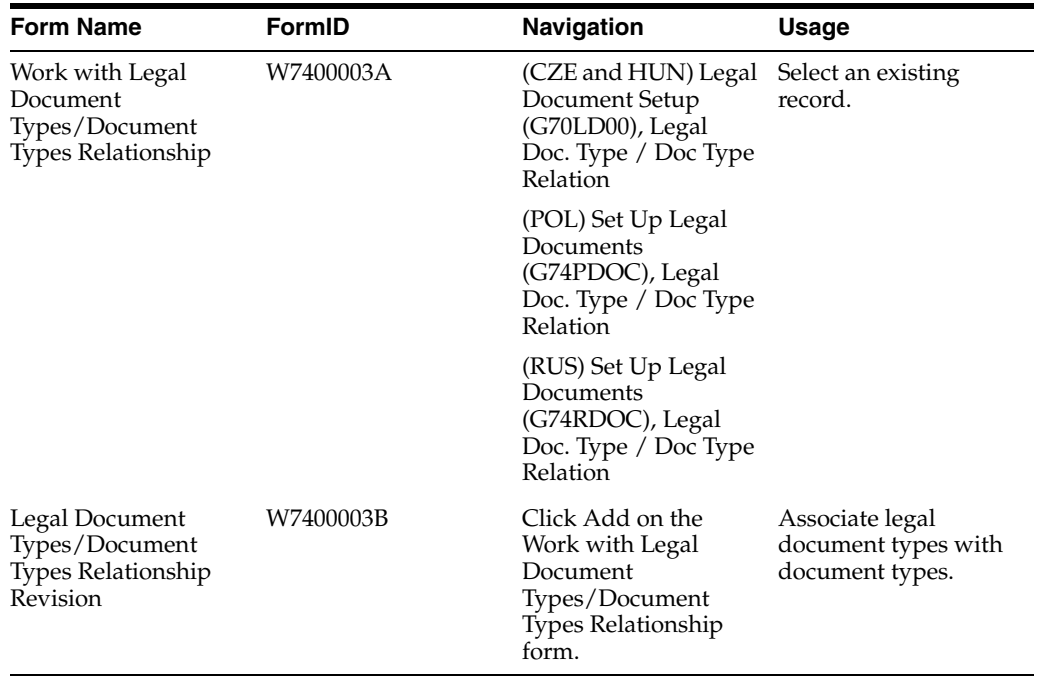

# **3.4.3 Associating Legal Document Types with Document Types**

Access the Legal Document Types/Document Types Relationship Revision form.

*Figure 3–2 Legal Documents Types / Document Types Relationship Revision form*

| Legal Doc. Types Relationship - Legal Documents Types / Document Types Relationship Revision |       |                            |  |  |  |  |  |  |  |
|----------------------------------------------------------------------------------------------|-------|----------------------------|--|--|--|--|--|--|--|
| <b>日 × &amp; Lools</b>                                                                       |       |                            |  |  |  |  |  |  |  |
|                                                                                              |       |                            |  |  |  |  |  |  |  |
| Legal Company                                                                                | 02008 | Taiwan Company             |  |  |  |  |  |  |  |
| Document Type                                                                                | DN    | Credit Note                |  |  |  |  |  |  |  |
| <b>VAT Condition</b>                                                                         | Υ     | Registered                 |  |  |  |  |  |  |  |
| Legal Document Type                                                                          | COP   | Poland correction document |  |  |  |  |  |  |  |
|                                                                                              |       |                            |  |  |  |  |  |  |  |

#### **Legal Company**

Enter the company for which the association applies.

## **Document Type**

Enter the document type that you want to associate with the legal document type. You must enter a value that exists in the Document Type (00/DT) UDC table and the Document Types - Invoices Only (00/DI) UDC table.

## **VAT Condition**

Enter a VAT condition code that exists in the VAT Condition (74/VC) UDC table. The system associates this code with the legal document type.

## **Legal Document Type**

Enter the legal document type that you want to associate with the document type. The legal document type that you enter must exist in the F7400002 table.

# **3.5 Setting Up Legal Documents Issue Places**

This section provides an overview of legal-document issue-places and discusses how to enter legal document issue places.

# **3.5.1 Understanding Issue Places**

You use the Issue Place (P7400004) program to set up codes to represent the locations where legal documents are issued. For example, if the company issues documents from a general office and from a warehouse, you set up codes to represent each of these locations. You do not need to set up issue places unless you issue legal documents from more than one location.

The system stores the codes that you set up in the Legal Document Issue Places table (F7400004).

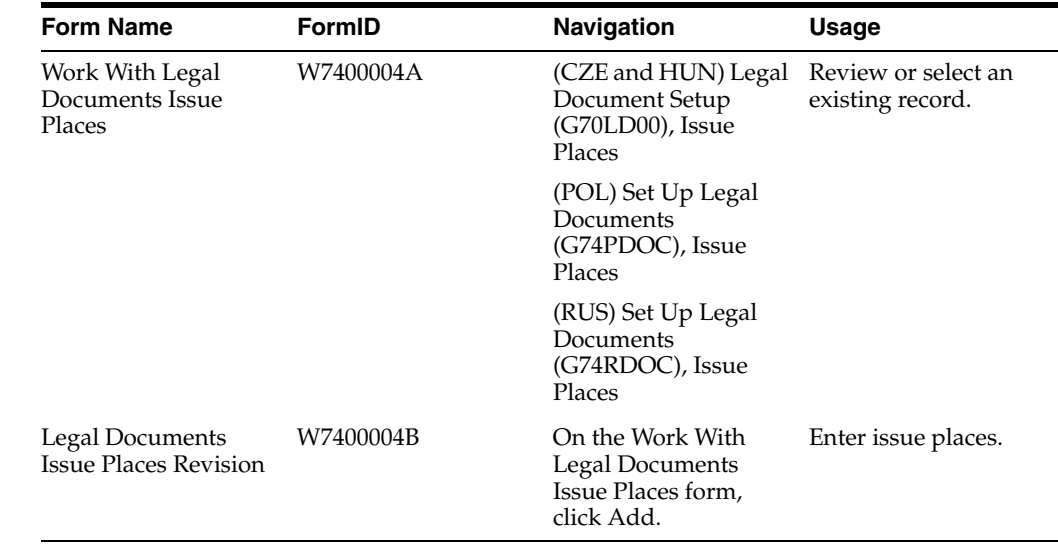

# **3.5.2 Forms Used to Set Up Legal Document Issue Places**

# **3.5.3 Entering Issue Places**

Access the Legal Documents Issue Places Revision form.

*Figure 3–3 Legal Documents Issue Places Revision form*

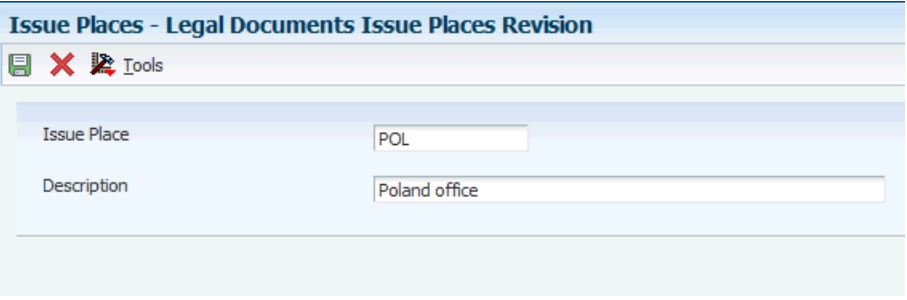

#### **Issue Place**

Enter a code that represents the location where the document is issued.

# **3.6 Setting Up Next Numbers for Legal Documents**

This section provides an overview of next numbers for legal documents and discusses how to set up next numbers.

## **3.6.1 Understanding Next Numbers for Legal Documents**

The numbering for each type of legal document must be consecutive. Because you can print some of the legal documents from more than one JD Edwards EnterpriseOne program, you set up next numbers for legal documents so that the system assigns a valid next number no matter which program you use to print a document.

You use the Legal Document Next Number program (P7400001) to set up different next numbering schemes for each type of legal document. For example, you might set up a next numbering scheme for standard invoices and a different next numbering scheme for VAT invoices.

The system stores the next numbering schemes in the Legal Document Next Numbers table (F7400001).

# **3.6.2 Forms Used to Set Up Next Numbers for Legal Documents**

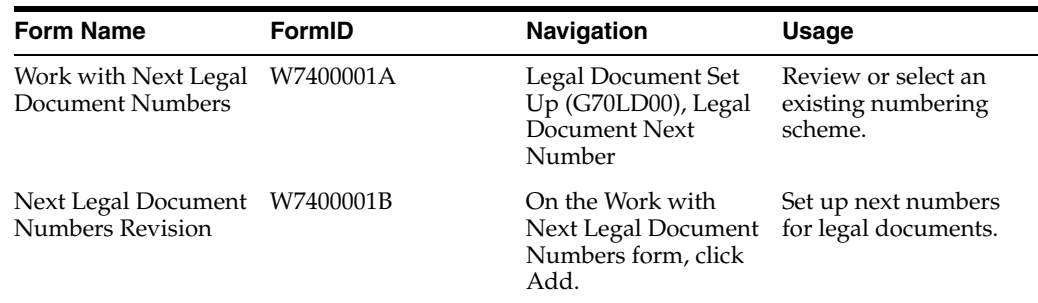

## **3.6.3 Setting Up Next Numbers for Legal Documents**

Access the Next Legal Document Numbers Revision form.

*Figure 3–4 Next Legal Document Numbers Revision form*

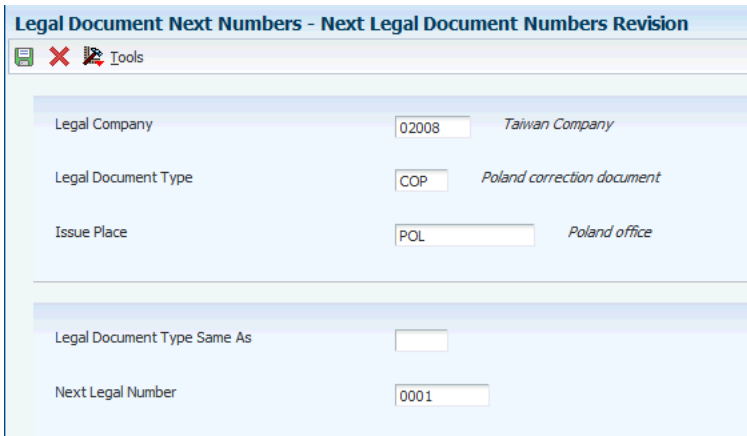

#### **Legal Company**

Enter the company for which you set up the next numbers.

#### **Legal Document Type**

Enter the legal document type for which you set up next numbers. The value that you enter must exist in the F7400002 table.

#### **Issue Place**

Enter the code that represents the place of issue for the legal document. The value that you enter must exist in the F7400004 table.

#### **Legal Document Type Same As**

Enter the legal document types that share the same next numbering scheme. The value that you enter must exist in the F7400002 table.

#### **Next Legal Number**

Enter the number that precedes the number that the system uses as the first number in the next numbering scheme. For example, if you enter 99, the system uses 100 as the first number in the next numbering scheme for the legal document type that you specify.

# **3.7 Setting Up Print Template Definitions for Legal Documents**

This section provides an overview of print template definitions and discusses how to set up print template definitions.

## **3.7.1 Understanding Print Template Definitions**

You use the Print Template Definition program (P7430021) to set up print templates to define the number of rows and the types of information that print in the detail section of legal documents. After you set up the print template definitions, you assign legal document types to the definitions so that the system uses the correct template for each legal document type.

The system stores information about print templates in the Print Template Definition of Legal Documents table (F7430021), the Print Line Types Definition for Legal Documents table (F7430022), and the Legal Document Types / Print Templates Relationship table (F7430023).

# **3.7.2 Forms Used to Set Up Print Template Definitions**

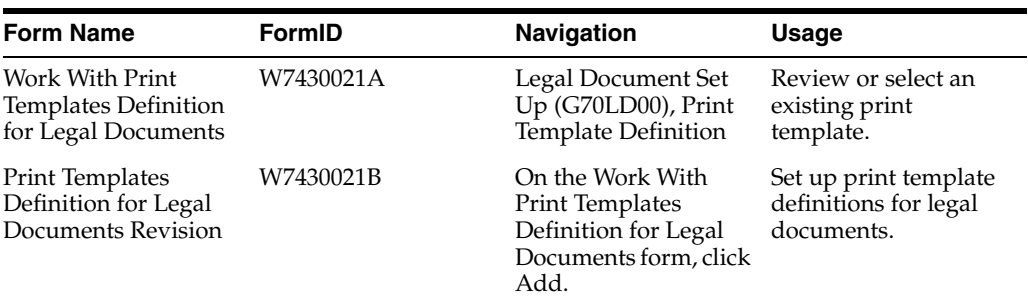

# **3.7.3 Setting Up Print Template Definitions**

Access the Print Templates Definition for Legal Documents Revision form.

*Figure 3–5 Print Templates Definition for Legal Documents Revision form*

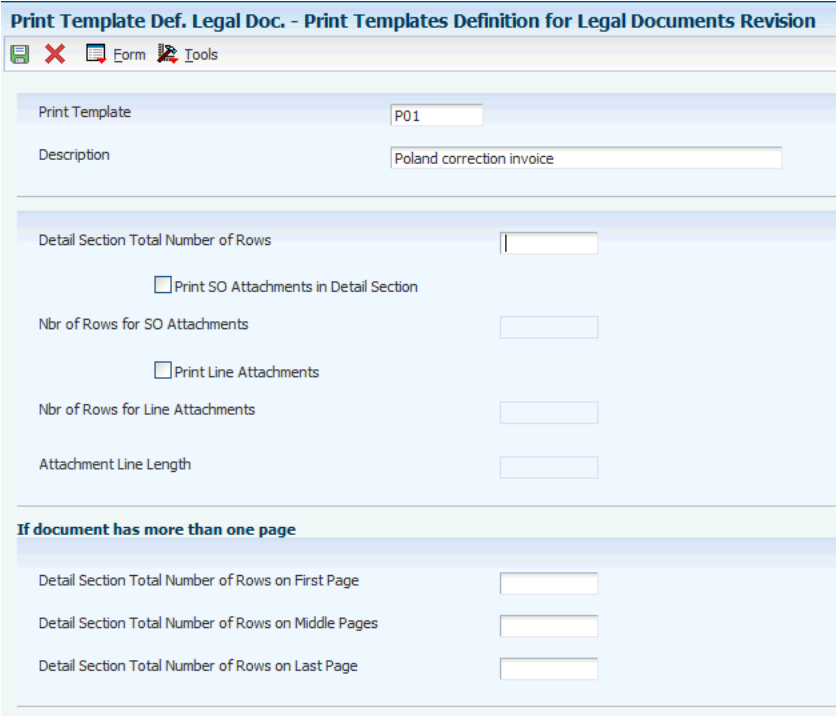

#### **Print Template**

Enter a code that you assign to the print template. You must complete this field.

#### **Detail Section Total Number of Rows**

Enter the total number of rows that fit in the detail section of a document page, assuming that every page of the document has the same quantity of rows available for printing or the document has just one page. You enter the number of rows so that the system can calculate the total number of pages used to print a document.

(CZE) Enter **7** if you use the R7430040 program to print legal documents.

(HUN) Enter **7** if you use the Print Invoice - Hungary - SOP/AR program (R74H3040) to print legal documents.

(POL and RUS) The system does not print the total number of pages on the legal documents for Poland and Russia, so you can leave this field blank. The system ignores any value that you enter in this field when you print Polish or Russian legal documents.

### **Print SO Attachments in Detail Section (print sales order attachments in detail section)**

Select to have the system print the sales order header attachment in the detail section of the document.

**Nbr of Rows for SO Attachments (number of rows for sales order attachments)**

This field is enabled only when you select the Print SO Attachments in Detail Section check box.

Enter the maximum number of rows that are available to print the sales order header attachment. If the document is defined as a one-page document, then the value that you enter here must be less than the value entered in the Detail Section Total Number of Rows field.

#### **Print Line Attachments**

Select to have the system print the sales order line attachments in the detail section of the document.

#### **Nbr of Rows for Line Attachments (number of rows for line attachments)**

This field is enabled only when you select the Print Line Attachments check box.

Enter the maximum number of rows that are available to print the sales order detail attachment. If the document is defined as a one-page document, then the value that you enter here must be less than the value entered in the Detail Section Total Number of Rows field.

### **Attachment Line Length**

Enter the maximum number of characters to print in an attachment line. If the attachment line has fewer characters than the value that you enter, the system prints the attachment text on one line. If the attachment line has more characters than the value that you enter, the system prints the attachments on multiple lines, up to the number of lines that you specify in the Nbr of Rows for SO Attachments field or the Nbr of Rows for Line Attachments field.

#### **Detail Section Total Number of Rows on First Page**

Enter the total number of rows that fit in the detail section of the document's first page when you print a multipage document. You specify this value so that the system calculates the total number of pages used to print a document. If you do not complete this field, the system uses the value that you enter in the Detail Section Total Number of Rows field as the number of rows for the first page.

(CZE) Enter **7** if you use the R7430040 program to print the legal document.

(HUN) Enter **7** if you use the Print Invoice - Hungary - SOP/AR program (R74H3040) to print the legal document

(POL and RUS) The system ignores any value that you enter in this field when you print Polish or Russian legal documents. You do not need to complete this field for Polish or Russian transactions.

#### **Detail Section Total Number of Rows on Middle Pages**

Enter the total number of rows that fit in the detail section of the document's middle pages when you print a document with more than two pages. You specify this value so that the system calculates the total number of pages used to print a document. If you

do not complete this field, the system uses the value that you enter in the Detail Section Total Number of Rows field as the number of rows for the first page.

(CZE) Enter **34** if you use the R7430040 program to print the legal document.

(HUN) Enter **34** if you use the Print Invoice - Hungary - SOP/AR program to print the legal document.

(POL and RUS) The system ignores any value that you enter in this field when you print Polish or Russian legal documents. You do not need to complete this field for Polish or Russian transactions.

#### **Detail Section Total Number of Rows on Last Page**

Enter the total number of rows that fit in the detail section of the document's final page when you print a multipage document. You specify this value so that the system calculates the total number of pages used to print a document. If you do not complete this field, the system uses the value that you enter in the Detail Section Total Number of Rows field as the number of rows for the first page.

(CZE) Enter **34** if you use the R7430040 program to print the legal document.

(HUN) Enter **34** if you use the Print Invoice - Hungary - SOP/AR program to print the legal document.

(POL and RUS) The system ignores any value that you enter in this field when you print Polish or Russian legal documents. You do not need to complete this field for Polish or Russian transactions.

# **3.8 Specifying Rows for Print Template Line Types**

This section discusses how to define the number of rows for print template line types.

## **3.8.1 Forms Used to Specify Rows for Print Template Line Types**

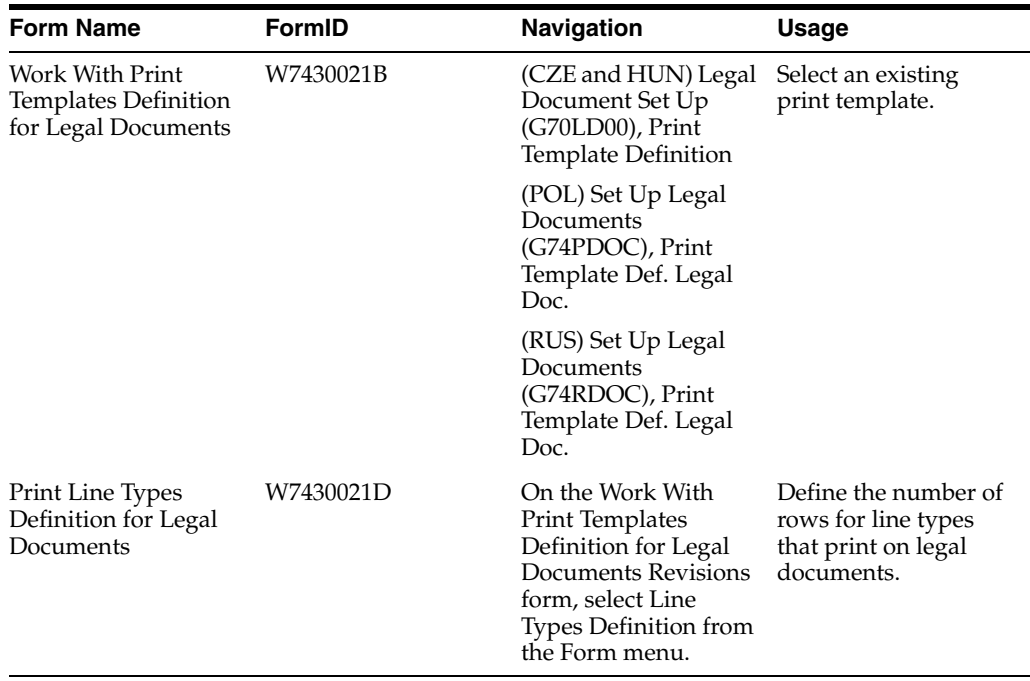

# **3.8.2 Defining the Number of Rows**

Access the Print Line Types Definition for Legal Documents form.

#### *Figure 3–6 Print Line Types Definition for Legal Document form*

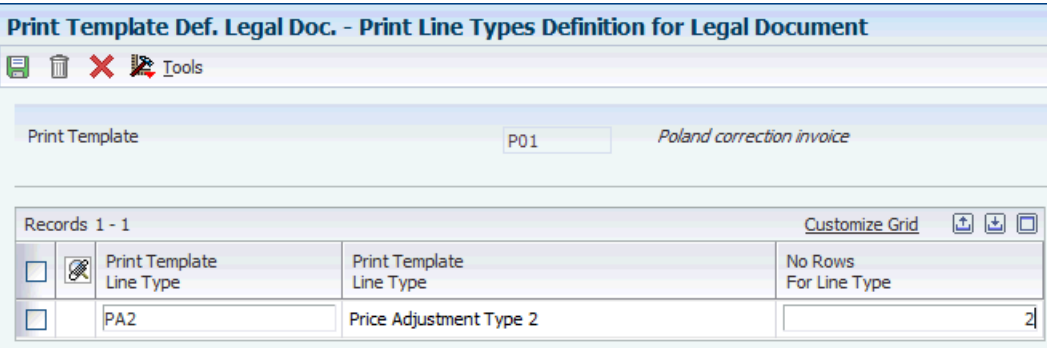

#### **Print Template Line Type**

Enter the line type for which you want to specify the number of allowed rows. The value that you enter must exist in the Print Line Types for Legal Docs (74/PL) UDC table.

#### **No Rows for Line Type**

Enter the maximum number of rows on which the system prints the line type that you specify. The maximum number is 999.

**Note:** (CZE) The value for line type ISO must be **4.** 

# **3.9 Associating Legal Document Types with Print Templates**

You use the Print Template/Legal Doc. Type Relation program (P7430023) to associate a legal document type with a print template.

This section discusses how to associate legal document types with print templates.

# **3.9.1 Forms Used to Associate Legal Document Types with Print Templates**

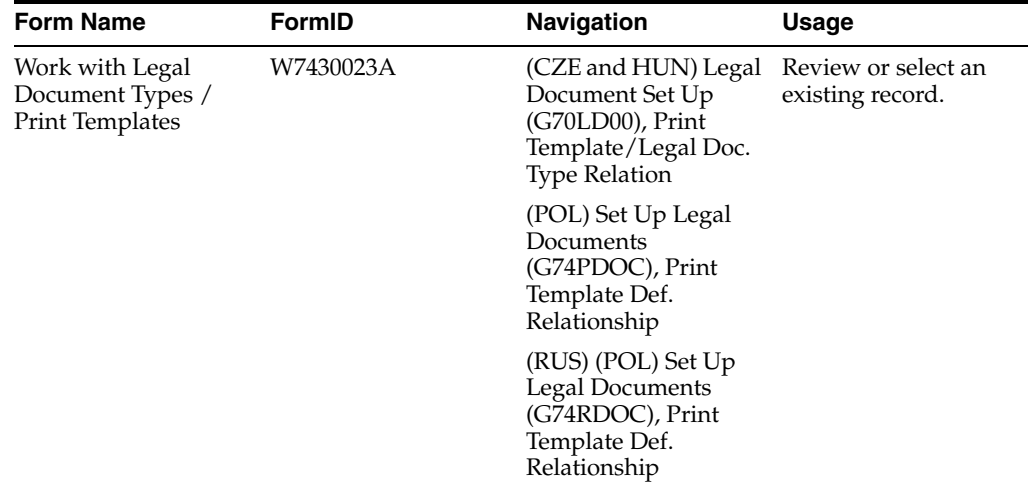

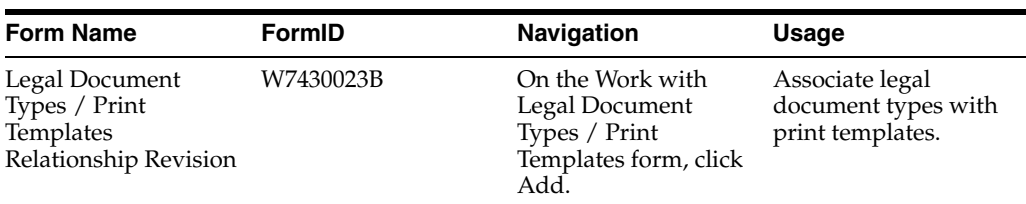

## **3.9.2 Associating Legal Document Types with Print Templates**

Access the Legal Document Types / Print Templates Relationship Revision form.

*Figure 3–7 Legal Document Types / Print Templates Relationship Revision form*

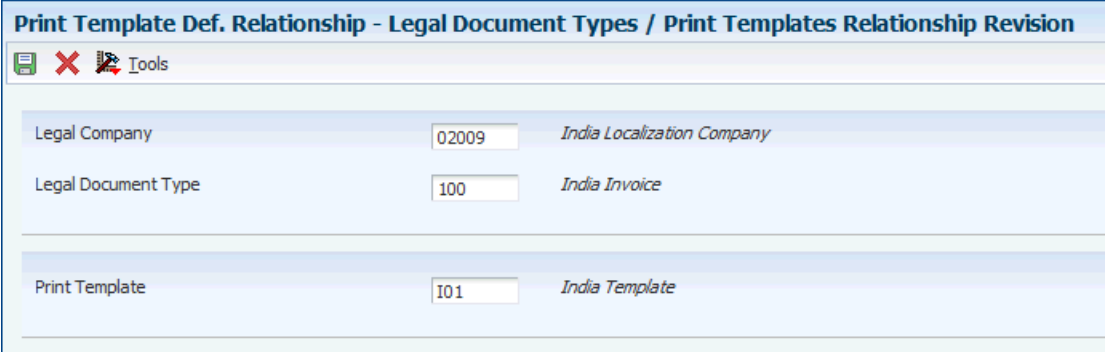

#### **Legal Company**

Enter the company for which you set up the association between a legal document type and a print template.

#### **Legal Document Type**

Enter the legal document type with which you associate a print template. The value that you enter must exist in the F7400002 table.

#### **Print Template**

Enter the print template that you associate with the legal document type. The value that you enter must exist in the F7430021 table.

# **3.10 Specifying Programs and Versions to Print Legal Documents**

This section provides overviews of versions for legal documents and corresponding versions and discusses how to specify versions and print programs.

## **3.10.1 Understanding Versions for Legal Documents**

You use the Legal Document / Print UBEs Relation program (P7430024) to associate legal document types with versions of print programs that generate legal documents. For example, to set up a version for invoices:

- Specify the legal company.
- Specify in the Legal Document Type field the document type that you set up for invoices.
- Specify the issue place and user ID (optional).
- (CZE) Specify **R7430040** (Print Legal Document) in the UBE field of the Legal Document / Print UBEs Relation program.
- (HUN) Specify **R74H3040** (Print Invoice Hungary SOP/AR) in the UBE field of the Legal Document / Print UBEs Relation program if you selected the Calculate Taxes option in the Legal Document Types program (P7400002).
- (HUN) Specify **R7430040** (Print Legal Document) in the UBE field of the Legal Document / Print UBEs Relation program if you did not select the Calculate Taxes option in the Legal Document Types program.
- (POL) Specify **R74P3030** (Print Invoice / Invoice Correction) in the UBE field of the Legal Documents Print UBEs & Versions program.
- (RUS) Specify the program number in the UBE field of the Legal Document / Print UBEs Relation program:
	- **–** R74R3030 (Invoice)
	- **–** R74R3031 (Goods Dispatch Note)
	- **–** R74R3032 (Stock Delivery Note)
	- **–** R74R3033 (Outbound Stock Movement Note)
- Specify the version of the print program that you set up for invoices in the Version field of the Legal Document / Print UBEs Relation program.

The ZJDE0001 version is the default version.

Complete other fields on the Legal Documents Print UBEs & Versions Revision form.

The system stores the information for versions and programs in the F7430024 table.

# **3.10.2 Understanding How to Set Up Corresponding Versions**

For legal documents that you printed from the JD Edwards EnterpriseOne Sales Order Management system, you must set up corresponding versions for the legal documents in the country-specific programs for the legal documents, and in the Print Invoices (R42565) program. A corresponding version is a version with an identical name. You set up the corresponding versions in addition to completing the steps to set up legal numbering and associate print templates with legal document types.

(CZE) You use the P7420565 program to set up versions for:

- Standard invoices
- Prepayment invoices
- VAT invoices

(HUN) You use the P7420565 program to set up versions for:

- Standard invoices
- Correction invoices
- VAT invoices

(POL) You use the P7420565 program to set up versions for:

- **Invoices**
- Correction invoices

(RUS) You use the P7420565 program to set up versions for:

- Goods dispatch note
- Stock movement note (outbound)
- Stock delivery note
- **Invoices**

# **3.10.3 Forms Used to Specify Versions and Print Programs**

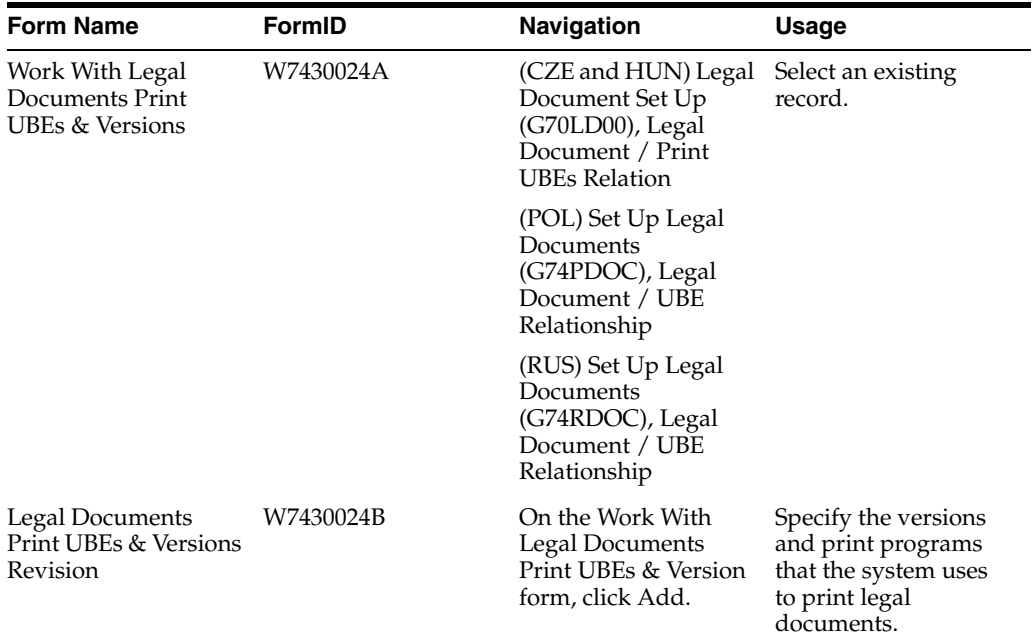

# **3.10.4 Specifying Versions and Print Programs**

Access the Legal Documents Print UBEs & Versions Revision form.

*Figure 3–8 Legal Documents Print UBEs & Versions Revision form*

| Legal Document / UBE Relationship - Legal Documents Print UBEs & Versions Revision |   |                  |                   |                        |     |                            |                |                   |            |          |  |  |  |
|------------------------------------------------------------------------------------|---|------------------|-------------------|------------------------|-----|----------------------------|----------------|-------------------|------------|----------|--|--|--|
| $\Box$ $\Box$ $\mathbb{X}$ $\mathbb{R}$ Tools                                      |   |                  |                   |                        |     |                            |                |                   |            |          |  |  |  |
| Legal Company<br>India Localization Company<br>02009                               |   |                  |                   |                        |     |                            |                |                   |            |          |  |  |  |
| Legal Document Type                                                                |   |                  |                   |                        | COP | Poland correction document |                |                   |            |          |  |  |  |
|                                                                                    |   |                  |                   |                        |     |                            |                |                   |            |          |  |  |  |
| 国国国<br>Records $1 - 2$<br><b>Customize Grid</b>                                    |   |                  |                   |                        |     |                            |                |                   |            |          |  |  |  |
| Е                                                                                  | Ø | Legal<br>Company | Legal Doc<br>Type | Legal Document<br>Type |     |                            | Issue<br>Place | <b>User</b><br>ID | <b>UBE</b> | Version  |  |  |  |
| П                                                                                  |   | 02009            | <b>COP</b>        |                        |     |                            | POL            |                   | R74P3030   | ZJDE0001 |  |  |  |
|                                                                                    |   |                  |                   |                        |     |                            |                |                   |            |          |  |  |  |

### **Legal Company**

Enter the company for which you set up the association between a print program and a version for the print program.

#### **Legal Document Type**

Enter the legal document type for which you associate a print program and a version of the print program. The value that you enter must exist in the F7400002 table.

#### **Issue Place**

Enter the place of issue of the legal document. This field is optional. The value that you enter must exist in the F7400004 table.

#### **User ID**

Enter a user ID to confine permission to print the document to the specified person. This field is optional.

### **UBE (universal batch engine)**

Enter the print program to which you want to associate a version.

#### **Version**

Enter the version of the program that you specified in the UBE field that you want the system to use when you run the specified program.

# **3.11 (CZE and HUN) Setting Up Bank Information for Legal Documents**

This section discusses how to set up bank information for legal documents.

## **3.11.1 Forms Used to Set Up Bank Information for Legal Documents**

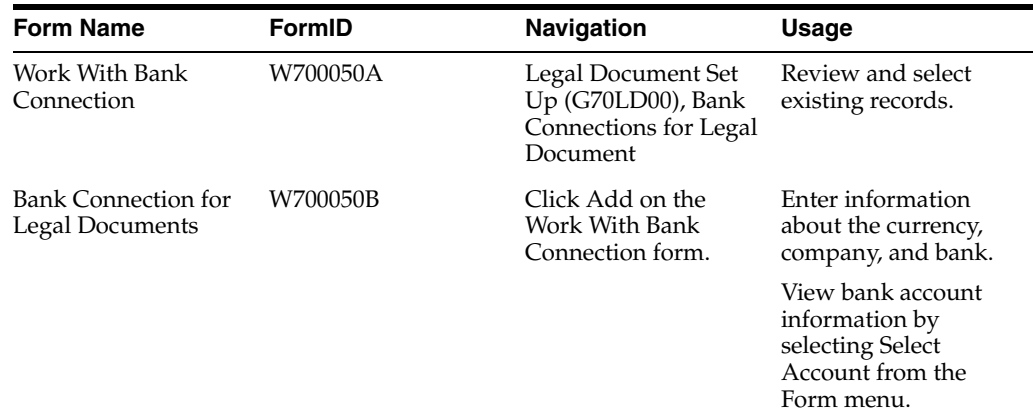

# **3.11.2 Setting Up Bank Information for Legal Documents**

Access the Bank Connection for Legal Documents form.

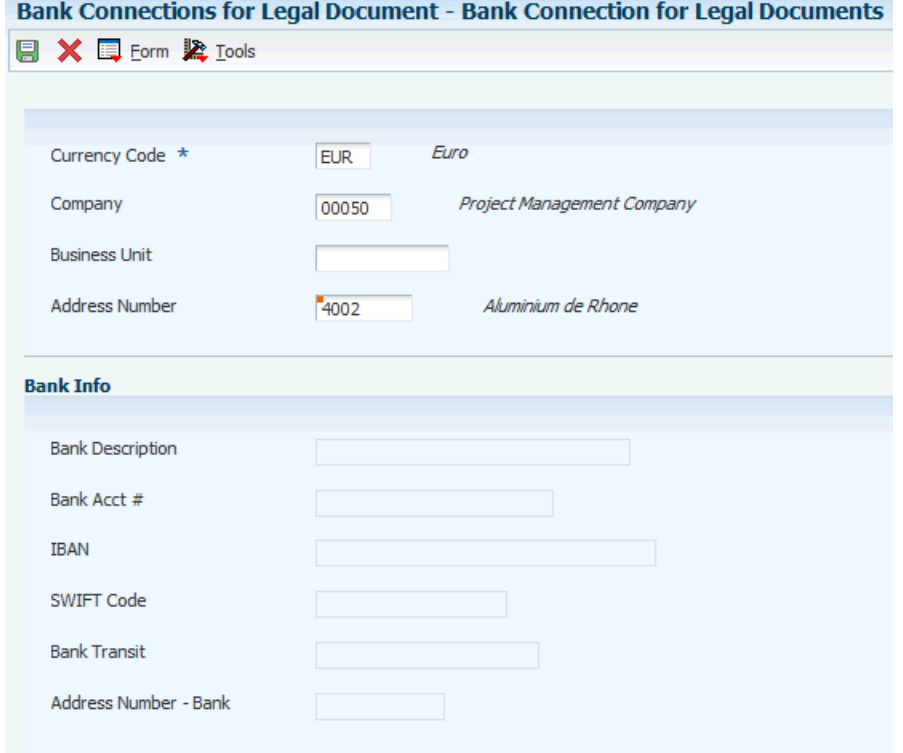

*Figure 3–9 Bank Connection for Legal Documents form*

#### **Currency Code**

Enter the currency code to use for the transactions.

#### **Company**

Enter the company for which you set up the bank information.

#### **Business Unit**

Enter the business unit for the company.

#### **Address Book**

Enter the address book number of the customer or supplier for whom you generate the legal document.

#### **Bank Description**

The system completes this field with the information for the company's bank account from the Bank Transit Master (F0030) table when you select to add bank information to the record.

#### **Bank Acct #**

The system completes this field with the information from the Bank Transit Master (F0030) table when you select to add bank information to the record.

#### **IBAN (International Bank Account Number)**

The system completes this field with the information from the Bank Transit Master (F0030) table when you select to add bank information to the record.

#### **SWIFT Code (Society for Worldwide Interbank Financial Telecommunications)**

The system completes this field with the information from the Bank Transit Master (F0030) table when you select to add bank information to the record.

#### **Bank Transit**

The system completes this field with the information from the Bank Transit Master (F0030) table when you select to add bank information to the record.

#### **Address Number - Bank**

The system completes this field with the information from the Bank Transit Master (F0030) table when you select to add bank information to the record.

# **3.12 (RUS) Setting Up Legal Document Footer Signatures**

This section provides an overview of footer signatures and discusses how to set up footer signatures.

## **3.12.1 Understanding Legal Document Footer**

You set up legal document footers to specify the persons who are responsible for issuing or reviewing legal documents. You set up specific information for each legal document type.

## **3.12.2 Forms Used to Set Up Footer Signatures**

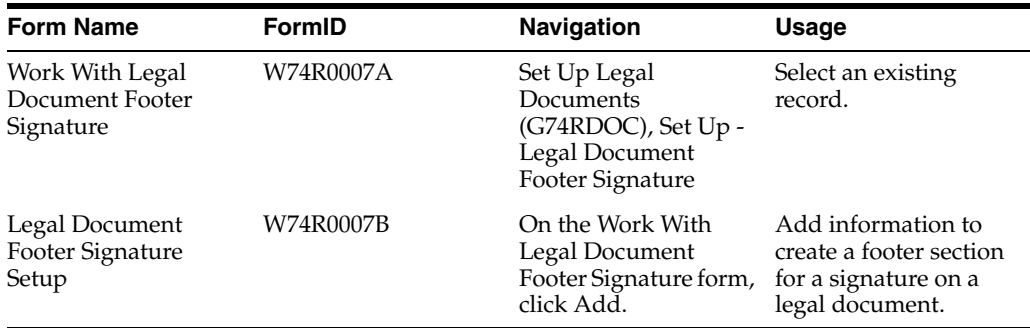

## **3.12.3 Setting Up Footer Signatures**

Access the Legal Document Footer Signature Setup form.

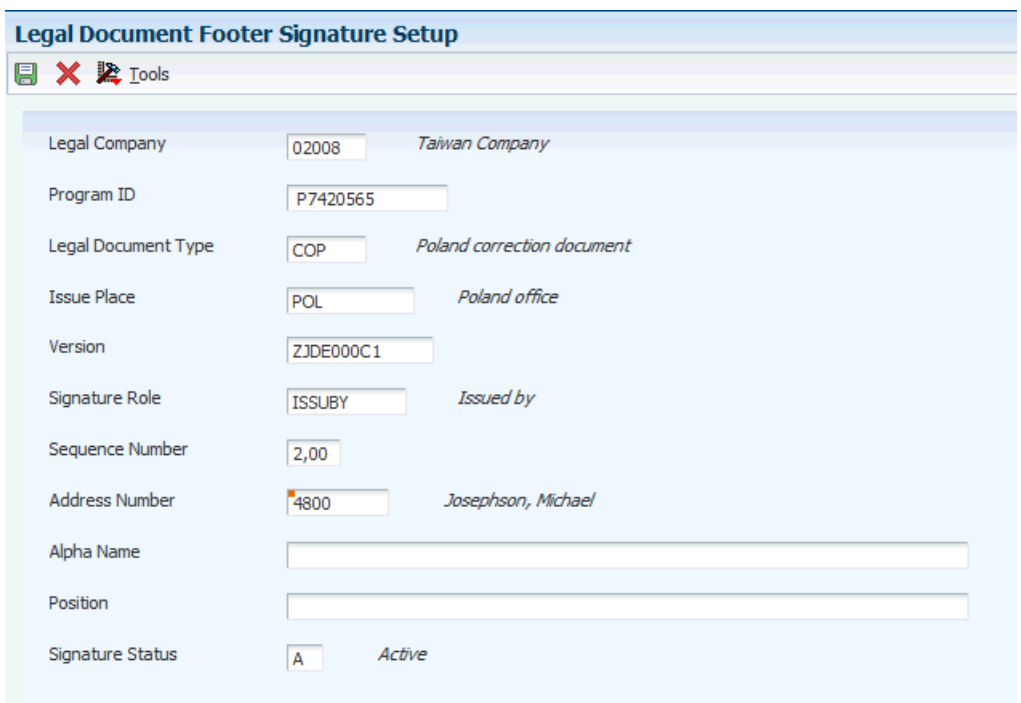

*Figure 3–10 Legal Document Footer Signature Setup form*

#### **Legal Company**

Enter the company for which you want to set up the signature footer.

#### **Program ID**

Enter the program ID of the print program that generates the legal document.

#### **Legal Document Type**

Enter the legal document type for which you create the signature footer. The value that you enter must exist in the F7400002 table.

#### **Issue Place**

Enter the place of issue of the legal document. The value that you enter must exist in the F7400004 table.

#### **Version**

Enter the version of the print program that generates the legal document.

#### **Signature Role**

Enter the role of the person who will sign the legal document. The value that you enter must exist in the Signature Role (74R/RL) UDC table. You must complete this field.

#### **Sequence Number**

Enter the sequence number of the signature line that you want to print. You assign sequence numbers when you set up report formats.

#### **Address Number**

Enter the address book number of the person who will sign the legal document.

#### **Alpha Name**

Enter the name of the chief accountant or company CEO that appears on the invoice or legal document.

#### **Position**

Enter the position of the person issuing the legal document.

#### **Signature Status**

Enter a value to specify the status of the person signing the legal document. The value that you enter must exist in the Signature Status (74R/FS) UDC table.

# **3.13 (HUN) Setting Up Your System to Issue a Document in Lieu of an Invoice**

This table gives a high-level overview legal document setup for documents in lieu of an invoice.

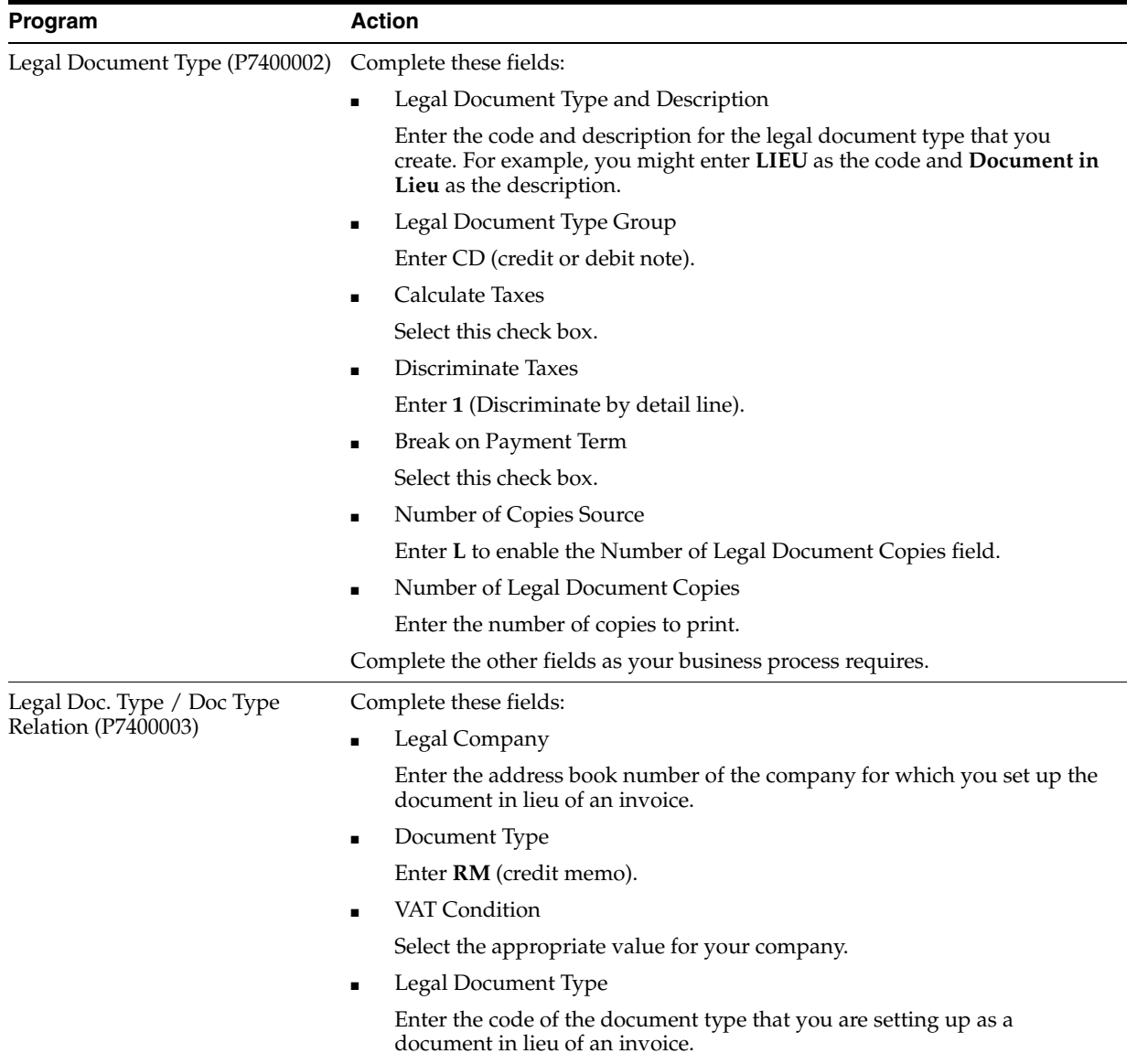

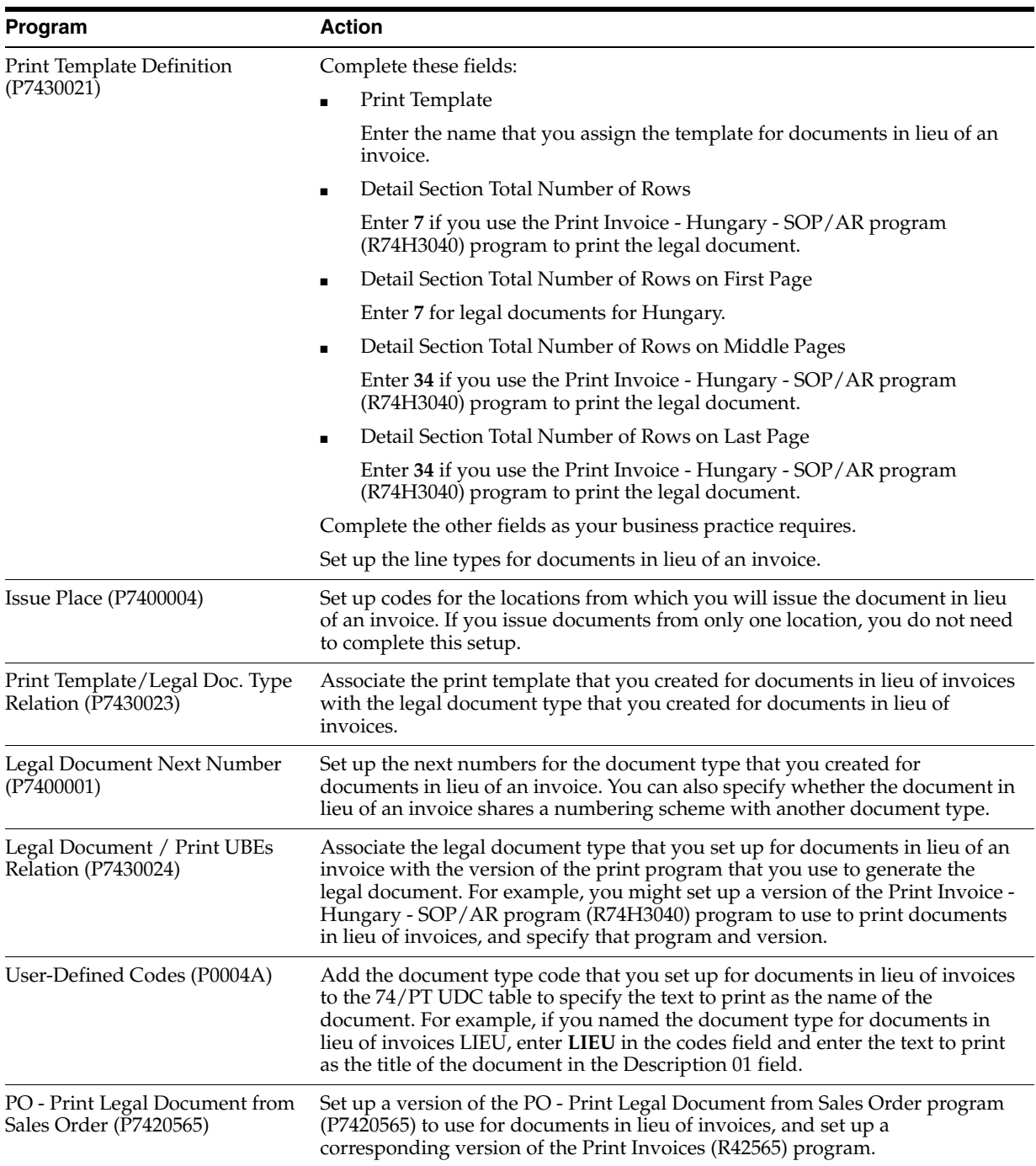

# **(CZE, HUN, and ESP) Setting Up Accounts and Layouts for Financial Statement Reports**

This chapter contains the following topics:

- Section 4.1, "Understanding the Setup of Accounts and Layouts for Financial [Statement Reports"](#page-58-0)
- Section [4.2, "Setting Up UDCs for Financial Statement Reports"](#page-59-0)
- Section [4.3, "Setting Up Cost Center Groups for Financial Statement Reports"](#page-61-0)
- Section [4.4, "Setting Up Account Groups for Financial Statement Reports"](#page-62-0)
- Section [4.5, "Setting Up Layouts for Financial Statement Reports"](#page-65-0)

# <span id="page-58-0"></span>**4.1 Understanding the Setup of Accounts and Layouts for Financial Statement Reports**

Financial statement reports include standard accounting reports such as balance sheets, profit and loss statements, and income statements. The JD Edwards EnterpriseOne software enables you to define the accounts, cost centers, and layouts for these types of reports, and then print reports using the layouts that you established.

To set up accounts and layouts for financial report statement reports:

Define cost center groups.

You can define cost center groups that you can use in multiple reports or in a specific report.

Define account groups that you associate with cost center groups.

You can define account groups that you can use in multiple reports or in a specific report.

Define layouts for each type of report that you need to generate.

The system writes information for report layouts to these tables:

- Report Definition (F749101)
- Section Definition (F749102)
- Section Column Definition (F749103)
- Rows Definition (F749104)
- Cells Definition (F749105)

After you define report layouts, you use the Generate Financial Reports program (R749110) to generate the reports.

# <span id="page-59-0"></span>**4.2 Setting Up UDCs for Financial Statement Reports**

Before you set up and generate financial statement reports, set up these UDCs.

# **4.2.1 Function (74/FA)**

You use the values that exist in the Function UDC table when you set up report layouts for financial statement reports. The system uses values from the Account Balances table (F0902). These values are hard-coded:

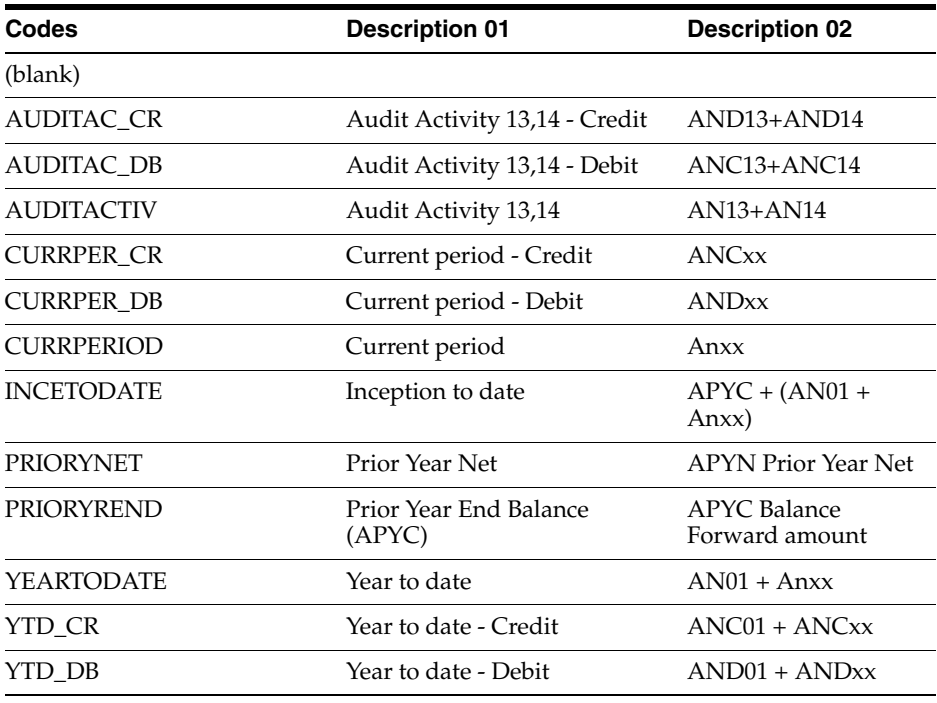

# **4.2.2 Factor to Apply (74/FR)**

You use the values that exist in the Factor to Apply UDC table when you set up report layouts for financial statement reports. The values in this UDC are hard-coded and represent factors such as showing an amount as negative or positive, or reversing the sign. Values are:

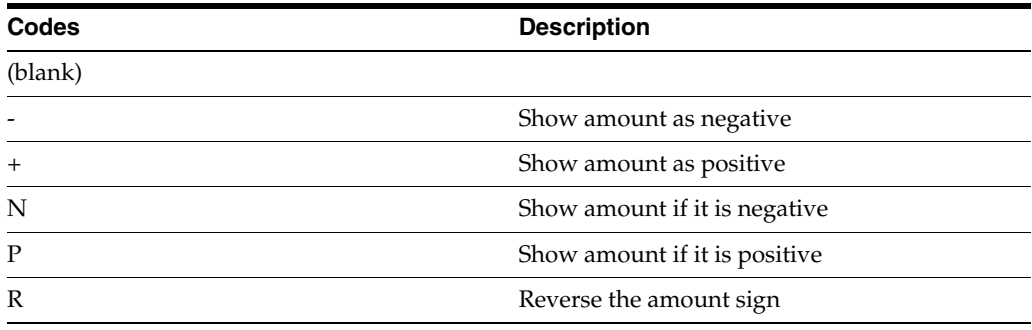

# **4.2.3 Group Type (74/GT)**

This UDC table provides group types that the system uses when you set up account groups for financial statement reports. The values in this UDC are hard-coded and describe the type of groupings for accounts, such as a cost center, account, or category code. Values are:

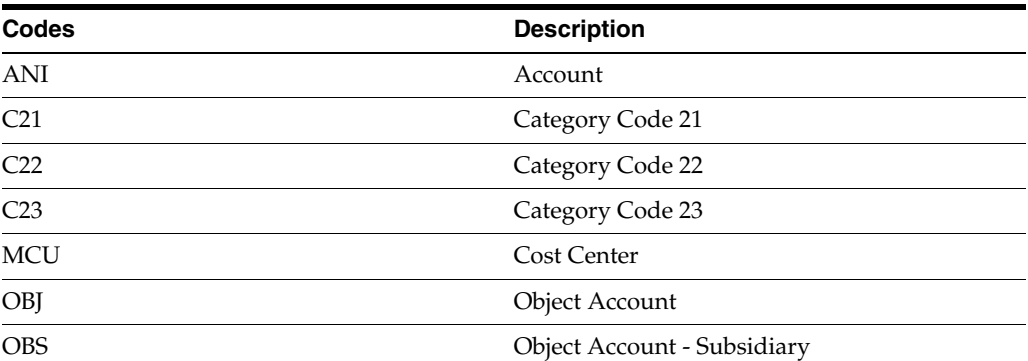

# **4.2.4 Report Type Classification (74/RC)**

The Report Type Classification UDC table includes values that you use to specify the type of report when you set up report layouts for financial statement reports. JD Edwards EnterpriseOne software provides these hard-coded values:

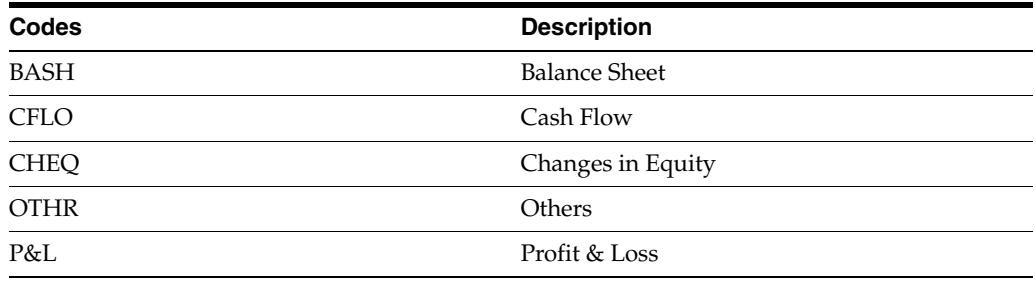

# **4.2.5 Report Layout (74/RL)**

You select one of the hard-coded values in this UDC table when you set processing options for the Generate Financial Report program (R749110). Verify that these values exist in your system:

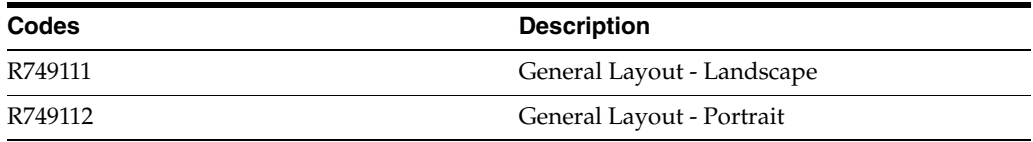

# **4.2.6 Report Row Type (74/TR)**

The system uses the hard-coded values in this UDC table when you select a row type when setting up rows for reports. Values are:

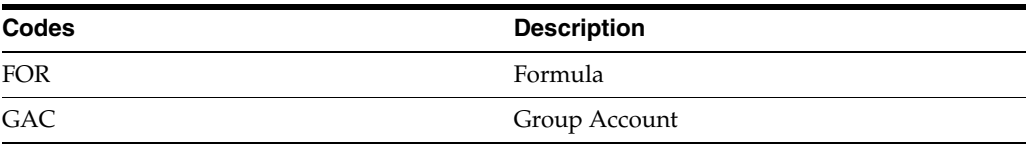

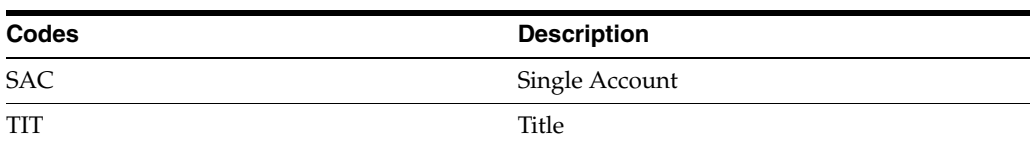

# <span id="page-61-0"></span>**4.3 Setting Up Cost Center Groups for Financial Statement Reports**

This section provides an overview of cost center groups and discusses how to set up global cost center groups.

# **4.3.1 Understanding Cost Center Groups**

You create cost center groups to select groupings of accounts by cost center (business unit). You can set up cost center groups to include a range of cost centers, or to use one cost center only. For example, you might have a range of cost centers set up in your system for all of your sales locations. You could group all of these cost centers, and associate that cost center group to a group of accounts for reporting sales income. Similarly, you might have only one cost center that you use for all administrative costs, and you can associate a single or a group of accounts with that cost center when reporting on administrative costs.

After you create cost center groups and associate them with account groups, you use the groupings when you create the layouts for financial reports.

## **4.3.1.1 Types of Cost Centers**

You can create two types of cost center groups. Create a global cost center group for cost center groups that you want to use in multiple reports. For example, you might create a global cost center group to include all business units (cost centers) that are set up to account for sales activities. You could then use that cost center group in both a profit and loss report and in a balance sheet report. Create a report-specific cost center group for a group that is used in only one report. Create report-specific cost center groups when you want to restrict the use of the group to one report.

You create a report-specific cost center group only when you use the Financial Report Setup program (P749101) to set up report layouts. You can create a global cost center group from either the Financial Report Setup program or the Financial Report Account Setup program (P749102).

# **4.3.2 Forms Used to Set Up Cost Center Groups**

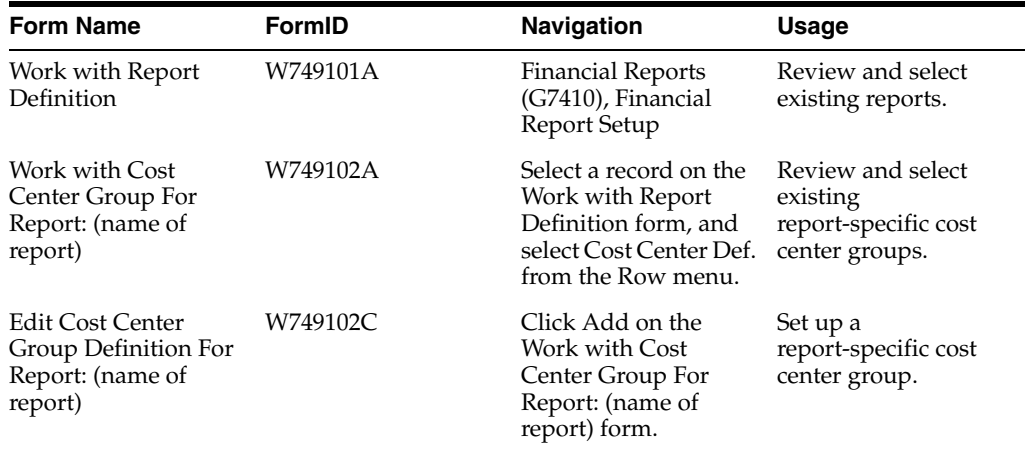

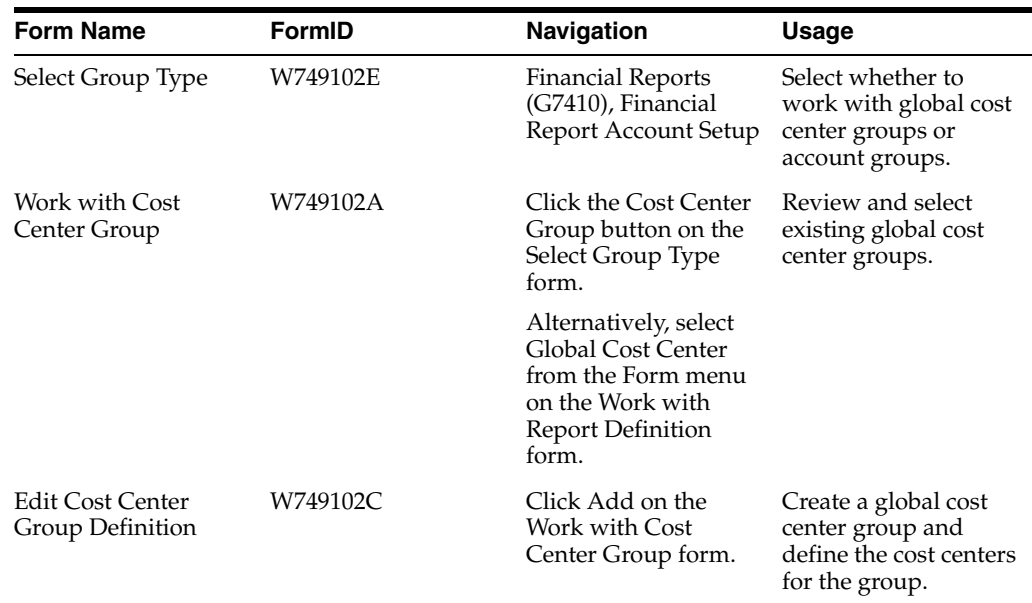

## **4.3.3 Setting Up Global Cost Center Groups**

Access the Edit Cost Center Group Definition form.

#### **Group**

Enter a name for the group that you create.

#### **Group Description**

Enter a description for the group that you create.

#### **From Cost Center**

Enter the beginning of a range of business units that you want to include in this cost center group.

#### **To Cost Center**

Enter the end of a range of business units that you want to include in this cost center group.

# <span id="page-62-0"></span>**4.4 Setting Up Account Groups for Financial Statement Reports**

This section provides an overview of account groups and discusses how to set up account groups.

## **4.4.1 Understanding Account Groups**

You create account groups to associate one or more general ledger accounts with a cost center group. You can group accounts by:

- **Account**
- **Object**
- Object/subsidiary
- Category code 21, 22, or 23

## **4.4.1.1 Types of Account Groups**

Similar to setting up cost center groups, you can set up account groups to use for any report, or set up an account group to use for only one report. An account group that you can use for any report is a global account group. An account group that you can use for only one report is a report-specific account group. For example, you might create a global account group to include all accounts for owners' equity. You could then use that account group in both a profit and loss report and a balance sheet report.

You create a report-specific account group only when you use the Financial Report Setup program to set up report layouts. You can create a global account group from either the Financial Report Setup program or the Financial Report Account Setup program.

## **4.4.2 Forms Used to Set up Account Groups**

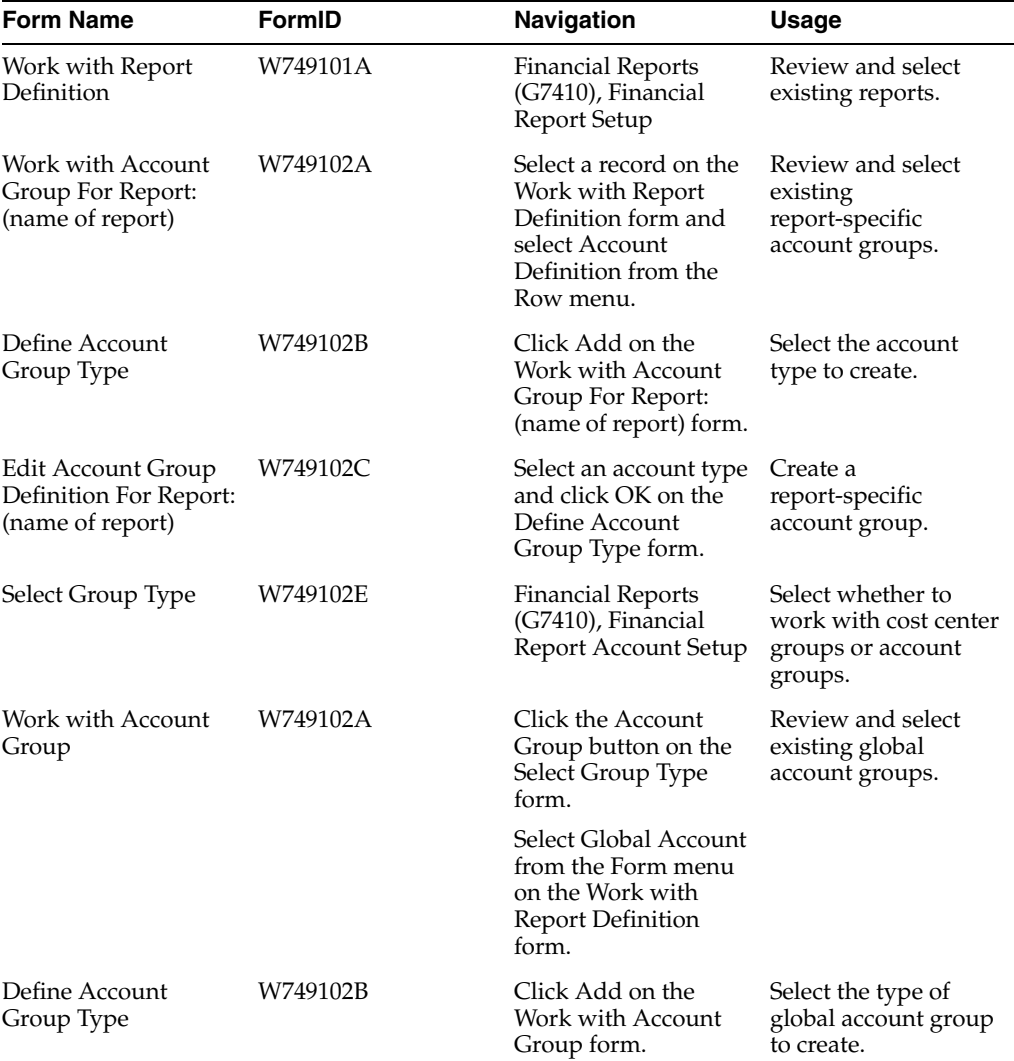

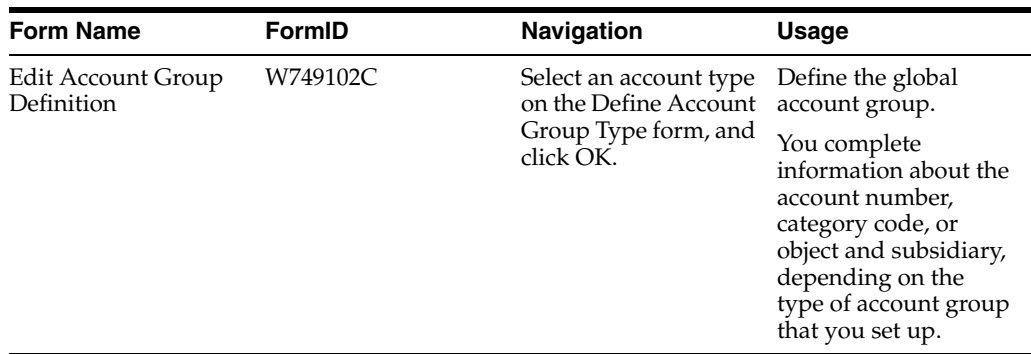

## **4.4.3 Setting Up Global Account Groups**

Access the Edit Account Group Definition form.

The option that you select on the Define Account Group Type form determines the fields that appear on the Edit Account Group Definition form.

#### **Group**

Enter a name for the group that you create.

#### **Group Description**

Enter a description for the group that you create.

### **Generic Reference (optional)**

Enter additional text to describe the group.

You can use this field to enter any government-required codes for the account.

#### **Group Type**

The system displays a value and description from the Group Type (74/GT) user-defined code (UDC) table.

The group type that the system displays and associates with the group that you create depends on the Account Type option that you selected on the Define Account Group Type form. For example, if you selected Category Code 22 on the Define Account Group Type form, the system associates and displays the code **C22.** 

#### **From Object**

Enter the beginning of a range of object accounts to include in the account group.

This field appears only when you select By Object on the Define Account Group Type form.

#### **To Object**

Enter the end of a range of object accounts to include in the account group.

This field appears only when you select By Object on the Define Account Group Type form.

### **From Object.Sub**

Enter the beginning of a range of object and subsidiary accounts to include in the account group.

This field appears only when you select By Object/Subsidiary on the Define Account Group Type form.

## **To Object.Sub**

Enter the end of a range of object and subsidiary accounts to include in the account group.

This field appears only when you select By Object/Subsidiary on the Define Account Group Type form.

### **Account Number**

Enter the account number to include in the account group.

This field appears only when you select By Account on the Define Account Group Type form.

### **From Category Code**

Enter the beginning of a range of category codes that you include in the account group. The value that you enter must exist in the system 09 UDC table for the category code that you selected on the Define Account Group Type form. For example, if you selected Category Code 21 on the Define Account Group Type form, the value that you enter must exist in the 09/21 UDC table.

This field appears only when you select By Category Code 21, By Category Code 22, or By Category Code 23 on the Define Account Group Type form.

### **To Category Code**

Enter the end of a range of category codes that you include in the account group. The value that you enter must exist in the system 09 UDC table for the category code that you selected on the Define Account Group Type form. For example, if you selected Category Code 21 on the Define Account Group Type form, the value that you enter must exist in the 09/21 UDC table.

This field appears only when you select By Category Code 21, By Category Code 22, or By Category Code 23 on the Define Account Group Type form.

# <span id="page-65-0"></span>**4.5 Setting Up Layouts for Financial Statement Reports**

This section provides an overview of report layouts and discusses how to:

- Define report layouts
- Define report sections
- Define report columns
- Define report rows
- Set up cell definitions

# **4.5.1 Understanding Report Layouts**

You set up report layouts to define the data and appearance for financial statement reports. You define sections, columns, rows, and cells, and specify the data, formatting, and formulas and functions that the system applies when you generate financial statement reports.

Before you begin setting up report layouts, you should verify with your government authorities the required data and format for the reports that you create.

As you create your report layouts, you can add new or modify existing account groups and cost center groups. You use Form and Row menus to select existing global account or cost center groups that you set up in the Financial Report Account Setup program. Additionally, you can create report-specific account or cost center groups as you create the report layouts.

### **4.5.1.1 Sections**

Sections are the first components that you define for your report layout. For example, when you define the sections for a balance sheet report, you might define sections for assets, liabilities, and owners' equity. Each section might include a title, columns and rows, and a total for the section. When you define sections, you specify:

- Whether the section is visible in the report.
- Title and cost center group for the section.
- Section header information, including the section title, the number of columns, and the layout for static text columns.
- Section footer information, including whether the section total is shown on the report and the title for the total, and whether the system inserts a section break after the section.

## **4.5.1.2 Columns**

The system enables you to work with two types of columns: static columns and variable columns. Static columns include text. You can change the default values for the text, but cannot apply any formulas or functions to these static columns. The system provides five static columns that you can use as headings for rows. If you do not need to use all of the static columns, indicate that the columns should not be visible in the report when you modify columns.

Variable columns are columns for which you can apply formulas and functions. You define the number of variable columns for a section when you define the sections. You can also add additional columns when you select to work with columns.

When you work with variable columns, you can specify the title for the column and whether to apply a formula, function, or factor to the column. Formulas and functions are discussed in another section of this overview. Factors are defined in the Factor to Apply (74/FR) UDC table.

### **4.5.1.3 Rows**

You define rows for each section that you create. You can define a row to include:

- A title
- A single account
- An account group
- A formula

The data that you enter for a row varies depending on whether you specify the row as a title row, single account row, and so on. For example, if you specify that a row is for a title, you can enter text for the title. If you specify that a row is for a single account, you can enter the account number. When you edit a row for an account group, you can also select to edit the account detail. For example, if the row spans three columns, you can define the detail for the accounts for each column, including whether the total for the account appears on the reports and the description of the total.

## **4.5.1.4 Cells**

You can modify cells in rows to override the column or row calculations for a particular cell. You can modify cells in any row except when the row is defined as a title row (row type = TIT). Rows defined as a single account or an account group row (row type = GAC or SAC) enable you to apply a function to the cell when the column that includes the cell is defined as a function column. Rows that are defined as a formula row (row type = FOR) enable you to apply a formula to the cell when the column is defined as a function or a formula column.

This table shows the cell overrides:

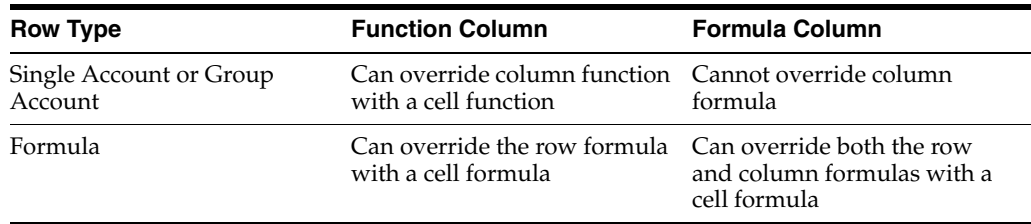

## **4.5.1.5 Formulas**

You define formulas to specify the mathematical functions that the system applies to columns, rows, or cells. Refer to columns, rows, and cells using these conventions:

- Enter sections as Sxxx, where xxx is the section number.
- Enter columns as Cxx, where xx is the column number.
- Enter rows as Rxxxx, where xxxx is the row number.
- Reference cells using both the column and row number.

For example, enter **R0020C01** to refer to the cell at the intersection of row 20 and column 01 for the current section. Enter **S003R0020C01** to refer to the intersection of row 20 and column 01 for the third section.

**Note:** If you do not define the section, row, or cell, the system uses the current position.

Use standard arithmetic symbols.

For example, use **+** for addition, **-** for subtraction, **\*** for multiplication, and **/** for division.

Enclose the section, column, or row reference in brackets.

For example, write a formula for adding the amounts in columns 01 and 02 as [C01]+[C02].

### **4.5.1.6 Functions**

JD Edwards EnterpriseOne software provides predefined functions that you use when you define rows and cells. You select a function from the hard-coded values in the Function (74/FA) UDC table:

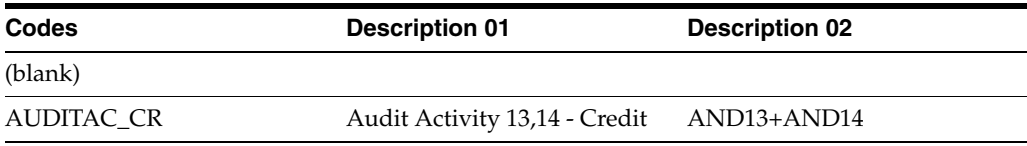

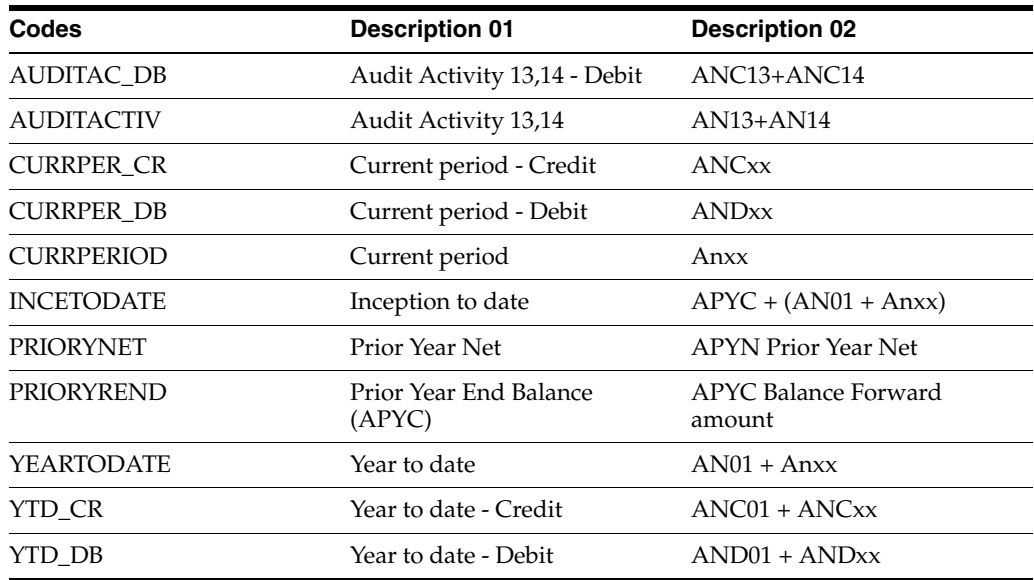

# **4.5.2 Forms Used to Define Report Layouts**

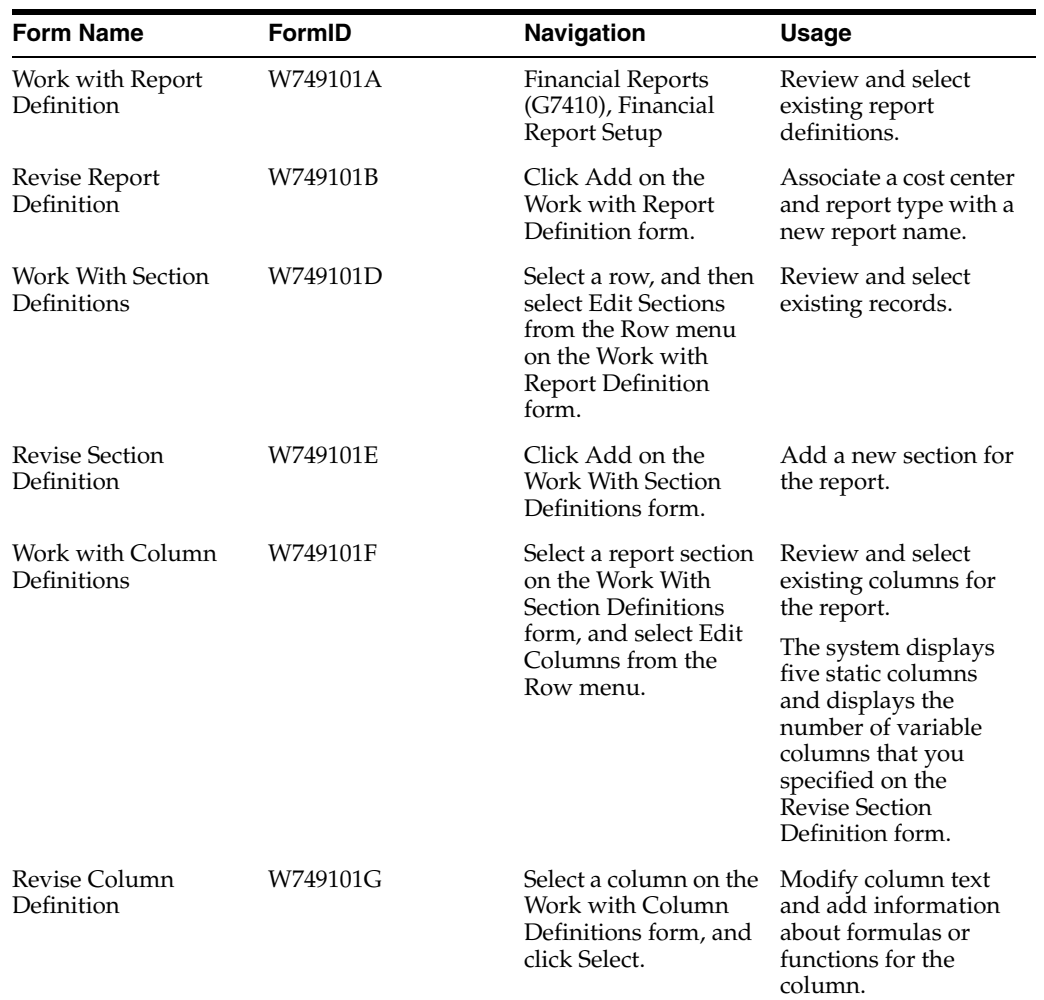

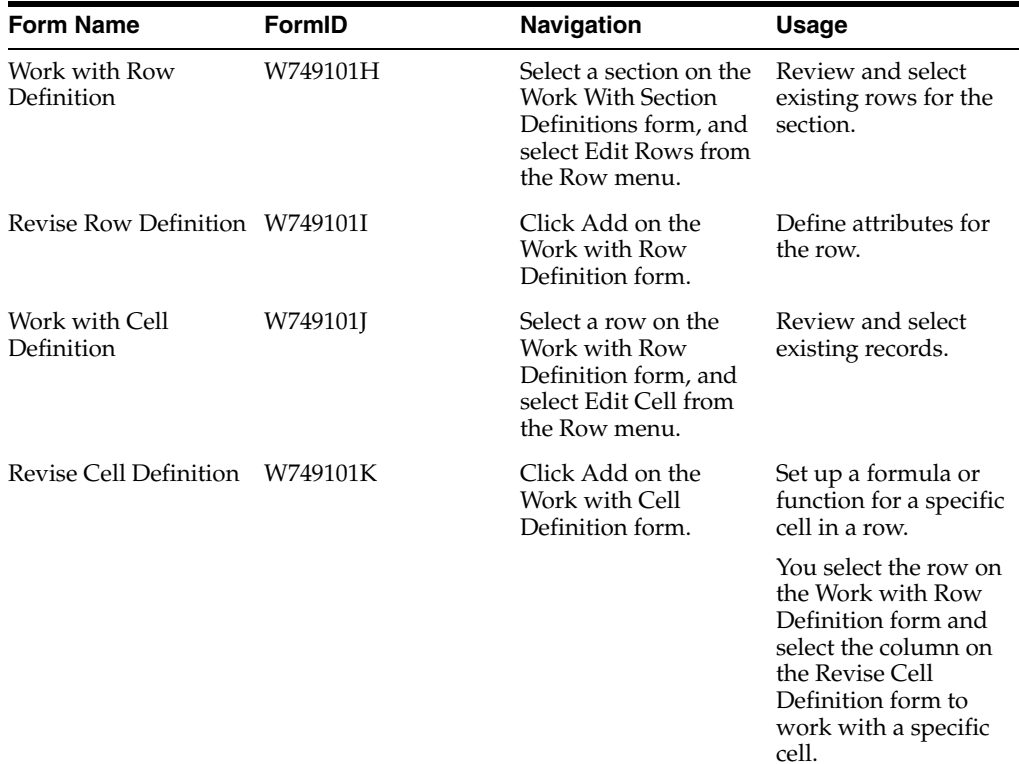

# **4.5.3 Defining Report Layouts**

Access the Revise Report Definition form.

#### **Report Name**

Enter a name for the report layout.

#### **Report Description**

Enter a description of the report layout.

#### **Report Type**

Enter a value that exists in the Report Type Classification (74/RC) UDC table to specify whether the report layout is for a balance sheet report, a profit and loss report, or other type of report.

#### **Cost Center Group**

Enter a value that exists in the F749102 table that represents the grouping of cost centers (business units) for the report layout. You set up cost center groups by using the Financial Report Account Setup program.

## **4.5.4 Defining Report Sections**

Access the Revise Section Definition form.

#### **Section Number**

When you create a new section, the system completes this field with the next available number. You can change this number if you are modifying a section.

Each section has its own line and column definitions. The Section Number field specifies to the report template its position in the layout.

#### **Title (Short)**

Enter a brief description for the title.

#### **Cost Center Group**

Enter the cost center group for the section. You can enter an existing report-specific cost center group or enter an existing global cost center group by selecting the Show Public Group check box on the Select Cost Center Group For Report: (report name) form. You can also create a new report-specific cost center group.

#### **Visible**

Select to make the section visible in the report.

#### **Title (Long)**

Enter the section title as you want it to appear in the report.

#### **Number of Columns**

Enter the number of variable columns for the section. Variable columns are columns that you can define with formulas and functions.

#### **Layout for Static Columns**

Select one of these options:

- Ref1 Desc Ref2
- Standard 1 References
- Standard 2 References
- Standard 3 References
- Summary Desc & Columns

#### **Section Show Total**

Select to print a total for the section.

#### **Section Break After**

Select to create a page break after this section.

#### **Total Title**

Enter the text that appears next to the total for the section. For example, you might enter **Total, Total Assets,** or some other description of the total.

# **4.5.5 Defining Report Columns**

Access the Work with Column Definition form.

#### **Visible**

Select to make the column visible in the report.

The system automatically includes five static columns. Static columns include only text, such as a title or heading for a line. If you do not want these columns to appear in the report, clear this check box for the columns.

#### **Formula Column**

Select to enable the entry of a formula for the column. When you select this option, the system enables the fields on the Formula tab.

#### **Function Column**

Select to enable the entry of a function for the column. When you select this option, the system enables the fields on the Function tab.

### **Col. Title Short 1and Col. Title Short 2**

Enter a short description of the column title. This description does not appear on the report.

### **Col. Title Long 1and Col. Title Long 2**

Enter the text for the column title as you want it to appear on the report.

## **4.5.5.1 Formula**

#### **Formula to Apply**

Enter the formula that the system applies to the column. Use these conventions:

- Enter sections as Sxxx, where xxx is the section number.
- Enter columns as Cxx, where xx is the column number.
- Enter rows as Rxxxx, where xxxx is the row number.
- Reference cells using both the column and row number.

For example, enter **R0020C01** to refer to the cell at the intersection of row 20 and column 01 for the current section. Enter **S003R0020C01** to refer to the intersection of row 20 and column 01 for the third section.

**Note:** If you do not define the section, row, or cell, the system uses the current position.

Use standard arithmetic symbols.

For example, use **+** for addition, **-** for subtraction, **\*** for multiplication, and **/** for division.

Enclose the section, column, or row reference in brackets.

For example, write a formula for adding the amounts in columns 01 and 02 as [C01]+[C02].

### **Factor To Apply**

Enter a value that exists in the Factor to Apply (74/FR) UDC table to specify how the system displays positive and negative numbers.

#### **Show Total**

Select to show a total for the section.

### **4.5.5.2 Function**

#### **Function to Apply**

Enter a value that exists in the Function (74/FC) UDC table to specify the function of the column. For example, you might select a value that inserts the prior year end balance, the period, or the inception to date.

#### **Fiscal Year Offset**

Indicate the fiscal year by performing one of these actions:

- Leave this field blank to use the current year.
- Enter the last two digits of a year to use that year. For example, enter 07 for the year 2007.
Enter a number to increment the current fiscal year. For example, enter  $+1$  to increment the year by one.

> **Note:** The value that you enter here overrides the value in the processing option for the fiscal year.

#### **Period Number Offset**

Indicate the period by performing one of these actions:

- Leave this field blank to use the current period.
- Enter a period number.
- Enter a number to increment the current period. For example, enter  $+1$  to increment the period by one.

**Note:** The value that you enter here overrides the value in the processing option for the period.

#### **Ledger Type**

Enter a value that exists in the Ledger Type (09/LT) UDC table to identify the ledger type of the account.

**Note:** The value that you enter here overrides the values for ledger types in the processing options.

#### **Currency Code**

Enter the currency code of the account. The value that you enter here overrides the processing option.

#### **Factor To Apply**

Enter a value that exists in the Factor to Apply (74/FR) UDC table to specify how the system displays positive and negative numbers.

#### **Show Total**

Select to show a total for the section.

### **4.5.6 Defining Report Rows**

Access the Revise Row Definition form.

#### **Row Number**

The system assigns the next available number to a row that you create. You can change the row number for new or existing rows.

**Note:** The system assumes that row 001 is a title row. If you change row 001 to be other than a title, the system issues a warning.

#### **Visible**

Select to make the row visible in the report.

You might include a nonvisible row if you need a row that exists only to hold calculations.

#### **Row Type**

Select a type of row. Values are:

- Formula
- Group account
- Single account
- **Title**

#### **4.5.6.1 Title**

The system enables the fields on this tab when you select a row type of **Title.**

#### **Row Description**

Enter the text that you want to appear as the title of the row.

#### **Lines After**

Enter the number of empty lines that you want the system to insert after this row. You can specify up to 50 lines.

#### **4.5.6.2 Account Group**

The system enables the fields on this tab when you select a row type of **Group Account.** 

#### **Cost Center Group**

Enter the cost center group for the row. You can enter an existing report-specific cost center group, enter an existing global cost center group, or create a new report-specific cost center group.

#### **Account Group**

Enter the account group for the row. You can enter an existing report-specific account group, enter an existing global account group, or create a new report-specific account group.

#### **Reference**

Enter additional text to describe the row. The text that you enter appears in the row.

#### **Lines After**

Specify the number of blank lines that the system inserts in the report. You can specify up to 50 lines.

#### **Include Accounts Amounts in the Total**

Specify whether the amount for the row is included in the total for the section.

You might exclude the account amounts from the total if the amount is included in another line. For example, if you have a formula that adds rows 5 and 6, you would likely specify that lines 5 and 6 are excluded from the totals because the amount for these lines was subtotaled elsewhere.

#### **4.5.6.3 Account Detail**

You can select this tab when working with a row type for an account group.

#### **Show Account Detail**

Select to include on the report the account details of the accounts that are included in the account group.

#### **Column Reference**

Select a type of account for each of the columns spanned by the row. Values are:

(blank)

Category Code 21

Category Code 22

Category Code 23

Cost Center

Object Account

Subsidiary

#### **Show Total**

Select the check box for each column for which you want to show the total.

#### **Total Description**

Enter a description of the total for each column for which you show the total.

#### **4.5.6.4 Formula**

The system enables the fields on this tab when you select a row type of **Formula.** 

#### **Row Description**

Enter text that the system uses to describe the row. The text that you enter appears in the report.

#### **Reference**

Enter additional text to describe the row. The text that you enter appears in the row.

#### **Formula to Apply**

Enter the formula for the row. The system uses the formula that you enter for each column of the row. Use these conventions:

- Enter sections as Sxxx, where xxx is the section number.
- Enter columns as Cxx, where xx is the column number.
- Enter rows as Rxxxx, where xxxx is the row number.
- Reference cells using both the column and row number.

For example, enter **R0020C01** to refer to the cell at the intersection of row 20 and column 01 for the current section. Enter **S003R0020C01** to refer to the intersection of row 20 and column 01 for the third section.

**Note:** If you do not define the section, row, or cell, the system uses the current position.

Use standard arithmetic symbols.

For example, use **+** for addition, **-** for subtraction, **\*** for multiplication, and **/** for division.

Enclose the section, column, or row reference in brackets.

For example, write a formula for adding the amounts in columns 01 and 02 as [C01]+[C02].

#### **Lines After**

Specify the number of blank lines that the system inserts in the report. You can specify up to 50 lines.

#### **Include Account Amount in the Total**

Specify whether the amount for the row is included in the total for the section.

You might exclude the account amounts from the total if the amount is included in another line. For example, if you have a formula that adds rows 5 and 6, you would likely specify that lines 5 and 6 are excluded from the totals because the amount for these lines was subtotaled elsewhere.

#### **4.5.6.5 Single Account**

The system enables the fields on this tab when you select a row type of **Single Account.** 

#### **Account Number**

Enter the account number.

#### **Reference**

Enter additional text that the system prints in the row.

#### **Lines After**

Specify the number of blank lines that the system inserts in the report. You can specify up to 50 lines.

#### **Include Account Amount in the Total**

Specify whether the amount for the row is included in the total for the section.

You might exclude the account amounts from the total if the amount is included in another line. For example, if you have a formula that adds rows 5 and 6, you would likely specify that lines 5 and 6 are excluded from the totals because the amount for these lines was subtotaled elsewhere.

## **4.5.7 Setting Up Cell Definitions**

Access the Work with Row Definition form.

To set up a cell definition:

**1.** On the Work with Row Definition form, select the row that includes the cell for which you want to define a formula or function, and select Edit Cell from the Row menu.

You cannot select a row type TIT (title).

**2.** Click Add on the Work with Cell Definition form.

The system displays the Revise Cell Definition form with fields on the Formula tab enabled if the row that you selected is a row type of **FOR** (formula).

The system enables the fields on the Function tab if the row that you selected is a row type of **GAC** (Group Account) or **SAC** (single account).

**3.** On the Revise Cell Definition form, complete the Column Number field with the number of the column that includes the cell for which you want to define a formula or function.

Alternatively, you can use the Previous Column and Next Column buttons to navigate to the correct column.

**4.** Complete the remaining fields, as necessary.

#### **4.5.7.1 Formula**

#### **Formula to Apply**

Enter the formula for the cell. Use these conventions:

- Enter sections as Sxxx, where xxx is the section number.
- Enter columns as Cxx, where xx is the column number.
- Enter rows as Rxxxx, where xxxx is the row number.
- Reference cells using both the column and row number.

For example, enter **R0020C01** to refer to the cell at the intersection of row 20 and column 01 for the current section. Enter **S003R0020C01** to refer to the intersection of row 20 and column 01 for the third section.

**Note:** If you do not define the section, row, or cell, the system uses the current position.

Use standard arithmetic symbols.

For example, use **+** for addition, **-** for subtraction, **\*** for multiplication, and **/** for division.

Enclose the section, column, or row reference in brackets.

For example, write a formula for adding the amounts in columns 01 and 02 as [C01]+[C02].

#### **Factor to Apply**

Enter a value that exists in the Factor to Apply (74/FR) UDC table to specify how the system displays positive and negative numbers.

#### **4.5.7.2 Function**

#### **Function to Apply**

Enter a value that exists in the Function (74/FC) UDC table to specify the function of the column. For example, you might select a value that inserts the prior year-end balance, the period, or the inception to date.

#### **Period Number Offset**

Indicate the period by performing one of these actions:

- Leave this field blank to use the current period.
- Enter a period number.
- Enter a number to increment the current period. For example, enter  $+1$  to increment the period by one.

#### **Fiscal Year Offset**

Indicate the fiscal year by performing one of these actions:

- Leave this field blank to use the current year.
- Enter the last two digits of a year to use that year. For example, enter 07 for the year 2007.

■ Enter a number to increment the current fiscal year. For example, enter +1 to increment the year by one.

#### **Ledger Type**

Enter the ledger type of the account.

### **Currency Code**

Enter the currency code of the account.

### **Factor To Apply**

Enter a value that exists in the Factor to Apply (74/FR) UDC table to specify how the system displays positive and negative numbers.

# **(CZE and POL) Working With Delinquency Fees**

This chapter contains the following topics:

- Section [5.1, "Understanding Delinquency Fees"](#page-78-0)
- Section [5.2, "Understanding Methods of Calculating Delinquency Fees"](#page-79-0)
- Section [5.3, "Understanding the A/R Delinquency Fee Journal Program"](#page-84-0)
- Section [5.4, "Understanding the Delinquency Fee Process Flow"](#page-84-1)
- Section [5.5, "Setting Processing Options for Delinquency Fees \(P74P525\)"](#page-85-0)
- Section [5.6, "\(CZE\) Printing Delinquency Notices"](#page-86-0)

## <span id="page-78-0"></span>**5.1 Understanding Delinquency Fees**

In the Czech Republic and Poland, the interest rate that is charged as a delinquency fee on past-due invoices can change over the life of the invoice. For example, the interest rate that is charged on an invoice that is 90 days past due might be different for the first 30 days than for the last 60 days.

JD Edwards EnterpriseOne software enables you to set up delinquency interest rates with effective dates. The added programs for the Czech Republic and Poland enable you to apply multiple interest rates to a specific invoice from the due date to the actual payment date or as of date, even when the payment date or as of date is more than 30 days from the invoice date.

**Note:** The effective due date is always a business day. If the due date occurs on a nonworking day such as a Sunday, the effective due date is the immediately previous workday.

The application of delinquency fees to customers or invoices is optional. A company can apply them or not apply them.

## **5.1.1 Prerequisites**

Before you complete the tasks in this section:

- Verify that the value in the Localization Country Code field in the in User Profile Revisions program (P0092) is set to **CZ** (Czech Republic) or **PL** (Poland).
- Set the processing options for PO Invoice Entry (P7433B11).
- Set up corresponding versions of the Delinquency Fees program (R03B525) and the Delinquency Fees program (P74P525).

Verify that the workday calendar and due date rules are set up.

See "Setting Up Advanced Payment Terms" in the *JD Edwards EnterpriseOne Applications Financial Management Fundamentals Implementation Guide*.

See "Understanding Payment Terms, Advanced Payment Terms" in the *JD Edwards EnterpriseOne Applications Financial Management Fundamentals Implementation Guide*.

## <span id="page-79-0"></span>**5.2 Understanding Methods of Calculating Delinquency Fees**

The system provides a processing option to enable you to specify whether the system calculates delinquency fees based on the pending amount and the amount of payments that are made after the due date, or based on the open amount (30-day rule method).

The amount of the delinquency fees calculated might be different for each method, depending on whether the interest rate charged increases or decreases from the invoice due date until the invoice is paid in full, and depending on whether the customer makes partial payments.

**Method Base amount Interest type Date from Date through** 30 day rule Open amounts Legal rate The latest occurring of the invoice date, shipment date, or the as of date, or delivery date, plus 30 days. The earliest occurring of the invoice due date, the date receipt cleared date. **Note:** A processing option in the Delinquency Fees program determines whether the system uses the receipt cleared date or standard as of processing. Late payment Paid amount Legal or contract Invoice due date Receipt cleared rate date. **Note:** A processing option in the Delinquency Fees program determines whether the system uses the receipt cleared date or standard as of processing.

The system uses these methods of calculating delinquency fees:

The system supports as of processing for the 30 day rule method. When an invoice is fully or partially paid, the system uses the value from the Cleared/Value Date field to

Open invoices Pending amounts Legal or contract Invoice due date As of date rate

determine the open amount for which to calculate delinquency fees. If no value exists for the Cleared/Value Date field, the system uses the G/L date of the receipt.

**Note:** All of the calculation methods could be applied to the same invoice.

### **5.2.1 30 Day Rule Method**

The system writes to two additional tables when you use the 30-day rule method to calculate delinquency fees. The Processed Documents in Finance Charge Process table (F74P3B24) includes the ending date for the period for which each fee is calculated for each invoice. The system also writes data to the  $A/R$  Fee Journal History Detail for Poland table (F74P3B23). The system uses the information in this table when you generate the A/R Delinquency Fee Journal For Poland report (R74P3B22).

This diagram shows how the system processes delinquency fees using the 30-day rule method:

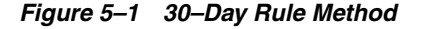

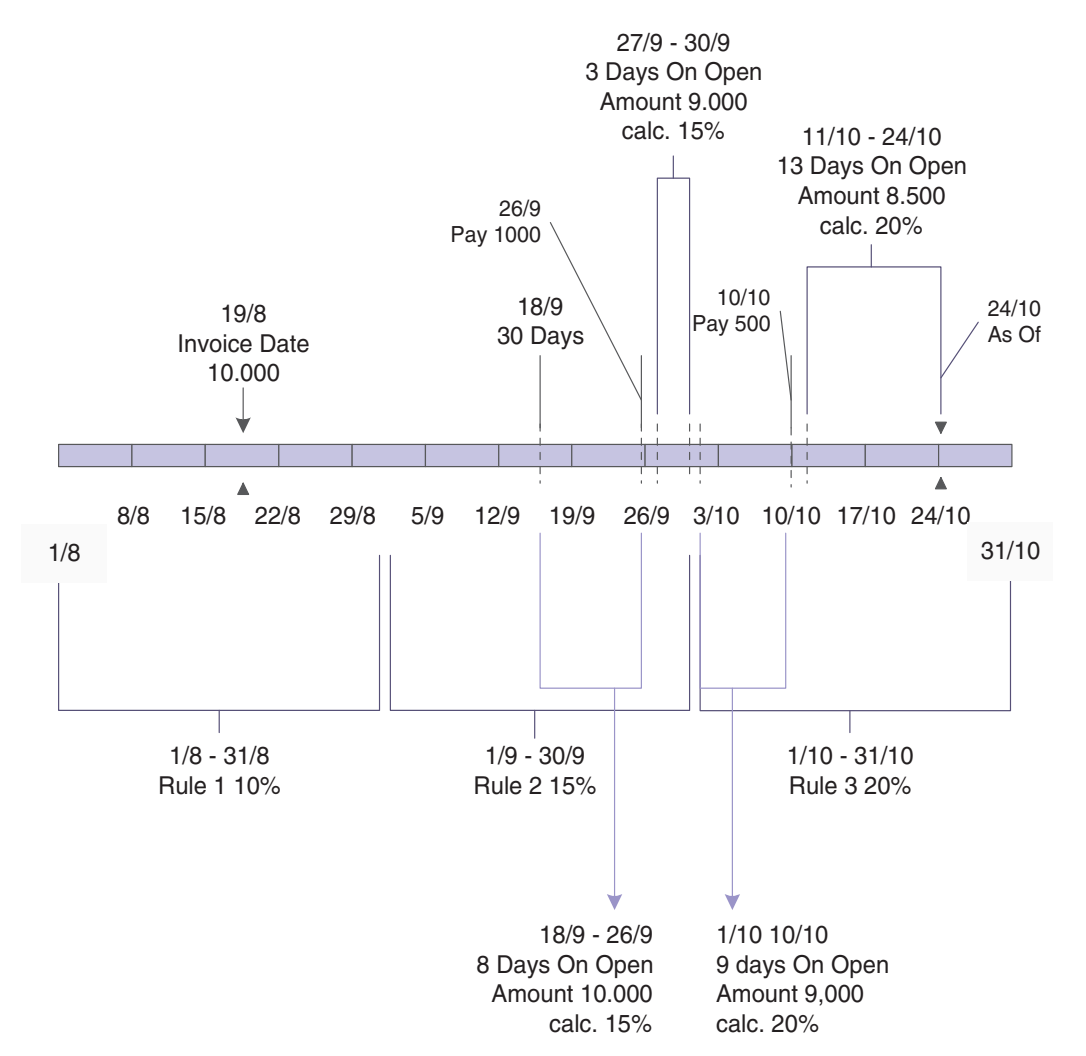

When you set the 30 Day Rule processing option to specify that the system uses the 30-day rule method, the system:

**1.** Calculates the delinquency fee for the number of days for which the entire invoice amount is overdue.

The system uses the invoice date, shipment date, or delivery date, plus 30 days as the beginning of the period for which it calculates the delinquency fees, and uses the earlier of the invoice due date or the as of date as the end of the calculation period. If the period for which the entire amount is past due spans more than one interest rate as set up in the Define Delinquency Policies program (P03B2501), the system calculates the delinquency fee for the number of days for which the amount is past due for each interest rate in effect.

**2.** If a partial payment is made, calculates the delinquency fee for the number of days for which the open amount is overdue up to invoice due date or the as of date, whichever date is earlier.

For the partially paid amount, the system calculates the fees up to the receipt clear date or receipt GL date according to processing option setup.

For example, if the customer makes a 1000 payment on a 10,000 invoice, the system calculates the delinquency fee on 10,000 up to the date on which the amount is paid. The system also calculates delinquency fees on 9000 up to the invoice due date or the as of date, whichever date is earlier. If you set the processing options to use the receipt cleared date, the system uses that date instead of the payment date to determine the number of days for which to calculate the delinquency fee.

If the period for which the entire amount is past due spans more than one interest rate, the system calculates the delinquency fees for the number of days for which the amount is past due for each interest rate in effect. When the final payment is made, the system calculates the delinquency fee from the date of the last delinquency fee calculation until the date of the earliest occurring of the invoice due date, the as of date, or the receipt cleared date or receipt GL date. In the example in this section, the delinquency fees would be calculated on the 9000 that was canceled in the last receipt.

If the period for which the entire amount is past due spans more than one interest rate, the system calculates the delinquency fees for the number of days for which the amount is past due for each interest rate in effect.

## **5.2.2 Late Payment and Open Invoice Methods**

When you specify that the system does *not* use the 30-day rule method, the system bases the delinquency fee calculations on the pending amount and the amount and date of the late payments.

This diagram shows how the system calculates delinquency fees when you do not use the 30-day rule method:

*Figure 5–2 Late Payment and Open Amount Method*

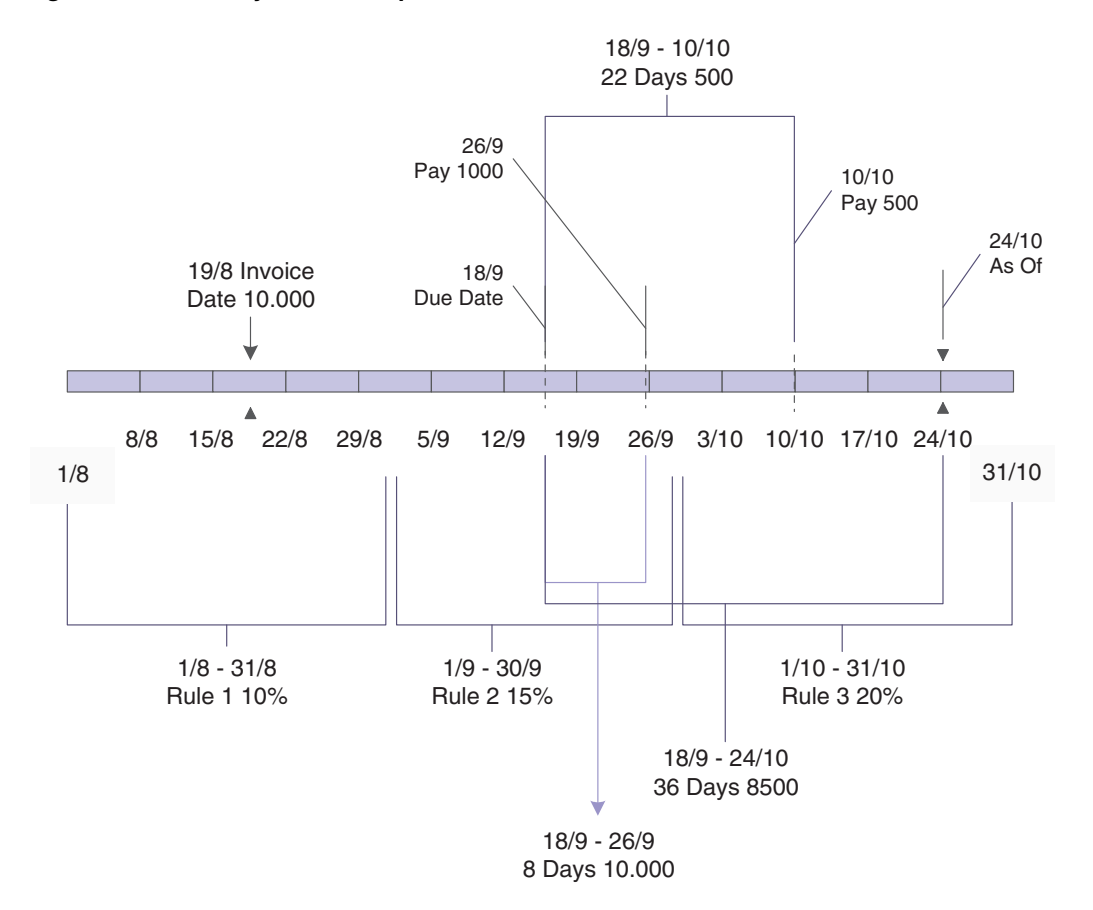

The system:

**1.** Calculates the delinquency fee on the lowest open amount from the invoice due date to the execution date.

The lowest open amount is the original invoice amount minus any partial payments.

If the period for which the lowest open amount is past due spans more than one interest rate, the system calculates the delinquency fees for the number of days for which the amount is past due for each interest rate in effect.

**2.** Calculates the delinquency fee on the amount of each partial payment for the number of days that the payment amount was past due up to the date receipt cleared date or receipt GL date, depending on the processing options.

If the period for which the partial payment is past due spans more than one interest rate, the system calculates the delinquency fees for the number of days for which the amount is past due for each interest rate in effect.

### **5.2.3 Examples of Delinquency Fee Calculations**

The base software calculates delinquency fees for open amounts from the due date to the as of date, uses only one interest rate, and calculates delinquency fees on late payments from the due date to the payment date.

When you complete the process for calculating delinquency fees for Czech Republic, the system either uses the 30-day rule method to calculate the delinquency fees or calculates the delinquency fees based on the pending and late payment amounts.

Suppose that you issued an invoice and received payment for the invoice with these factors in effect:

- Invoice amount is 10,000.
- Invoice is issued on August 19.
- 30-day due date is September 18.
- The interest rate in effect on September 18 is 15 percent.
- The interest rate changes to 20 percent on October 1.
- The customer makes these payments:
	- **–** 1000 on September 26.
	- **–** 500 on October 10.
- October 24 is the as of processing date.

The system makes these calculations when you enable the 30-day rule method:

- When the 1000 payment is made on September 26, determines and applies to the 10,000 original invoice amount a daily delinquency fee based on an interest rate of 15 percent and multiplies it by 8 days (September 18 through September 26).
- When the interest rate changes on October 1, determines and applies to the open amount of 9000 a daily delinquency fee based on an interest rate of 15 percent and multiplies it by 4 days (September 27 through September 30).
- When the payment of 500 is made on October 10, determines and applies to the open amount of 9000 a daily delinquency fee based on an interest rate of 20 percent and multiplies it by 10 days (October 1 through October 10).
- When you calculate the delinquency fees on October 24, determines and applies to the open amount of 8,500 a daily delinquency fee based on an interest rate of 20 percent and multiplies it by 14 days (October 10 through October 24).

The system makes these calculations for based on pending amounts and late payments (the 30-day rule method is *not* enabled):

- **1.** For the 1,000 paid on September 26, determines a daily delinquency fee based on an interest rate of 15 percent and multiplies it by 8 days (September 18 through September 26).
- **2.** For the 500 paid on October 10:
	- **–** Determines a daily delinquency fee based on the interest rate of 15 percent and multiplies it by 12 days (September 18 through September 30).
	- **–** Determines a daily delinquency fee based on the interest rate of 20 percent and multiplies it by 10 days (October 1 through October 10).
- **3.** For the 8,500 open amount up to the as of execution date, October 24:
	- **–** Determines a daily delinquency fee based on the interest rate of 15 percent and multiplies it by 12 days (September 18 through September 30).
	- **–** Determines a daily delinquency fee based on the interest rate of 20 percent and multiplies it by 24 days (October 1 through October 24).

## <span id="page-84-0"></span>**5.3 Understanding the A/R Delinquency Fee Journal Program**

The system automatically runs these programs when you run the Delinquency Fees program (R03B525):

- Delinquency Fee Journal Program (R03B22).
- A/R Delinquency Fee Journal program (R74P3B22).
- Late Payment Delinquency Fee program (R03B21).

The system reads the A/R Fee Journal History Detail table (F74P3B23) and generates a report that lists the standard information that the system includes in the report for the Delinquency Fee Journal program plus selected information from the F74P3B23 table.

This table describes the fields in the F74P3B23 table:

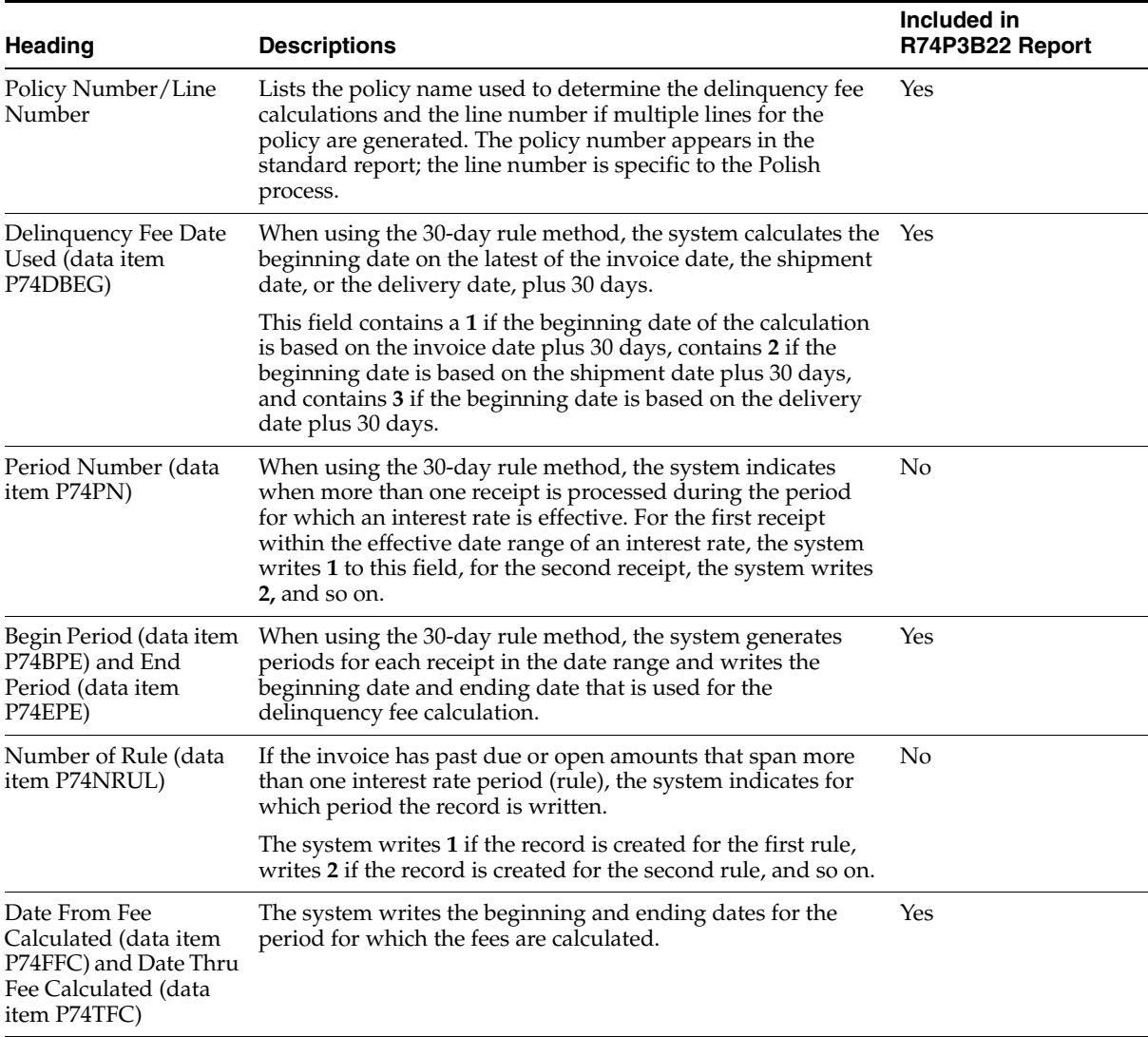

## <span id="page-84-1"></span>**5.4 Understanding the Delinquency Fee Process Flow**

To apply different interest rates to invoices:

**1.** Set up delinquency fee policies using the Define Delinquency Policies program (P03B2501).

See "Setting Up Delinquency Policies" in the *JD Edwards EnterpriseOne Applications Accounts Receivable Implementation Guide.*

**2.** Set the processing options for the Delinquency Fees program (P74P525) using a version that has the same name as the version of the Delinquency Fees program (R03B525) that you use to process delinquency fees for Czech Republic.

If you do not set up corresponding versions, the system uses version ZJDE0001 of the Delinquency Fees program (P74P525).

- **3.** Set the processing options for the PO Invoice Entry program (P7433B11) in which the Issue Place processing option is set to the issue place from which the system generates the legal number for the fees invoice.
- **4.** Run the Delinquency Fees program (R03B525).

See "Running the Print Delinquency Notices Program" in the *JD Edwards EnterpriseOne Applications Accounts Receivable Implementation Guide*.

When the country code is set to CZ (Czech Republic), the system reads the processing options for the Delinquency Fees (P74P525) program and calculates delinquency fees.

**5.** If the Late Payment Delinquency Fee processing option in the Delinquency Fees program is blank so that the system does not calculate late payment fees when you run the Delinquency Fees program, run the Late Payment Delinquency Fees program (R03B221) to generate delinquency fees.

See "Generating Delinquency Notices" in the *JD Edwards EnterpriseOne Applications Accounts Receivable Implementation Guide*.

**6.** Run the Review Delinquency Notices program (R03B22) to generate a report that can be used to review and approve the delinquency fees.

**Note:** The system automatically runs the A/R Delinquency Fee Journal program (R74P3B22) and the Delinquency Fee Journal program (R03B22) when you run the Delinquency Fees program (R03B525).

## <span id="page-85-0"></span>**5.5 Setting Processing Options for Delinquency Fees (P74P525)**

Access the Delinquency Fees program from the Accounts Receivable (G74Z03B) menu. The system launches a program that enables you to set the processing options.

## **5.5.1 General**

#### **Policy**

Enter the name of the policy that is set up in the Define Delinquency Polices program (P03B2501) that the system uses to apply delinquency fees.

#### **Company**

Enter the company name that is associated with the policy that the system uses to apply delinquency fees. If you leave this processing option blank, the system uses company 00000.

#### **Cleared/Value Date**

Enter **1** to use the value in the Cleared/Value Date field on the Receipt Entry form of the Standard Receipts Entry program (P03B102) to calculate the fees when you enter **1** for the 30 Day Rule processing option. The system uses this value only when a value exists in the Receipts Header table (F03B13). If no value exists, the system uses the G/L date.

Leave this processing option blank to use the  $G/L$  date to calculate the delinquency fees.

## **5.5.2 30–Day Rule**

#### **30 Day Rule**

Leave this processing option blank to base delinquency fee calculations on the open amount and late payment amounts.

Enter **1** to calculate delinquency fees based on the late payments plus 30 days.

## **5.5.3 Customer Selection**

#### **Customer Master Category Code Number**

Enter the address book category code in which exists customer data for applying delinquency fees.

#### **Customer Master Category Code Value**

Enter the value that exists in the category code that is identified in the A/B Category Number processing option that identifies the customers for which you process delinquency fees.

## **5.5.4 RF Generation**

#### **Version**

Enter the version of the PO - Invoice Entry program (P7433B11) in which the Issue Place processing option is set to the issue place from which the system generates the legal number for the fees invoice.

## <span id="page-86-0"></span>**5.6 (CZE) Printing Delinquency Notices**

This section provides an overview of delinquency notices, lists prerequisites, and discusses how to print a delinquency notice.

## **5.6.1 Understanding Delinquency Notices**

If a customer does not pay an invoice before it is past due, you can send a delinquency notice to the customer. JD Edwards EnterpriseOne software provides a Czech-specific delinquency notice. This notice includes:

- Mailing address of the delinquent company.
- Name, telephone number, and fax number of a contact person within your company who is responsible for the delinquency notice.

The system prints the information for the user who is printing the delinquency notice as the contract information.

- Signature for the contact person
- Lines summarized by invoice.

The system runs the A/R Delinquency Notices Print program (R74Z3B20) and prints the delinquency notice when you run the Delinquency Fees program (R03B525). You must set these processing options on the Notices tab for the Delinquency Fees program:

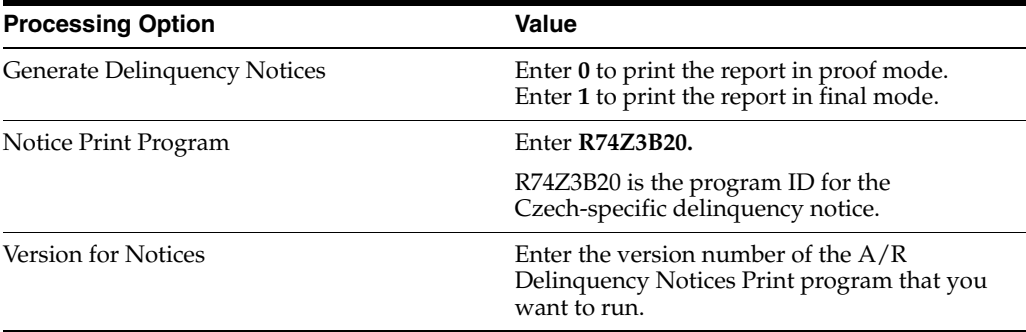

#### **See Also:**

■ "Processing Delinquency Notices and Fees" in the *JD Edwards EnterpriseOne Applications Accounts Receivable Implementation Guide*.

## **5.6.2 Prerequisites**

Before you complete the task in this section:

- Verify that the code **R74Z3B20** exists in the Statement Print (03B/ST) user-defined code (UDC) table.
- Verify that the value in the Localization Country Code field in the User Profile Revisions program (P0092) is set to **CZ** (Czech Republic).

## **5.6.3 Printing a Delinquency Notice**

Select Statement Reminder Processing (G03B22), Print Delinquency Notices

# **Setting Up European Union (EU) and SEPA** <sup>6</sup> **Functionality**

This chapter contains the following topics:

- Section 6.1, "Understanding EU and SEPA (Single Euro Payment Area) [Functionality"](#page-88-0)
- Section [6.2, "Understanding Intracommunity VAT"](#page-91-0)
- Section [6.3, "Setting Up UDCs for European Union Functionality"](#page-92-0)
- Section [6.4, "Setting Up Next Numbers for Intrastat Reporting"](#page-106-0)
- Section [6.5, "Setting Up Tax Rate Areas for Intracommunity VAT"](#page-106-1)
- Section [6.6, "Setting Up Tax Rate Area Associations"](#page-110-0)
- Section [6.7, "Setting Up Commodity Code and Statistical Information"](#page-112-0)
- Section [6.8, "Entering Cross-References for Items and Suppliers"](#page-114-0)
- Section [6.9, "Setting Up Layouts for the IDEP/IRIS Interface"](#page-116-0)
- Section [6.10, "Setting Up and Verifying Bank Accounts for SEPA Payments"](#page-118-0)

**Note:** The EU functionality discussed in this chapter applies to most of the EU countries supported by JD Edwards EnterpriseOne software. However, the basic Intrastat reports might not include all of the information required for all countries, because each country determines its own reporting requirements. Refer to the implementation guides for each country for country-specific EU reports.

## <span id="page-88-0"></span>**6.1 Understanding EU and SEPA (Single Euro Payment Area) Functionality**

This table provides an overview of EU setup and processes that you use in addition to the standard setup and processes provided in the base software.

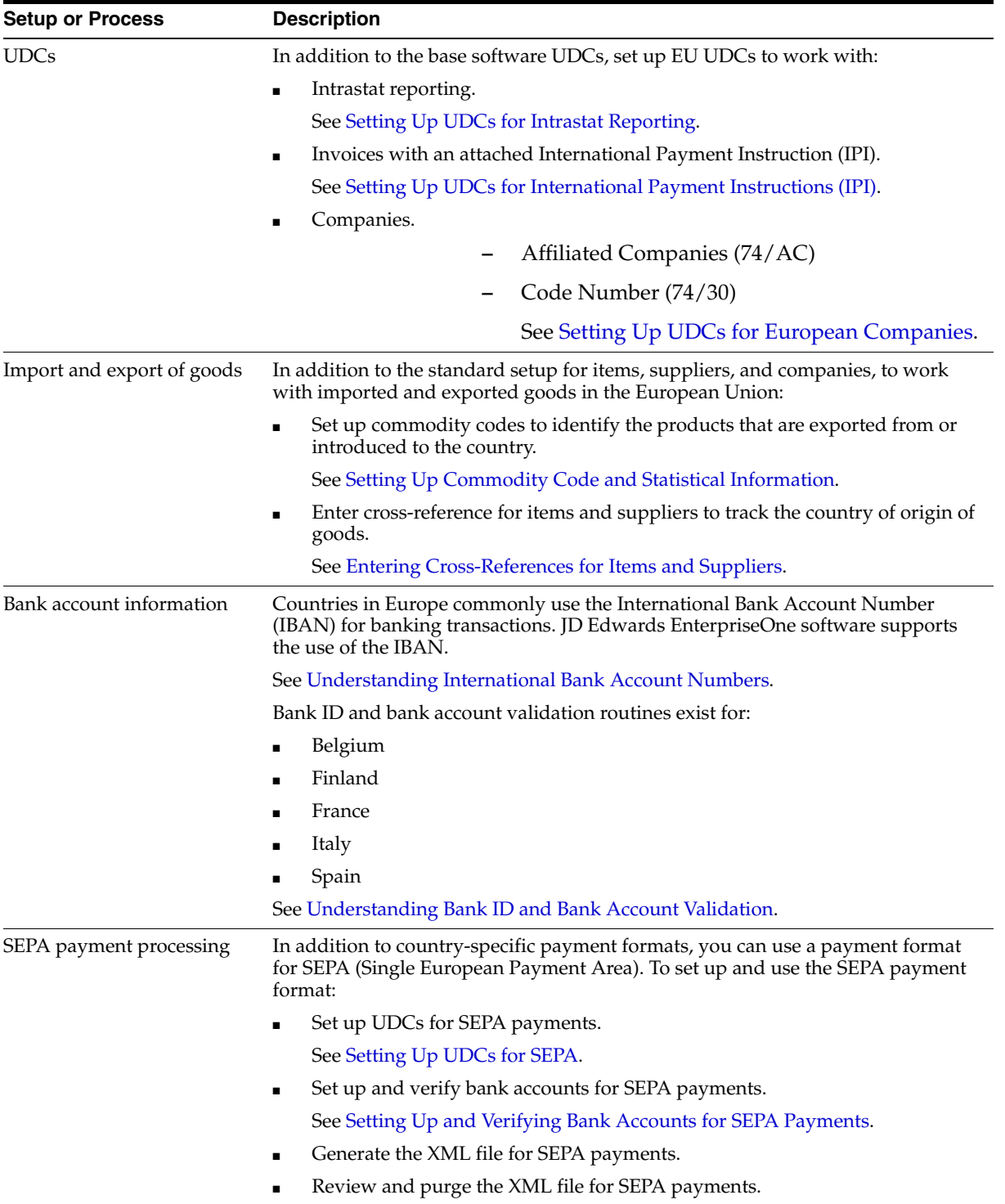

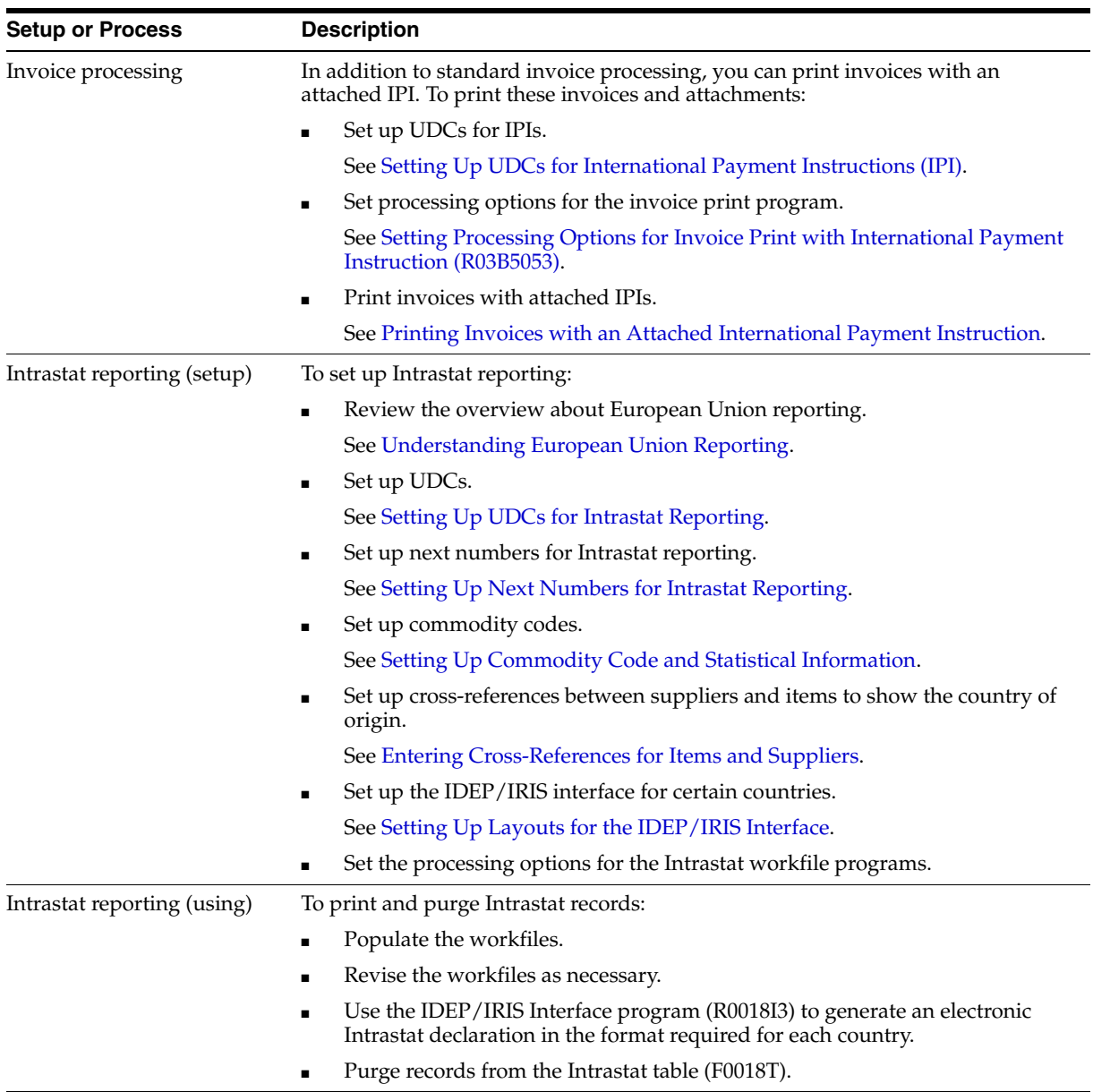

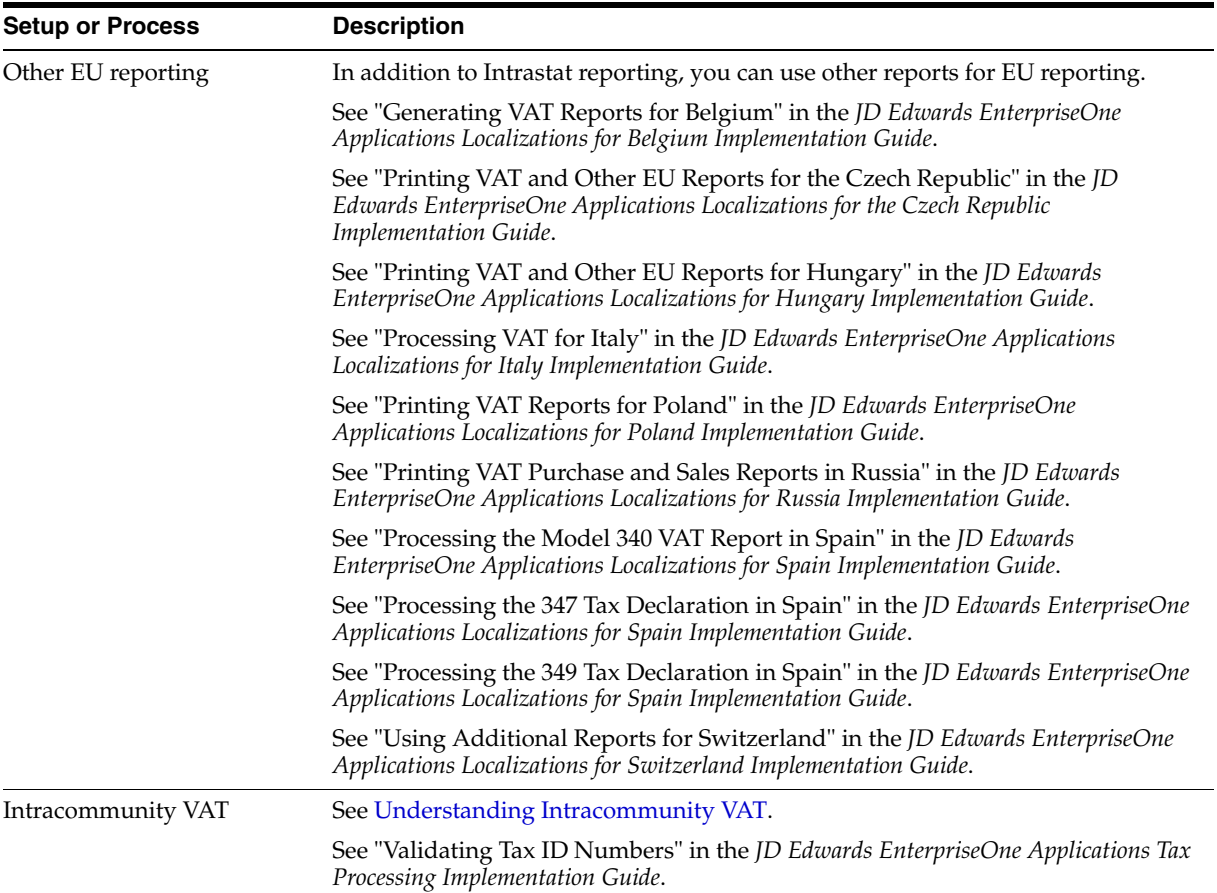

## <span id="page-91-0"></span>**6.2 Understanding Intracommunity VAT**

Goods sold from a taxable entity in one EU member state to a taxable entity in another EU member state are treated as exempt from VAT. The buyer is then subject to output VAT on the transaction in the buyer's own EU member state. In some cases, the buyer is entitled to recover the amount of the output VAT as input VAT.

In the JD Edwards EnterpriseOne Accounts Payable system, you record the VAT on these transactions by setting up a tax rate/area for intracommunity VAT. The VAT payable is compensated with the VAT receivable, and both amounts must be displayed in the relevant reports. The reports must also display the transactions that were exempt from VAT.

In most EU countries, you must submit various reports on VAT, including the VAT that has been exempted on intracommunity transactions. To record the exempted VAT on transactions between EU members, you need to set up a tax rate for intracommunity VAT.

To qualify for the intracommunity VAT exemption, the buyer's VAT registration number, including the European Union Member State National Identification Number, must be quoted on the supplier's invoice.

## **6.2.1 Reporting Considerations**

You must print the information for sales and purchases that are subject to intracommunity VAT on separate VAT reports. To report on intracommunity VAT separately, use data selection to select transactions with the tax rate/area for intracommunity VAT.

## <span id="page-92-0"></span>**6.3 Setting Up UDCs for European Union Functionality**

Set up UDCs for:

- International Payment Instructions (IPI).
- Intrastat reporting.
- European companies.
- SEPA (Single European Payment Area).

## <span id="page-92-1"></span>**6.3.1 Setting Up UDCs for International Payment Instructions (IPI)**

Set up these UDCs before processing invoices with IPI attachments.

### **6.3.1.1 IPI - Address Line Sequencing (00/IA)**

The IPI - Address Line Sequencing UDC table (00/IA) determines the combination of the values for the postal code, city, and country that the system includes as the second address line of the ordering customer's address on the IPI.

These values are hard-coded and consistent with the requirements for IPIs. The European Committee for Banking Standards publishes the requirements for IPIs.

## **6.3.1.2 IPI - Charges Paid By (00/IC)**

The IPI - Charges Paid By UDC table (00/IC) contains values that specify the entity that is responsible for paying the bank charges that are associated with the IPI. These values are hard-coded and consistent with the requirements for IPIs. The European Committee for Banking Standards publishes the requirements for IPIs.

## **6.3.1.3 IPI - Form Types (00/IF)**

The IPI - Form Types UDC table (00/IF) contains hard-coded values that represent the types of preformatted IPI forms that are available to use. The values in this UDC are consistent with the requirements for IPIs. The European Committee for Banking Standards publishes the requirements for IPIs.

#### **6.3.1.4 IPI - Languages and Countries (00/IL)**

Most of the values for the UDCs for IPIs are hard-coded. However, you must set up values for the IPI - Languages and Countries (00/IL) UDC table.

IPIs must be printed in English, but they can also contain a secondary language. You specify the secondary language by setting up a value in the IPI - Languages and Countries UDC table (00/IL). Some countries require that you print IPI forms with a secondary language; for some countries, the use of a secondary language is optional. The European Committee for Banking Standards publishes the requirements for IPIs.

When you set up the IPI - Languages and Countries UDC, you complete the Special Handling field with a value from the Language (01/LP) UDC table. The system uses the value in the Special Handling field to determine the secondary language that prints on the IPI form. If you do not want the system to print a secondary language on the IPI form, set the Special Handling code for a country to **E** (English). Generally, you use the language of the country where the customer's bank is located.

You can set up only one language per country. For example, for banks in Belgium, you must specify a secondary language, but you can select to use French, German, or Dutch. In the 00/IL UDC, you can set up only one of those languages for Belgium; you cannot set up a value for each language.

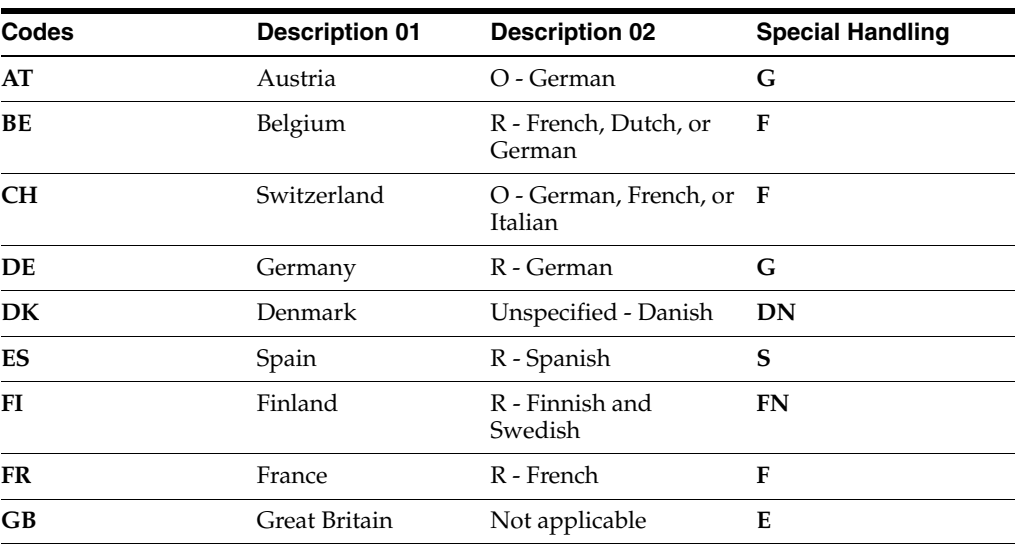

This table shows examples of the languages that you can set up for countries:

## **6.3.1.5 IPI - Details of Payment (00/IP)**

The IPI - Details of Payment UDC table (00/IP) determines the data that appears in the Details of Payment section on the IPI. These values are hard-coded and are consistent with the requirements for IPIs. The European Committee for Banking Standards publishes the requirements for IPIs.

## <span id="page-93-0"></span>**6.3.2 Setting Up UDCs for Intrastat Reporting**

Many fields throughout the system accept UDCs as valid values. You must set up several UDCs to provide valid information for Intrastat reporting.

Set up these UDCs to use Intrastat reporting:

- Country Codes (00/CN).
- European Union Members (00/EU).
- Intrastat Regime Code (00/NV).
- State and Province Codes (00/S).
- Condition of Transport (00/TC).
- Mode of Transport  $(00/TM)$ .
- Triangulation Tax Rates  $(00/VT)$ .
- Shipping Commodity Class  $(41/E)$ .
- Purchasing Reporting Codes 01 through 05 (41/P1 through 41/P5).
- Sales Reporting Codes 01 through 05 (41/S1 through 41/S5).
- Freight Handling Code (42/FR).
- European Community Members (74/EC).
- Intrastat Declaration Type (74/IT).
- Nature of Transaction EU (74/NT).
- Arrivals or Dispatchings (74/TD).

#### **6.3.2.1 Country Codes (00/CN)**

You must specify a country code in the address book records for the branch/plants, customers, and suppliers.

This table shows examples of country codes:

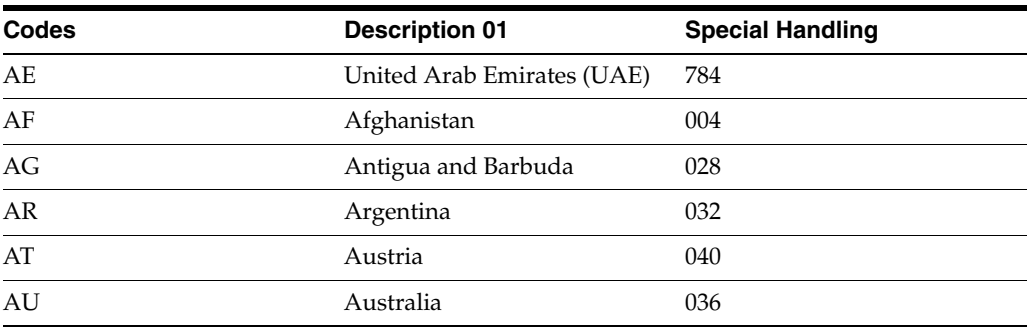

To find the country code for the branch/plants, the system searches for records based on the address number in the Inventory Constants table (F41001). If no address number is specified, the system uses the address number that is specified in the Business Unit Master table (F0006).

Transaction eligibility for Intrastat reporting is based on the country of the customer or supplier, the country of origin of the goods, and the country of the declarant.

**Important:** Do not use blank as the default country code. You must use a nonblank country code on the address book records for the country code to be included on Intrastat reports.

#### **6.3.2.2 European Union Members (00/EU)**

Each European Monetary Union (EMU) member currency must be set up in UDC table 00/EU.

The User-Defined Codes form (00/EU) contains default currency codes and effective dates when the country joins the EMU. Verify the existing values and ensure that a valid currency code exists for the euro (EUR).

The Special Handling Code field is a text field, not a date field. You *must* enter the effective date in this format, regardless of the date preferences:

#### DD/MM/YYYY

Each currency has an effective date, which enables you to enter existing EMU currencies now and, at a later time, add other currencies that join the EMU. Enter the effective date for a currency in the Special Handling Code field on the User-Defined Codes form (00/EU), as shown:

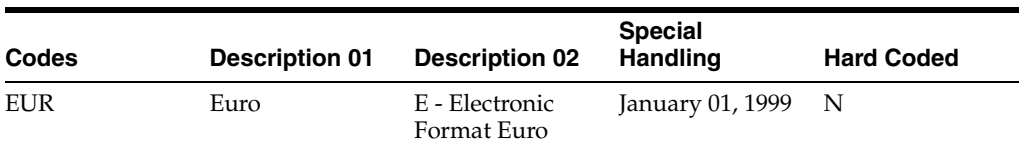

### **6.3.2.3 Intrastat Regime Code (00/NV)**

Use the Intrastat Regime UDC to set up the Nature of VAT Regime codes. The Nature of VAT Regime code is similar to the nature of transaction code (NAT) and is applicable only to certain countries.

(FRA) Nature of VAT Regime codes are commonly used in France.

**Important:** If the reporting requirements for the country do not include Nature of VAT Regime, you must add a blank code to UDC 00/NV to prevent errors in the Intrastat Revision table (F0018T).

This table shows examples of Intrastat regime codes:

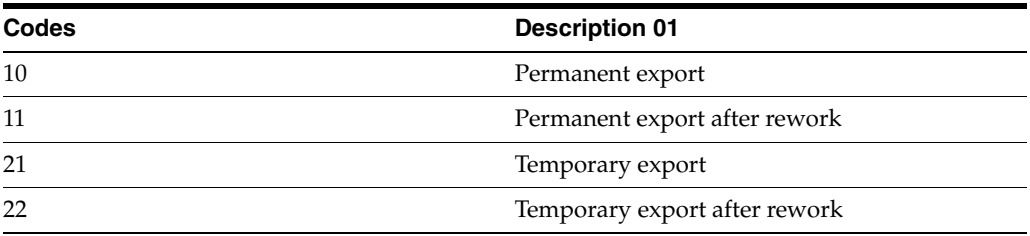

## **6.3.2.4 State and Province Codes (00/S)**

For countries that require regional information, use the State field in the address book record to specify the region. Set up state and province codes to identify the region of origin for shipments or the region of destination for purchases.

The system searches for address book records based on the address number in the Inventory Constants table. If no address number is specified, the system uses the address number that is specified in the Business Unit Master table.

This table shows examples of state and province codes:

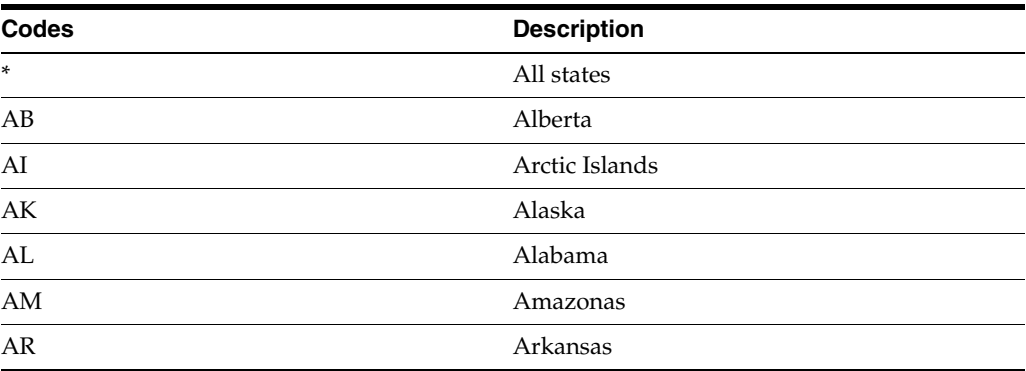

## **6.3.2.5 Condition of Transport (00/TC)**

You set up Condition of Transport codes (00/TC) to indicate how goods are transported.

You must set up values in UDC 00/TC that correspond to the first three characters of the values that you set up in the Description 02 field in the Freight Handling Code UDC table (42/FR). For example, if you set up a value in UDC 42/FR for Cost, Insurance, and Freight and use **CIF** as the value in the Description 02 field, you must set up a code of **CIF** in UDC 00/TC.

You can set up default conditions of transport by using the Supplier Master program (P04012). Enter the condition of transport in the Freight Handling Code field. When you enter purchase orders, this information appears in the purchase order header fields.

This table shows examples of condition of transport codes:

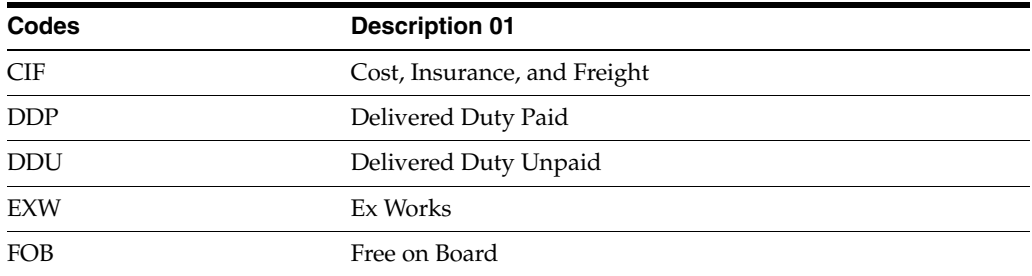

### **6.3.2.6 Mode of Transport (00/TM)**

You set up codes for the modes of transport on UDC table 00/TM (Mode of Transport). The first eight code values are predefined for EU trade reporting.

This table shows examples of mode of transport codes:

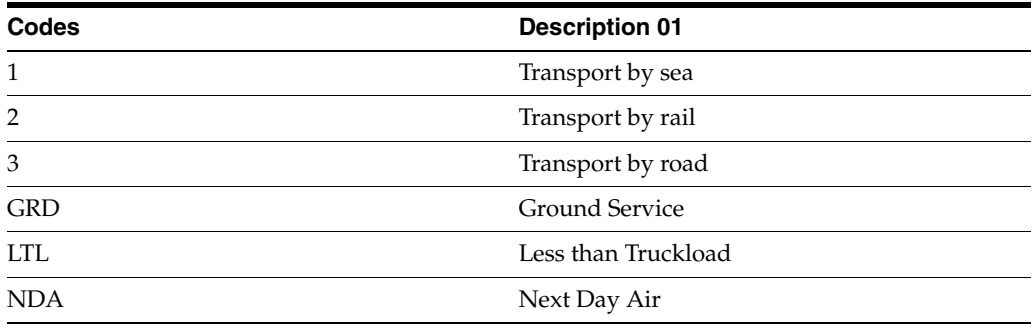

The fifth position of the Description 02 field of the Freight Handling Code UDC (42/FR) is used to indicate the mode of transport; it corresponds to the values in UDC 00/TM. To assign a default mode of transport to a supplier, complete the Freight Handling Code field on the Supplier Master Revision form of the Supplier Master program. Setting up a supplier in this way causes freight handling and mode of transport information to appear in purchase order header fields.

## **6.3.2.7 Triangulation Tax Rates (00/VT)**

If you use the EU Sales List (R0018S), you must list the tax rates that are used for trade triangulation transactions. Transactions that use any of the tax rates that are listed on this UDC are flagged as trade triangulation transactions on the EU Sales AR.

## **6.3.2.8 Shipping Commodity Class (41/E)**

Use Shipping Commodity Class codes  $(41/E)$  to further identify the products that the company imports or exports.

To comply with Intrastat guidelines, commodity codes must have a corresponding commodity value.

Use the Intrastat Commodity Code form to set up commodity values and supplemental units of measure for commodity codes.

This table shows examples of shipping commodity classes:

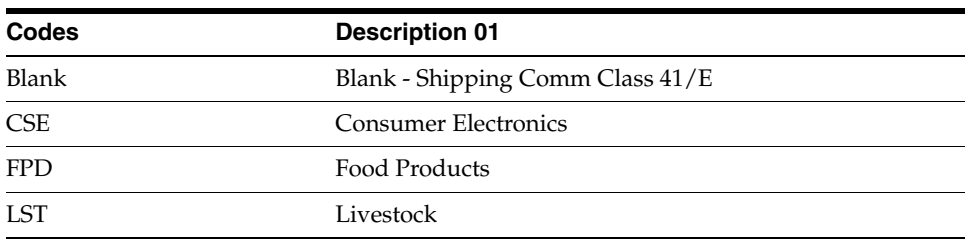

### **6.3.2.9 Purchasing Reporting Codes 01 through 05 (41/P1 through 41/P5)**

Use purchasing reporting codes 01 through  $05(41/P1)$  through  $41/P5$ ) to set up nature of transaction codes specifically for purchase order transactions. Using these UDC tables to indicate the nature of transaction for the item is an alternative to using UDC 74/NT to indicate the nature of transaction.

You can designate any one of the five purchasing reporting codes to specify the nature of transaction for individual items. You must indicate the reporting code that you are using for nature of transaction in the processing options for the Intrastats Tax Update - Purchasing program (R0018I2). The reporting code that you specify in these processing options should correspond to the reporting code that you use to identify the nature of transaction for the item in the Item Master program (P4101). Enter **1** for table 41/P1, **2** for table 41/P2, and so on.

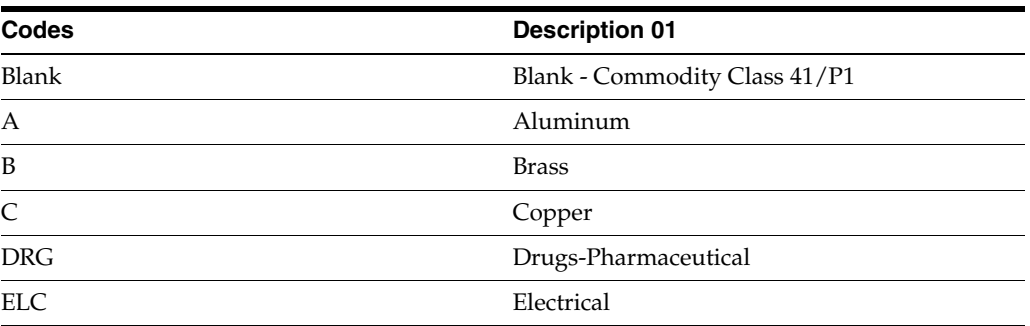

This table shows examples for purchase reporting codes:

When you update the Intrastat Revision table, you use a processing option to specify the UDC that you want the system to use to find the applicable information.

## **6.3.2.10 Sales Reporting Codes 01 through 05 (41/S1 through 41/S5)**

Use these codes to identify the type of import and export rules to which an item is subject. The import and export rules depend on the way that a product is moved; whether it is for sales, purchases, or leases; or other reasons.

You can set up nature of transaction codes specifically for EU reporting on UDC table 74/NT, or you can use the UDC tables from the Inventory Management system (specifically, 41/P1–P5 and 41/S1–S5). You can also create a UDC table to store nature of transaction codes.

You can designate any one of the five sales reporting codes to specify the nature of transaction for individual items. You must indicate the reporting code that you are using for nature of transaction in the processing options for the Intrastat - Tax Update - Sales program (R0018I1). The reporting code that you specify in these processing options should correspond to the reporting code that you use to identify the nature of transaction for the item in the Item Master program (P4101). Enter **1** for table 41/S1, **2** for table 41/S2, and so on.

This table shows examples of sales reporting codes:

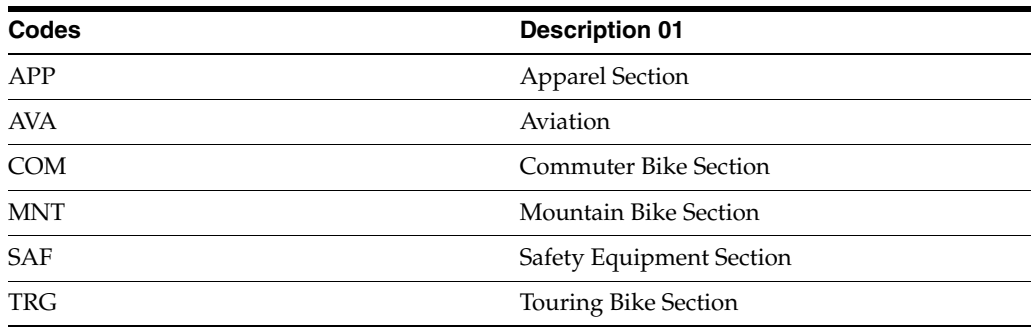

When you update the Intrastat Revision table (F0018T), you use a processing option to specify the UDC that you want the system to use to find the applicable information.

#### **6.3.2.11 Freight Handling Code (42/FR)**

You use freight handling codes to identify various freight information. To comply with EU requirements, modify the freight handling codes to include the codes that you set up for the Condition of Transport, Condition of Transport extension, and Mode of Transport tables. For this action, enter the codes for the conditions of transport, conditions of transport extension, and modes of transport in the second description field for the table.

**Note:** You must set up one freight handling code line in UDC 42/FR for each separate combination of Condition of Transport, Condition of Transport extension, and Mode of Transport tables.

The Description 02 field accepts up to 15 characters. When you modify freight handling codes, use the first three characters in the field to specify the conditions of transport. Use the fourth character to indicate the COTX extension (the code for the place indicated in the contract of transport). The COTX extension is required only in certain countries. Enter the code for mode of transport as the fifth character of the second description.

**Note:** You should define the codes that indicate the various conditions and modes of transport on their respective UDC tables, in addition to indicating the conditions and modes of transport on the freight handling codes. If the conditions and modes of transport are not defined in their respective tables, you receive an error when you try to modify the condition or mode of transport in the Intrastat Revision table.

For IDEP, the Incoterms field accepts only these values:

- C: Main transportation expenses paid (CFR, CIF, CPT, CIP).
- D: Arrival (DAF, DES, DEQ, DDU, DDP).
- E: Depart (EXW).
- **F:** Main transportation not paid (FCA, FAS, FOB).

For IDEP, set up UDC 42/FR with these codes, rather than the standard transport conditions, in the first three positions of the Description 02 field.

This table shows examples of freight handling codes:

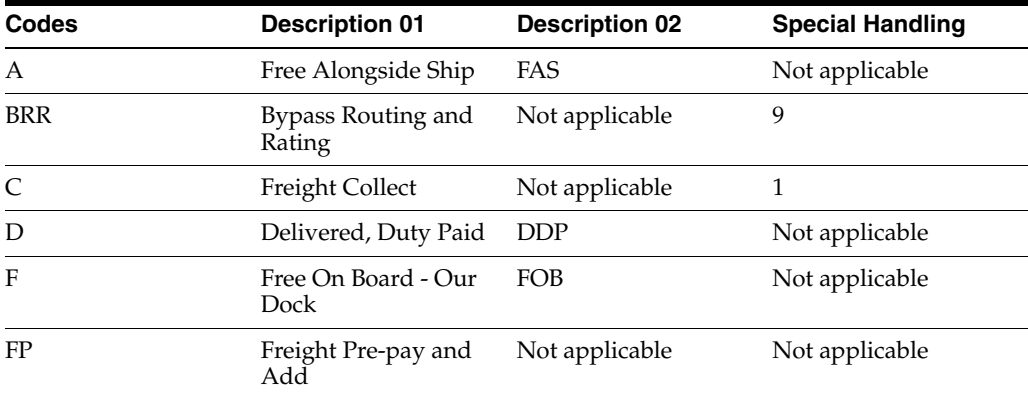

#### **6.3.2.12 European Community Members (74/EC)**

Only transactions between EU members are included in the Intrastat Revision table. Verify that a one-to-one relationship exists between the country codes that you set up in UDC 00/CN and the country codes for all EU countries that you set up in UDC table 74/EC. When you run the Intrastat update programs, the system cross-references the country codes that you specify for customers, suppliers, and branch/plants in UDC table 00/CN to the codes in 74/EC.

You must use the official ISO (International Organization for Standardization) codes, which you can locate on the ISO website:

[http://www.iso.org/iso/home/standards/country\\_codes/country\\_names\\_and\\_](http://www.iso.org/iso/home/standards/country_codes/country_names_and_code_elements.htm) [code\\_elements.htm](http://www.iso.org/iso/home/standards/country_codes/country_names_and_code_elements.htm)

This table shows examples of EU country codes:

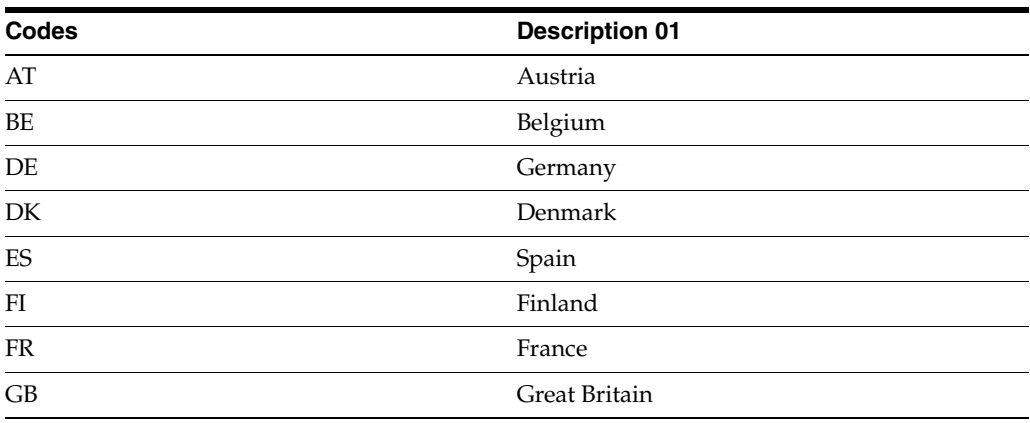

### **6.3.2.13 Intrastat Declaration Type (74/IT)**

Set up UDC 74/IT to specify whether the IDEP declaration is fiscal, statistical, or complete.

This table shows examples of Intrastat declaration type codes:

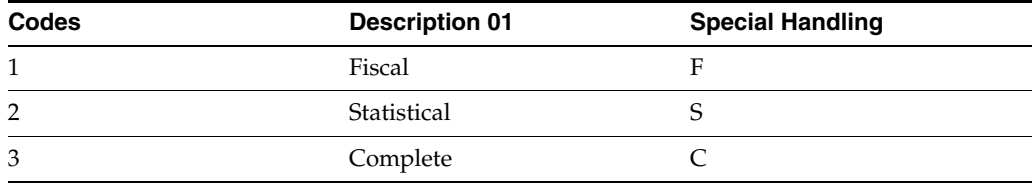

You specify the character that the system uses to populate the Intrastat declaration in the special handling code for each value. The code specified in the special handling code is written to the text field in the Text Processor Detail Table (F007111) when you process the IDEP/IRIS Interface (R0018I3). This special handling code is also used to determine the VAT registration number for sales transactions. For statistical declarations, the system uses the ship to address number. For fiscal or complete declarations, the system uses the sold to address number.

The default value is **3** (complete).

## **6.3.2.14 Nature of Transaction - EU (74/NT)**

Use Nature of Transaction  $(74/NT)$  to set up nature of transaction codes specifically for EU reporting.

Set up UDC table 74/NT following these steps:

Use the Codes field to enter a concatenated value to identify the nature of transaction.

Concatenate these values in sequence without any separators, such as commas or spaces: Company Number, Order Document Type, and Line Type.

- Enter the nature of transaction code in the Description 02 field.
- Enter the nature of the VAT regime (statistical procedure) in the Special Handling field, if required.

This table shows examples of nature of transaction codes:

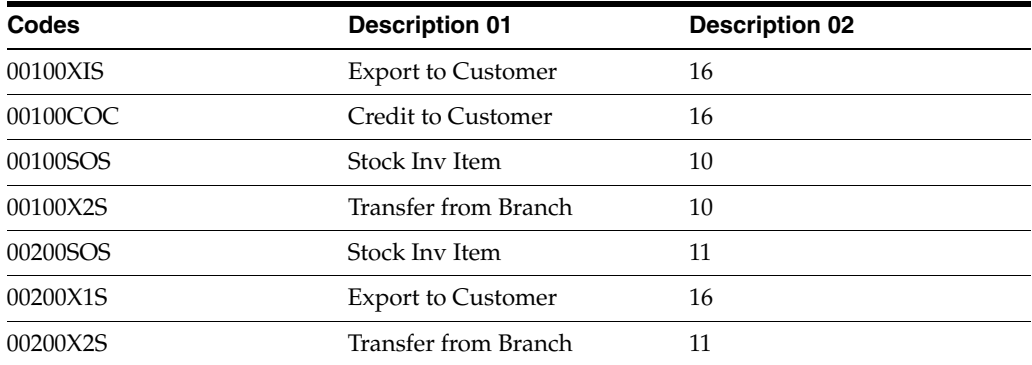

When you update the Intrastat Revision table, you use a processing option to specify the UDC table that you want the system to use to find the applicable information.

## **6.3.2.15 (CZE) Fiscal Area (74/SG)**

Set up codes that you use when you assign special goods and movements. You assign the code for special goods and movements when you use the Commodity Codes program (P744102) to enter information for Intrastat reporting. You obtain these codes from the government.

## **6.3.2.16 (GBR) Arrivals or Dispatchings (74/TD)**

If you use the Single European Market Declaration (SEMDEC) interface for Intrastat submissions, set up a UDC for each document type that is used in Intrastat transactions to indicate whether the document type corresponds to the arrival (purchase) or dispatch (sale) of goods.

To set up UDC 74/TD, enter the same codes in the Codes field that you use for document types on UDC 00/DT. The Description 01 field must contain either **Arrival** or **Dispatch.** The system uses UDC 74/TD, in conjunction with UDC 00/DT, to determine whether the transaction represents the arrival or dispatch of goods for Intrastat reporting purposes. You need to include on UDC 74/TD only those document types that are used in sales or purchasing.

**Note:** If you do not set up UDC 74/TD, the system assumes that all sales are dispatches and that all purchases are arrivals.

## <span id="page-101-0"></span>**6.3.3 Setting Up UDCs for European Companies**

Set up these UDCs to specify company parameters.

## **6.3.3.1 Affiliated Companies (74/AC)**

You must set up UDC 74/AC so that the system can determine whether the customer or supplier company is affiliated with the reporting company. You must list the address book records of all companies with which the reporting company is affiliated. The system uses the Affiliated Companies UDC table 74/AC to select records for reporting, and to group data for affiliated companies and nonaffiliated companies in this manner:

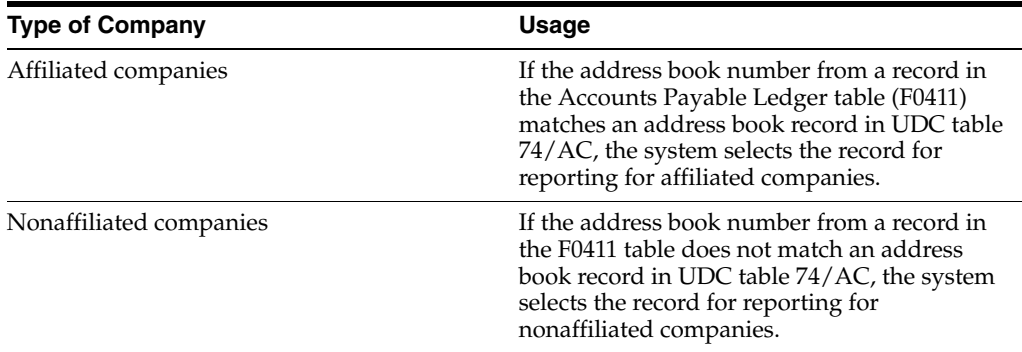

## **6.3.3.2 Code Number (74/30)**

Set up code numbers to indicate the type of service industry. For example, you might set up these values:

- **014:** Transportation by domestic air carrier.
- 015: Transportation by foreign air carrier.

016: Transportation by other carrier.

## <span id="page-102-0"></span>**6.3.4 Setting Up UDCs for SEPA**

Before you generate SEPA payment and credit files or SEPA direct debits, set up these UDC tables:

### **6.3.4.1 Localization Country Code (00/LC)**

The JD Edwards EnterpriseOne software provides hard-coded values for this UDC table. The Localization Country Code field in the User Profile Revision program (P0092) must be set to a country for which SEPA payments are supported by the JD Edwards EnterpriseOne system before you can use the SEPA payments process.

Codes for supported countries are:

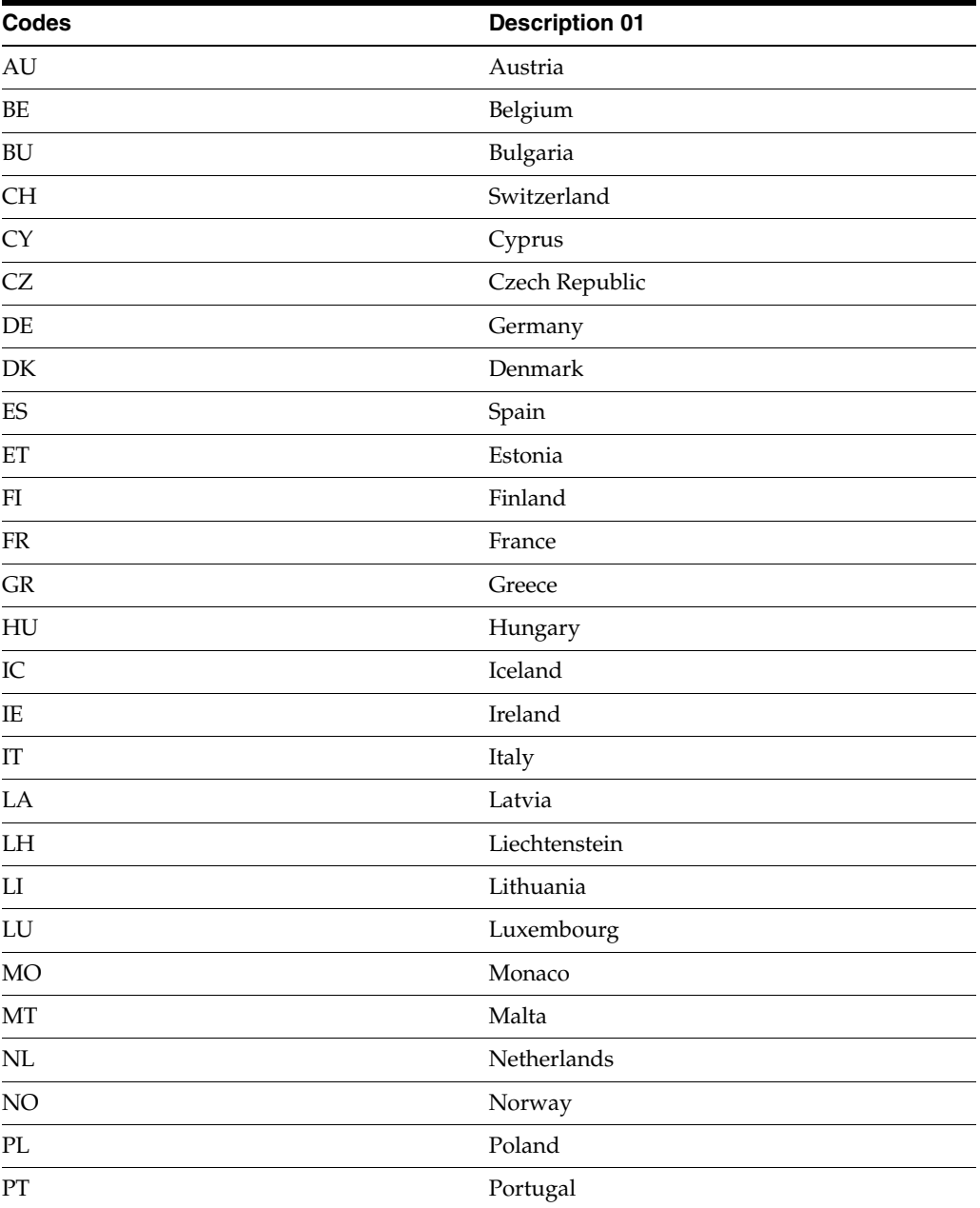

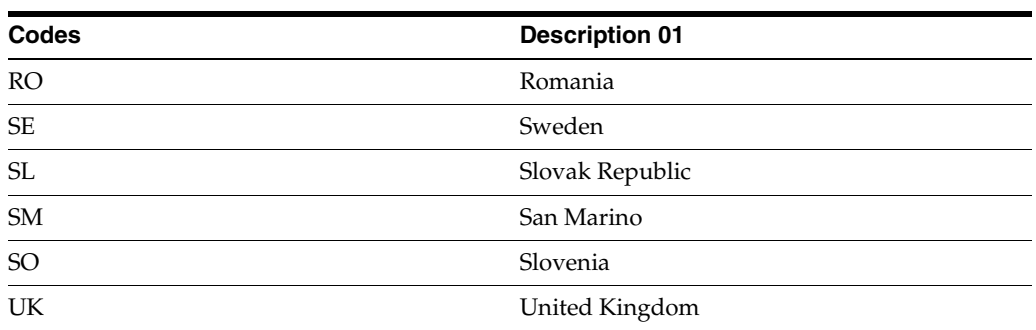

## **6.3.4.2 Produce Bank File (04/PP)**

The Produce Bank File UDC table includes the print programs that the automatic payment process uses to process payments. You must add the value **P744002** to this UDC table. P744002 is the code that the system uses for the print program for SEPA payments.

## **6.3.4.3 XML Error Code (74/E1)**

The JD Edwards EnterpriseOne software provides hard-coded values for this UDC table. The system writes a code from this UDC table to the XML file generated by the Payment Information Extractor Report (R704001) for SEPA.

## **6.3.4.4 XML Elements Names (74/EN)**

Set up this UDC table with the XML element names that you want to use to search the XML file. You set up the values that you want to be able to search for in this UDC table, then specify this UDC table in the Product Code of the UDC to List XML Header Elements and Code of the UDC to List XML Header Elements processing options of the SEPA XML Transaction Review program. When the processing options are set to use values in this UDC table, you can select an element to use to search the XML file on the Additional Filters tab of the Work with XML Transaction Revision form in the SEPA XML Transaction Review program.

For example, you might enter a value of **ReferredDocumentNumber** in this UDC table. **ReferredDocumentNumber** is one of the elements in the XML file. The value for this element is the supplier's invoice number. If you set up **ReferredDocumentNumber** as a value in this UDC table, you could specify **ReferredDocumentNumber** as an element to search, and enter the invoice number as the value that you want to locate in the XML file.

## **6.3.4.5 Transaction Group (74/TG)**

The JD Edwards EnterpriseOne software provides a hard-coded value for this UDC table. The system assigns the value *SEPACT* to XML transaction files that you generate with the SEPA XML Credit Transfer program. You can specify this value in the Transaction Type field in the SEPA XML Transaction Review program to search for transaction groups that were generated for SEPA payments. You also use this value to purge SEPA XML transaction records from the SEPA XML Transaction table (F74XMLZ1).

## **6.3.4.6 Replace Character in String (74/RS) and (70/RS) (Release 9.1 Update)**

The Replace Character In String (74/RS) UDC table enables you to specify acceptable characters that the system uses to replace unacceptable characters in the SEPA Direct Debit XML file generated by the SEPA Direct Debit Extractor report (R743005).

The Replace Character In String (70/RS) UDC table enables you to specify acceptable characters that the system uses to replace unacceptable characters in the SEPA Credit Transfer XML file generated by the Payment Information Extractor program (R704001) for SEPA.

The system scans the XML file for the characters that are specified in the Description 01 field in the 74/RS or 70/RS UDC table. It then replaces those characters with the alternative characters that you specify in the Description 02 field. Thus, the system deletes the unacceptable characters from the XML file and replaces them with acceptable characters. For example, if your bank does not recognize letters with umlauts, you can replace them with the two-letter equivalent, such as ae for ä, oe for ö, and so on.

**Important:** The length of the text string does not change when you substitute multiple characters for one character. Refer to the examples in the "Understanding Unacceptable Characters" section of this document for specific information about character replacement.

Blank is a valid value for the Description 02 field. If you enter a value in the Description 01 field and leave the Description 02 field blank, the system replaces the Description 01 value with a "blank" value in each character string that includes the Description 01 value.

This table provides examples of values for the Replace Character In String UDC table:

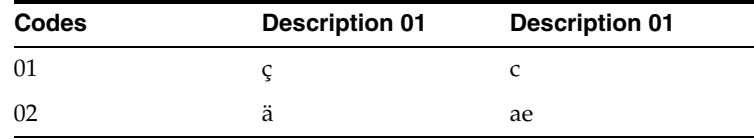

#### **6.3.4.7 BIC Country Code (74/SA)**

You must set up the BIC Country Code UDC table with the 2-character country code that is used for BIC numbers. The system validates the BIC number that you enter on the SEPA Account Setup form against the values that exist in the 74/SA UDC table. Examples of values are:

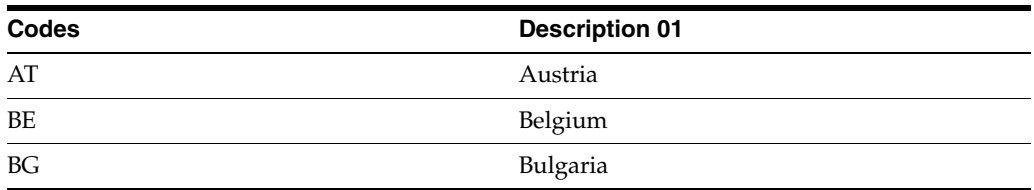

#### **6.3.4.8 Mandate Sequence Type (74/SQ)**

JD Edwards EnterpriseOne software provides hard-coded values for this UDC table. You use these values to specify whether the mandate will have a unique collection (one-off type) or several collections (recurrent) and whether it is the first recurrent collection (First) or the last recurrent collection (Final). Values are:

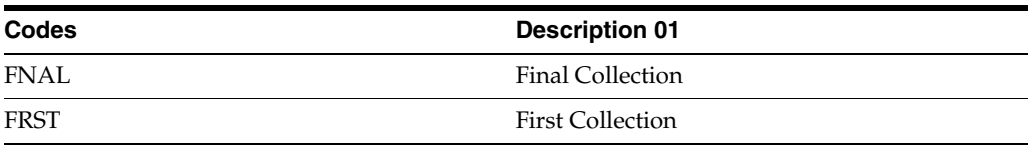

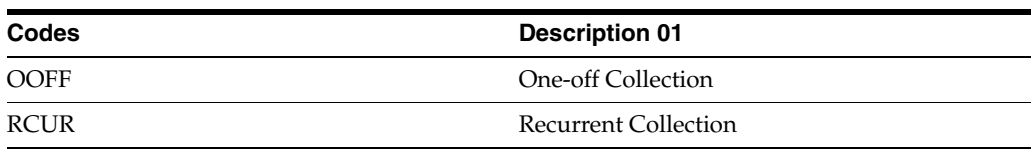

## **6.3.4.9 Business Code (74/BC)**

You can set up values to identify different business lines or different services in this UDC table. You specify this value when you set up the creditor identification in the SEPA Direct Debit program. This value is informational and is not needed to identify a mandate in a unique way. You can change it over time for business reasons. When the Creditor Business Code is not used, the value is set to ZZZ.

## **6.3.4.10 Category Purpose (74/CP)**

JD Edwards EnterpriseOne software provides hard-coded values for this UDC table. You use these values to specify the category that defines the purpose of the transaction. The system prints this value on the XML file. Examples of values are:

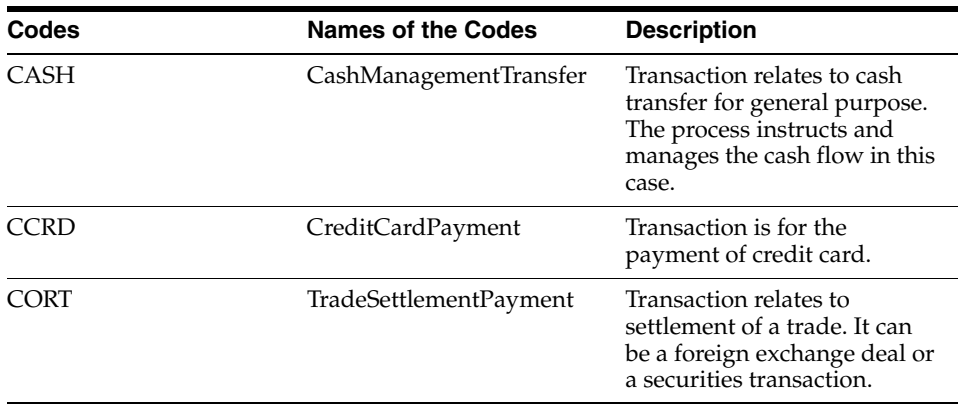

## **6.3.4.11 Payment Purpose Code (74/PC)**

JD Edwards EnterpriseOne software provides hard-coded values for this UDC table. You use these values to specify the purpose of the transaction. The system prints this value on the XML file. Examples of values are:

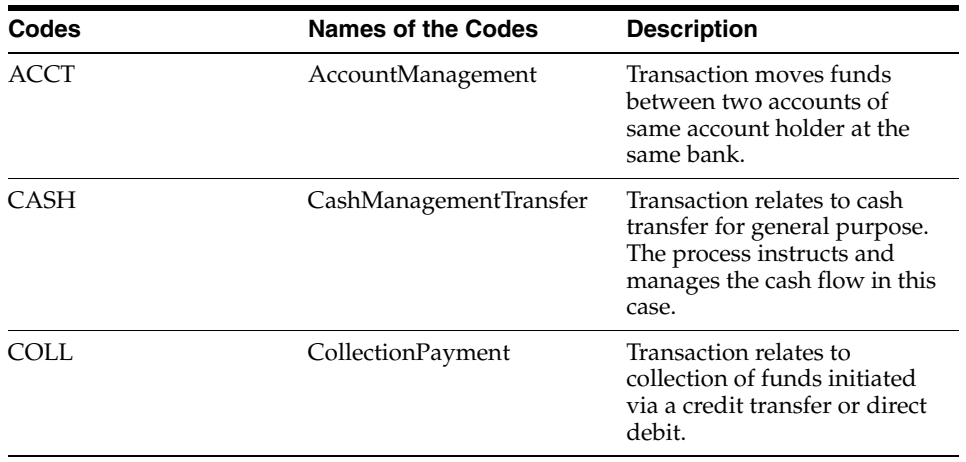

### **6.3.4.12 Ultimate Creditor (74/UC)**

JD Edwards EnterpriseOne software provides hard-coded values from 1 to 5 for this UDC table that exists in the processing options. The number that you specify in the processing option fetches the associated additional address book number of the creditor from the F0101 table. The system validates this number that you specify against the values that exist in the 74/UC UDC table.

## <span id="page-106-0"></span>**6.4 Setting Up Next Numbers for Intrastat Reporting**

When you run the Text File Processor program (P007101) when working with Intrastat reports, the program assigns the batch number and interchange from line 7 of Next Numbers System 00. The Text File Processor program assigns the message number from line 5 of Next Numbers System 74. You must set up these numbering systems.

## <span id="page-106-1"></span>**6.5 Setting Up Tax Rate Areas for Intracommunity VAT**

This section provides an overview of tax rate areas for intracommunity VAT and discusses how to:

- Specify intracommunity VAT by tax rate/area.
- Enter additional tax rate Information for Spanish VAT.

## **6.5.1 Understanding Tax Rate Areas for Intracommunity VAT**

Since the creation of the Single Market in 1993, sales and purchases among EU members are not subject to VAT. To record VAT on transactions between EU members, you need to set up a tax rate/area for intracommunity VAT.

(ESP) In Spain, you must report on VAT-exempt transactions.

You set up the tax rate/area for intracommunity VAT as you would any other tax rate/area, except that you must use three tax rates:

- **1.** The first tax rate is the VAT rate that would be used if the transaction were not exempt.
- **2.** The second tax rate is the negative equivalent of the first tax rate.

For example, if the first tax rate is 10 percent, the second tax rate would be –10 percent. The two tax rates net to zero.

**3.** The third tax rate is the percentage of nonrecoverable intracommunity VAT.

**Note:** You must select the VAT Expense check box for the third tax rate.

For each type of tax rate code, you can set up specific GL offsets. The system uses the GL offset, which is defined in the PTxxxx AAI, to post the journal entries to different VAT accounts in the chart of accounts. For example, you might have a Domestic VAT account and an EU VAT account.

After you set up tax rate areas in the Tax Rates/Area Revisions program, you:

**1.** Use the Tax Areas - Tag File Maintenance program (P744008) to specify whether a tax rate area is for intracommunity VAT.

Access the Tax Areas - Tag File Maintenance program by selecting EU Intra-Community VAT from the Row menu in the Tax Rates/Area Revisions program.

**2.** (ESP) Use the Tax Areas - Tag File Maintenance - ESP program (P74S408) to add additional information required to report VAT in Spain using the Model 340 VAT report.

When you add additional information, you define which transactions must be included in a separate register for certain, or special, intracommunity operations. Transactions that you identify as intracommunity transactions in the Tax Areas - Tag File Maintenance program (P744008) but not identified as special transactions in the Tax Areas - Tag File Maintenance - ESP program (P74S408) are included in the Emitted Invoices and Received Invoices sections of the Model 340 VAT report.

You access the Tax Areas - Tag File Maintenance - ESP program by selecting clicking OK on the Tax Area - EMEA - Revisions form in the Tax Areas - Tag File Maintenance program

**Note:** (ESP) To include reverse charge transactions for invoices for intracommunity services, you must also set up the UDC 74S/RL or UDC 74S/RT tables.

#### **6.5.1.1 GL Considerations**

For each type of tax rate code, you can set up specific General Ledger (GL) offsets. The system uses the GL offset, which is defined in the PTxxxx automatic accounting insurance (AAI), to post the journal entries to different VAT accounts in the chart of accounts. For example, you might have a Domestic VAT account and an EU VAT account.

You should also consider that some intracommunity VAT rates have a nonrecoverable portion for the input VAT. You must include this nonrecoverable portion in the GL amount to distribute (expense accounts): Amount to distribute = Taxable Amount + input nonrecoverable VAT.

In this case, the system debits the amount to distribute from the expense account and credits the trade account with the taxable amount. The system debits the input VAT account (tax rate +) with the recoverable tax amount and credits the output VAT account (tax rate –) with the negative tax amount. The calculation of the intracommunity nonrecoverable tax varies from a regular nonrecoverable VAT. On a regular VAT, the system calculates the nonrecoverable tax based on the total tax. For intracommunity VAT, the system calculates the nonrecoverable tax from the input VAT  $(tax rate +) only.$ 

Review the following example in which a voucher is posted with a tax rate/area:
*Figure 6–1 Tax Rate/Area Revisions form*

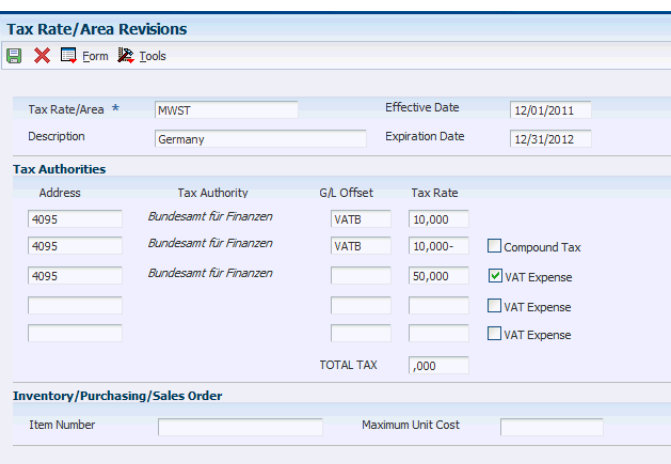

Taxable amount: 100,000

Tax amount: 0 = [100,000 \* 10%] + [100,000 \* –10%]

Gross amount:  $100,000 = 100,000 + 0 + 0$  (taxable amount + tax + nontaxable)

Nonrecoverable: 5,000 = 10,000 \* 50% (tax 1st line \* nonrecoverable tax)

Amount to distribute: 105,000 = 100,000 + 5,000 (taxable + nonrecoverable 1st line)

The system creates the following GL transactions:

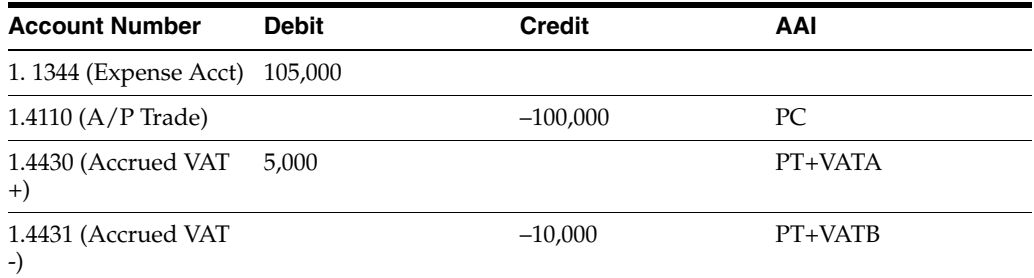

## **6.5.2 Forms Used to Set Up Regional Information for Intracommunity VAT**

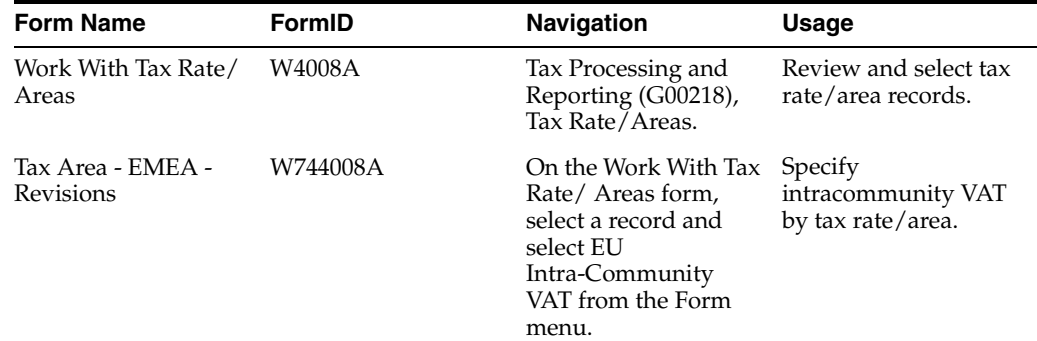

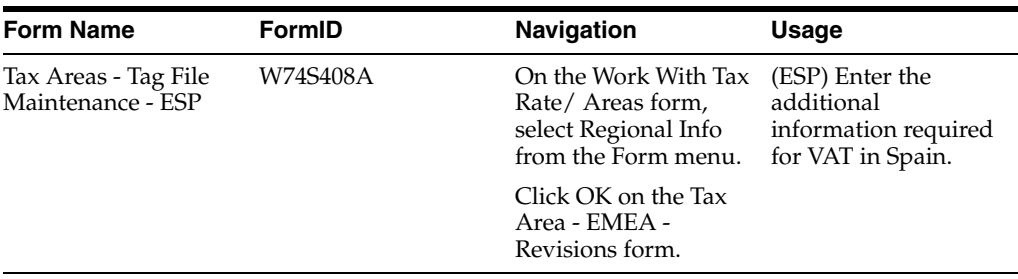

### **6.5.3 Specifying Intracommunity VAT by Tax Rate/Area**

Access the Tax Area - EMEA - Revisions form.

### **Intra-Community VAT**

Select this check box to specify whether the VAT for the tax rate/area is considered EU intracommunity.

**Important:** If nonrecoverable intracommunity VAT does not exist, you must select the check box for the system to provide accurate calculations.

### **6.5.4 (ESP) Entering Additional Tax Rate Information for Spanish VAT**

Access the Tax Areas - Tag File Maintenance - ESP form.

### **Special Intracommunity Transactions**

Select to specify that the tax rate area applies to special intracommunity transactions. The system includes special intracommunity transactions in a separate register of the Model 340 VAT report.

**Note:** The system enables this field only when you select the Intra-Community VAT check box on the Tax Area - EMEA - Revisions form.

### **Intracommunity Operation Type**

Enter a value from Intra-community Operation Type (74S/OC) the UDC table to specify the operation type. The value that you enter is reported in the intracommunity transactions section of the Model 340 VAT report.

Values are:

**A:** Send or receipt of goods.

**B:** Transfer of goods and acquisition.

**Note:** The system enables this field only when you select the Special Intracommunity Transactions check box.

### **Canary Islands**

Select to specify that the tax rate area identifies transactions in the Canary Islands.

#### **Fixed Assets**

Select to specify that the tax rate area is utilized to identify fixed asset transactions subject to proportionately determined VAT (prorata VAT).

**Note:** The Model 340 - Generate VAT Tape File program (R74S340) does not process fixed asset transactions subject to prorata VAT. You use this field only to identify assets that are subject to prorata VAT.

# **6.6 Setting Up Tax Rate Area Associations**

This section provides an overview of tax rate area associations and discusses how to associate tax rate areas to transaction types.

### **6.6.1 Understanding Tax Rate Area Associations**

The European Sales List report that you generate using the VAT European Sales List program (R740018D) includes information about your cross-border sales transactions with other European Union (EU) member countries.

The system uses the tax rate areas, item number, and the transaction type of your sales transactions to determine how to classify the records included in the sales list report. You use the Tax Rate Area and Transaction Type Mapping program (P740018A) to associate tax rate areas to transaction type codes. When you create the associations between tax rate areas and transaction type codes, you specify whether a tax rate area is used for goods or services.

(Release 9.1 Update) To identify a transaction as transaction involving goods or services, the system enables you to specify an item number in addition to the tax rate. A tax rate/area can correspond to goods as well as services.

**Note:** The system reads the Taxes table (F0018) when you run the Data Extraction for ESL program (R740018A). If a sales transaction exists in the F0018 table for which you neglected to associate a transaction type to the tax rate area, the system codes the transaction as one for goods with no triangulation.

The JD Edwards EnterpriseOne software enables you to use the JD Edwards EnterpriseOne Accounts Receivable system or the JD Edwards EnterpriseOne Sales Order Management system to process invoices. If you use only the JD Edwards EnterpriseOne Accounts Receivable system to process invoices, you enter additional information in the Tax Rate Area and Transaction Type Mapping program to specify whether the tax rate area associated with a transaction type of G (goods) is used for sales transactions involving triangulation. You complete the Triangulation Flag field to specify the transaction nature of the transaction. The transaction nature is either goods (no triangulation) or triangulation (transactions for goods involving three EU countries). You do not need to specify the transaction nature if you use the JD Edwards EnterpriseOne Sales Order Management system because that system captures the information needed process the sales records for goods for the EU sales list report.

The system saves the associations between the tax rate areas, transaction codes, and transaction nature codes in the Tax Rate Area and Transaction Type Mapping table (F740018A).

**Note:** (ESP) You use the Tax Rate Area & Transaction Mapping program to associate tax rate areas with transaction types before you generate the Model 349 workfiles and reports. You do not use the VAT European Sales List program to generate reports for Spain.

### **6.6.2 Forms Used to Set Up Tax Rate Area Associations**

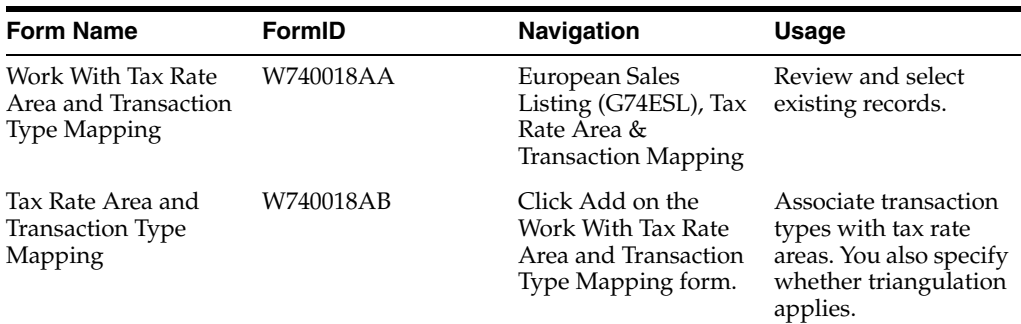

### **6.6.3 Associating Tax Rate Areas with Transaction Types**

Access the Tax Rate Area and Transaction Type Mapping form.

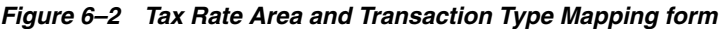

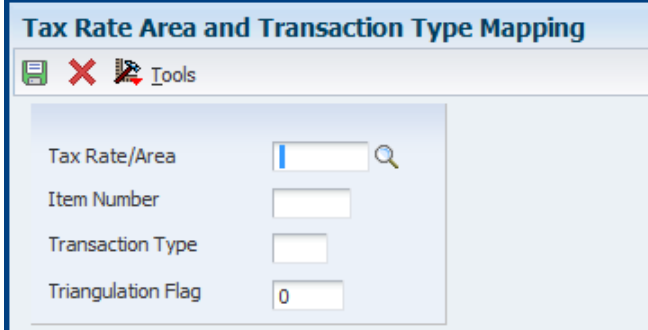

### **Tax Rate/Area**

Enter a value from the Tax Areas table (F4008) to specify the tax rate area to associate with the transaction type.

### **Item Number (Release 9.1 Update)**

Enter a value from the UDC table (H00/TV) or an Item Number - Short value from the Item Master table (F4101) to specify the combination of tax rate area and item number, to identify a transaction as goods transaction or services transaction.

You use the Tax Rate Area and Transaction Type Mapping program (P740018A) to modify and store data in the Tax Rate Area and Transaction Type Mapping table (F740018A).

For the Work with Intrastat Additional Info for Service Tax Areas program (P74Y008), the system retrieves the records from the F740018A table based on the Tax Rate/Area and the Item Number (Short) combination.

Based on the Tax Rate/Area and the Item Number - Short combination, the system retrieves the Transaction Type and the Triangulation Flag values from the F740018A table, for the following reports:

- Data Extraction for ESL 74 (R740018A)
- Generate Intrastat Services Declaration-First Step (R74Y018)
- Generate Black List Information IT 00 (R74Y050)
- VAT Sales Register POL 03 (R74P03B1)
- Model 349 Generate Acquisitions Records (R74S200)
- Model 349 Generate Sales Records (R74S210)

Similar to the Tax Rate/Area, the system retrieves the Item Number - Short (for the record being processed) value from the F0018 table.

#### **Transaction Type**

Enter a value from the Transaction Nature (74/TN) UDC table to specify the transaction type to associate with the tax rate area. Values are:

**S:** Service

**G:** Goods.

#### **Triangulation Flag**

Enter **1** to specify that transactions assigned the tax rate area involve triangulation. You complete this field only if you use the JD Edwards EnterpriseOne Accounts Receivable system to process your invoices. If you use the JD Edwards EnterpriseOne Sales Order Management system to process invoices, you do not need to complete this field because information about the countries involved in the transaction is saved during the Sales Order process.

The system uses the value in this field to determine the transaction nature of a transaction only when a record exists in the F0018 table for which no corresponding record exists in the Sales Order Detail File table (F4211).

# **6.7 Setting Up Commodity Code and Statistical Information**

You use commodity codes to identify the products that are exported from or introduced to the country. Commodity code information is stored in the Intrastat Commodity Code Additional Information table (F744102). This section lists a prerequisite and discusses how to set up commodity codes.

### **6.7.1 Prerequisite**

Set up shipping commodity class codes in UDC 41/E.

### **6.7.2 Forms Used to Set Up Commodity Codes and Statistical Information**

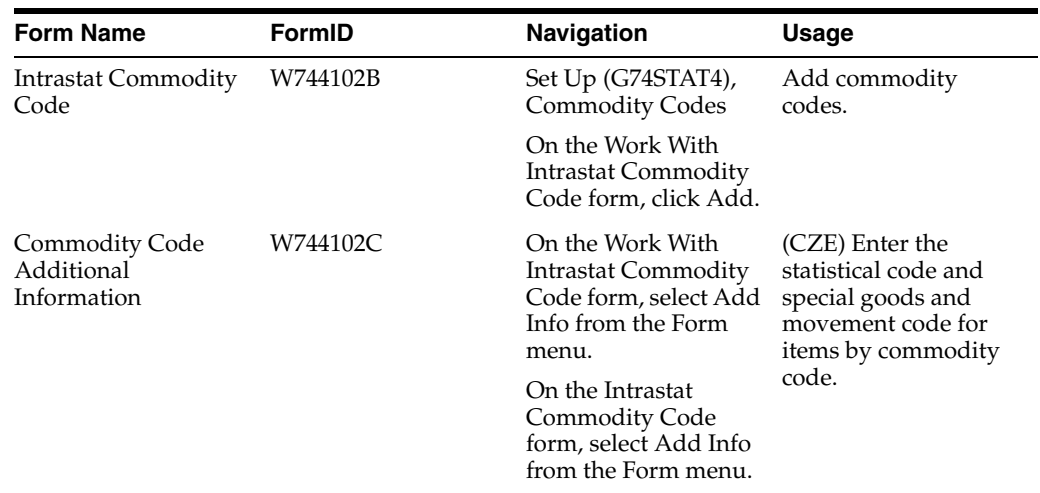

# **6.7.3 Setting Up Commodity Codes**

Access the Intrastat Commodity Code form.

#### *Figure 6–3 Intrastat Commodity Code form*

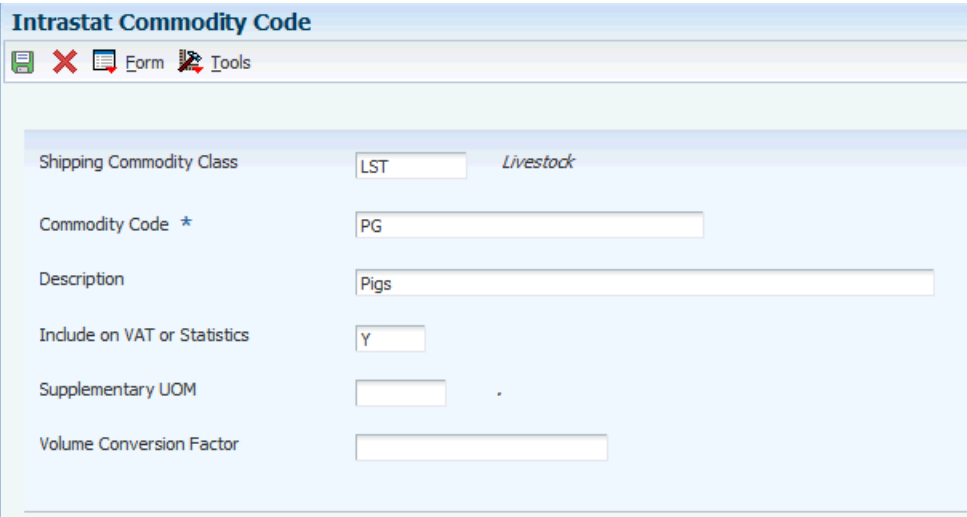

#### **Shipping Commodity Class**

Enter a value from the Shipping Commodity Class (41/E) UDC table that represents an item property type or classification (for example, international shipment handling). The system uses this code to sort and process similar items. This field is one of three classification categories available primarily for inventory and shipping purposes.

#### **Commodity Code**

Enter the commodity code number for the item.

#### **Supplementary UOM (supplementary unit of measure)**

Enter a value that exists in the Unit of Measure (00/UM) UDC table to specify the quantity in which to express an inventory item. Examples of values are:

**CA** (case)

**BX** (box)

#### **Volume Conversion Factor**

Enter the weight of one unit of an item, expressed in the primary unit of measure.

Enter the density of the product in the Volume Conversion Factor field only if the product is typically measured in liquid volume but needs to be reported in kilograms. The system multiplies the volume of the product by the density that you enter to calculate the mass of the product.

### **6.7.4 (CZE) Adding Statistical Information**

Access the Commodity Code Additional Information form.

*Figure 6–4 Commodity Code Additional Information form*

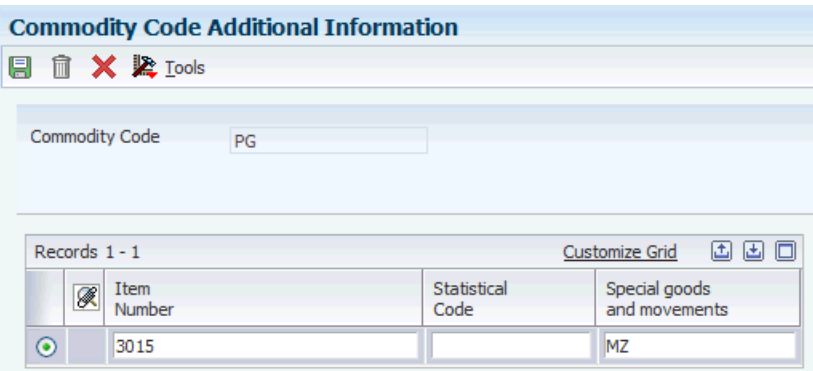

### **Statistical Code**

Enter the additional code for Intrastat reporting. This code represents more detail in the goods names and is related to the commodity code. For example, commodity code 27101121 (Special Petrol, white spirit) has these additional codes:

- 10 Special Petrol White spirit as a component for production of motor petrol
- 20 Special Petrol White spirit as a component for production of diesel oil
- 90 Special Petrol White spirit for different application than as a component for production of motor fuels

#### **Special goods and movements**

Enter a value that exists in the Fiscal Area (74/SG) UDC table to represent a special movement of arrived goods or a shipment of arrived goods.

# <span id="page-114-0"></span>**6.8 Entering Cross-References for Items and Suppliers**

This section provides an overview of cross-references for items and suppliers and discusses how to enter cross-references.

### **6.8.1 Understanding Cross-References for Items and Suppliers**

An important element of including purchases on Intrastat reports is tracking the country of origin of goods. In some countries, Intrastat reports must contain the country of origin and the original country of origin for each item.

For example, a German company might place a purchase order with a French supplier for goods manufactured in France. These goods are stored in a warehouse in Belgium, so the actual delivery comes from Belgium. The country of origin is Belgium, but the original country of origin is France.

Depending on the business and the suppliers, you might need to set up a more advanced relationship among the supplier, the item, and the country of origin. You can cross-reference this information in the Intrastat Item/Supplier Cross Reference program (P744101):

- **Supplier**
- **Item**
- Country of origin
- Original country of origin

The Supplier and Item Cross Reference program stores information in the Intrastat Supplier/Item Cross Reference Table (F744101). The Intrastats - Update - Purchasing program (R0018I2) retrieves the cross-referenced information if you specify in the processing options to use table F744101.

**Note:** The system retrieves the country of origin from the address book record of the supplier. The supplier's country of origin can be overridden when you update the Order Address Information table (F4006) for an individual order. If necessary, you can override the country of origin in the Country of Origin field (ORIG) in table F744101 and specify in the processing options of the Intrastats - Update - Purchasing program (R0018I2) to use table F744101.

The system uses the Country of Origin field (ORIG) to determine transaction eligibility for Intrastat reporting. The Original Country of Origin field (ORGO) is for information only.

Note also that in the United Kingdom, country of origin is called country of consignment, and original country of origin is called country of origin.

### **6.8.2 Form Used to Enter Cross-References for Items and Suppliers**

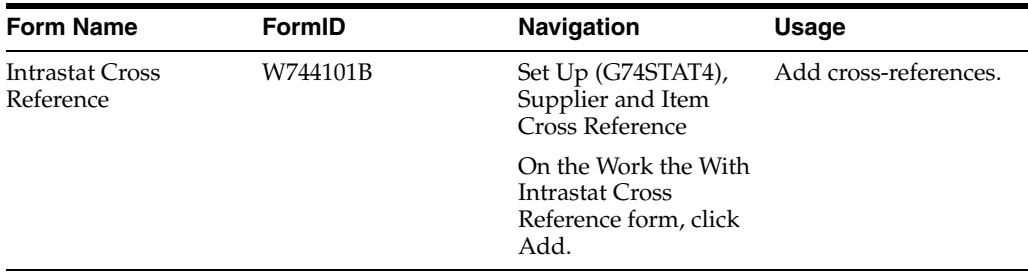

### **6.8.3 Entering Cross-References**

Access the Intrastat Cross Reference form.

*Figure 6–5 Intrastat Cross Reference form*

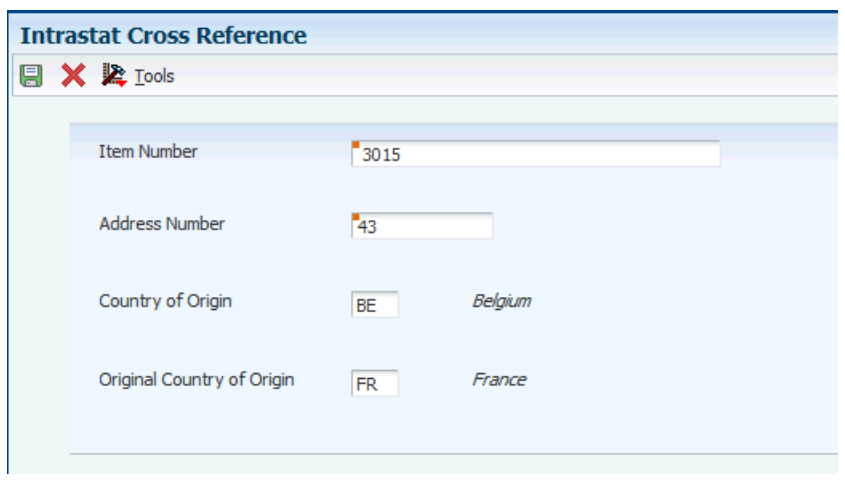

#### **Address Number**

Enter **\*ALL** in the Address Number field to indicate that the item always comes from the specified country of origin and original country of origin, regardless of supplier.

When the system searches for a specific record in the Intrastat Supplier/Item Cross Reference Table (F744101), it first searches for a record that matches the item number and address number. If no record is found, the system searches for a record that matches the address number, with an item number of **\*ALL.** If no record is found, the system then searches for a record that matches the item number with an address number of **\*ALL.**

#### **Country of Origin**

Enter a code  $(00/CN)$  that identifies the country in which an item originates. This information is useful to organizations that must periodically separate their inventory by source.

#### **Original Country of Origin**

Enter a code (00/CN) that indicates the original country of origin of goods. For example, you are a German company that places a purchase order with a French supplier for goods that are manufactured in France but are warehoused in and delivered from Belgium. The country of origin is Belgium, but the original country of origin is France.

# **6.9 Setting Up Layouts for the IDEP/IRIS Interface**

This section discusses how to set up layouts for the IDEP/IRIS interface.

Before importing this information from an external system, such as from JD Edwards EnterpriseOne software to IDEP/CN8, you need to specify the format of the file to be imported. After you specify the format, you need to indicate the structure of the file to be imported (field sequence, field number, field size, and so forth) into IDEP/CN8.

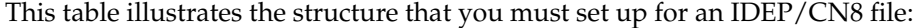

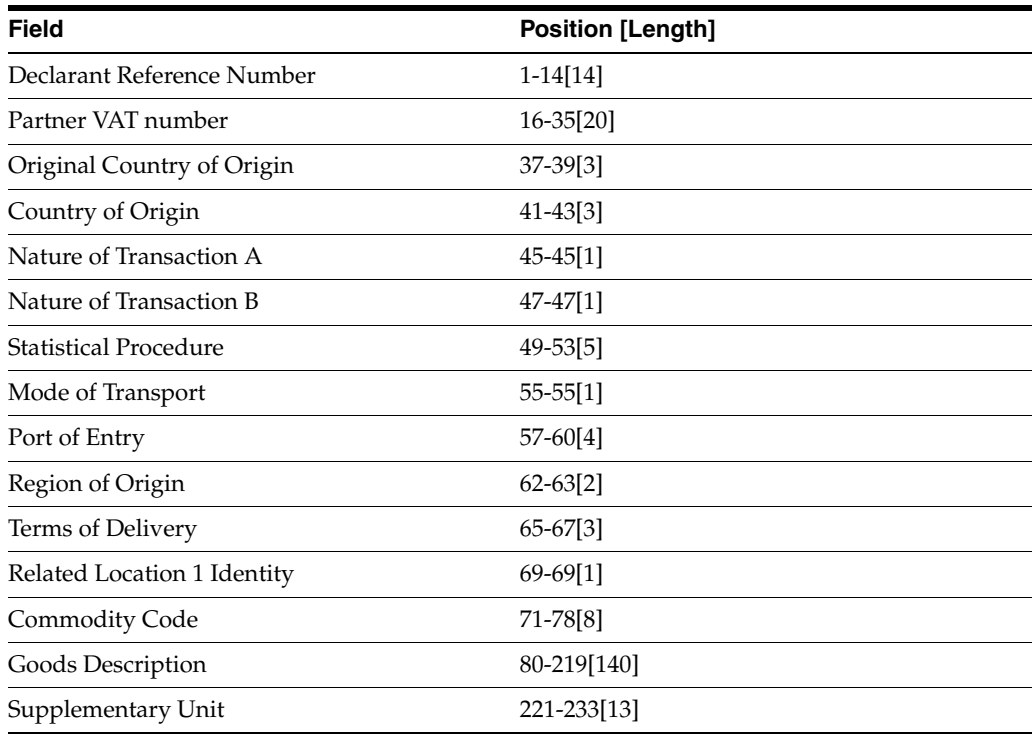

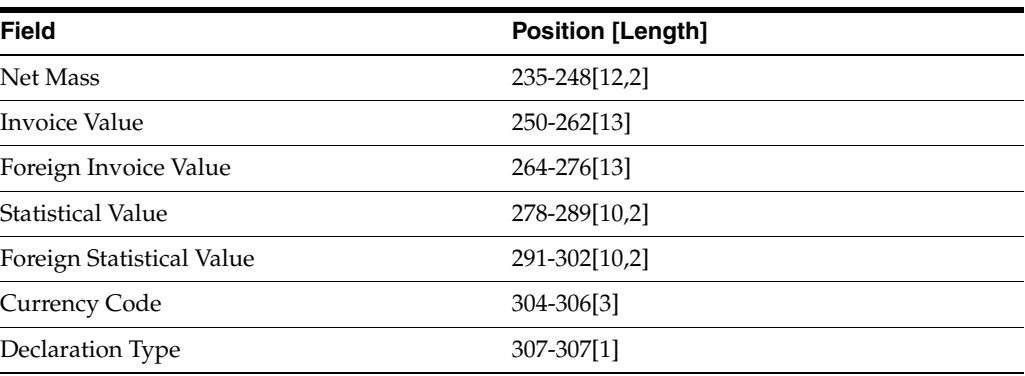

**Note:** The comma in the Net Mass, Statistical Value, and Foreign Statistical Value field lengths listed above denotes that a decimal point can be used before the last two characters in those field lengths.

### **6.9.1 CBS-IRIS - Netherlands**

The Dutch version of CBS-IRIS requires no fixed record layout for the import file. However, you must map the data coming from an import file in CBS-IRIS.

**Note:** The data to be imported must be in flat file format. Also, you must indicate the first position and the number of positions of each field to be imported from the flat file. The number of positions to import should not exceed the number of positions that is defined in CBS-IRIS for the field. The fields cannot overlap. You should end each field with a carriage return and a line feed.

In CBS-IRIS, the file containing the data to be imported should be a blank-separated txt-file (this type of file can be compared with a Microsoft Excel file that is saved as a text file with blanks as separation characters).

In CBS-IRIS, you can leave the fields blank, as long as the positions defined are correct (that is, each blank stands for one position in the record).

This table illustrates the structure that you must set up for a CBS-IRIS - Holland file:

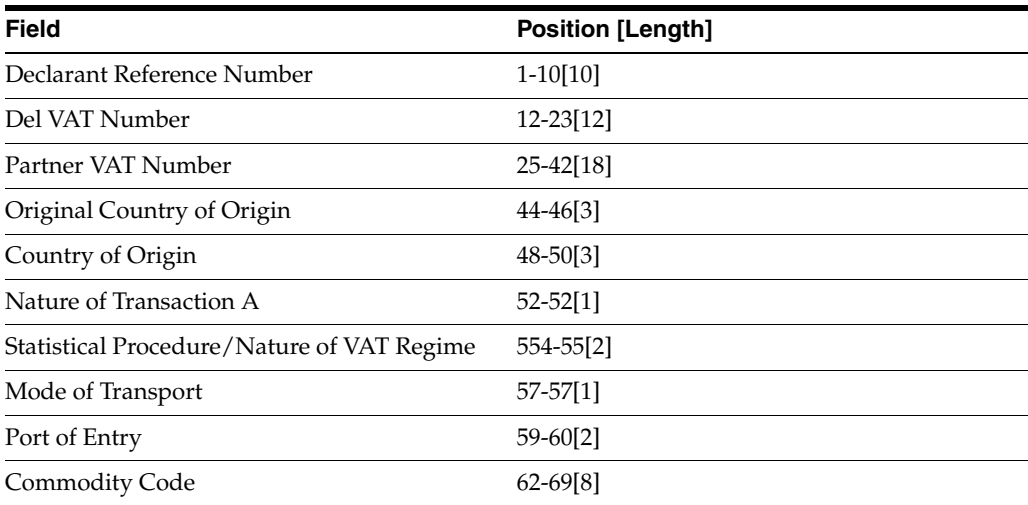

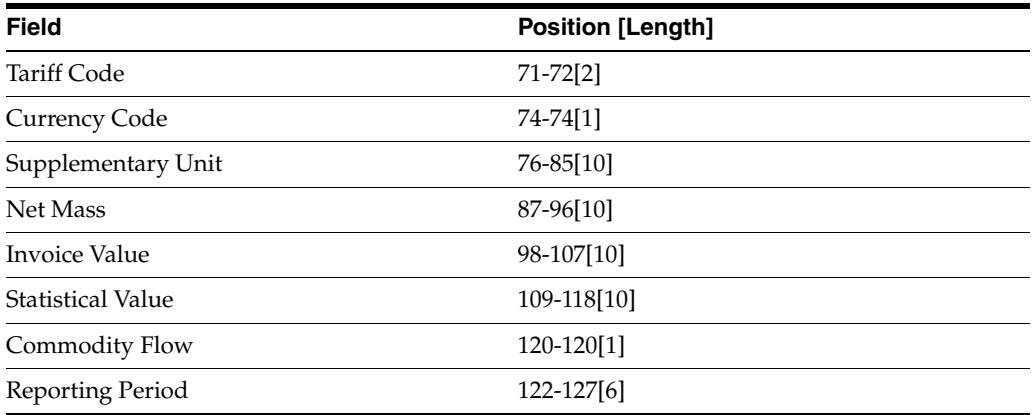

### **6.9.2 CBS-IRIS - Germany**

The German version of CBS-IRIS requires no fixed record layout for the import file. However, you must map the data coming from an import file. For each field imported in the flat file format, you need to set up the beginning position and the length of the field. This table illustrates the structure that you must set up for a CBS-IRIS - Germany file:

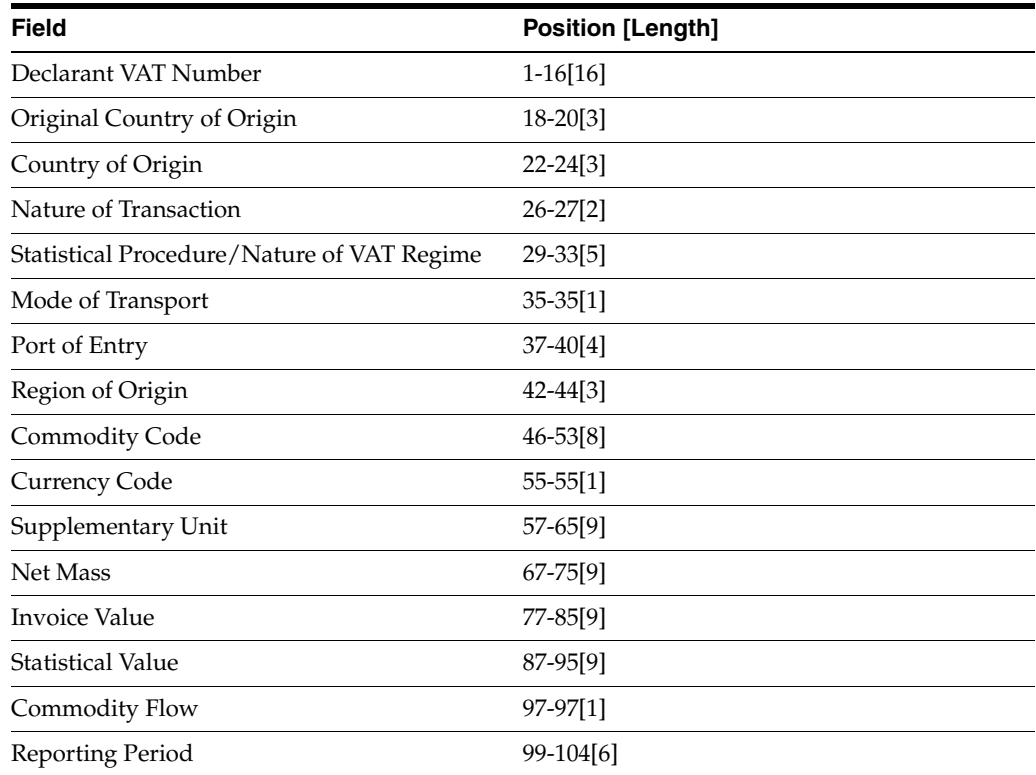

# **6.10 Setting Up and Verifying Bank Accounts for SEPA Payments**

This section provides overviews of bank account setup for SEPA payments, mass update of IBAN and BIC, and discusses how to:

- Set up bank account records as SEPA accounts.
- Update IBAN and BIC for multiple accounts.
- Run the BIC and IBAN Control program.

Set processing options for BIC and IBAN Control Report (R740001).

### **6.10.1 Understanding Bank Account Setup for SEPA Payments**

To process SEPA payments, you must set up the bank accounts for your company and suppliers as SEPA accounts. You can access company bank accounts by accessing the Bank Account Information program (P0030G). You access supplier bank accounts in the Bank Account Cross-Reference program (P0030A). Both of these programs call the SEPA Account Setup program (P740001), which displays the SEPA Account Setup form on which you specify whether the account is for use for SEPA payments. The system stores the value that you enter in the SEPA Account Setup table (F740001).

(Release 9.1 Update) If you specify an account as a SEPA account, you must enter a valid IBAN in the account setup form of the Bank Account Information program or Bank Account Cross-Reference program. After you click the OK button in the form, the system validates the IBAN and displays an error message in case of incorrect entry or if the IBAN field is left blank.

(Release 9.1 Update) The system populates the IBAN field in the SEPA Account Setup form with the IBAN that you entered in the Bank Account Information program or Bank Account Cross-Reference program. You cannot enter or edit the IBAN in the SEPA Account Setup form. After you click the OK button on the SEPA Account Setup form, the system validates the IBAN and displays an error message in case of incorrect entry or if the IBAN field is blank.

After you designate an account as a SEPA account, you can enter or verify the BIC on the Revise Bank Information or Set Up Bank Accounts By Address form. You enter the BIC in the SWIFT Code field on the Revise Bank Information form or the Set Up Bank Accounts By Address form. You can leave the field blank.

The EPC (European Payments Council) uses ISO (International Standards Organization) standards for BIC numbers. The BIC number, also called the SWIFT (Society for Worldwide Interbank Financial Telecommunication) number, comprises four elements, in this order:

- **1.** Four characters for the bank code.
- **2.** Two characters for the country code.
- **3.** Three characters for the branch code (optional).

When you enter the BIC number, the system validates that:

- No special characters, such as  $/$ ,  $\&$ , or  $\%$ , are entered.
- The string of characters entered consists of 8 or 11 characters.

Positions 5 and 6 consist of the country code for the bank account, which must be set up in the 74/SA UDC table.

The system displays an error message if the BIC number that you enter fails the validation.

> **Note:** The system displays the Revise Bank Information form or Set Up Bank Accounts By Address form after the SEPA Account Setup form when the Localization County Code field in the User Profile Revision program is set to a country for which the JD Edwards EnterpriseOne system supports SEPA payments.

After you set up bank accounts as SEPA accounts, you can run the BIC and IBAN Control Report program to print a report showing the accounts that do not have BIC codes, those that do not have IBANs, or all accounts that do not have BIC codes or IBANs in the bank account record. The system reads records from the F0030 and F74001 tables.

The Bank Account Information program (P0030G) works differently from the Bank Account Cross- Reference program (P0030A) when you designate bank accounts as SEPA accounts. Select Bank Account Information from the Automatic Payment Setup (G04411) menu. You use the Bank Account Information program to work with your company's bank account records and use the Bank Account Cross-Reference program to work with supplier accounts.

The Bank Account Information program requires that a bank account record exist before you can designate the account as a SEPA account. Follow these steps to create a new record and designate the record as a SEPA account.

To create a record and designate a company bank account as a SEPA account:

- **1.** Select Bank Account Information from the Automatic Payment Setup (G04411) menu.
- **2.** Click Add on the Work With G/L Bank Accounts form.
- **3.** Complete the required information on the Set Up G/L Bank Account form, then click OK.

The system saves the new bank account record when you click OK.

- **4.** Click Cancel on the Set Up G/L Bank Account form.
- **5.** On the Work With G/L Bank Accounts form, select the record you created, then select Bank Info from the Row menu.
- **6.** On the SEPA Account Setup form, select the SEPA Bank Account option and click OK.

To designate an existing bank account record for your company as a SEPA account:

- **1.** Select Bank Account Information from the Automatic Payment Setup (G04411) menu.
- **2.** Search for and select the existing record that you want to designate as a SEPA account, then select Bank Info from the Row menu.
- **3.** On the SEPA Account Setup form, select the SEPA Bank Account option and click OK.

The Bank Account Cross-Reference program enables you to create an account and designate it as a SEPA account in the same series of steps. To create a record and designate a supplier bank account as a SEPA account:

- **1.** Select Bank Account Cross-Reference from the Automatic Payment Setup (G04411) menu.
- **2.** Click Add on the Work With Bank Accounts By Address form.
- **3.** Enter the required information for the supplier bank account on the Set Up Bank Accounts By Address form and click OK.
- **4.** On the SEPA Account Setup form, select the SEPA Bank Account option and click OK.

# **6.10.2 Understanding Mass Update of IBAN and BIC (Release 9.1 Update)**

For existing bank accounts, you can use the Update Multiple Bank Accounts program (P740001) to update the IBAN, BIC, and select or deselect the SEPA option for multiple bank accounts at a time. You can use the Update Multiple Bank Accounts form to update both SEPA and non-SEPA bank accounts for companies, suppliers, and customers.

The Update Multiple Bank Accounts form contains options in the header that you can use to filter and display bank account records in the grid. You can choose to display SEPA accounts, non-SEPA accounts, or all accounts by address numbers or by G/L bank account numbers. The form contains non-editable fields that display information related to the account, such as the address number or the G/L account number, bank transit number, control digit, record type, country code of the country the bank is located, and bank description. You can enter or edit only the IBAN and the BIC (SWIFT Code), and use the SEPA Account Setup option to designate an account as a SEPA account. When you click the OK button in the form, the system validates the IBAN and the BIC on every modified row based on these conditions:

- For SEPA accounts, the IBAN and BIC (SWIFT Code) must be correct and the IBAN field must not be blank.
- For non-SEPA accounts, the IBAN must be correct.

You can correct any errors that the system throws up on validation. You can export account information to another format, update the required fields in the exported file, and import the account information back again to the system with the updated information. The system does not update the information in the grid if the imported records are not in the same order as the ones in the grid.

# **6.10.3 Forms Used to Set Up Bank Account Records as SEPA Accounts**

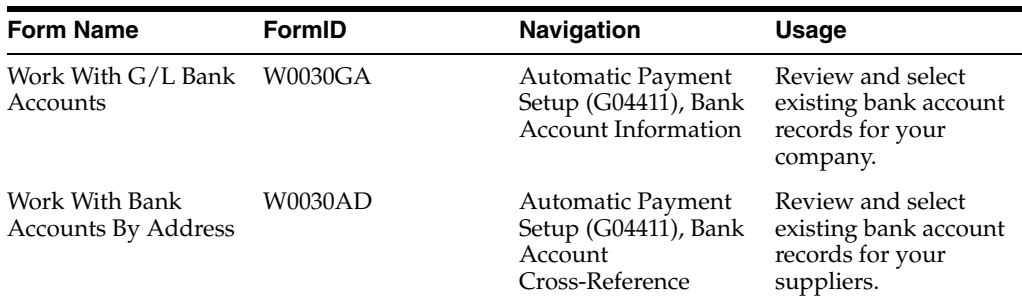

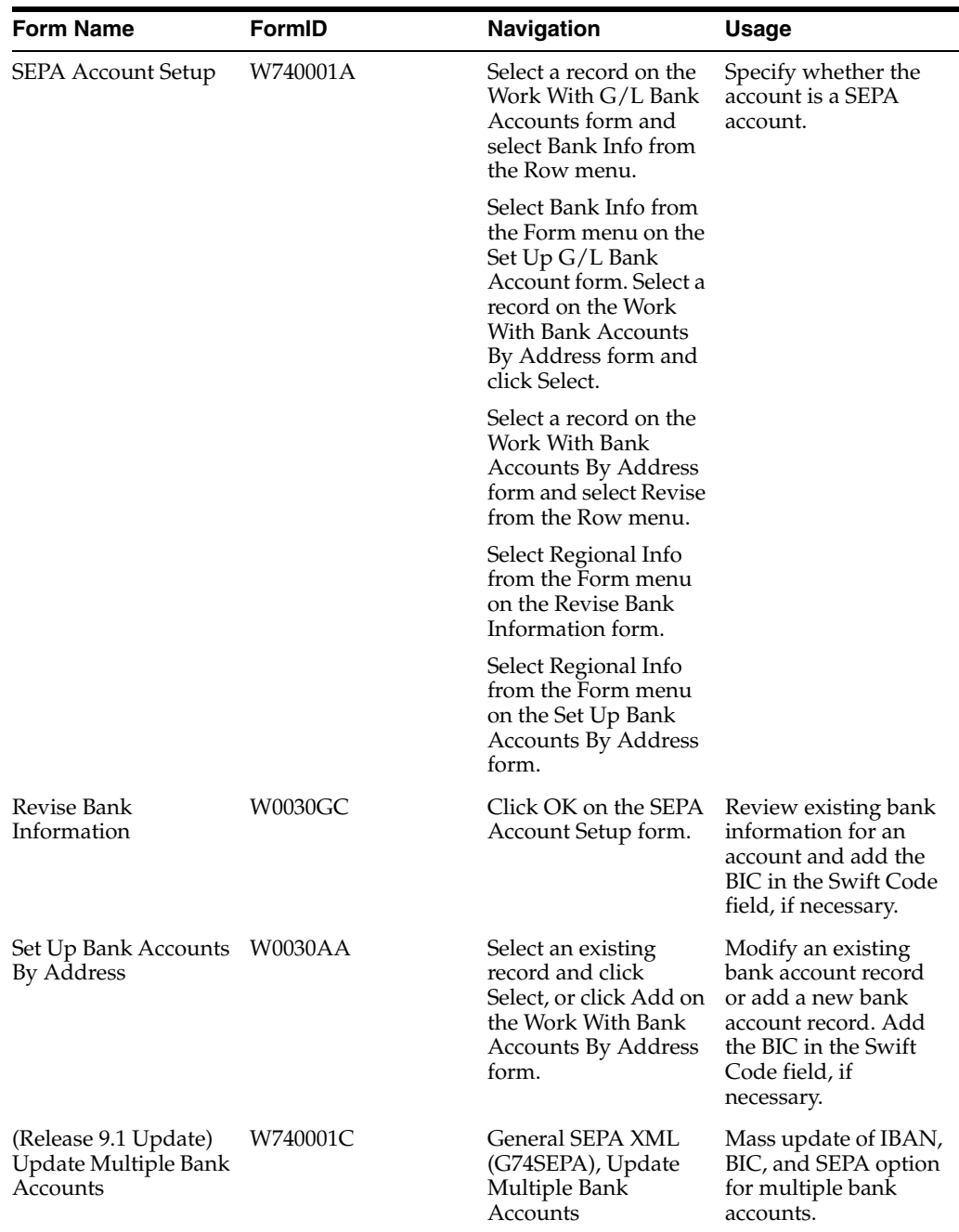

# **6.10.4 Setting Up Bank Account Records as SEPA Bank Accounts**

Access the SEPA Account Setup form.

**1.** Select SEPA Bank Account and click OK.

The system displays the Revise Bank Information or the Set Up Bank Accounts By Address form.

**2.** Complete the information on the Revise Bank Information form or Set Up Bank Accounts By Address form and click OK.

# **6.10.5 Updating IBAN and BIC for Multiple Accounts (Release 9.1 Update)**

Access the Update Multiple Bank Accounts form.

- **1.** Select an option to filter accounts in the grid. You can filter SEPA, non-SEPA, or all accounts and specify whether to display the accounts by their address numbers or G/L account numbers.
- **2.** Enter or edit the IBAN and BIC (SWIFT Code) for the accounts. Select the SEPA Account option for accounts that you want to designate as SEPA accounts and click OK.
- **3.** Correct any errors that the system throws up on validation. The system updates the account information only when the errors are corrected.

The system checks the associated mandate of the record by Debtor Address Number (74AN8D) and Original Debtor - IBAN (740DIB) in the SEPA Direct Debit Mandate table (F743002). The system displays an error message if the status of the associated mandate is active (Mandate Status =  $Y$ ).

# **6.10.6 Running the BIC and IBAN Control Report Program**

Select General SEPA XML (G74SEPA), BIC and IBAN Control Report.

# **6.10.7 Setting Processing Options for BIC and IBAN Control (R740001)**

Processing options enable you to specify default processing values for programs and reports.

### **6.10.7.1 General**

### **Enter the processing mode**

Specify the records to print. Values are:

Blank: Print a list of the bank accounts that do not have a BIC and the bank accounts that do not have an IBAN.

**0:** Print a list of the bank accounts that do not have a BIC.

**1:** Print a list of the bank accounts that do not have an IBAN.

**7**

# **Using European Union Functionality** <sup>7</sup>

This chapter contains the following topics:

- Section [7.1, "Understanding International Bank Account Numbers"](#page-124-0)
- Section [7.2, "Understanding Bank ID and Bank Account Validation"](#page-125-0)
- Section [7.3, "Understanding Tax ID Validation"](#page-128-0)
- Section [7.4, "Understanding European Union Reporting"](#page-129-0)
- Section 7.5, "Printing Invoices with an Attached International Payment [Instruction"](#page-132-0)

# <span id="page-124-0"></span>**7.1 Understanding International Bank Account Numbers**

The International Organization for Standardization (ISO) and the European Committee for Banking Standards (ECBS) developed the IBAN to assist companies with account identification.

The IBAN is used internationally to uniquely identify the account of a customer at a participating financial institution. The IBAN allows for validation checks through the use of international 2-character country codes as established by ISO. Additional validation is performed through the use of an algorithm/check-digit process. The account-administering bank is responsible for calculating the IBAN and providing it to its customers.

The IBAN format differs, depending on whether it is transmitted electronically or printed on paper. The variance is only in its presentation; the IBAN number remains the same whether in electronic or print format. The IBAN consists of these segments:

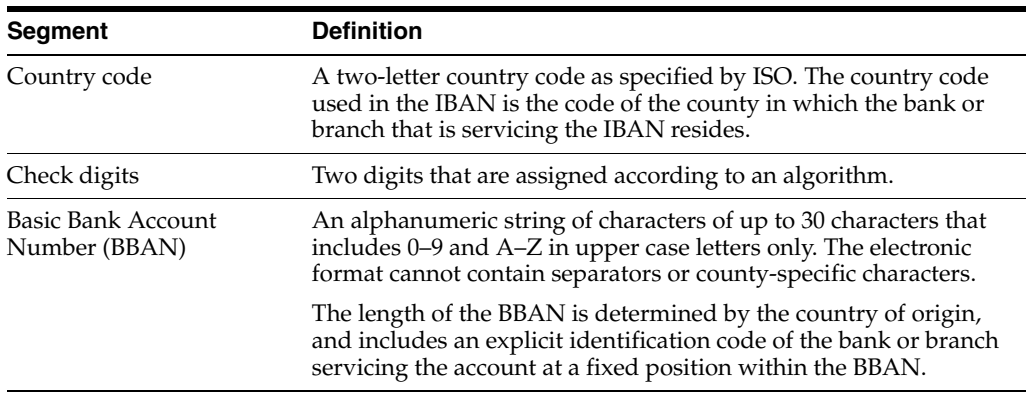

When transmitted electronically, the IBAN is one string of characters. When printed, the IBAN is preceded by the text string *IBAN* and is split into groups of four characters that are separated by a space. The last group might contain fewer than four characters.

You can link the IBAN number with a bank address in the JD Edwards EnterpriseOne Address Book system. When you link the IBAN with a bank address, the automatic payment process can identify the correct country for suppliers and customers who have bank accounts in multiple countries. You enter the IBAN in the Bank Account Cross-Reference (P0030A) and the Bank Account Information (P0030G) programs in the electronic format. The system stores the IBAN in the electronic format in the Bank Transit Master table (F0030).

(Release 9.1 Update) For accounts designated as SEPA accounts, you must enter a valid IBAN in the Bank Account Cross-Reference and Bank Account Information programs. The system validates the IBAN that you enter and displays an error message in case of incorrect entry or if the IBAN field is blank.

(Release 9.1 Update) The Bank Account Cross-Reference and Bank Account Information programs call the SEPA Account Setup program (P740001), which displays the SEPA Account Setup form on which you specify whether the account is for use for SEPA payments. The system populates the IBAN field in the SEPA Account Setup form with the IBAN that you entered in the Bank Account Cross-Reference and Bank Account Information programs. You cannot enter or edit the IBAN in the SEPA Account Setup form. When you click the OK button on the SEPA Account Setup form, the system validates the IBAN and displays an error message in case of incorrect entry or if the IBAN field is blank.

(Release 9.1 Update) For existing bank accounts, you can use the Update Multiple Bank Accounts program (P740001) to enter or update the IBAN and BIC (SWIFT Code) for multiple bank accounts at a time. You can also use this program to designate multiple bank accounts as SEPA accounts.

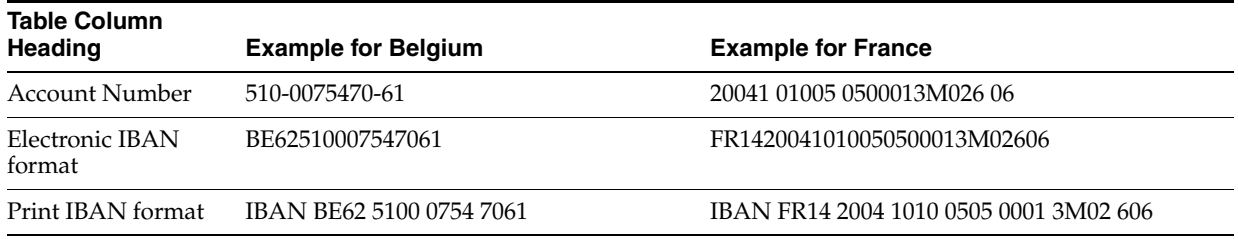

This table shows examples of IBANs in Belgium and France:

The ECBS specifies that the IBAN appear on the International Payment Instruction (IPI) form in the print format but without the term IBAN. For example, the IBAN for the Belgian account number in the previous table would appear on an IPI as BE62 5100 0754 7061.

# <span id="page-125-0"></span>**7.2 Understanding Bank ID and Bank Account Validation**

A bank identification (ID) number identifies the bank with which you have established an account. The bank ID number is included in the customer information that you remit for processing accounts receivable drafts and EFT payments.

You activate bank ID validation routines for these countries by setting up the localization country code in your user profile:

■ Belgium

- **France**
- **Finland**
- **Italy**
- **Spain**

Completing the Localization Country Code field on the User Profile Revisions form causes the system to search for a bank ID validation routine, but the validation routine to use is not specified. For example, if you specify Belgium in the Localization Country Code field, you can still validate bank IDs for other countries. When you use the Bank Account Cross-Reference program (P0030A), the system uses the value in the Country field on the Mailing tab on the Address Book Revision form to determine which validation to use for the address book record.

The system validates bank code numbers and bank branch codes when you enter bank IDs into the Bank Account Cross-Reference program or the Bank Account Information (P0030G) program. The system identifies the customers whose bank information is invalid with an error message.

You can check for missing bank information for customers by running the Bank Account Validation program (R00314).

The system validates account and bank identification information throughout the draft process:

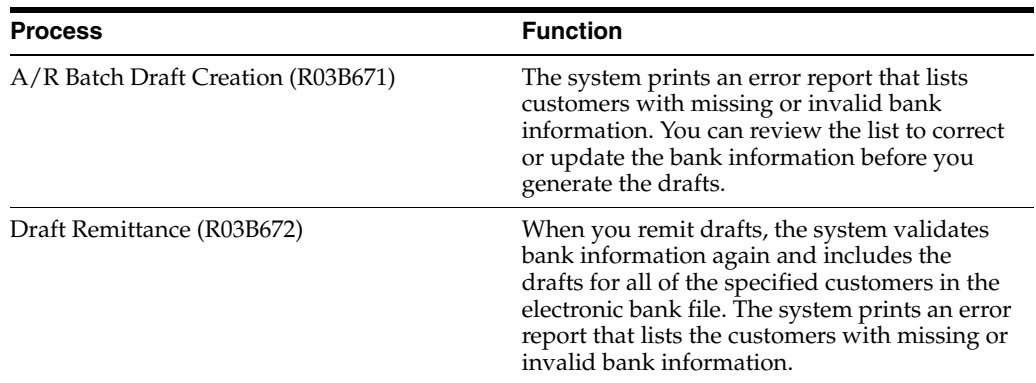

### **7.2.1 Bank ID Validation Overrides**

You can override bank ID validation for a specific country by adding the country code to user-defined code (UDC) table 70/BI. The system does not run bank ID validation routines for countries listed in this UDC table.

### **7.2.2 (BEL) Bank Account Validation**

To process bank transactions for Belgium, the account information that you enter must be accurate to avoid service charges from the bank and possible rejection of electronic funds transfers. Electronic funds transfers can be rejected for payments and receipts because of incomplete or incorrect account information.

The JD Edwards EnterpriseOne system automatically validates the bank account information for Belgian suppliers and customers, including the bank account numbers, according to the standards set by the Belgian banking authority. The Modulus 97 algorithm validates the bank account number when you add or change a bank account number. If you enter an invalid bank account number, you receive an error message stating that the bank account is invalid.

**Note:** When you add bank account information in the Bank Account Number field, ensure that the control digit is included, in addition to the bank account number, in the Bank Account Number field. The Control Digit field is considered part of the bank account number in Belgium.

### **7.2.3 (FRA) Bank Account Validation**

To process bank transactions for France, the account information that you enter must be accurate to avoid service charges from the bank and possible rejection of electronic funds transfers. Electronic funds transfers can be rejected for payments; receipts can be rejected because of incomplete or incorrect account information.

The system automatically validates the *Rélevé d'Identité Bancaire* (R.I.B.), including the bank account and transit numbers, according to the standards set by the French banking authority. You must enter the R.I.B. key in the Control Digit field for the account information to be validated. The Modulus97 algorithm checks the R.I.B. key.

**Note:** In addition to online validation, you can run the Bank Account Exception Report (R00310) to verify that your account information is correct. When you run this report, the system verifies the account numbers based on a control digit (R.I.B. key) and the bank transit number.

### **7.2.4 (ITA) Bank Account and Bank ID Validation**

In Italy, businesses that remit incorrect or incomplete bank identification or account information to the bank are subject to fees. To avoid these charges, businesses must carefully validate bank identification and account information that is entered into the system during data entry.

You can set up your system to automatically validate account information when you use these programs:

- Bank Account Cross-Reference (P0030A).
- Bank Account Information (P0030G).
- Bank Revision Italy (P7430IT).
- Enter Customer Drafts (P03B602).
- Pre-Authorized Drafts (R03B671).
- A/R Magnetic RIBA Draft Remittance Tape Format (R03B672IT).

The system validates account information based on the Bank ID - Italy table (F74030).

Italian banks assess a service charge when invalid account or bank identification numbers are included in the customer information that businesses remit for processing accounts receivable drafts (RiBa) and automatic payments.

Italian bank identification information consists of a transit code, which includes two 5-character segments:

- The Bank Code (ABI).
- The Bank Branch Code (CAB).

The ABI segment identifies the bank (for example, Banco di Napoli) and is followed by the CAB segment, which identifies the branch (for example, Banco di Napoli - Positano).

The Banca d'Italia maintains and updates valid bank identification numbers. Individual banks can provide their clients with the updated information on tape or diskette.

The JD Edwards EnterpriseOne system supports the COMIT format and ships the Bank ID - Italy table (F74030) with the localized software for Italy. You must upload the bank information that is provided by Banca d'Italia to this table. After you upload the information, you can make your own revisions to the bank table as needed.

To validate bank identification information, the system validates bank codes and branch codes when you:

- Set up bank account information.
- Enter accounts receivable drafts.
- Generate preauthorized accounts receivable drafts.
- Create the accounts receivable drafts remittance table.

The system validates the customer bank information against the valid bank identification information in the F74030 table.

The programs that validate account information and bank identification information are described in this table:

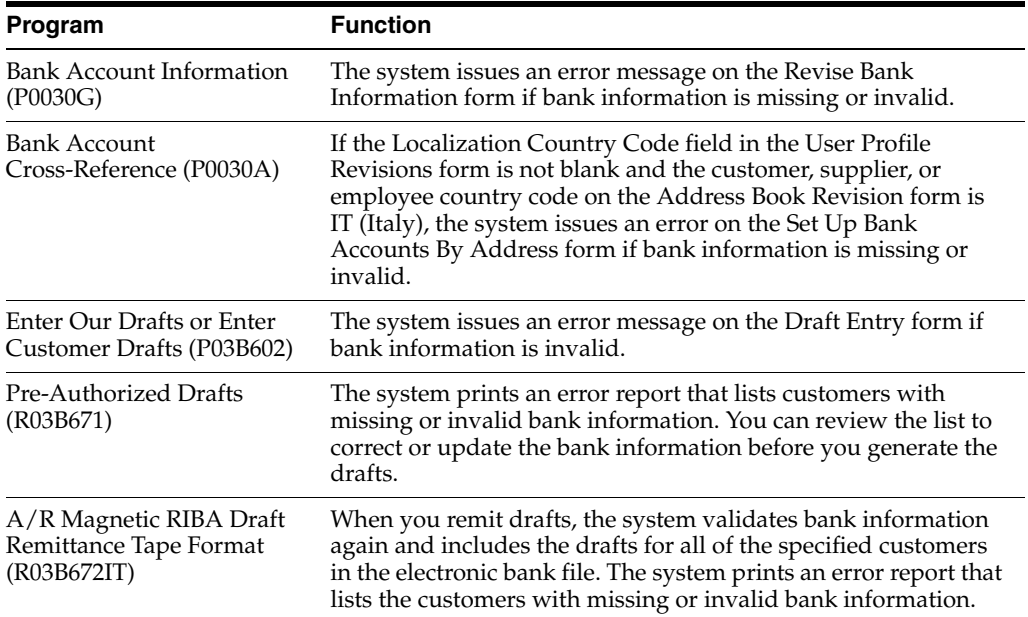

# <span id="page-128-0"></span>**7.3 Understanding Tax ID Validation**

The system validates tax IDs for certain countries. You can validate tax ID numbers and override the validation process.

See "Validating Tax ID Numbers" in the *JD Edwards EnterpriseOne Applications Tax Processing Implementation Guide*.

# <span id="page-129-0"></span>**7.4 Understanding European Union Reporting**

Countries that are members of the European Union (EU) observe the Single European Act of 1987. The Single European Act is an agreement that opens markets to an area without internal boundaries, where free movement of goods, persons, services, and capital is assured in accordance with the provisions of the Treaty of Rome.

Because of the Single European Act, businesses in EU countries must adhere to EU requirements. For example, to help monitor the trade among members of the EU, businesses that exceed the limit of intraunion trade must submit these reports to the customs authorities:

- Intrastat Report
- European Community (EU) Sales List

Detailed statistical information regarding merchandise trade between members of the EU is used for market research and sector analysis. To maintain the statistics on trade between EU members, the statistical office of the EU and the statistical departments of member countries developed the Intrastat system.

In compliance with the Intrastat system, information on intraunion trade is collected directly from businesses. If you do business in a country that belongs to the EU, and you use the JD Edwards EnterpriseOne Sales Order Management and JD Edwards Enterprise One Procurement systems, you can set up the system to extract all of the necessary information to meet EU Intrastat reporting requirements.

### **7.4.1 Intrastat Requirements**

Customs formalities and controls at the internal borders between member states of the EU disappeared in 1993 with the creation of the single European market. With the elimination of custom formalities, the traditional systems for collecting statistics on trade between EU member states also disappeared.

Detailed statistical information regarding merchandise trade between members of the EU is important for market research and sector analysis. To maintain the statistics on trade between EU members, the statistical office of the EU and the statistical departments of member countries developed the Intrastat system.

In compliance with the Intrastat system, information on intraunion trade is collected directly from businesses. Periodically, businesses are required to send a statistical declaration or, in some member states, a combined statistical and fiscal declaration that gives detailed information regarding their intraunion trade operations of the previous period. The frequency with which you are required to submit these declarations depends on national requirements.

The major features of the Intrastat system are common in all member states, but the system can take national specifications into account. If you do business in a country that belongs to the EU and you use the JD Edwards EnterpriseOne Sales Order Management and JD Edwards EnterpriseOne Procurement systems, you can extract all of the information that is necessary to meet Intrastat reporting requirements.

**Note:** The information that is tracked by the Intrastat system is based strictly on the actual physical movement of goods between member countries of the EU. Intrastat information does not apply to the movement of monetary amounts or the placement of orders between member countries.

This flowchart illustrates the Intrastat reporting process:

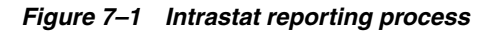

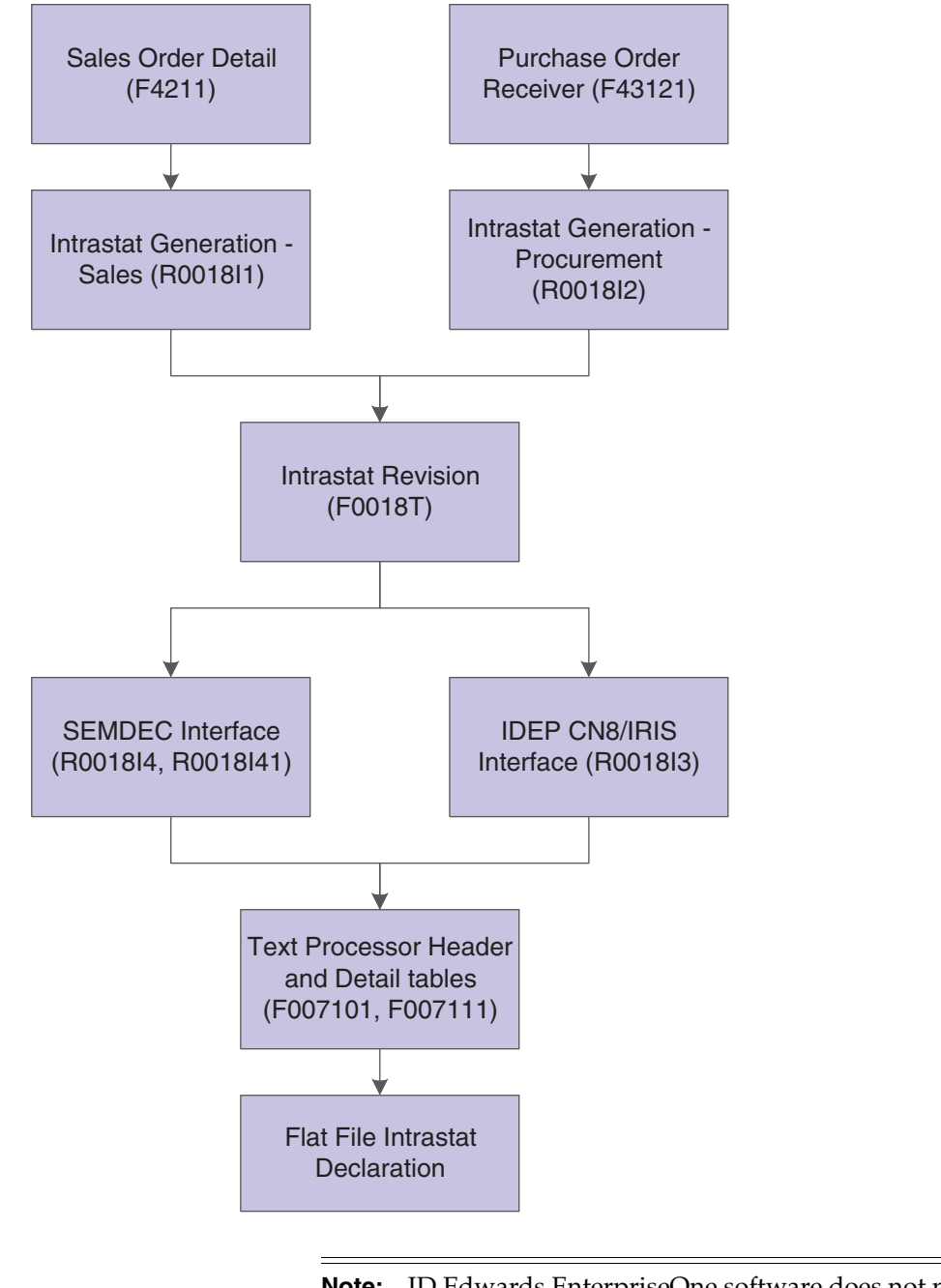

**Note:** JD Edwards EnterpriseOne software does not provide country-specific Intrastat reports.

# **7.4.2 Intrastat Reporting and the Euro**

With the introduction of the euro, the Statistical Office of the European Communities (Eurostat) and the national Statistical Offices of the Economic and Monetary Union (EMU) member nations have changed their Intrastat reporting requirements. Each EMU member nation, however, continues to determine its own Intrastat requirements. Regardless of whether the company has converted its base currency to the euro, you can handle the Intrastat reporting requirements for the country in which you do business. These examples describe situations that might apply to the company:

- The company has not converted its base currency to the euro, but the Statistical Office of the EMU member nation in which you do business requires that you submit Intrastat reports in the euro.
- The company has converted its base currency to the euro, but the Statistical Office of the EMU member nation in which you do business requires that you submit reports in an alternate currency.

For Intrastat reporting, the as-if currency processing options in the Intrastat generation programs (R0018I1 and R0018I2) provide a simplified approach to reviewing and printing amounts in a currency that is different from the base currency.

# **7.4.3 Considerations for Creating Intrastat Reports**

Before you create Intrastat reports, determine:

- The base currency of each of the companies.
- The currency in which you must submit Intrastat reports for each of the companies.

If the business has multiple companies with multiple currencies, you should approach the Intrastat reporting carefully. You should always be aware of each company's base currency and whether Intrastat reports must be in the euro or an alternate. This information helps to ensure that you convert currencies for Intrastat reporting only if necessary.

Based on the Intrastat reporting requirements for the companies and the countries in which you do business, you can use the processing options and data selection to create different versions of Intrastats - Tax Update - Sales (R0018I1) and Intrastats - Tax Update - Purchasing (R0018I2).

### **7.4.4 Prerequisites**

Before you can collect information for EU reporting, you must perform these tasks:

Set up tax information for Accounts Payable and Accounts Receivable records.

See "Setting Up Tax Rate Areas" in the *JD Edwards EnterpriseOne Applications Tax Processing Implementation Guide*.

- Set up UDCs for Intrastat reporting.
- Set up commodity codes.
- For the JD Edwards EnterpriseOne Sales Order Management system, set up country codes for the selling business unit (header business unit), shipping business unit (detail business unit), and customer in the JD Edwards EnterpriseOne Address Book system.

See "Entering Address Book Records" in the *JD Edwards EnterpriseOne Applications Address Book Implementation Guide* and "Updating and Purging Address Book Records" in the *JD Edwards EnterpriseOne Applications Address Book Implementation Guide*.

For the JD Edwards EnterpriseOne Procurement system, set up country codes for the branch/plant and supplier in the JD Edwards EnterpriseOne Address Book system, or enter countries of origin in the Intrastat Item/Supplier Cross Reference program (P744101).

See [Entering Cross-References for Items and Suppliers.](#page-114-0)

# <span id="page-132-0"></span>**7.5 Printing Invoices with an Attached International Payment Instruction**

This section provides an overview of international payment instructions, lists prerequisites, and discusses how to:

- Run the Invoice Print with International Payment Instruction program.
- Set processing options for Invoice Print with International Payment Instruction (R03B5053).

### **7.5.1 Understanding International Payment Instructions**

You use international payment instructions (IPIs) for cross-border invoice settlements. When you originate invoices in the JD Edwards EnterpriseOne Accounts Receivable system, you can select to print invoices with an attached IPI form. To print invoices with attached IPI forms, you must use preformatted invoices that contain the IPI form. The system processes and formats data from JD Edwards EnterpriseOne tables, and prints the information in the appropriate places on the IPI form.

IPIs must be printed in English, but they can also contain a second language. Some countries require that you print IPI forms with a secondary language; for some countries, the use of a secondary language is optional. The European Committee for Banking Standards publishes the requirements for IPIs. You specify the secondary language by choosing a value in the IPI - Languages and Countries UDC table (00/IL).

The IPI form contains these four sections:

■ Ordering Customer

This section contains the name, address, and account number of the customer. The system uses the name, address, and account number (CBNK) that are associated with the invoice to which the IPI is attached. The customer sends the IPI to the bank for processing, and the bank credits the account with the specified amount.

**Beneficiary** 

This section contains the company name and the bank name and account number that you specify in processing options.

Amount to be paid

This section contains the amount and currency of the transaction, as well as a code to indicate who is responsible for paying the bank fees that are associated with the transaction. You specify the code for the bank fees in a processing option; the system uses the amount and currency from the transaction.

Signature

The system does not print the signature.

### **7.5.1.1 Data Selection**

When you set the data selection for the Invoice Print with International Payment Instruction program (R03B5053), you should filter out credit memos and other nonpositive invoices. You can filter out these invoices by specifying that the Amount Open (AAP) is greater than zero. You should also designate in the Payment Instrument UDC table (00/PY) the code to use for invoices with attached IPIs, and then select that payment type in the data selection.

**Note:** The Invoice Print with International Payment Instruction program does not write error messages to the Work Center; however, you can view error messages in the UBE (universal batch engine) log if you use UBE logging. If the Invoice Print with International Payment Instruction program encounters errors, it prints a blank invoice.

### **7.5.2 Prerequisites**

Set up required UDCs for IPIs.

See [Setting Up UDCs for International Payment Instructions \(IPI\).](#page-92-0)

### **7.5.3 Running the Invoice Print with International Payment Instruction Program**

Select Statement Reminder Processing (G03B22), Invoice Print with International Payment Instruction.

# **7.5.4 Setting Processing Options for Invoice Print with International Payment Instruction (R03B5053)**

Processing options enable you to specify the default processing for programs and reports.

### **7.5.4.1 Defaults**

### **1. Invoice Print Date**

Specify the date that the system prints on the invoices. If you leave this processing option blank, the system uses the current date.

#### **2. Customer Bank Account Type**

Specify the type of bank account of the ordering customer. The system uses this account type code to retrieve the bank account number of the ordering customer. The code that you enter must exist in the Bank Type Code UDC (00/BT) table. If you leave this processing option blank, the system uses bank type **D.**

#### **3. Customer Address Format**

Specify the IPI - Address Line Sequencing code (UDC 00/IA). This code determines the combination of the values for the postal code, city, and country that the system includes as the second address line of the ordering customer's address on the IPI. The code that you enter must exist in the IPI - Address Line Sequencing (00/IA) UDC table. If you leave this processing option blank, the system uses **00** (Postal Code City).

### **4. Beneficiary Bank Account**

Specify the beneficiary's G/L bank account number on the IPI. The system uses this account number to locate the corresponding bank account information from the Bank Transit Master table (F0030), including the IBAN and SWIFT bank identification code. If you leave this processing option blank, the system uses the account associated with AAI item RB.

### **5. Beneficiary Bank Account Format**

Use this processing option to define the beneficiary's bank account format on the IPI. Typically, you use the IBAN from the Bank Transit Master table (F0030). In some cases you can use a national account number (CBNK) from the Bank Transit Master table instead of the IBAN. Values are:

Blank: Use the IBAN as the bank account format.

**1:** Use the CBNK as the bank account format.

### **6. Beneficiary Bank Name**

Use this processing option to define the beneficiary's bank name on the IPI. The IPI allows you to present the bank name in one of two formats. You can either use the SWIFT Bank Identification Code (BIC), stored as SWFT in the Bank Transit Master table (F0030), or use the name of the bank. Values are:

Blank: Use the BIC code.

**1:** Use the bank name.

### **7. Details of Payment**

Specify the data that appears in the Details of Payment section on the IPI. You select a hard-coded value from the IPI - Details of Payment UDC table (00/IP). If you leave this processing option blank, the system uses **00.** Values are:

**00:** Unstructured - DOC. The system writes the value from the DOC field in the Customer Ledger (F03B11) table to the Details of Payment section of the IPI.

**01:** Unstructured - DOC, DCT, & CO. The system concatenates the values in the DOC, DCT, and CO fields in the F03B11 table and writes the concatenated string to the Details of Payment section of the IPI.

**02:** Unstructured - DOC & AN8. The system concatenates the values in the DOC and AN8 fields in the F03B11 table and writes the concatenated string to the Details of Payment section of the IPI.

### **8. Charges Paid By**

Specify the entity that is responsible for paying the bank charges associated with the International Payment Instruction (IPI). The value that you enter must exist in the IPI - Charges Paid By UDC table (00/IC). If you leave this processing option blank, the system uses **0** (Ordering Customer). Values are:

**0:** Ordering Customer

**1:** Beneficiary

**2:** Shared/Both

### **9. IPI Form Type**

Specify the type of preformatted form to use. The value that you enter must exist in the IPI - Form Types UDC table (00/IF). If you leave this processing option blank, the system uses **03** (Black - Unstructured). Values are:

**00:** Blind Colour - Structured

**01:** Blind Colour - Unstructured

**02:** Black - Structured

**03:** Black - Unstructured

**04:** Drop Out - Structured

**05:** Drop Out - Unstructured

#### **1. Tax Amounts**

Specify whether tax amounts appear on the invoices. Values are:

Blank: Tax amounts do not appear on invoices.

**1:** Tax amounts appear on invoices.

#### **2. Attachments**

Specify whether generic text that is associated with the invoice appears on the invoice. Values are:

Blank: Do not include generic text attachment.

**1:** Include generic text attachment.

#### **3. Customer Bank Account Number**

Specify whether the customer's bank account number appears on the IPI portion of the invoice. Values are:

Blank: Do not include the customer's bank account number.

**1:** Include the customer's bank account number.

#### **4. Customer Name and Address**

Specify whether the name and address of the customer appears on the IPI portion of the invoice. Values are:

Blank: Do not include the customer's name and address.

**1:** Include the customer's name and address.

#### **5. Details of Payment**

Specify whether the system completes the payment details section on the IPI portion of the invoice. Values are:

Blank: Do not complete the payment details section.

**1:** Complete the payment details section. The system prints in the payment details section the data that you specified in the Details of Payment processing option on the Defaults tab.

#### **6. Charges To Be Paid By**

Specify whether the system completes the charges to be paid section on the IPI portion of the invoice. Values are:

Blank: Do not complete the charges to be paid section.

**1:** Complete the charges to be paid section.

#### **7. IPI Currency and Currency Amounts**

Specify whether the currency and amount appear on the IPI portion of the invoice. Values are:

Blank: Do not print the currency and amount.

**1:** Print the currency and amount.

#### **1. Maximum IPI Amount**

Specify the maximum amount allowed for an IPI. If the IPI is greater than this amount, the system will not generate an IPI. If you leave this field blank, the system uses 999,999.99 as the maximum IPI amount.

### **7.5.4.2 Print**

### **1. Tax Amounts**

Specify whether tax amounts appear on the invoices. Values are:

Blank: Tax amounts do not appear on invoices.

**1:** Tax amounts appear on invoices.

#### **2. Attachments**

Specify whether generic text that is associated with the invoice appears on the invoice. Values are:

Blank: Do not include generic text attachment.

**1:** Include generic text attachment.

#### **3. Customer Bank Account Number**

Specify whether the customer's bank account number appears on the IPI portion of the invoice. Values are:

Blank: Do not include the customer's bank account number.

**1:** Include the customer's bank account number.

#### **4. Customer Name and Address**

Specify whether the name and address of the customer appears on the IPI portion of the invoice. Values are:

Blank: Do not include the customer's name and address.

**1:** Include the customer's name and address.

#### **5. Details of Payment**

Specify whether the system completes the payment details section on the International Payment Instrument portion of the invoice. Values are:

Blank: Do not complete the payment details section.

**1:** Complete the payment details section. The system prints in the payment details section the data that you specified in the Details of Payment processing option on the Defaults tab.

#### **6. Charges To Be Paid By**

Specify whether the system completes the charges to be paid section on the International Payment Instrument portion of the invoice. Values are:

Blank: Do not complete the charges to be paid section.

**1:** Complete the charges to be paid section.

### **7. IPI Currency and Currency Amounts**

Specify whether the currency and amount appear on the International Payment Instruction portion of the invoice. Values are:

Blank: Do not print the currency and amount.

**1:** Print the currency and amount.

### **7.5.4.3 Process**

### **1. Maximum IPI Amount**

Specify the maximum amount allowed for an IPI. If the IPI is greater than this amount, the system will not generate an IPI. If you leave this processing option blank, the system uses 999,999.99 as the maximum IPI amount.

# **Working with SEPA Payments and Credits**

This chapter contains the following topics:

- Section [8.1, "Understanding SEPA Payments"](#page-138-0)
- Section [8.2, "Generating the XML File for SEPA Payments \(Release 9.1 Update\)"](#page-139-0)
- Section [8.3, "Printing the Detailed Payment Report for SEPA \(Release 9.1 Update\)"](#page-147-0)

# <span id="page-138-0"></span>**8.1 Understanding SEPA Payments**

The EPC (European Payments Council) is the governing body and coordination body of the European banking industry in relation to payments. The purpose of the EPC is to support and promote the creation of a Single European Payments Area (SEPA). The SEPA (Singe Euro Payments Area) Credit Transfer version 7.0 (V7.0) updates are based on SEPA rule book and SEPA implementation guidelines V7.0, which are published by the EPC.

The SEPA initiative for European financial infrastructure involves creation of a zone in which all payments in euros are considered domestic. No distinction will exist between the national and international payments. SEPA strives to improve the efficiency of international payments and developing common standards, procedures, and infrastructure to improve the economies of scale. The introduction of SEPA will increase the intensity of competition amongst banks and corporations for customers across borders within Europe. For customers, SEPA will bring cheaper, efficient, and faster payments within the SEPA zone.

SEPA will introduce a new pan-European payment scheme for payments, both credit transfers and direct debits. As such, it will have an impact on millions of consumers and organizations across the region.

To create the SEPA payment XML file in the JD Edwards EnterpriseOne system, you set up your company and supplier bank accounts with the BIC number and IBAN and specify that the account is for use for SEPA payments. When you use the Write process in the automatic payment process, the system writes records to an XML file for accounts that are set up as SEPA accounts. You then send the XML file to the bank.

The JD Edwards EnterpriseOne system supports the creation of the credit transfer XML payment format. You can create the XML file for SEPA credit transfer payments when you run the automatic payment process. However, the JD Edwards EnterpriseOne system does not support the transmission of the XML file.

**Note:** (Release 9.1 Update) Updates now enable you to use the SEPA Credit Transfer functionality V7.0 with the Business Intelligence Publisher (BIP) tool. The BIP tool replaces the use of the SEPA XML Credit Transfer - COMM - 04 report (R744002) for SEPA credit transfers.

See "Working with BI Publisher Payment Formats in European Countries" in the *JD Edwards EnterpriseOne Applications BIP Payment Formats for Localizations Implementation Guide*.

**Note:** (Release 9.1 Update) To specify default processing for SEPA payments, you set processing options for version ZJDE0002 of the Payment Information Extractor Report (R704001), and the SEPA Credit Transfer POs - COMM -04 program (P744001). The only function of the P744001 program is to provide additional processing options for SEPA to complement the general processing options available in the R704001 program.

To access the processing options for P744001, select the SEPA Credit Transfer Processing Options (P744001) from the General SEPA XML menu (G74SEPA). You can also access the processing options through Interactive Versions program.

To access the processing options for R704001, select the SEPA XML Credit Transfer (R704001) from the General SEPA XML menu (G74SEPA). You can also access the processing options through Batch Versions program.

**Note:** (Release 9.1 Update) The system validates all the information required to process the SEPA payments during the payment group creation process. The validations are performed only for SEPA-related transactions and are based on the value of the Payment Print Program for the payment instrument type of the payment group. For SEPA validations, the Payment Print Program value must be **P704001**.

The validations are the same as the validations that are performed during the write payment process. If there is an error during the validation process, the system excludes the vouchers that fail the validation and creates payment groups for only the valid vouchers.

# <span id="page-139-0"></span>**8.2 Generating the XML File for SEPA Payments (Release 9.1 Update)**

This section provides overviews of XML file for SEPA payments, error messages in the Payment Information Extractor Report (R704001) for SEPA, and unacceptable characters in the output file; and discusses how to set processing options for SEPA Credit Transfer POs - COMM -04 (P744001).

### **8.2.1 Understanding the XML File for SEPA Payments**

When you use the automatic payment process in the JD Edwards EnterpriseOne software, you specify the payment print program to use. The payment print program controls how the system writes records to the database tables.

For SEPA payments, you set the payment print program to **P704001**, version **ZJDE0002** and run the Write process of the automatic payment process to create the XML file.

**Note:** JD Edwards EnterpriseOne software does not support the transmission of the XML file to the bank. The software includes only the functionality to generate the XML file.

When you run the automatic payment process that is set to use the R704001 program for SEPA payments, the system:

- Generates a PDF file that shows if the process completed successfully or with errors.
- Generates the XML file.
- Changes the payment status of the group from WRT (write) to UPD (update) if the process completed successfully.

You can also write single payments of a group by using the Work With Payment Group - Write Status program (P04572W). The system generates the SEPA Credit Transfer XML only for the payments written in the Work With Payment Group - Write Status form.

To write single payments:

- Launch the Work With Payment Groups program (P04571).
- Select the payment control group.
- Access Payments from the Row menu.
- In the Work With Payment Group Write Status form, select one or multiple payments of the group, and select Write from the Row menu.

### **8.2.1.1 XML File**

The XML includes three blocks of records. Block A is the message root. Block B is the Group Header block, which includes description of the XML file and the initiating party. Block C is the Payment Information block and includes a set of parameters, which apply to the debit side of the credit transfer transaction. Block C also includes the Credit Transfer Information elements, which can have one or multiple transaction records.

See ["Fields in the SEPA Payments XML File \(Release 9.1 Update\)"](#page-220-0)

# **8.2.2 Understanding Error Messages in the Payment Information Extractor Report for SEPA (R704001)**

The system displays an error in the following circumstances:

- The Instruction Priority processing option is blank.
- The Category Purpose processing option is blank.
- The Payment Purpose processing option is blank.
- The Initiating Party element is blank.
- The Initiating Party ID element is blank.
- The Debtor element is blank.
- The Debtor ID element is blank.

The Ultimate Debtor element is blank.

**Note:** If the Ultimate Debtor address book number is equal to Debtor address book number, the system does not print this tag or display an error.

- The Ultimate Debtor ID element is blank.
- The Creditor element is blank.
- The Creditor ID element is blank.
- The Ultimate Creditor element is blank.

**Note:** If the Ultimate Creditor address book number is equal to Creditor address book number, the system does not print this tag or display an error.

- The Ultimate Creditor ID element is blank.
- The Address Line element is blank.
- Either or both the bank account of the company and supplier are not set up as SEPA accounts.
- The payment currency specified in the Currency Code processing option for R704001, ZJDE0002 version is different from the currency of the payment group.
- The IBAN and BIC (SWIFT Code) elements of the debtor and creditor are blank. This error message displays only if you set the processing options to validate the IBAN and the BIC for the debtor and the creditor bank accounts.

If there are errors, the system does not advance the payment group next status to UPD (update). The system generates a PDF report stating that the process has finished with errors and the error messages are written in the Work Center.

The system includes the Payment Group Control Number in error messages written to the Work Center. This number helps you identify payments that have errors.

If the system determines that the country of the company or supplier is blank, the system writes a warning message to the Work Center, and changes the status of the payments from Write to Update. The PDF report includes a statement that there was a warning message sent to the Work Center.

If a payment control group has two or more payments and some of them have errors, the system advances the payments without errors to the update status, but does not advance the payments with errors to the update status. In this case, the system generates the XML only for those payments that are written (the ones without errors).

### **8.2.3 Understanding Unacceptable Characters in the Output File**

The Payment Information Extractor program (R704001) for SEPA generates an XML file that you submit to the banking system. The program generates some information, such as addresses, using the language that is set up in your system. The banking system cannot process all of the special characters that exist in all languages. If your JD Edwards EnterpriseOne system generates the XML file with unacceptable characters, you can set up your system to substitute acceptable, alternative characters for the unacceptable characters.

You set up the Replace Character In String (70/RS) UDC table with the acceptable characters to use in place of the unacceptable characters. You then specify in a processing option in the ZJDE0002 version of the Payment Information Extractor program (R704001) that you want to use the 70/RS UDC table to substitute characters in the XML output file.

When you set up the 70/RS UDC table, you can specify one or more alternative characters. When you specify multiple alternative characters, the length of the string that is altered does not change; if the original string is three characters, the modified string is three characters. The system drops certain characters from the string if inserting all of the alternate characters will result in the modified string exceeding the allowed length of the string.

These examples illustrate how the system replaces a single character with multiple characters:

### **8.2.3.1 Example 1: Replacing A with FG**

Original string is ABC.

Modified string is FGB.

To retain field length of three, the system drops the C from the string.

### **8.2.3.2 Example 2: Replacing A with FG**

Original string is  $ABC_{---}$  (where  $\_$  is blank).

Modified string is FGBC\_\_.

To retain the field length of six, the system drops the last blank from the string.

### **8.2.3.3 Example 3: Replacing B with FGHI**

String is ABC.

Result is AFG.

To retain the field length of three, the system replaces only the first two letters.

### **8.2.4 Setting Processing Options for the SEPA Credit Transfer POs - COMM - 04 (P744001)**

Processing options enable you to set default processing values for programs and reports.

> **Note:** You can access the processing options by selecting SEPA Credit Transfer Processing Options (P744001) from the General SEPA XML menu (G74SEPA).

### **8.2.4.1 General**

### **1. Payment Purpose**

Specify a ISO standard code from UDC table (74/PC) that identifies the purpose of the collection.

If you leave this processing option blank, the system displays an error on the report and does not advance the payment to the update status.

### **2. Category Purpose**

Specify an ISO standard code from UDC table (74/CP) that identifies the category purpose of the collection. For example: salary payment, supplier payment, tax payment.

If you leave this processing option blank, the system displays an error on the report and does not advance the payment to the update status.

### **3. Instruction Priority**

Specify a value from UDC table (74/IP) that indicates the urgency that the instructing party applied to the processing of the instruction. Values are:

**HIGH:** Priority level is high.

**NORM:** Priority level is normal.

If you leave this processing option blank, the system displays an error on the report and does not advance the payment to the update status.

### **4. Initiating Party Identification Issuer**

Specify a value that identifies the initiating party issuer. The Issuer is informed for "Initiation Party" field only.

If you leave this processing option blank, the system does not display this tag on the report.

### **5. Financial Institution Identification of Debtor Agent**

Specify whether to include the BIC of the debtor's bank account or to include a tag with the value of Not Provided in the output XML file. Values are:

Blank: BIC of the debtor bank.

**1**: Not Provided

If you set this processing option to **1**, you must set the validation for the company's bank account BIC with a blank value.

### **6. Local Instrument**

Specify a value that identifies the local instrument code.

If you leave this processing option blank, the system does not display this tag on the report.

### **7. Batch Booking Upper/Lower Case Flag**

Specify whether the output XML file should display the Batch Booking Flag value in uppercase or lowercase. Values are:

Blank: Lowercase

**1**: Uppercase

### **8.2.4.2 Remittance Information**

### **1. Remittance Information Mode**

Specify the mode that the system uses to inform the remittance information. Values are:

Blank: Structured

**1:** Non-structured
#### **2. Remittance Identification Issuer**

Specify the field that the system uses to retrieve the remittance identification issuer when the remittance information mode is structured. Values are:

Blank: Mailing name of the supplier

**1**: Country of the supplier. The system retrieves the value from UDC 74/IC based on the supplier' s country.

**2**: User-defined value. If you specify this value for this processing option, you must set the Remittance Identification Issuer value processing option.

When the remittance information mode is unstructured, you do not need to specify this processing option.

#### **3. Remittance Identification Issuer Value**

When the remittance information mode is structured and the Remittance Identification Issuer processing option is set to a user-defined value, you must specify a value in this processing option to populate the <Issr> tag in the XML file. If you leave this processing option blank, the system does not populate the <Issr> tag.

**8.2.4.2.1 Example of Remittance Information XML** The system generates different XML codes, depending on the values of the processing options on the Remittance Information tab of the SEPA Credit Transfer POs - COMM - 04 program (P744001). Review the examples for a payment that has two suppliers (supplier A with 2 vouchers (INV DISC. 1 and INV DISC. 4) and supplier B with 2 vouchers (INV DISC. 2 and INV DISC 3):

If the Remittance Information Mode processing option is set to non-structured, the Inform multiple invoices (Y/N) processing option is set to multiple occurrences, the system generates the following XML code:

```
<CdtTrfTxInf>
<RmtInf <Ustrd>INV DISC. 1/2013-01-10/20000.00/14000.00/6000.00 INV DISC. 
2/2013-01-15/10000.00/10000.00/.00</Ustrd>
 </RmtInf>
</CdtTrfTxInf> 
<CdtTrfTxInf>
<RmtInf <Ustrd>INV DISC.3/2013-01-10/20000.00/14000.00/6000.00 INV DISC. 
4/2013-01-15/10000.00/10000.00/.00</Ustrd>
  </RmtInf>
</CdtTrfTxInf>
```
If the Remittance Information Mode processing option is set to non-structured, the Inform multiple invoices  $(Y/N)$  processing option is set to a single occurrence, the system generates the following XML code:

```
<CdtTrfTxInf> 
  <RmtInf> 
   <Ustrd>INV DISC. 1/2013-01-10/20000.00/14000.00/6000.00 </Ustrd>
   </RmtInf>
</CdtTrfTxInf>
<CdtTrfTxInf>
 <RmtInf>
   <Ustrd>INV DISC. 3/2013-01-10/20000.00/14000.00/6000.00 </Ustrd>
 \langle/RmtInf>
</CdtTrfTxInf>
```
■ If the Remittance Information Mode processing option is set to structured, the Inform multiple invoices (Y/N) processing option is set to multiple occurrences, the system generates the following XML code:

```
<RmtInf>
 <Strd>
<RmtInf>
 <Strd>
    <Tp>
      <CdOrPrtry>
       <Cd>SCOR</Cd>
     </CdOrPrtry>
      <Issr> Vision Operations</Issr>
   \langle Tp>
    <Ref>INV DISC. 1</Ref>
  </CdtrRefInf>
  </Strd>
  <Strd>
  <CdtrRefinf>
   <Tp>
    <CdOrPrtry>
     <Cd>SCOR</Cd>
    </CdOrPrtry>
    <Issr> Vision Operations</Issr>
  \langle Tp>
<RmtInf>
 <Strd>
<RmtInf>
 <Strd>
    <Tp>
     <CdOrPrtry>
       <Cd>SCOR</Cd>
     </CdOrPrtry>
      <Issr> Vision Operations</Issr>
   \langleTp>
    <Ref>INV DISC. 1</Ref>
  </CdtrRefInf>
  </Strd>
  <Strd>
  <CdtrRefinf>
  <Tp> <CdOrPrtry>
      <Cd>SCOR</Cd>
    </CdOrPrtry>
    <Issr> Vision Operations</Issr>
   \langleTp>
  </CdtrRefInf>
 </Strd>
</RmtInf>
<RmtInf>
  <Strd>
  <CdtrRefinf>
   <Tp>
    <CdOrPrtry>
     <Cd>SCOR</Cd>
     </CdOrPrtry>
    <Issr> General Ops</Issr>
   \langleTp>
    <Ref>INV DISC. 3</Ref>
</CdtrRefInf>
```

```
 </Strd>
  <Strd>
   <CdtrRefinf>
    <Tp>
     <CdOrPrtry>
      <Cd>SCOR</Cd>
     </CdOrPrtry>
     <Issr>General Ops</Issr>
   \langleTp>
    <Ref>INV DISC. 4</Ref>
   </CdtrRefInf>
 </Strd>
</RmtInf>
```
■ If the Remittance Information Mode processing option is set to structured, the Inform multiple invoices  $(Y/N)$  processing option is set to a single occurrence, the system generates the following XML code:

```
<RmtInf>
 <Strd>
  <CdtrRefinf>
   <Tp>
    <CdOrPrtry>
     <Cd>SCOR</Cd>
    </CdOrPrtry>
    <Issr> Vision Operations</Issr>
   \langle Tp>
    <Ref>INV DISC.1</Ref>
  </CdtrRefInf>
 </Strd>
</RmtInf>
<RmtInf>
 <Strd>
  <CdtrRefinf>
    <Tp>
    <CdOrPrtry>
     <Cd>SCOR</Cd>
    </CdOrPrtry>
    <Issr> General Ops</Issr>
   \langleTp>
    <Ref>INV DISC.3</Ref>
  </CdtrRefInf>
<RmtInf>
 <Strd>
  <CdtrRefinf>
   <Tp>
    <CdOrPrtry>
     <Cd>SCOR</Cd>
    </CdOrPrtry>
    <Issr> Vision Operations</Issr>
   \langle Tp>
    <Ref>INV DISC.1</Ref>
  </CdtrRefInf>
 </Strd>
</RmtInf>
<RmtInf>
 <Strd>
  <CdtrRefinf>
    <Tp>
     <CdOrPrtry>
      <Cd>SCOR</Cd>
```

```
 </CdOrPrtry>
     <Issr> General Ops</Issr>
   \langle/Tp\rangle <Ref>INV DISC.3</Ref>
   </CdtrRefInf>
\langle/RmtInf>
```
# **8.2.4.3 XML File**

### **1. Debtor Town Name**

Specify whether to include the XML element tag Town Name <TwnNm> for the Debtor in the output XML file. Values are:

Blank: Include it (default). You must have a value set up in the Address Book.

**1:** Do not include.

### **2. Debtor Postal Code**

Specify whether to include the XML element tag Postal Code <PstCd> for the Debtor in the output XML file. Values are:

Blank: Include it (default). You must have a value set up in the Address Book.

**1:** Do not include.

### **3. Creditor Town Name**

Specify whether to include the XML element tag Town Name <TwnNm> for the Creditor in the output XML file. Values are:

Blank: Include it (default). You must have a value set up in the Address Book.

**1:** Do not include.

#### **4. Creditor Postal Code**

Specify whether to include the XML element tag Postal Code <PstCd> for the Creditor in the output XML file. Values are:

Blank: Include it (default). You must have a value set up in the Address Book.

**1:** Do not include.

# **8.2.4.4 Validations**

#### **1. R704001 Version**

Specify the version of the R704001 program that the system uses. If you leave this processing option blank, the system uses the ZJDE0002 version.

# **8.3 Printing the Detailed Payment Report for SEPA (Release 9.1 Update)**

This section provides an overview of the SEPA Credit Transfer Report, and discusses how to print the SEPA Credit Transfer Report.

# **8.3.1 Understanding the SEPA Credit Transfer Report**

If you want to create a PDF with the details of the payment, you must republish the XML file using the template for PDF creation (RD70401B). In this PDF, the system includes for each record:

Name, address, and Tax ID of the originator

- IBAN and BIC of the originator's bank account
- Name, address, and Tax ID of the beneficiary
- IBAN and BIC of the beneficiary's bank account
- Requested execution date
- Amount of each payment, in the currency of the transaction
- Details of the remittance information: invoice number, invoice date, gross amount, payment amount, and discount amount taken of each document

# **8.3.2 Printing the SEPA Credit Transfer Report**

The Payment Information Extractor Report (R704001) for SEPA includes two report definitions: RD70401 (SEPA Credit Transfer Initiation Format RD), and RD70401B (SEPA Credit Transfer Report RD). When you run the Write process in the Work With Payment Groups program (P04571) that is set to P704001, version ZJDE0002, the system uses the RD70401 and generates the XML.

To generate the detailed PDF report:

- **1.** Access the Batch Versions program (P98305W).
- **2.** On the Available Version form, select Submitted Jobs from the Form menu.
- **3.** On the Submitted Jobs Search form, you can access the Payment Information Extractor - COMM -04 XML report and a PDF that shows if the process has completed successfully or with errors or warnings. Select the XML report line, and then select Republish RD from the Row menu.
- **4.** On the Publish Report Definition Prompt form, select Prompt for Report Definition, and then click OK.
- **5.** On the Report Definition Submission Search & Select form, select the RD70401B report and click Select, and then click OK.
- **6.** On the Submitted Jobs Search form, select View RD Output from the Row menu.
- **7.** Select and open the SEPA Credit Transfer Report RD PDF file. View the transaction details in the PDF file.

# **Working with Direct Debits for SEPA**

This chapter contains the following topics:

- Section [9.1, "Understanding SEPA Direct Debits"](#page-150-0)
- Section 9.2, "Setting Up the Direct Debit Mandate Program (P743002) for SEPA [Direct Debits"](#page-151-0)
- Section [9.3, "Generating the XML File for Direct Debits for SEPA"](#page-157-0)
- Section [9.4, "Extracting the SEPA Direct Debit Statement \(Release 9.1 Update\)"](#page-167-0)
- Section 9.5, "Generating the XML File for Draft Remittance for SEPA Direct Debits [\(Release 9.1 Update\)"](#page-169-0)

# <span id="page-150-0"></span>**9.1 Understanding SEPA Direct Debits**

For SEPA direct debits, both the debtor and the creditor must hold an account with a participant bank located within SEPA. The debtor must authorize the creditor to initiate collection of payment from the debtor bank and also instruct the debtor bank to transfer the funds directly to the creditor bank. This authorization is based on an agreement between the debtor and the creditor and is referred to as a mandate. The mandate can be in paper or in electronic form and expires 36 months after the last initiated direct debit.

Complying with the mandate, the creditor will initiate the transaction process via the creditor's SEPA account. The scheme gives full discretion to debtors to accept or refuse a mandate.

The debtor can give authorization for recurrent direct debits or onetime single direct debit:

- Recurrent direct debits are those for which the authorization by the debtor is used for regular direct debits initiated by the creditor.
- Single direct debits are one-off direct debits for which the authorization is given once by the debtor to collect only one single direct debit. This authorization cannot be used for any subsequent transaction.

The JD Edwards EnterpriseOne system supports the format of collecting funds in euro from accounts designated to accept collections. The debtor and the creditor must set up their bank accounts with the BIC (Bank Identifier Code) and IBAN (International Bank Account Number) and specify that the account is for use for SEPA payments. All transactions will be in euro and if the accounts of the debtor and the creditor operate in any other currency, the fund for the SEPA direct debits has to be converted to euro.

You use the SEPA Direct Debit Mandate program (P743002) to enter and store the data related to the mandate in the system. You must then use the Debit Standard

application (P03B571) to generate the SEPA Direct Debit report (R743002) to create the XML file for collecting the SEPA direct debits.

**Note:** (Release 9.1 Update) If you have a previous version of the JD Edwards EnterpriseOne software installed and if you are using the enhanced SEPA direct debit functionality, you must run the table conversion programs to move the data in the existing tables to the updated tables.

# <span id="page-151-0"></span>**9.2 Setting Up the Direct Debit Mandate Program (P743002) for SEPA Direct Debits**

This section gives an overview of the SEPA Direct Debit Mandate program and lists the forms used to set up the mandate in the Direct Debit Mandate program.

# **9.2.1 Understanding the Direct Debit Mandate Program (P743002) for SEPA Direct Debits**

You use the EnterpriseOne Direct Debit Mandate program to add a new mandate and enter the mandate information into the system. Enter mandatory information that the creditor must store in the system for use during the running of the SEPA Direct Debit processes, such as preparing for collections.

You must store information of every mandate signed with debtors, and this information must be date-effective and must include mandate details, any references, account details of the creditor and debtor, and so on.

You also use the Direct Debit Mandate program to modify an existing mandate in the system. The system saves the modified data and a record of the changes made to the mandate in the History Amendment form. The system saves changes of only that data that is mandatory to be informed during the time of collection.

**Note:** The Direct Debit Mandate program uses the term Amendment to mean a change or modification made to a mandate.

The header of the History Amendment form contains the basic mandate information, and the detail contains the information related to the changes made to the mandate. In the History Amendment form, you can also view the following original mandate data entered at the time the mandate was created:

- Original Mandate Identification
- Original Creditor Scheme Identification
- Original Creditor Name
- Original Debtor Account Number (IBAN)
- Original Debtor Agent (BIC Debtor Bank Account)

You cannot change data from the History Amendment form. You can make the changes only in the Revision Mandate form, which you access from Working with Mandates.

You can access and update the debtor, creditor, or ultimate debtor address book record from the Form menu on the SEPA Direct Debit form. The system automatically

updates the History Amendment table if you change address book information that has a record in the mandate table and the information should be included in the XML at the time of collection.

# **9.2.2 Renewing an Expired Mandate Using the Direct Debit Mandate Program (P743002) (Release 9.1 Update)**

You can renew an existing mandate which has expired because the Last Collection Date was more than 36 months ago. To renew an existing mandate using the P743002 program:

From the Row exit of the P743002 program, select Renew Mandate. A confirmation window will pop up with a text message: This action will reset the below field values. Press Ok to continue.

The following fields of the mandate are reset:

- **Last Collection Date**
- Mandate Active Date
- Mandate Cancellation Date
- Mandate Status
- Mandate Identification

When the mandate fields are reset, the mandate creation form is displayed. The user can either enter the field values when the form is generated and click OK to save the form or close the form and enter the field values at a later instance.

# **9.2.3 Forms Used to Set Up the Mandate in the SEPA Direct Debit Mandate Program (P743002)**

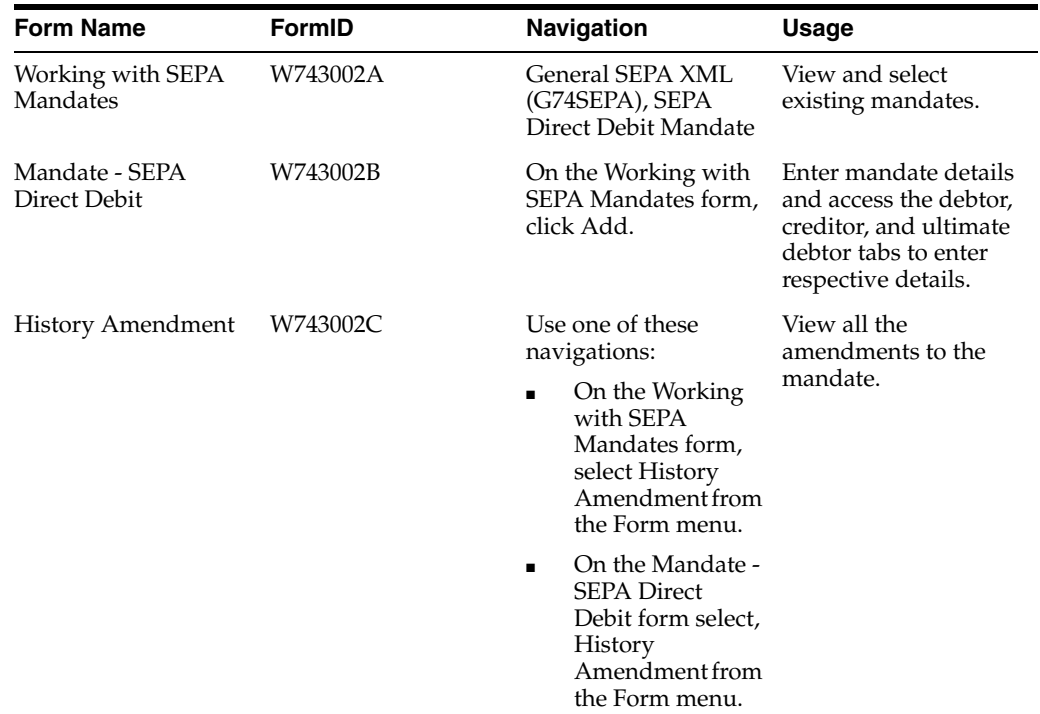

# **9.2.4 Entering Mandate Data**

Access the SEPA Direct Debit Mandate form.

# **9.2.4.1 Header**

#### **Mandate Identification**

Enter the number that identifies the mandate signed by a debtor for that creditor. This number, in combination with the value in the Creditor Identification Code field, must be unique for each mandate.

#### **Mandate Date**

Enter the date on which the mandate was signed.

#### **Mandate Sequence Type**

Specify the collection type. The value that you enter must exist in the Mandate Sequence Type (74/SQ) UDC. Values are:

**OOFF:** One-off collection.

**RCUR:** Recurring collections.

**FRST:** First recurrent collection.

**FNAL:** Last recurrent collection.

#### **Mandate Cancellation Date**

Enter the date on which the debtor signs the cancellation of the mandate. If the mandate is not canceled, this field is blank.

#### **Mandate Local Instrument Type (Release 9.1 Update)**

Enter the local instrument as published in an external local instrument code list. Examples are CORE, which is used to indicate a core direct debit, and B2B, which is used to indicate a B2B direct debit.

**Note:** For existing mandates, you must enter a value in this field. If you leave this field blank, the system uses CORE as the default value.

#### **Mandate Status**

Enter the status of the mandate. This field identifies the status of the mandate. The system selects mandates that are active and occur before the cancellation date. Values are:

**Y:** Active

**N:** Inactive

#### **Mandate Active Date**

Enter the date on which the mandate becomes active. You use this field to activate an inactive mandate, and you must enter the activation date in this field if the mandate is inactive.

#### **Mandate Version**

Enter the version number of the mandate. A mandate with version number 1 indicates that the mandate has no changes. The default value at the time of the mandate creation is 1 and this value increases with the number of changes made to the mandate.

#### **Last Collection Date**

This is an output field and if this field is not populated, the system completes this field with the date on which the last collection was processed for this mandate.

#### **Collection Counter**

The system completes this field depending on the number of collections made to the mandate.

# **9.2.4.2 Debtor**

Access the Debtor tab in the SEPA Direct Debit Mandate form.

### **Address Number - Name**

Enter the number that the system uses to search the debtor information from the address book. The mailing name of the debtor appears as an output field. The system uses this number to fetch the IBAN and BIC number from the address book.

#### **Debtor Identification Code**

The system completes this field with the value taken from the address book according to the address book number that you have entered. This value is the tax ID of the address number, and in case this field in the address book is blank, the system takes the additional tax ID.

#### **Bank Account - IBAN**

The system completes this field with the IBAN of the debtor's bank account. The system fetches this number from the record that you entered in the Bank Account Cross Reference program (P0030A) after you enter the debtor address number.

#### **Bank Account - BIC**

The system completes this field with the BIC of the debtor's bank account. The system fetches this number from the record that exists in the Bank Transit Master table (F0030) for the debtor's bank account.

#### **9.2.4.3 Creditor**

Access the Creditor tab in the SEPA Direct Debit Mandate form.

#### **Address Number - Name**

Enter the number that the system uses to search the creditor information from the address book. The mailing name of the creditor appears as an output field.

You can enter or change the address number only when a mandate has no transaction in process. This field is not editable for a mandate that has transaction in progress.

#### **G/L Bank Account (Release 9.1 Update)**

Enter a value that identifies an account in the general ledger.

This is a mandatory field.

**Note:** If you are already using the SEPA direct debit functionality and have a previous version of the software installed, you must complete the G/L Bank Account field for all existing mandates.

Use one of the following formats to enter account numbers:

- Standard account number (business unit.object.subsidiary or flex format).
- Third  $G/L$  number (maximum of 25 digits).
- Account ID number. The number comprises 8 digits.
- Speed code. A two-character code that you concatenate to the AAI item SP. You can then enter the code instead of an account number.

The first character of the account number indicates its format. You define the account format in the General Accounting constants.

#### **Scheme Identification**

This is the format for creating the creditor identification code that will be used to identify the creditor.

The creditor identification code in combination with the mandate identification code uniquely identifies the mandate for that creditor. A creditor can use the creditor business code extension to identify different business activities, but it is not required to identify the creditor.

#### **Creditor Identification Code**

The system completes this field when you enter the country code, verification digit, business code, and National ID in their respective fields.

The creditor identifier code contains the following elements in the order listed:

- Positions 1 and 2 contain the country code of the country where the National Identification of the creditor has been issued.
- Positions 3 and 4 contain the two verification digits resulting from the National Identification code of the creditor. When the creditor business code is not used, then the value is set to ZZZ.
- Positions 8 to 35 contain the code defined by the national community; the system does not validate this value.

A creditor can use more than one identifier. The creditor identification can change due to the merger, acquisition, spin-off, or organizational changes.

#### **Creditor Country Code**

Specify the value that identifies the country of the creditor. The value that you enter must exist in the BIC Country Code UDC table (74/SA). The system saves this value in the first two positions of the Creditor Identification Code field. You must complete this field.

#### **Creditor Digit**

Enter the two verification digits that result from the National Identifier code of the creditor. The system validates the digits that you enter and saves them in positions 3 and 4 of the Creditor Identification Code field. You must complete this field.

#### **Creditor Business Code**

Specify the value to identify business lines or services. The value that you enter must exist in the Business Code UDC table (74/BC). This value is informational and is not needed to identify the mandate in a unique way. Creditors can change it over time for business reasons. If the creditor business code is not used, then the value is set to ZZZ.

#### **Creditor National Identification**

Enter the value defined by the national community that identifies the creditor's country as the national identifier of the creditor. The system saves this value in positions 8 to 35 of the Creditor Identification Code field. The system does not validate the value that you enter.

#### **Bank Account - IBAN**

The system completes this field with the IBAN of the creditor's bank account. The system retrieves this value from the Bank Transit Master table (F0030) for the creditor's bank account based on the value that you enter in the G/L Bank Account field (Release 9.1 Update).

#### **Bank Account - BIC**

The system completes this field with the BIC of the creditor's bank account. The system retrieves this value from the Bank Transit Master table (F0030) for the creditor's bank account based on the value that you enter in the G/L Bank Account field (Release 9.1 Update).

### **9.2.4.4 Ultimate Debtor**

Access the Ultimate Debtor tab in the SEPA Direct Debit Mandate form.

### **Ultimate Debtor Address Number**

Enter the number that the system uses to search the ultimate debtor information from the address book. The name of the address number appears as an output field. You must complete this field.

#### **Identification Code**

The system completes this field with the value taken from the address book according to the ultimate debtor address number that you enter. This value is the tax ID of the address number and in case this field in the address book is blank, the system takes the additional tax ID.

# **9.2.5 Reviewing Modifications Made to a Mandate**

Access the History Amendment form.

#### **9.2.5.1 Original Values**

Access the Original Values tab in the History Amendment form. These values will not change if the mandate has collections in progress.

#### **Original Mandate Identification**

The system completes this field with the first mandate identification code entered by the creditor when the mandate was created. This data is constant and the system informs this data during collection if it is modified.

#### **Original Creditor ID Code**

The system completes this field with the first creditor identification code entered by the creditor (without the business code) when the mandate was created. This data is constant and the system informs this data during collection if it is modified.

#### **Original Creditor Name**

The system completes this field with the mailing name of the creditor that was entered when the mandate was created. This is the alpha description of the address book for the creditor. The system informs this data during collection if it is modified.

#### **Original Debtor - IBAN**

The system completes this field with the IBAN of the debtor's account number that was entered when the mandate was created. The system informs this data during collection if it is modified.

#### **Original Debtor Agent - BIC**

The system completes this field with the BIC of the debtor's bank that was entered when the mandate was created. The system informs this data during collection if it is modified.

# **9.2.5.2 Grid Data**

#### **Mandate Identification**

The system completes this field with the new mandate identification code entered for the mandate.

#### **Amendment Date**

The system completes this field with the date on which changes were made to the mandate.

### **Creditor Identification Code**

The system completes this field with the new creditor identification code that is generated when you change any of the values in the following fields: Country Code, Verification digit, Business Code, and National ID.

#### **Creditor Name**

The system completes this field with the address number of the new creditor that the system uses to search creditor information from the address book.

#### **Debtor Identification (IBAN)**

The system completes this field with the IBAN of the new debtor's bank account.

#### **Debtor Bank Identification (BIC)**

The system completes this field with the BIC of the new debtor's bank.

# <span id="page-157-0"></span>**9.3 Generating the XML File for Direct Debits for SEPA**

This section provides an overview of the XML file for SEPA direct debits and discusses how to:

- Generate the XML file for SEPA direct debits.
- View report output generated by BI Publisher for JD Edwards EnterpriseOne.

# **9.3.1 Understanding the XML File for SEPA Direct Debits**

To process SEPA direct debits for JD Edwards EnterpriseOne, you use the JD Edwards EnterpriseOne Automatic Debit program (P03B571). The Automatic Debit program generates the SEPA Direct Debit Extractor report (R743005) or the SEPA Direct Debit Multiple XML Extractor report (R743005A) from the standard Auto Debit table (F03B575). These reports generate the required XML file or files and saves them in the Business Intelligence Publisher (BI Publisher) folders.

You can either generate a single XML file for all of the mandate sequence types or multiple XML files, each corresponding to a mandate sequence type. You use the SEPA Direct Debit Extractor report (R743005) to generate a single XML file and the SEPA Direct Debit Multiple XML Extractor report (R743005A) to generate multiple XML files.

**Note:** To generate multiple XML files, the system uses the R743005A program, which in turn uses the R743005 program to generate individual XML files for each mandate sequence type. Therefore, you must set the Bank Format Version (R743005) processing option for the R743005A program to specify the version of the R743005 program that the system will use.

From the F03B575 table and the SEPA Direct Debit Mandate table (F743002), the SEPA Direct Debit Extractor report and the SEPA Direct Debit Multiple XML Extractor report extract the receipts of the debtors who have active mandates associated within the period that you process the collection. For each debtor, the report creates a record in the XML file with the mandate data and the receipt information.

To generate the XML file for SEPA direct debits, the system selects the active mandates based on the following criteria:

- Local Instrument Type
- G/L Bank Account
- Creditor Address Number
- Debtor Address Number
- Ultimate Debtor Address Number

To generate the XML in the format that is required by the banks for direct debits, the system uses Oracle's BI Publisher, which is integrated with the JD Edwards EnterpriseOne software.

You run the XML in the automatic debit process to generate the Automatic Debit Statement report, Errors report, and Structured and Unstructured Remittance reports for both single and multiple invoices. You select a version to print the specific report. When you run the XML, the embedded BI Publisher for JD Edwards EnterpriseOne invokes a report definition. This definition relates the report-specific templates to the report and presents the output in the specified format.

This table lists the reports that are generated, the report definitions and versions associated with the reports, and the output format of the reports:

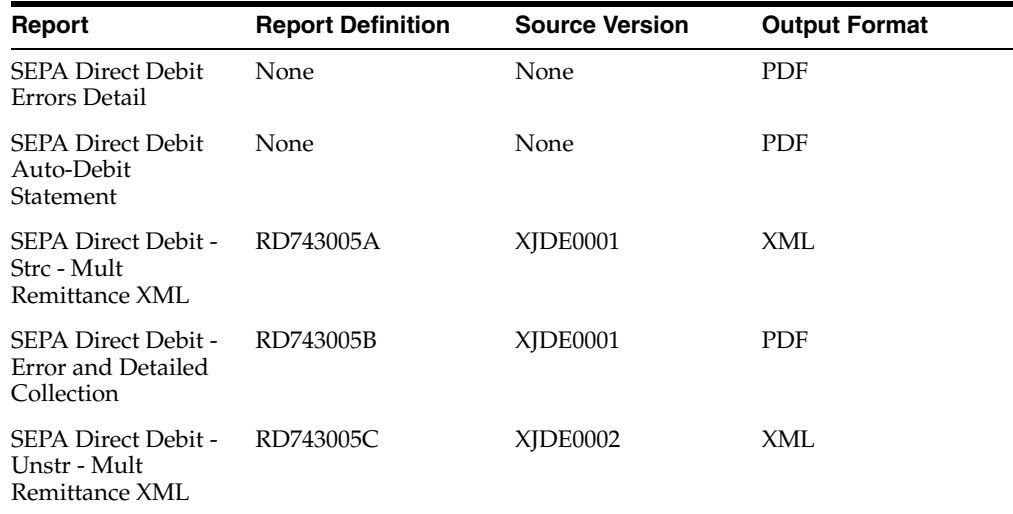

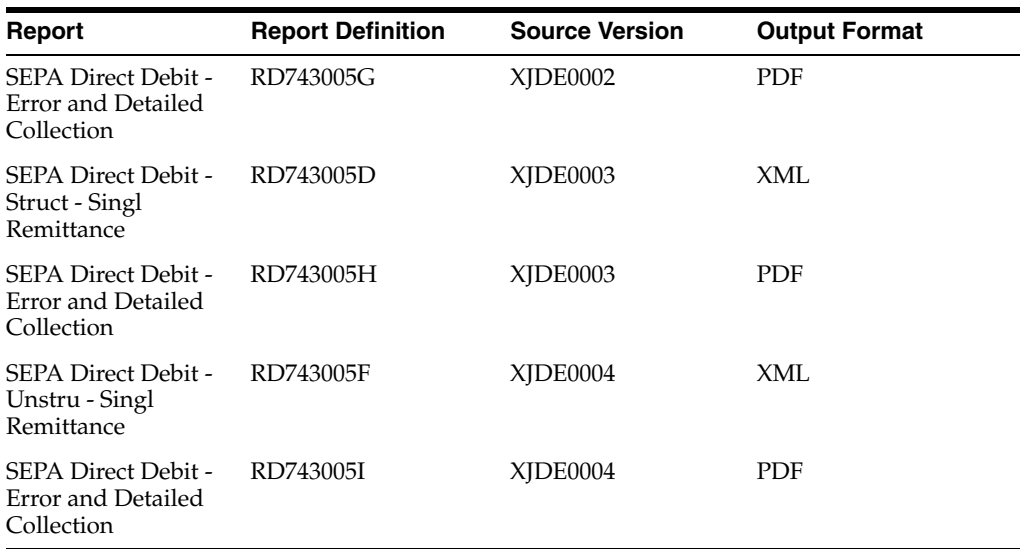

The reports are described as follows:

SEPA Direct Debit Errors Detail: The R03B571 program generates the SEPA Direct Debit Errors Detail report to inform the errors generated by the Auto Debit (R03B571) process. If the R03B571 program finds errors, the XML file will not be generated. Instead, the program generates this report in the PDF format.

SEPA Direct Debit Auto-Debit Statement: The R743005 program generates the SEPA Direct Debit Auto-Debit Statement report to inform the receipts included in the XML that is generated by the SEPA Direct Debit Extractor process. If no errors occur when you run the R03B571 program, the R03B575 program displays the processed invoices in the PDF and the R743005 program exports the processed invoices into the XML.

SEPA Direct Debit - Strc - Mult Remittance XML: You must run the XJDE0001 version of the report to generate the SEPA Direct Debit Structured Multiple Remittance XML output that you send to the bank for processing the direct debits.

SEPA Direct Debit - Error and Detailed Collection: You can run the XJDE0001 version of the report to generate the PDF output with error and detailed collection information for structured transaction involving multiple invoices.

SEPA Direct Debit - Unstr - Mult Remittance XML: You must run the XJDE0002 version of the report to generate the SEPA Direct Debit Unstructured Multiple Remittance XML output that you send to the bank for processing the direct debits.

SEPA Direct Debit - Error and Detailed Collection: You can run the XJDE0002 version of the report to generate the PDF output with error and detailed collection information for an unstructured transaction involving multiple invoices.

SEPA Direct Debit - Struct - Singl Remittance XML: You must run the XJDE0003 version of the report to generate the SEPA Direct Debit Structured Single Remittance XML output that you send to the bank for processing the direct debits.

SEPA Direct Debit - Error and Detailed Collection: You can run the XJDE0003 version of the report to generate the PDF output with error and detailed collection information for a structured transaction involving a single invoice.

SEPA Direct Debit - Unstru - Singl Remittance XML: You must run the XJDE0004 version of the report to generate the SEPA Direct Debit Unstructured Single Remittance XML output that you send to the bank for processing the direct debits. SEPA Direct Debit - Error and Detailed Collection: You can run the XJDE0004 version of the report to generate the PDF output with error and detailed collection information for an unstructured transaction involving a single invoice.

**Note:** BI Publisher for JD Edwards EnterpriseOne does not enable the use of proof and final modes.

The JD Edwards EnterpriseOne system supports the creditor transmitting the XML file to the creditor bank. You can instruct your bank to initiate transactions once both parties sign the mandate and you prenotify the debtor. The system supports both recurrent and one-off collections.

(Release 9.1 Update) When you run the R03B571 program, the system validates the data sent to the XML file. If any of the mandatory information is missing, the R03B571 program does not generate any XML file and reports the error in the PDF file.

**Note:** (Release 9.1 Update) When you run the R03B571 program, the system performs the SEPA validations only if you set the value of the Bank Format Program processing option as **R743005** or **R743005A**.

**Note:** (Release 9.1 Update) If there are multiple invoices for multiple payors, Payor A, Payor B, and Payor C, and there is an error during the validation process for one of the invoices for Payor A when you run the R03B571 program, then the system will process the invoices for the other payors that passed the validation but not for Payor A.

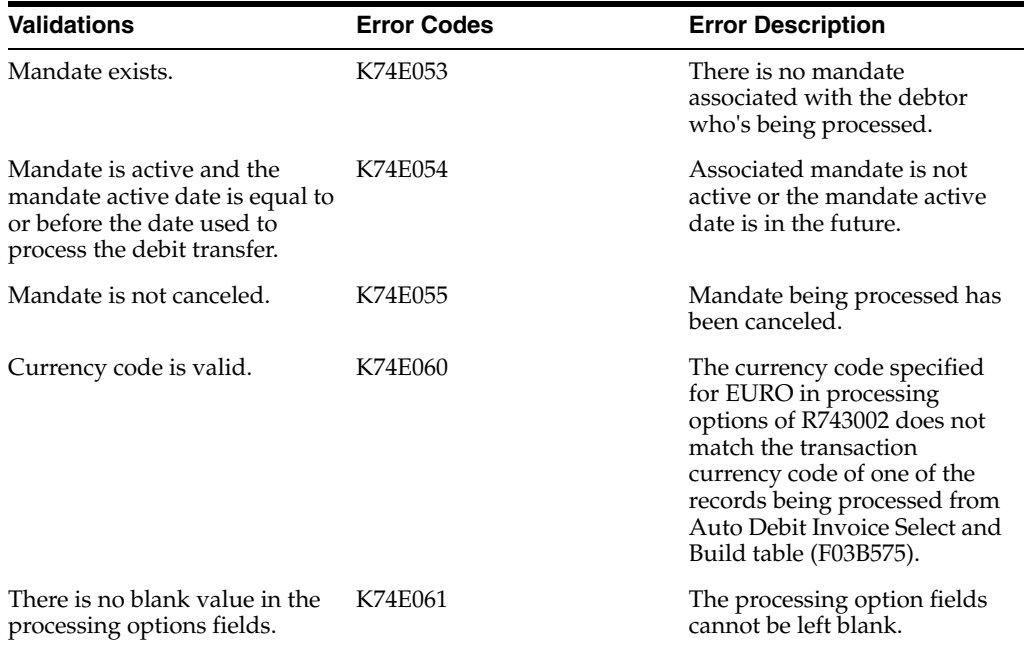

These are the validations and the associated errors if the validations fail:

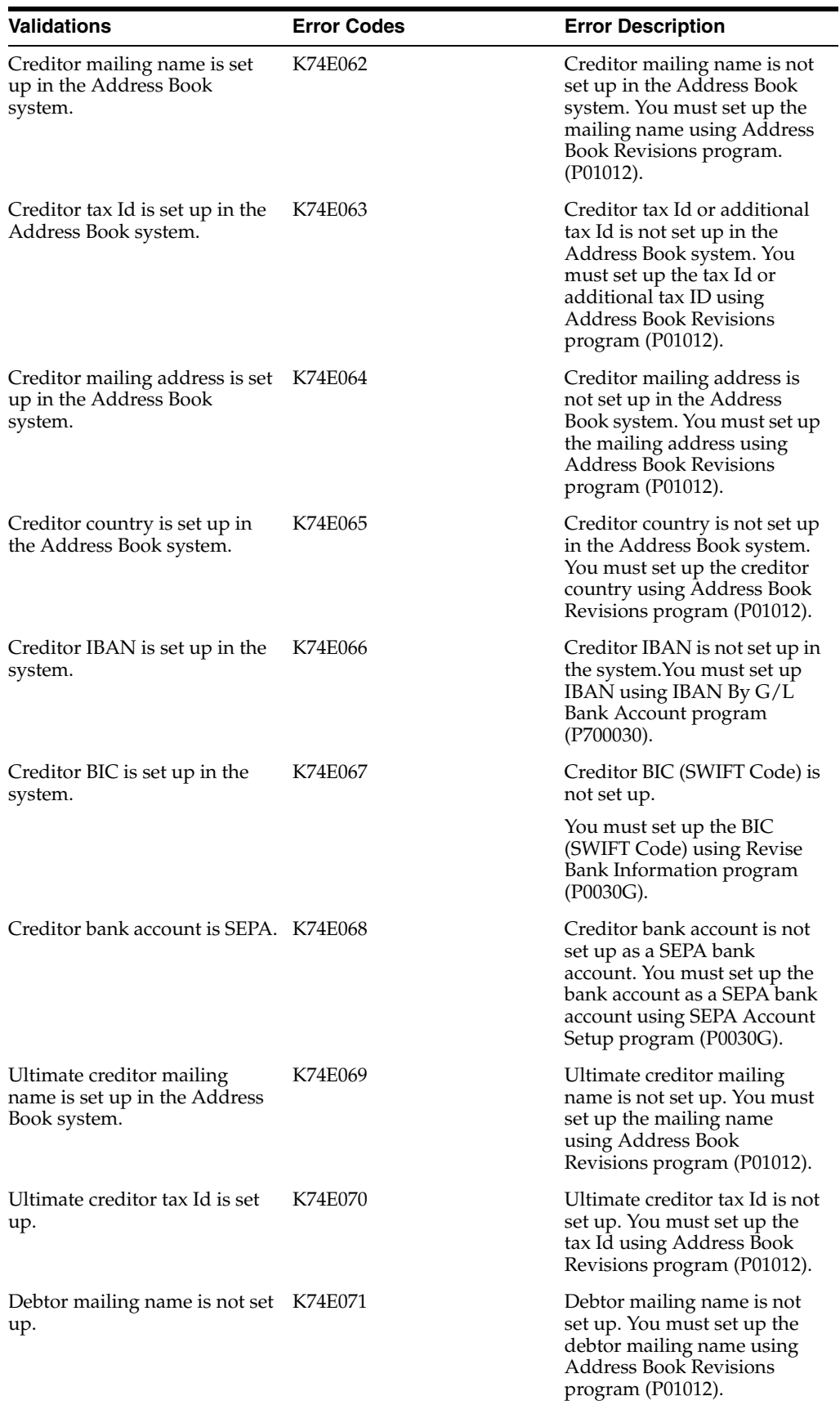

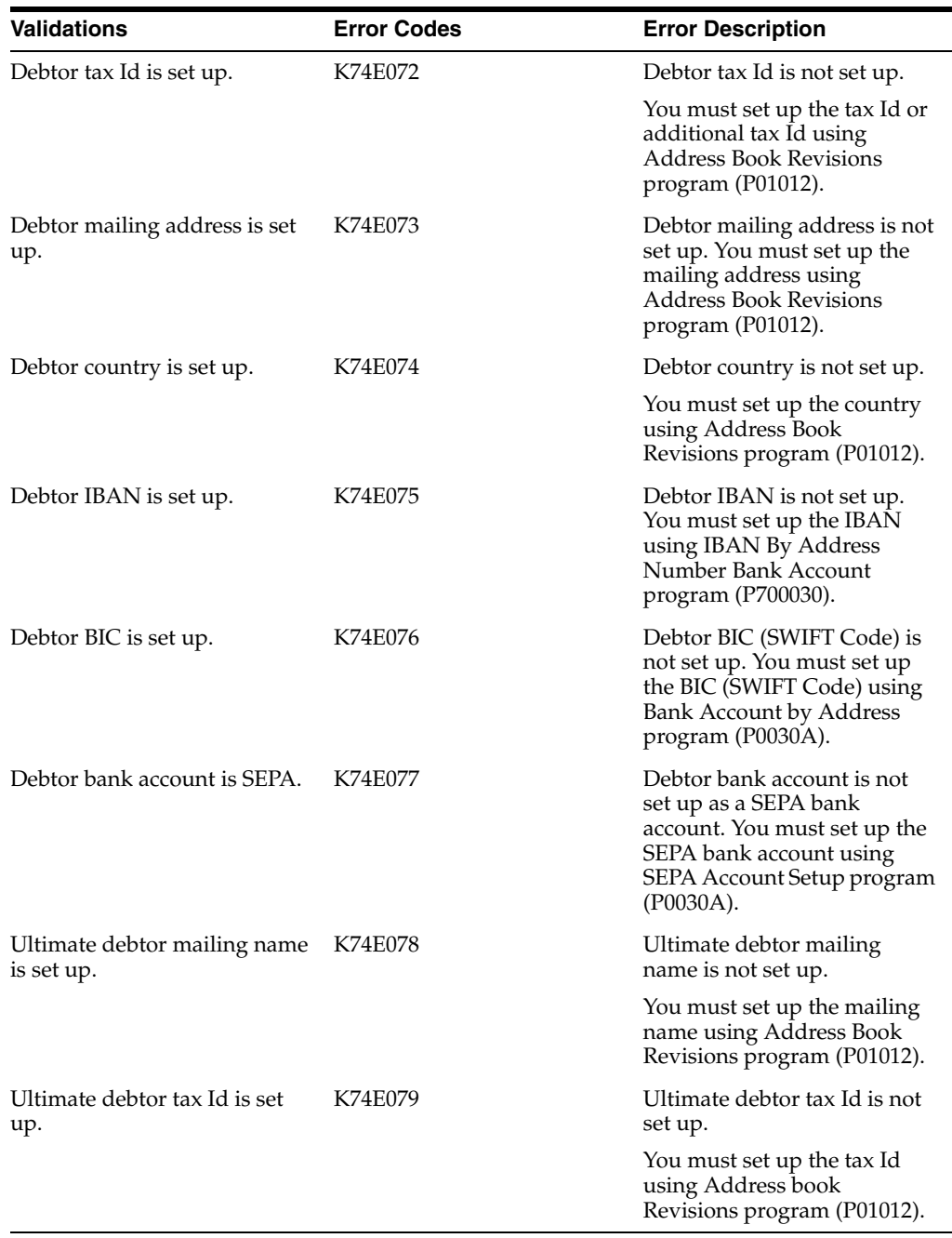

**Note:** The R03B571 program validates that all the receipts selected are in euro. The code that represents euro currency is the one that you entered in the processing option. If the receipt is not in euro, the report shows an error and the information for that receipt is not included in the XML file. You must set up the Auto Debit report (R03B571) to process the receipt in euro.

The R743005 and R743005A reports update the following fields on the SEPA Direct Debit Mandate table when an XML file is successfully generated for a mandate:

■ Last collection date (this is the last transaction date of the mandate).

- Transactions counter (this is the number of direct debits under the mandate).
- Active field with N if the type of mandate is one-off or last so that the report does not process recurrent direct debit transactions in the future.

# **9.3.1.1 Changing the Status of Payments Using the Copy to Diskette program (P0457D) (Release 9.1 Update)**

When you run the Automatic Debit program (P03B571) in final mode, the system generates the XML and updates the status field in the F03B571 table to 2. When you format the bank file, the status changes to 3 (bank file formatted). The XML file is then transmitted to the bank.

To indicate that the XML file has been sent to the bank, you can change the status of the file to 4 (Copy to Medium) by selecting Copy to Diskette in the Row menu. In the SEPA Auto Debit Batch Status Change Confirmation form, select the button to confirm the status change. This form displays only when the country is a European Union country, the bank format is R743005, and the last status is 3.

See "Understanding the Copy Bank File to Diskette Program" in the *JD Edwards EnterpriseOne Applications Accounts Receivable Implementation Guide*.

# **9.3.1.2 Replaced Characters in the Direct Debit XML File (Release 9.1 Update)**

The SEPA Direct Debit Extractor program (R743005) and the SEPA Direct Debit Multiple XML Extractor program (R743005A) generate an XML file that you submit to the banking system. The program generates some information, such as addresses, using the language that is set up in your system. The banking system cannot process all of the special characters that exist in all languages. If your JD Edwards EnterpriseOne system generates the SEPA Direct Debit XML file with unacceptable characters, you can set up your system to substitute acceptable, alternative characters for the unacceptable characters.

You set up the Replace Character In String (74/RS) UDC table with the acceptable characters to use in place of the unacceptable characters. You then specify in a processing option in the SEPA Direct Debit Extractor program that you want to use the 74/RS UDC table to substitute characters in the XML output file.

When you set up the 74/RS UDC table, you can specify one or more alternative characters. When you specify multiple alternative characters, the length of the string that is altered does not change; if the original string is three characters, the modified string is three characters. The system drops certain characters from the string if inserting all of the alternate characters will result in the modified string exceeding the allowed length of the string.

These examples illustrate how the system replaces a single character with multiple characters:

# **9.3.1.2.1 Example 1: Replacing A with FG** Original string is ABC.

Modified string is FGB.

To retain field length of three, the system drops the C from the string.

#### **9.3.1.2.2 Example 2: Replacing A with FG** Original string is ABC\_\_\_ (where \_ is blank).

Modified string is FGBC  $\ldots$ 

To retain the field length of six, the system drops the last blank from the string.

**9.3.1.2.3 Example 3: Replacing B with GFHI** String is ABC.

Result is AFG.

To retain the field length of three, the system replaces only the first two letters.

# **9.3.1.3 XML File**

The XML includes two blocks of records. Block A is the Group Header block and includes description of the XML file and the initiating party or the creditor. Block B is the Payment Information block. This block will group the records from the standard Auto Debit table (F03B575) and includes the following amendment records that you must inform during debit transfer process:

- Mandate Identification
- Creditor Scheme ID
- Creditor Name
- Debtor IBAN number
- Debtor BIC number

**Note:** The R743005 and R743005A reports include the preceding amendment records in the XML only if a change in data occurs during the period from the last transaction date to the new transaction date for a mandate based on a logic.

# Appendix [B, "SEPA Direct Debit XML File"](#page-232-0)

# **9.3.2 Understanding the Output Modes of Payments in the XML**

You can choose from four versions to specify the mode of payment to inform in the XML:

- XJDE0001 Multiple Structured
- XJDE0002 Multiple Unstructured
- XJDE0003 Single Structured
- XJDE0004 Single Unstructured

The structured output uses XML tags to separate each piece of data for a transaction. The unstructured output puts all the data for a transaction into just one XML tag <ustrd> without using separate tags for each specific piece of data.

Section [B.3, "Examples of Structured and Unstructured Modes of Payment in the](#page-237-0)  [XML"](#page-237-0)

# **9.3.3 Setting Processing Options for SEPA Direct Debit Extractor (R743005)**

Processing options enable you to set default processing values for programs and reports.

> **Note:** You can access the processing options by selecting SEPA XML Direct Debit Extractor (R743005) from the General SEPA XML menu (G74SEPA).

### **9.3.3.1 General**

### **1. Ultimate Creditor**

Specify the number that the system uses to fetch the associated additional address book number of the creditor from the F0101 table. The value that you specify must exist in the Ultimate Creditor UDC table (74/UC).

#### **2. Currency Code**

Specify the currency code that you use for the euro. The value that you specify must exist in the Currency Codes table (F0013).

#### **3. Purpose Code**

The system completes this field with a hard-coded value of SUPP.

#### **4. Category Purpose**

The system completes this field with a hard-coded value of SUPP.

#### **5. Initiating Party Identification Issuer**

Enter the value that the system uses to define issuer in the initiating party information.

The system hides the tag </Issr> in the XML output if this field is blank.

#### **6. Local Instrument**

Specify a value from the Local Instrument (74/LI) UDC table to indicate the instrument type. Values are:

**CODE** or blank: The file is a core file type. This is the default value.

**B2B**: The file is for a business to business file.

**COR1**: The file is for a core direct debit file.

#### **7. Financial Institution Identification of Debtor Agent**

Specify whether to include the BIC of the debtor's bank account or to include a tag with the value of Not Provided in the output XML file. Values are:

Blank: BIC of the debtor bank

**1**: Not Provided

#### **8. Financial Institution Identification of Creditor Agent**

Specify whether to include the BIC of the creditor bank account or include a tag with the value of Not Provided in the XML output file. Values are:

Blank: BIC of the creditor bank

**1**: Not Provided

#### **9. Remittance Identification Issuer**

Specify the field to retrieve the remittance identification issuer when the remittance information is structured. Values are:

Blank: Document business unit.

**1**: User-defined value. If you select this value, you must set the Remittance Identification Issuer Value processing option.

#### **10. Remittance Identification Issuer Value**

Specify the value that the system populates as the remittance identification issuer in the XML file, when the remittance information mode is structured, and the Remittance Identification Issuer processing option is set to a user-defined value. If you leave this processing option blank, the system does not populate the <Issr> tag in the XML.

#### **11. Creditor Scheme Identification <CdtrSchmeId> Level**

Specify the level at which the system populates the <CrdtrSchmeld)> element in the XML file. Values are:

Blank: At the payment information level.

**1**: At the debit transaction level.

**2:** At the payment information and debit transaction level.

#### **12. Batch Booking Upper/Lower Case Flag**

Specify whether the output XML file should display the Batch Booking Flag value in uppercase or lowercase. Values are:

Blank: Lowercase

**1**: Uppercase

#### **13. Batch Booking Flag (TRUE/FALSE) (Release 9.1 Update)**

This flag determines the number of SEPA direct debit entries to be created in the XML file.

Specify whether the batch booking element in the XML is TRUE or FALSE. Values are:

TRUE: Single batch entry for the sum of all the amounts.

FALSE: Individual entry for each transaction. This is the default value.

#### **9.3.3.2 Process**

#### **1. Report Formatted Legal Document Number**

Specify whether to use the formatted legal number from F03B11.VR01 or the invoice number from F03B11.DOC. Values are:

Blank: Use the invoice number (F03B11.DOC).

**1:** Use the formatted legal number (F03B11.VR01).

#### **2. Replace pre-defined characters using UDC 74/RS**

Specify whether to substitute characters from UDC 74/RS for characters in the XML file. If you specify to use the replaced characters, you must set up the appropriate values in the 74/RS UDC table. Values are:

Blank: Do not substitute characters.

**1:** Use substitute characters from 74/RS.

# **9.3.4 Setting Processing Options for the SEPA Direct Debit Multiple XML Extractor Report (R743005A) (Release 9.1 Update)**

Processing options enable you to set default processing values for programs and reports.

#### **9.3.4.1 Bank File**

#### **1. Bank Format Version (R743005)**

Specify the version of the SEPA Direct Debit Extractor program (R743005) that the system uses. If you leave this processing option blank, the system uses the XJDE0001 version.

# **9.3.5 Generating the XML File for SEPA Direct Debits for SEPA**

To generate the XML file for SEPA direct debits using the JD Edwards EnterpriseOne Automatic Debit process:

- **1.** Create invoices using the Standard Invoice Entry program (P03B11)
- **2.** Set up the processing options of the Automatic Debit program (P03B571).

**Note:** You must enter the bank account in the processing options for the Automatic Debit program. This account identifies the creditor. You must complete this processing option to avoid the option of selecting more than one company. The SEPA Direct Debit process allows only one creditor company per collection. Also, you must set up the P03B571 processing option to process the receipt in euros.

**3.** Run the Automatic Debit program in final mode. This process generates the R743005 or R743005A report along with the standard receipts header and receipts detail reports. The R743005 report automatically generates an XML file and the R743005A report generates multiple XML files in the process (Release 9.1 Update).

**Note:** (Release 9.1 Update) The system generates the R743005 or R743005A report automatically when you run the R03B571 program only if you specify the applicable report (R743005 or R743005A) in the Bank Format Program processing option and a valid version in the Bank Format Version processing option of the R03B571 program. You can also select the record in the P03B571 application and define the format if you have not specified the format in the processing option. Then you generate the report from the P03B571 Row/Format Bank File.

**4.** Download and extract the Debit Statement report.

See ["Extracting the SEPA Direct Debit Statement \(Release 9.1 Update\)"](#page-167-0)

# <span id="page-167-0"></span>**9.4 Extracting the SEPA Direct Debit Statement (Release 9.1 Update)**

The SEPA Direct Debit Extractor program (R743005) and the SEPA Direct Debit Multiple XML Extractor program (R743005A) use the JD Edwards EnterpriseOne BI Publisher from Oracle to generate reports (Release 9.1 Update). After you generate and download the SEPA direct debit files using the R743005 or the R743005A program, you can access the report definitions used by the BI Publisher to extract the Direct Debit Statement (Release 9.1 Update). You can access the XML file from the Submitted Jobs form. To generate the PDF, you republish the XML.

To extract the Debit Statement:

**1.** Access the Batch Versions program (P98305W).

|        |                                                    | <b>Work With Batch Versions - Available Versions</b> |             |                  |
|--------|----------------------------------------------------|------------------------------------------------------|-------------|------------------|
|        |                                                    | <b>③ + 白 m × 用 Row II Form 紧 Tools III One View</b>  |             |                  |
|        | <b>Batch Application</b><br>Read Only Report (Y/N) | R743005<br>SEPA Direct Debit Extractor -<br>N        |             | Web and Client   |
|        | Records $1 - 4$                                    |                                                      |             |                  |
| $\Box$ | Version                                            | Version Title                                        | <b>User</b> | Last<br>Modified |
| ⊽      | XJDE0001                                           | SEPA DD - Struct Multiple Remittance - EU - 03B      | DV9072617   | 08/02/2013       |
| г      | XJDE0002                                           | SEPA DD - Unstruc Multiple Remittance - EU - 03B     | DV9072617   | 07/30/2013       |
| г      | XJDE0003                                           | SEPA DD - Struct Single Remittance - EU - 03B        | DB9046849   | 07/29/2013       |
| F      | XJDE0004                                           | SEPA DD - Unstruct Single Remittance - EU - 03B      | DV9072617   | 07/30/2013       |
| ∢      |                                                    |                                                      | m           |                  |

*Figure 9–1 Available Versions form*

**2.** On the Available Version form, select Submitted Jobs from the Form menu.

*Figure 9–2 Available Versions form: Submitted Jobs*

|                |                                                    |                                                  | <b>Work With Batch Versions - Available Versions</b>                                       |  |                |                  |          |
|----------------|----------------------------------------------------|--------------------------------------------------|--------------------------------------------------------------------------------------------|--|----------------|------------------|----------|
| ✔              |                                                    |                                                  | $\circledcirc$ + a $\circledcirc$ X $\boxplus$ Row $\Box$ Form $\gg$ Tools $\Box$ One View |  |                |                  |          |
|                | <b>Batch Application</b><br>Read Only Report (Y/N) | R743005<br>N                                     | <b>Favorites</b><br><b>Form</b><br>Submitted Jobs                                          |  | Web and Client |                  |          |
|                | Records $1 - 4$                                    |                                                  |                                                                                            |  |                |                  |          |
| E              | Version                                            | <b>Version Title</b>                             |                                                                                            |  | <b>User</b>    | Last<br>Modified | Security |
| V              | XJDE0001                                           | SEPA DD - Struct Multiple Remittance - EU - 03B  |                                                                                            |  | DV9072617      | 08/02/2013 0     |          |
| F              | XJDE0002                                           | SEPA DD - Unstruc Multiple Remittance - EU - 03B |                                                                                            |  | DV9072617      | 07/30/2013 0     |          |
| F              | XJDE0003                                           | SEPA DD - Struct Single Remittance - EU - 03B    |                                                                                            |  | DB9046849      | 07/29/2013 0     |          |
| F              | XJDE0004                                           | SEPA DD - Unstruct Single Remittance - EU - 03B  |                                                                                            |  |                | 07/30/2013 0     |          |
| $\overline{ }$ |                                                    |                                                  |                                                                                            |  | Ш              |                  |          |

- **3.** On the Submitted Jobs Search form, select the report that you want to view and then select Republish RD from the Row menu.
- **4.** On the Publish Report Definition Prompt from, select Prompt for Report Definition, and then click OK.

*Figure 9–3 Publish Report Definition Prompt form*

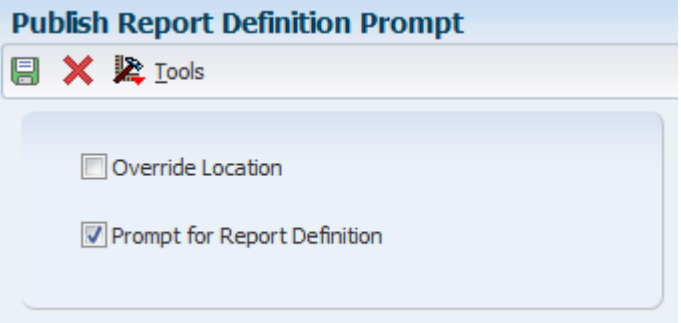

**5.** On the Report Definition Submission Search & Select form, select the RD743005B report and click Select.

 $\boxed{1}$   $\boxed{?}$   $\boxed{\times}$ **Report Definition Submission Search & Select**  $\vee$  ©  $\times$   $\mathbb{R}$  Lools Source UBE SEPA Direct Debit Extractor -R743005 SEPA DD - Struct Multiple Remi Source Version XJDE0001 因口 Records 1 - 2 Customize Grid Product Report Pr Definition Description Default Code Sv  $\odot$ RD743005A SEPA Direct Debit - Strc - Mult Remittanc...  $\mathbf{1}$ 74 74  $\ddot{\bullet}$ RD743005B SEPA Direct Debit - Error and Debit State..  $74$ 74  $\left($  $\overline{\mathbf{m}}$  $\mathbf{F}$ 

*Figure 9–4 Report Definition Submission Search & Select form*

- **6.** On the Submitted Jobs Search form, select View RD Output from the Row menu.
- **7.** On the Report Definition Output Repository form, select the row for the Error and Debit Statement PDF.
- **8.** Click the icon in the View Output column to open the PDF.

# <span id="page-169-0"></span>**9.5 Generating the XML File for Draft Remittance for SEPA Direct Debits (Release 9.1 Update)**

This section provides an overview of the XML file for draft remittance for SEPA direct debits and discusses how to:

- Set processing options for SEPA Direct Debit for Draft Remittance Extractor (R743007).
- Set processing options for SEPA Direct Debit Multiple XML Extractor for Draft (R743007A).
- Generate the XML file for draft remittance for SEPA direct debits.

# **9.5.1 Understanding the XML File for Draft Remittance for SEPA Direct Debits**

You remit or deposit drafts to the bank so that the bank can collect the funds from the customer's bank. You use the Draft Remittance program (R03B672) to generate the XML file for collecting the SEPA direct debits during the draft remittance process.

You use the R03B672 program to generate the R743007 and R743007A extractor reports from the F03B672 table. You can either generate a single XML file for all of the mandate sequence types or multiple XML files for each mandate sequence type to report SEPA direct debits during the draft remittance process. You specify the XML file format in the Paper/Tape tab of the processing options for the R03B672 program.

Specify one of these formats for electronic accounts receivable draft remittance for SEPA direct debits:

R743007: SEPA Direct Debit Single XML Draft Remittance Format

R743007A: SEPA Direct Debit Multiple XML Draft Remittance Format

When you run the R03B672 program, the system validates the data sent to the XML file. If any of the mandatory information is missing, the R03B672 program terminates in error and reports the error in the PDF file. If there is a validation error, the system generates a blank XML file or files.

**Note:** When you run the R03B672 program, the system performs the validations only if you set the value of the Paper/Tape Remittance Program processing option as **R743007** or **R743007A**.

**Note:** If there are multiple drafts and the system runs into a validation error with one of the drafts when you run the R03B672 program, the system processes only the drafts that have passed the validation process. For example, if there are 10 drafts, and the R03B672 program runs into a validation error while processing the sixth draft, the system processes the draft remittance for the first five drafts only and generates blank XML files for the remaining five drafts.

**Note:** The validations for draft remittance for SEPA direct debits are the same as the validations for the standard direct debit process.

# **9.5.2 Setting Processing Options for SEPA Direct Debit for Draft Remittance Extractor (R743007)**

Processing options enable you to set default processing values for programs and reports.

### **9.5.2.1 General**

#### **1. Ultimate Creditor**

Specify the number that the system uses to fetch the associated additional address book number of the creditor from the F0101 table. The value that you specify must exist in the Ultimate Creditor UDC table (74/UC).

#### **2. Currency Code**

Specify the currency code that you use for the euro. The value that you specify must exist in the Currency Codes table (F0013).

#### **3. Purpose Code**

The system completes this field with a hard-coded value of SUPP.

#### **4. Category Purpose**

The system completes this field with a hard-coded value of SUPP.

#### **5. Initiating Party Identification Issuer**

Enter the value that the system uses to define issuer in the initiating party information.

The system hides the tag </Issr> in the XML output if this field is blank.

### **6. Local Instrument**

Specify the local instrument as published in an external local instrument code list. Examples are CORE, which is used to indicate a core direct debit, and B2B, which is used to indicate a B2B direct debit.

#### **7. Financial Institution Identification of Debtor Agent**

Specify whether to include the BIC of the debtor's bank account or to include a tag with the value of Not Provided in the output XML file. Values are:

Blank: BIC of the debtor bank

**1**: Not Provided

#### **8. Financial Institution Identification of Creditor Agent**

Specify whether to include the BIC of the creditor bank account or include a tag with the value of Not Provided in the XML output file. Values are:

Blank: BIC of the creditor bank

**1**: Not Provided

#### **9. Remittance Identification Issuer**

Specify the field to retrieve the remittance identification issuer when the remittance information is structured. Values are:

Blank: Document business unit.

**1**: User-defined value. If you select this value, you must set the Remittance Identification Issuer Value processing option.

#### **10. Remittance Identification Issuer Value**

Specify the value that the system populates as the remittance identification issuer in the XML file, when the remittance information mode is structured, and the Remittance Identification Issuer processing option is set to a user-defined value. If you leave this processing option blank, the system does not populate the <Issr> tag in the XML.

### **11. Creditor Scheme Identification <CdtrSchmeId> Level**

Specify the level at which the system populates the <CrdtrSchmeld)> element in the XML file. Values are:

Blank: At the payment information level.

**1:** At the debit transaction level.

**2:** At the payment information and debit transaction level.

#### **12. Format Type**

Specify whether to purge the records from the Draft Remittance Workfile table (F03B672). Values are:

Blank or **0:** Purge the data from the Draft Remittance Workfile table.

**1:** Do not purge the data from the Draft Remittance Workfile table.

#### **13. Batch Booking Upper/Lower Case Flag**

Specify whether the output XML file should display the Batch Booking Flag value in uppercase or lowercase. Values are:

Blank: Lower case

**1**: Upper case

# **9.5.2.2 Process**

#### **1. Report Formatted Legal Document Number**

Specify whether to use the formatted legal number from F03B11.VR01 or the invoice number from F03B11.DOC. Values are:

Blank: Use the invoice number (F03B11.DOC).

**1:** Use the formatted legal number (F03B11.VR01).

### **2. Replace pre-defined characters using UDC 74/RS**

Specify whether to substitute characters from UDC 74/RS for characters in the XML file. If you specify to use the replaced characters, you must set up the appropriate values in the 74/RS UDC table. Values are:

Blank: Do not substitute characters.

**1:** Use substitute characters from 74/RS.

# **9.5.3 Setting Processing Options for SEPA Direct Debit Multiple XML Extractor for Draft (R743007A)**

Processing options enable you to set default processing values for programs and reports.

# **9.5.3.1 Bank File**

# **1. Bank Format Version (R743007)**

Specify the version of the R743007 program that the system uses. If you leave this processing option blank, the system uses the XJDE0001 version.

# **9.5.4 Generating the XML File for Draft Remittance for SEPA Direct Debits**

To generate the XML file for draft remittance for SEPA direct debits:

- **1.** Create a draft by using the Draft Entry program (P03B602) or by running the Pre-Authorized Drafts program (R03B671).
- **2.** Set the processing options for the Draft Remittance program (R03B672).

**Note:** You must specify the draft remittance format (single or multiple XMLs) in the Paper/Tape tab of the processing options for the Draft Remittance program. Set the Paper/Tape Remittance Program processing option value as **R743007** to generate the draft remittance information in a single XML file and **R743007A** to generate multiple XML files.

- **3.** Set the processing options for the SEPA Direct Debit for Draft Remittance Extractor program (R743007) and SEPA Direct Debit Multiple XML Extractor for Draft program (R743007A).
- **4.** Run the Draft Remittance program (R03B672) in final mode.

The system generates the R743007 or R743007A report, which generates an XML file or multiple XML files with the direct debit draft remittance information.

**5.** Download and extract the direct debit draft remittance report.

# **Generating the EU Sales List Report**

This chapter contains the following topics:

- Section [10.1, "Understanding the EU Sales List Report"](#page-174-0)
- Section [10.2, "Extracting Data for the EU Sales List Report"](#page-175-0)
- Section [10.3, "Generating the European Community Sales List Report"](#page-179-0)
- Section 10.4, "(BEL) Reviewing and Correcting Data for Reported Records (Release [9.1 Update\)"](#page-186-0)
- Section 10.5, "Viewing Report Output Generated by BI Publisher for JD Edwards [EnterpriseOne"](#page-188-0)

# <span id="page-174-0"></span>**10.1 Understanding the EU Sales List Report**

The EU Sales List report includes information about your cross-border sales transactions with other European Union (EU) member countries. You must submit this report quarterly if the total of your reportable transactions exceed the local limit of intraunion trade.

The JD Edwards EnterpriseOne system enables you to generate the EU sales list report with the information that you need to review or report. You can include or exclude certain information, such as the adjustments to sales transactions, the transaction nature (goods, service, or triangulation) of the transaction, and customer numbers. You can print the report in detail mode to review details of transactions before you print it in summary mode to submit to the tax authority.

To generate the EU sales list report:

**1.** Associate tax rate areas with transaction types.

See [Setting Up Tax Rate Area Associations.](#page-110-0)

- **2.** Complete your sales update and invoice processing.
- **3.** Extract sales data to worktables.
- **4.** Generate the sales list report in summary or detail mode.

**Note:** You use the Sales List report process to generate the Belgian Intracommunity Statement °723 report. To generate the intracommunity report for Belgium:

- **1.** Extract data by running the Data Extractions for ESL (R740018A) program.
- **2.** Generate the intracommunity report by running version XJDE0002 of the VAT European Sales List (R740018D) program.
- **3.** (optional) Correct reported records to include the corrections in a future reporting period using the History VAT Listing Corrections program (P74B250).

# <span id="page-175-0"></span>**10.2 Extracting Data for the EU Sales List Report**

This section provides an overview of data extraction, lists prerequisites, and discusses how to:

- Run the Data Extraction for ESL program.
- Set processing options for Data Extractions for ESL (R740018A).

# **10.2.1 Understanding Data Extraction**

You run the Data Extractions for ESL program to populate the Data extraction ESL table (F740018D) that the system reads when you generate the final EU sales list report. The program obtains the data for the F740018D table from these tables:

- F0018 (Taxes)
- F0101 (Address Book Master)
- F0116 (Address By Date)
- F03B11 (Customer Ledger)
- F4201 (Sales Order Header File)
- F4211 (Sales Order Detail File)

The Data Extractions for ESL program writes data to these tables:

- Data Extraction ESL (F740018D)
- Original Transaction Detail for Data Extraction (F740018O)

If the data that the program extracts includes credit memos or other adjustments to sales transactions, the system extracts and stores information about the original sales transaction in the F740018O table.

See [Credit Memos and Adjustments](#page-177-0)

The Data Extractions for ESL program selects records with a document type of RI (invoice) and RM (credit memo) from the F0018 table, then accesses the address book, accounts receivable, and sales order management tables to obtain the additional information needed for the EU sales list report. You can modify the data selection to select records with different document types.

The Data Extractions for ESL program generates a report that states that the data extraction was generated, and includes error messages for any errors that occurred. The report does not list the details of the extracted data.

# **10.2.1.1 Considerations for Country Codes**

The address book records for your customers and companies might include more than one country code. For example, the value that exists in the Country Code field (data item CTR) might be different from the country prefix associated with the VAT registration ID that exists in the Tax ID field (data item TAX). If the country codes in the Country Code and Tax ID fields are different, the system assigns the country code from the Tax ID field when it writes records to the F740018D table. If no country code precedes the VAT registration ID, the system uses the code in the Country Code field.

Address book records might exist in your system in which the value in the Country Code field is for a country outside of the EU, but the country prefix in the Tax ID field is for a country within the EU. The EU sales list report includes the sales transactions for these records.

For example, suppose that:

- The address book record of your company has **BE** (Belgium) in the Country Code and Tax ID fields.
- The address book record of the final client (the ship-to address of your customer) has **US** (United States) for the code in the Country Code field, and has **FR** (France) as the prefix for the VAT registration ID in the Tax ID field.

The system includes the sales transaction as a reportable transaction because the system uses the value in the Tax ID field instead of the value in the Country Code field when the country codes are different. In this example, because the Tax ID field of the ship-to address book record includes an EU-member country, the sales transaction is included in the extract file.

The system uses the value in the Tax ID field for transactions between two EU-member countries, as well as when three EU-member countries are involved in the transaction. When three EU-member countries are involved, the transaction is classified as triangulation.

# **10.2.1.2 How the System Determines the Transaction Nature Classification**

When you run the Data Extraction for ESL program, the system runs a sub-routine to determine whether to classify the transactions as a service, regular goods, or goods involving triangulation. Trade triangulation occurs when a company in one EU-member country makes a sale or purchase with a company in another EU-member country but the goods are physically shipped from a company in a third EU-member country. If the goods are not shipped from an EU-member country, then the transaction is not required to be reported to the government.

The system uses data from the Tax Rate Area and Transaction Mapping table (F740018A) and F4211 table to determine the transaction nature.

This table shows how the system classifies the transactions, based on data in the F0018A and F4211 tables:

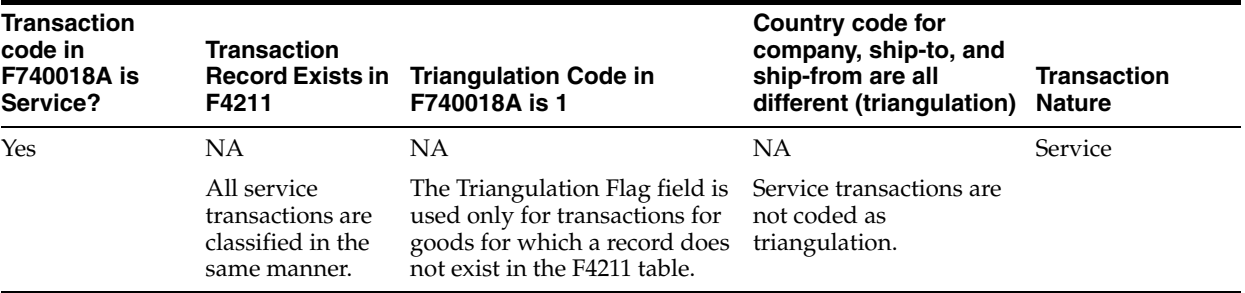

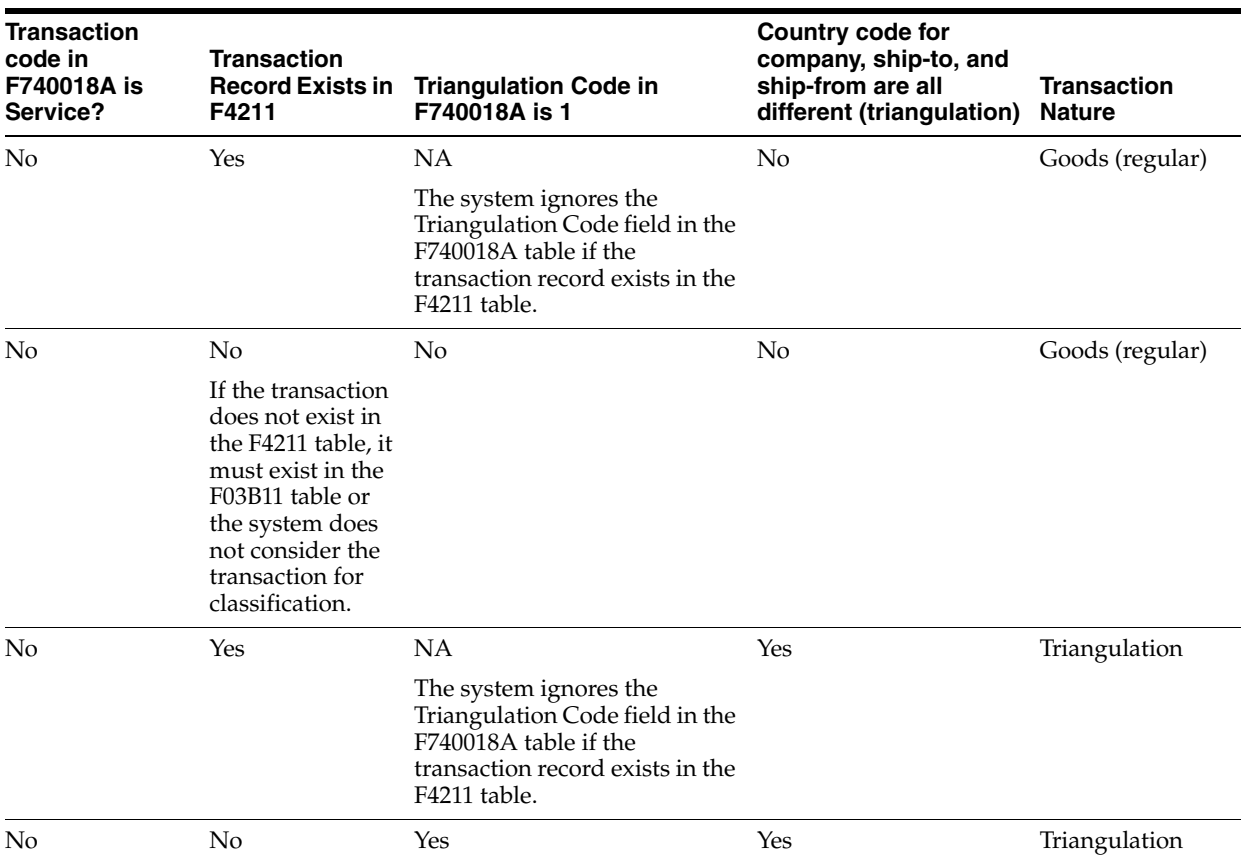

# <span id="page-177-0"></span>**10.2.1.3 Credit Memos and Adjustments**

You will, at times, need to process the return of goods or make other adjustments to your sales transactions. Because adjustments to sales transactions affect the taxable amount, you include credit memos and other adjustments in the EU sales list report.

When you process a credit memo (also called a credit note) for a sales return or another type of adjustment, the system generates a record with a document type of RM (credit memo), or the document type that you set up to identify credit memos. When the Data Extraction for ESL program selects these transactions, it also identifies the original sales transaction, and stores information about the original transaction in the Original Transaction Detail for Data Extraction table (F740018O). If you set a processing option in the VAT EU Sales List program, the system prints the original transaction order number, original invoice date, and original GL date on the EU sales list report when you print the report in detail.

To assure data integrity, all invoices that are linked to a credit memo for a single receipt must be in the same reporting period. The credit memo must be matched to a paid invoice. The reporting period can be the period in which the original transaction is processed, or in reporting period other than the period in which the original transaction is processed.

The extraction program includes sales transactions with multiple adjustments, including adjustments that are outside of the reporting period, if you use a separate receipt for each adjustment. The extraction program does not include adjustments to sales transactions if you use a single receipt for adjustments that are in more than one period. For example, suppose that you have a receipt for a sales transaction for May, and you associate one credit memo to the receipt in May, and associate a second credit memo to the receipt in June. Because you associated credit memos from two different

periods (May and June) to a receipt, the extraction process does not write the records for the sales transaction or the credit memos to the F740018O table.

# **10.2.2 Prerequisites**

Before you perform the tasks in this section:

Set up the tax rate area and transaction nature associations.

See [Setting Up Tax Rate Area Associations.](#page-110-0)

- Run the Sales Update program (R42800) if you use the JD Edwards EnterpriseOne Sales Order Management system.
- Complete the invoice process if you use the JD Edwards EnterpriseOne Accounts Receivable system to process sales order transactions.
- Post all invoice and sales transactions, including adjustments.

# **10.2.3 Running the Data Extraction for ESL Program**

Select Statistical Reports (G74ESL), Data Extraction for ESL.

# **10.2.4 Setting Processing Options for Data Extraction for ESL (R740018A)**

Processing options enable you to specify default processing values.

# **10.2.4.1 Process**

#### **1. Triangulation**

Specify which triangulation method to use. Trade triangulation occurs when a company in one EU-member country makes a sale or purchase with a company in another EU-member country and the goods are physically shipped from a third EU-member country. If the goods are not shipped from an EU-member country, then the transaction is not required to be reported to the government. Values are:

Blank: No triangulation

**1:** Interbranch. Identifies as trade triangulation a transaction between two EU-member countries in which the goods are shipped from a branch/plant of the supplier who is located in a third EU-member country.

**2:** Direct ship. Identifies as trade triangulation a transaction between two EU-member countries in which the goods are shipped directly from a third company that is located in a third EU-member country.

**3:** Direct ship and interbranch.

#### **2. Company**

Enter the company number of the company for which you extract data.

#### **3. Link adjustments to invoices**

Specify whether to link adjustments to invoices. Values are:

**0:** Do not link adjustments to invoices. This is the default value.

**1:** Link adjustments to invoices.

# **4. Report by Country**

#### **Country for Company Information**

Enter a value from UDC table 00/EC to specify the country for which you want to run the report. The system retrieves company information with address number defined in the Company Address Number for Tax Reports program (P00101) for the country that you specify in this processing option. If you leave this field blank, the system retrieves the company information from address book related to company in the Companies program (P0010) and the system does not enable the country processing. (Release 9.1 Update)

### **Tax Rate/Area processing**

Specify whether to process tax rate/areas for the country specified in the Report By Country processing option. Values are:

**Blank:** Prevent tax rate/areas additional filtering.

**1:** To enable an additional filter excluding the tax rate/areas that were not identified for that country in the Alternate Tax Rate/Area by Country program (P40082). (Release 9.1 Update)

# **10.2.4.2 Print**

### **From month (1-12)**

Enter the beginning month of the date range for which you extract data for reporting.

# **From year (YYYY)**

Enter the beginning year of the date range for which you extract data for reporting.

# **To month (1-12)**

Enter the ending month of the date range for which you extract data for reporting.

# **To year (YYYY)**

Enter the ending year of the date range for which you extract data for reporting.

# <span id="page-179-0"></span>**10.3 Generating the European Community Sales List Report**

This section provides an overview of the VAT EU Sales List report, lists a prerequisite, and discusses how to:

- Run the VAT European Sales List program.
- Set processing options for VAT European Sales List (R740018D).
- View report output generated by BI Publisher.

# **10.3.1 Understanding the VAT European Sales List Report**

You run the VAT European Sales List program to generate a report that shows cross-border sales transactions between two companies in EU-member countries. You run this report to get generic, Belgium-specific, summary, or detailed output. You select a version to print the specific ESL report. When you run this report, the embedded BI Publisher for JD Edwards EnterpriseOne invokes a report definition. This definition relates the report-specific template to the report and presents the output in the specified format.

You run the VAT European Sales List (R740018D) program after you run the Data Extraction for ESL (R740018A) program. The Data Extraction for ESL program
populates the tables that the VAT European Sales List program reads to obtain transaction data to include in the XML output.

This table lists the report definitions and versions associated with the report, and their output formats:

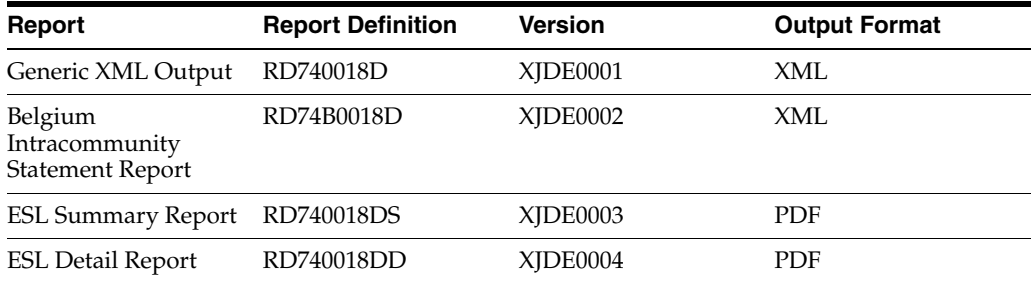

You specify in processing options the company, reporting period, which columns to include, how to process amounts, which columns to display, and other information for the report.

**Note:** BI Publisher for JD Edwards EnterpriseOne does not enable the use of proof and final modes.

## **10.3.1.1 Generic XML Output**

You must run the XJDE0001 version of the report to generate the generic XML output for the European Sales List report. The system reads the data from the Data Extraction ESL - 74 (F740018D) and Original Transaction Detail for Data Extraction (F740018O) tables to obtain the data to print in the report. You need to specify the company for which to run the report. This report generates the output in XML format.

# **10.3.1.2 Belgian Intracommunity °n 723 Report (Release 9.1 Update)**

**Note:** You must complete the company setup for Belgium before generating the EU sales list report for Belgium.

See "Setting Up Company Information for VAT Reporting in Belgium" in the *JD Edwards EnterpriseOne Applications Localizations for Belgium Implementation Guide*.

The Belgian Tax Authorities require periodic reports that include VAT amounts for all customers who are located in EU member countries, except Belgium. Only non-Belgian EU member customers who are invoiced during the fiscal period need to be reported. The Belgian Tax Authorities require that this information be submitted in XML format. You must run the XJDE0002 version of the report to generate the report for Belgium. This report validates the VAT number, or tax identification number, of each customer, according to the validation routines that are appropriate to each EU country.

When you run version XJDE0002 of the Data Extraction ESL program with the Report Processing processing option set to generate the report for Belgium and the Final Mode processing option set to run generate the report in final mode, the system:

Reads data from the F740019D and F740018O tables.

The system populates these tables with client transaction data when you run the Data Extraction for ESL program.

Populates the History VAT Listing (F74B250) table with information about the VAT amounts for the current reporting period when you run the Quarterly VAT Report - Belgium Report in final mode.

The program writes summarized amounts per declaration, customer, and transaction nature (IntraCode) to the F74B250 table. You can modify the records and include them in a future period to report corrections for the current period.

Runs the Quarterly VAT Report (R74B300) program if you have set the processing option to do so.

The R74B300 report includes a column for corrections to previously reported records. The report also includes a total amount of the corrected records. You can customize this report to include additional information.

You can also run this report manually by selecting a menu option.

Generates an XML file in the format required by the Belgian tax authorities.

The process uses the Oracle BI Publisher for JD Edwards EnterpriseOne function to generate the XML file.

See [Viewing Report Output Generated by BI Publisher for JD Edwards](#page-188-0)  [EnterpriseOne](#page-188-0).

Generates a cover letter that you can send with the XML file.

Note that the cover letter is printed in English. You must provide your own translation for the letter.

The process validates the VAT number or Tax Identification number of each customer according to the validation routine appropriate to each EU country.

The system validates the reports when they are submitted. If it encounters an incorrect VAT number, the first page of the report output will describe the number and type of errors encountered.

The system stores the VAT number, or Tax Identification number, in the TaxID field (alias TAX) of the Address Book Master table (F0101). This information is extracted to the Data extraction ESL table (F740018D) when you run the Data Extractions for ESL program (R740018A). If invalid VAT numbers are associated with customer records, then you must correct the numbers and rerun the report to avoid a government-assessed penalty.

For some customers, such as recognized health care providers, you might not have a VAT number. If you do not know a VAT number, enter 99\_unknown or 99\_onbekend in the VAT/Tax ID field.

**See Also:** [Elements and Attributes for the Belgium Intracommunity](#page-248-0)  [°n 723 Report](#page-248-0)

## **10.3.1.3 Summary Format**

You must run the XJDE0003 version of the report to generate the European Sales List report in summary format. The system reads the data from the F740018D and F740018O tables to obtain the data to print in the report. The summary report sorts the data by the country code, VAT number, and transaction type. You can set processing options to specify whether to include or suppress certain columns in the report. The amounts in the report are printed in the domestic currency. Processing options control whether amounts are rounded and how negative numbers are printed.

You submit the summary report to the tax authority.

# **10.3.1.4 Detail Format**

You must run the XJDE0004 version of the report to generate the European Sales List report in detailed format. The system reads the data from the F740018D table to obtain the data to print in the report. The detailed report sorts the data by the country code, VAT number, transaction type, and transaction number. The report includes detailed information about each transaction, including the invoice date, general ledger (GL) date, and currency.

# **10.3.1.5 Data Selection**

You must run the VAT European Sales List report separately for each VAT-registered company in the organization.

If you have interbranch shipments from branch/plants that are located in countries other than the country of the headquarters organization, you must submit the EU Sales List for each country within which you operate.

For example, if a German company has three branch/plants in Germany, one branch/plant in France, and one branch/plant in Denmark, that company must run the EU Sales List three times:

- Once for the three branch/plants in Germany.
- Once for the branch/plant in France.
- Once for the branch/plant in Denmark

To run the VAT European Sales List for the branch/plants in each country, set up data selection with Document Company (KCO) equal to the company number of the headquarters' company, and Company (CO) equal to the companies that are associated with each branch/plant.

**Note:** The companies that are associated with the branch/plants must be set up with the country code that corresponds to the location of the branch/plant.

# **10.3.2 Running the VAT EU Sales List Program**

Based on the version that you want to run for the VAT European Sales List program, access the report from one of these navigation menus:

- European Sales Listing (G74ESL), Generic XML Output
- Belgian Localization (G74B), Belgian Quarterly Report
- European Sales Listing (G74ESL), ESL Summary Report
- European Sales Listing (G74ESL), ESL Detail Report

# **10.3.3 Setting Processing Options for the VAT European Sales List Report (R740018D)**

Processing options enable you to specify default processing values.

# **10.3.3.1 Default**

### **Company**

Enter the company number of the company for which you generate the report.

#### **Business Unit**

Enter the text to appear in the report following the Business Unit heading.

#### **Local Tax Office**

Enter the text to appear in the report following the Local Tax Office heading.

#### **Report Title**

Enter the text to appear in the report following the Report Title heading.

#### **Date - From**

Enter the beginning date for which you generate the report.

#### **Date - To**

Enter the date through which you generate the report.

#### **Report Processing**

Enter a value to indicate the type of report. Values are:

**1:** Generic/Belgium Processing

**2:** ESL Summary report

**3:** ESL Detail Report

#### **Declaration Period**

Enter a value from the Declaration Period (74B/PR) UDC table to specify the period for which you generate the report. Values are:

**01:** Monthly

**02:** Quarterly

**03:** Yearly

### **10.3.3.2 Process**

#### **Rounding Flag**

Specify the rounding method for the system to use when it writes amounts to the report. Values are:

**0** or blank: No rounding. The system prints the amount as it was saved to the F03B11 or F4211 table.

**1:** Round up. The system increases the amount printed on the report to the next integer. For example, 100.25 prints as 101.

**2:** Round down. The system decreases the amount printed on the report to the next whole amount. For example, 100.75 prints on the report as 100.

**3:** Normal rounding. The system rounds up if the amount after a decimal is 5 or more, and rounds down if the amount after a decimal is less than 5. For example, 18.50 prints on the report as 19 and 18.49 prints on the report as 18. If you select this option, you can specify the number of decimal digits in the No of Decimal Digits processing option.

#### **No of Decimal Digits (number of decimal digits)**

Specify the number of decimal places to use with nearest integer rounding. The system uses the value that you enter only when you enter 3 in the Rounding Flag processing option. If you enter **3** in the Rounding Flag processing option and leave this processing option blank, the system uses 2 decimal places.

#### **Indicator Flag - Goods**

Enter the code that represents sales transactions for goods that do not include triangulation. If you leave this processing option blank, the system uses the letter **L** as the code.

### **Indicator Flag -**

Enter the code that represents sales transactions for services. If you leave this processing option blank, the system uses the letter **S** as the code.

#### **Indicator Flag - Triangulation**

Enter the code that represents sales transactions for goods for which triangulation applies. If you leave this processing option blank, the system uses the letter **T** as the code.

#### **Negative Flag**

Enter **1** to have the system include parentheses around negative numbers. Enter **0** or leave this processing option blank to have the system include a minus sign (–) before a negative number.

For example, if you enter **1,** the system writes the negative amount of 100 as (100). If you enter **0,** the system writes the negative amount of 100 as –100.

#### **Indicator code**

Enter **Y** to include a column in the report for the Indicator or Supply Code. Enter **N** or leave this processing option blank to prevent the system from including the column.

### **Customer Name**

Enter **Y** to include a column in the report for the customer name. Enter **N** or leave this processing option blank to prevent the system from displaying the customer number.

### **Number of Transactions**

Enter **Y** to include a column in the report for the number of transactions. Enter **N** or leave this processing option blank to prevent the system from including a column for the number of transactions.

#### **Amount of Adjustments**

Enter **Y** to include a column in the report for the amount of adjustments. Enter **N** or leave this processing option blank to prevent the system from including a column for adjustments.

# **Report By Country**

# **Country for Company Information**

Enter a value from UDC table 00/EC to specify the country for which you want to run the report. The system retrieves company information with address number defined in the Company Address Number for Tax Reports program (P00101) for the country that you specify in this processing option. If you leave this field blank, the system retrieves the company information from address book related to company in the Companies program (P0010) and the system does not enable the country processing. (Release 9.1 Update)

#### **10.3.3.3 Belgium (Release 9.1 Update)**

The system uses the processing options on this tab for Belgian reports only.

**Note (Release 9.1 Update):** The system also obtains information for the Belgian report from the Belgium Company Additional Information program (P74B010).

#### **Address Number**

Enter an address number for a contact. The phone number of this record prints on the disk information page of the report. If you leave this processing option blank, the contact information appears by default from the User ID Address Number field in the Library Lists – User table (F0092).

The name and phone number from the address book record specified in this processing option appear on the cover letter that is generated by the Vat European Sales List report. The cover letter is on the last page of the report. If you leave this processing option blank, the value appears by default from the address book number specified in the User preferences (as stored in the F0092 table) of the person submitting the report.

#### **Address Number of Agent Repres (address number of agent representative)**

Enter the address number of the agent. The system uses the value in this field against the Address Number of Agent Repres heading in the Belgium Intracommunity Statement XML.

#### **VAT Listing**

Specify whether the system prints the VAT Listing report. If you choose to print the report, complete the Version Quarterly VAT Listing (R74B300) processing option with the version number of the R74B300 batch program that you want the system to use. If you do not choose to print the report, the system creates only the XML file. Values are:

Blank: The system does not print the VAT Listing report.

**1:** The system prints the VAT Listing report.

#### **Quarter VAT Listing Version (R74B300)**

Use this processing option to indicate the version of the Quarterly VAT Listing - Belgium (R74B300) report that the system prints.

### **Identification Type**

Specify the identification number for the representative of the reporting company. The system writes the value that you enter here to the RepresentativeID element of the XML file.

#### **InterVAT ID/ Reference**

Specify the ID or reference number of the previous declaration that you replace with the current declaration. You complete this processing option only when you replace a declaration you submitted for a period with a new declaration for the same period.

The system writes the value that you enter here to the ReplacedIntraListing element of the XML file.

#### **Representative Reference**

Specify the value to write to the RepresentativeReference element of the XML file.

#### **Proof / Final Mode**

Enter **1** (final mode) to update the History VAT Listing (F74B250) table. If you leave this processing option blank, the system runs in proof mode and does not update the table.

# **10.3.3.4 Czech**

The program does not use the processing options on this tab.

# **10.4 (BEL) Reviewing and Correcting Data for Reported Records (Release 9.1 Update)**

This section provides an overview of the History VAT Listing Correction program and discusses how to modify records to include corrections in future reporting periods.

# **10.4.1 Understanding the History VAT Listing Corrections Program**

When you run version XJDE0002 of the VAT European Sales List Report program (R740018D) to generate the Belgium Intracommunity °n 723 report, the system populates the VAT History Listing (F74B250) and Yearly/Quarterly VAT Listing (F74B200) tables with information about the transactions for the current reporting period. It also reads the tables to obtain information about modified or new records from previous reporting periods, and includes the modified or new records as corrections in the current report.

For example, suppose that you run the VAT European Sales List Report program in January and your client transactions indicate that Client A has transactions totaling 1000 euros. The system populates the F74B250 and F74B200 tables with that information when you run the program for January, and generates the XML file that you submit to the tax authorities for January. In your January XML file, the transactions have a transaction nature code of L. Suppose that prior to running the report for February, you discover that transactions totaling 800 euros were correctly coded as L, but transactions totaling 200 euros should have been reported with a transaction nature code of S.

You can use the History VAT Listing Corrections program (P74B250) to modify the incorrect records for January. In this example, when you modify the incorrect records for Client A records, you change the transaction nature code for the appropriate amount and save the modified record. When you save the record, the program writes a value of 1 to the Correcting Period Flag field in the F74B250 table. When you run version XJDE0002 of the R740018D program for February, the system populates the F74B250 table with the transactions for February. It also reads the F74B250 table to identify the records with a value of 1, and includes the corresponding records from the F74B250 table in the February report and XML. The corrected records are also written to the Quarterly VAT Report (R74B300). The R74B300 report includes a column that identifies which records are corrections, and provides a total of the corrected-record amounts.

When you access the History VAT Listing Corrections program, the Work with History VAT Listing form displays the records that the R740018D program wrote to the F74B250 table. You can search for and select the records that you need to correct. You can change only the taxable amount and transaction nature code. When you click OK, the system marks the record in the F74B250 table as changed, and also modifies the record in the R74B200 table if you modified the amount. When you next run the R740018D program for Belgium, the program writes the corrected record to the R74B300 report and to the XML file that you generate for the current period.

**Note:** Set the Proof/Final Mode processing option on the Belgium tab to update the F74B250 table with records for the current period, and to cause the system to mark corrected records from previous periods as processed.

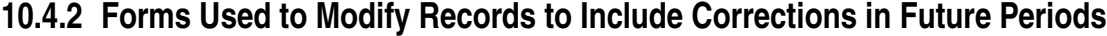

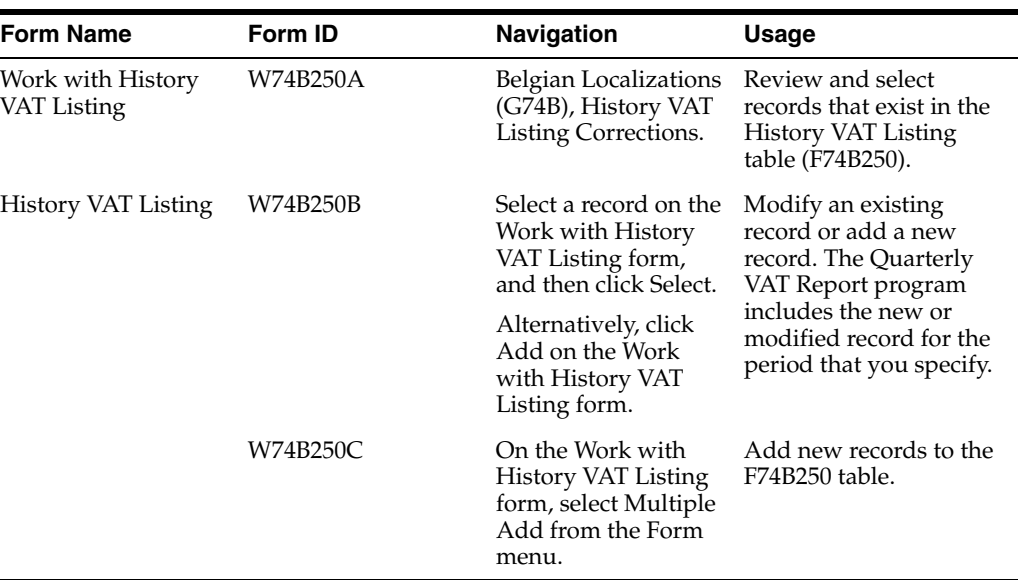

# **10.4.3 Modifying Records to Include Corrections in Future Periods**

Access the History VAT Listing form. Alternatively, access the Multiple Add form to add new records to the F74B250 table.

## **Transaction Number**

Enter the transaction number, which is a concatenation of the Document Number, Document type and line ID.

#### **Company VAT Registration Number**

Enter the VAT registration number of the reporting company.

#### **Customer VAT Registration Number**

Enter the VAT registration number of the customer.

### **Period Month/Quarter**

Enter a value from the Period - Month/Quarter (74B/MQ) UDC table to specify the month or quarter of the record. Values 01 through 12 correspond to months (01 = January, 02 = February, and so on). Values for quarters are:

- Q1: January to March
- **Q2**: April to June
- Q3: July to September
- **Q4**: October to November

# **Taxable Amount**

Enter the taxable amount for the client for the period.

### **Company**

Enter the company number of the reporting company.

## **Company VAT Country**

Enter a value from the European Community Members (74/EC) UDC table to specify the country in which the reporting company pays VAT. For this Belgian report, this code should always be **BE** (Belgium).

### **Customer VAT Country**

Enter a value from the European Community Members (74/EC) UDC table to specify the country of the customer.

#### **Transaction Nature**

Enter a value from the European Community Members (74/EC) UDC table to specify the country of the customer.

### **Transaction Nature**

Enter a value from the Transaction Nature (74B/TN) UDC table to specify the type of transaction. Values are:

- **L:** Goods
- **S: Services**
- **T:** Triangulation

# <span id="page-188-0"></span>**10.5 Viewing Report Output Generated by BI Publisher for JD Edwards EnterpriseOne**

This section provides an overview of using BI Publisher for JD Edwards EnterpriseOne software and discusses how to:

- Verify report definitions for batch versions.
- View BI Publisher output.

# **10.5.1 Understanding Reports Generated by BI Publisher for JD Edwards EnterpriseOne**

BI Publisher for JD Edwards EnterpriseOne enables report developers to design reports that are more flexible than reports designed using other JD Edwards EnterpriseOne functionality. By using templates, report definitions, and other objects, the report developer can design the report so that the report layout and output can be easily changed if necessary. This document does not discuss the technical aspects of designing the reports. Instead, this document describes how to generate and review the reports.

The report developer can specify the types of output for the report, such as XML, PDF, or a text file. The reports designed by JD Edwards EnterpriseOne and delivered in software downloads are set up to generate the type of file that you need for government reporting. Unless specified in the documentation for the specific report, you do not need to modify any report settings. As with other reports, you can specify values for processing options, data selection, and data sequencing as needed.

You run reports that are generated by BI Publisher for JD Edwards EnterpriseOne from menu options. Alternatively, you can run the report from the BI Publisher Report Definitions (P95620) program or from the Batch Versions program (P98305). If you run the report from the Publisher Report Definitions program, you must run it from the server. You cannot run reports using the BI Publisher Report Definitions program locally.

After you submit the report and complete the processing options, data selection, and data sequencing, the system displays the Submit Report Definition form. This form enables you to specify the type of report output and the delivery of the report if the report developer enabled changes to the fields for report output and delivery. Generally, you will not make any changes to the output for regulatory reports.

### **See Also:**

- "Submitting JD Edwards EnterpriseOne Report Definitions to BI Publisher" in the *JD Edwards EnterpriseOne Tools BI Publisher for JD Edwards EnterpriseOne Guide*.
- " Managing JD Edwards EnterpriseOne Report Definition Output" in the *JD Edwards EnterpriseOne Tools BI Publisher for JD Edwards EnterpriseOne Guide*.

# **10.5.2 Verifying Report Definitions for Batch Versions**

Before you can use BI Publisher for JD Edwards EnterpriseOne to generate reports, the report definition must be associated with the report. The association must be set up by the report developer or the system administrator. If you run a report that does not generate the expected output, verify that the report definition is associated with the report. If the association does not exist, contact your system administrator.

To verify report definitions for batch versions:

- **1.** On the Work With Batch Versions form in the Batch Versions program, locate the report version.
- **2.** Select the version, and select Version Detail from the Row menu.
- **3.** On the Version Detail form, select Report Definition from the Form menu.

The report definition ID appears in the Report Definition field on the Default Report Definition form.

This graphic shows the Default Report Definition form:

*Figure 10–1 Default Report Definition Form*

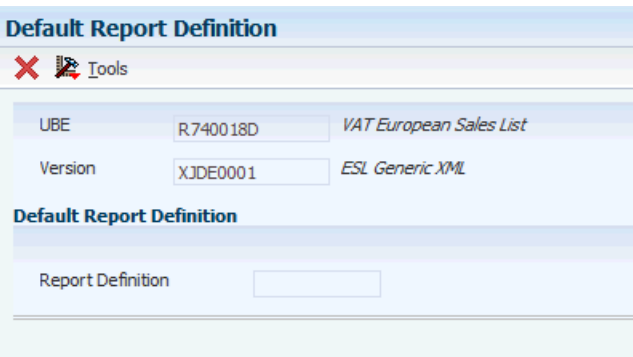

# **10.5.3 Viewing BI Publisher Output**

To view report output generated by BI Publisher for JD Edwards EnterpriseOne:

- **1.** In the Batch Version program, enter the report ID in the Batch Application field, and click Find.
- **2.** Select the version of the report, then select Submitted Jobs from the Form menu.
- **3.** On the Submitted Jobs Search form, select the report you want to view and select View RD Output from the Row menu.
- **4.** On the Report Definition Output Repository form, select the report and select View Output from the Row menu.

You can select whether to view or save the output on the File Download dialog that appears.

# **Working With Intrastat Reporting**

This chapter contains the following topics:

- Section [11.1, "Populating the Intrastat Workfile"](#page-192-0)
- Section [11.2, "Revising Intrastat Information"](#page-201-0)
- Section [11.3, "Purging Records from the Intrastat Table \(F0018T\)"](#page-208-0)
- Section [11.4, "Using the IDEP/IRIS Interface for Intrastat Reporting"](#page-209-0)
- Section [11.5, "\(GBR\) Using the SEMDEC Interface for Intrastat Reporting"](#page-214-0)
- Section [11.6, "\(DEU\) Printing the German Intrastat Report"](#page-218-0)

# <span id="page-192-0"></span>**11.1 Populating the Intrastat Workfile**

This section provides an overview of workfile flow generation for Intrastat and discusses how to:

- Generate the workfile for sales.
- Set processing options for Intrastat Workfile Generation Sales (R0018I1).
- Generate the workfile for procurement.
- Set processing options for Intrastat Workfile Generation Procurement (R0018I2).

# **11.1.1 Understanding Work Table Generation for Intrastat**

Intrastat reporting is based on the Intrastat Revision table (F0018T). This workfile is populated with information from the JD Edwards EnterpriseOne Sales Order Management, JD Edwards EnterpriseOne Procurement, and other systems. You run Intrastat reports based on the company's sales and procurement transactions for the reporting period. When you do this action, the update process writes all of the required information from the tables in the JD Edwards EnterpriseOne Sales Order and JD Edwards EnterpriseOne Procurement systems to the F0018T table.

This table shows the programs you use to update the F0018T table:

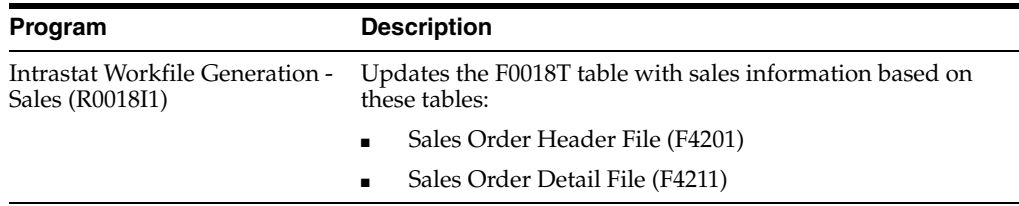

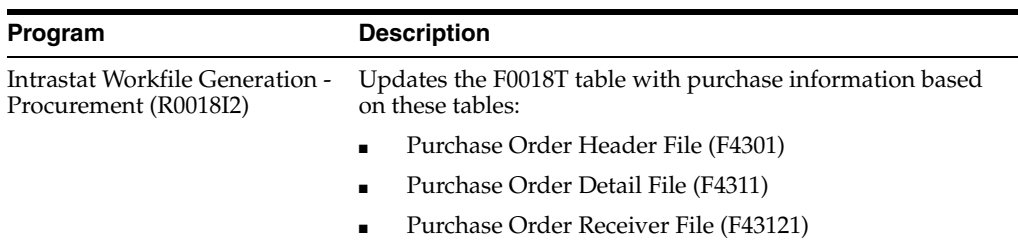

In addition, the update programs collect information from these tables:

- Intrastat Supplier/Item Cross Reference Table (F744101).
- Inventory Constants (F41001).
- Business Unit Master (F0006).
- Company Constants (F0010).
- Currency Codes (F0013).
- Currency Restatement Rates File (F1113).
- Item Master (F4101).
- Item Branch File (F4102).
- Address Book Master (F0101).
- Address by Date (F0116).
- Order Address Information (F4006).
- Item Units of Measure Conversion Factors (F41002).
- Unit of Measure standard conversion (F41003).
- User-Defined Codes (F0005).

When you run the update programs, you use processing options and data selections to select transactions that are based on a number of different criteria in the sales and procurement tables. Depending on the structure of the company and country-specific reporting requirements, you can specify that the system write records at cost, cost plus markup, or at the taxable purchase price. If you want to report the quantity actually shipped rather than the quantity ordered, you can use data selection to select order lines from the sales and procurement tables that are based on the order activity rule that corresponds to the shipped status. The system verifies that the transactions meet the selection criteria and qualify for Intrastat reporting before writing the required information from the sales and procurement tables, and any other applicable information from the additional tables, to the Intrastat Revision table.

To ensure that table F0018T contains the most current information, you should periodically update the information in table F0018T. The update program for sales accesses the detail for the sales transactions in table F4211. If you automatically purge the sales details to the Sales Order History File table (F42119) when you run the Sales Update program (R42800), run the Intrastat generation program for sales after you confirm shipments and before you update sales information. You should update table F0018T at least once per reporting period, after all sales order and purchase order transactions are entered and finalized.

**Note:** If you change sales order or purchase order information after you generate table F0018T, the changes are not reflected in the F0018T table unless you regenerate the table or manually edit the table using the Intrastat Revision program (P0018T).

## **11.1.1.1 Transaction Eligibility**

Sales order transactions are *not* eligible for Intrastat reporting if either the Sold To country or the Ship To country is the same as the Declarant country, or if any of these countries (Sold To, Ship To, or Declarant) is not in the European Union.

Procurement transactions are *not* eligible for Intrastat reporting if either the Supplier country or the Ship From country is the same as the Declarant country, or if any of these countries (Supplier, Ship From, or Declarant) is not in the European Union.

The system retrieves the Ship To country from the Order Address Information table (F4006) if a record exists. Otherwise, the system retrieves the Ship To country from the Sales Order Detail File table (F4211).

The system retrieves the Ship From country by searching these tables in sequence:

- **1.** Country (CTR) in the Address by Date table (F0116), using the supplier's address book record
- **2.** Country (CTR) in the Order Address Information table (F4006)
- **3.** Country of Origin (ORIG) in the Intrastat Supplier/Item Cross Reference table (F744101)

In table F744101, the Country of Origin (ORIG) is used to determine transaction eligibility for Intrastat reporting. The Original Country of Origin (ORGO) is for information only. The Original Country of Origin field is populated by the Country of Origin (ORIG) field in the Item Branch File table (F4102) when you generate table F0018T.

You must include codes for all European Union countries as valid values on UDC 74/EC (European Community Members).

> **Important:** Changes to transaction eligibility that occur *after* you generate table F0018T are *not* recognized when you regenerate table F0018T using the processing option to refresh it. Oracle recommends that you generate table F0018T only after you have completed all relevant changes to shipping and receiving information for the reporting period. If you must override addresses and change the transaction eligibility after generating table F0018T, you should clear and completely regenerate table F0018T.

# **11.1.1.2 Triangulation**

The Intrastats - Tax Update - Sales program (R0018I1) includes processing options for triangulation. However, the program has no logic to identify triangulation. Rather, the processing options enable you to indicate how to process interbranch records. If you use the processing options, the header branch/plant from table F4211 is written to table F0018T as the declaring company. Using the processing options also affects the document type and the taxable amount. Three separate taxable amounts can be written to the TAXA field in the Intrastat Revision table:

The amount extended price (AEXP).

- The amount original cost (ECST).
- The amount total extended cost (TCST).

The amounts are retrieved for the header or detail branch/plant, depending on the processing option fields that you choose.

If you do not use the triangulation processing options, the detail branch/plant from table F4211 is always written to table F0018T as the declaring company; and the document type is always the type that is entered on the sales order.

For the Intrastats - Tax Update - Purchase program, you can specify the actual Ship From in table F4006. For example, suppose that the purchase order specifies the branch/plant (declarant) as Italy, and the supplier as Switzerland. However, when the goods are received, the customs note indicates that the goods were shipped from France. You should specify the actual Ship From in the Order Address table as France to ensure that the transaction is included in the Intrastat Revision table correctly.

# **11.1.1.3 Multicurrency Environments**

In multicurrency environments, the system creates records in table F0018T based on the base currency of the Sales branch/plant or the Purchasing branch/plant for each transaction.

You might need to restate the domestic amounts of foreign transactions at an official exchange rate or a monthly average exchange rate. To do this restatement, use the processing options on the Currency tab to indicate the exchange rate type and the date for the exchange rate. The system recalculates the domestic amount based on the rate and date that are indicated in the processing options. The exchange rate is taken from table F1113.

# **11.1.1.4 As If Currency Processing**

To use as if currency processing for the Intrastats - Tax Update - Sales and Intrastats - Tax Update - Purchasing programs, you must set processing options. These programs, unlike other programs that use as if currency processing, write amounts to a table. Other programs display or print as if currency amounts, but do not write amounts to a table.

If you use as if currency processing, you lose the direct audit trail for the amount fields between table F0018T and the original tables in the JD Edwards EnterpriseOne Sales Order Management and JD Edwards EnterpriseOne Procurement systems.

# **11.1.1.5 Example of Company and Intrastat Reporting in Different Currencies**

The corporate office is located in England and has three branch companies, each with a different base currency. You must submit all Intrastat reports in British pounds (GBP). This table shows the companies and base currencies:

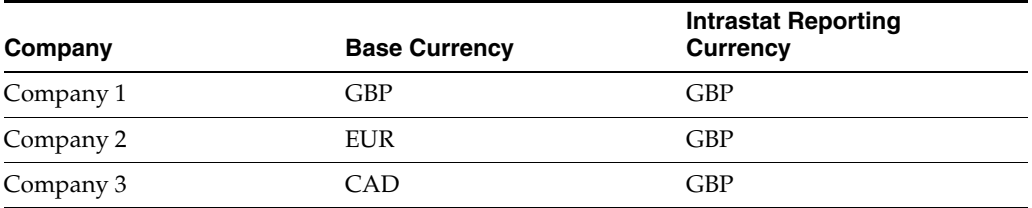

For Intrastat reporting purposes, consider these guidelines:

- For company 1, do not run the Intrastats Tax Update Sales (R0018I1) and Intrastats - Tax Update - Purchasing (R0018I2) programs. The company base currency and Intrastat reporting currency are the same.
- For company 2, run the Intrastats Tax Update Sales and Intrastats Tax Update -Purchasing programs to update EUR amounts to GBP.
- For company 3, run the Intrastats Tax Update Sales and Intrastats Tax Update -Purchasing programs to update CAD amounts to GBP.

For companies 2 and 3, run the programs to load information in the Intrastat Revision table (F0018T) and update the amounts. Do this one company at a time, creating a separate version for each company. For both companies, specify GBP and the exchange rate date in the processing options for as if currency.

## **11.1.1.6 Performance Considerations**

Depending on the data selection and the number of transactions stored in the JD Edwards EnterpriseOne Sales Order Management and JD Edwards EnterpriseOne Procurement systems, the time that is required to run the Intrastat Generation programs varies. Complete these tasks to minimize the impact that these programs have on system performance:

- Specify the data selection as carefully as possible so that only the necessary records are written to table F0018T.
- Update table F0018T as part of the nightly operations.

# **11.1.2 Generating the Intrastat Workfile for Sales**

Select Periodic Processing (G74STAT2), Intrastat Workfile Generation - Sales.

# **11.1.3 Setting Processing Options for Intrastat Workfile Generation - Sales (R0018I1)**

Processing options enable you to specify the default processing for programs and reports.

## **11.1.3.1 Transaction**

#### **1. Reporting Code Method**

Specify the Sales Reporting Code (1–5) that contains the Nature of Transaction if you want to use the reporting code method.

Alternatively, you can use the User-Defined Code method.

#### **1. System Code and User-Defined Code**

Specify the system code or the user-defined code for the UDC table that contains the Nature of Transaction. If no values are entered for these processing options, the system uses UDC table 74/NT.

## **2. Enter '1' to refresh transactions that already exist in the Intrastat Work File (F0018T).**

Specify whether the system refreshes transactions that already exist in the Intrastat Work File (F0018T). If this processing option is left blank, only new transactions will be written.

# **11.1.3.2 Defaults**

## **1. Enter a value to update all records written during this execution for VAT Regime.**

Specify whether the system updates all records for VAT Regime written during this execution. Alternatively, enter a UDC table that contains the value to be used in the following processing options.

# **1. System Code and User-Defined Codes**

Specify the system code or the user-defined code for the UDC table that contains the Nature of Transaction. If no values are entered in these processing options, the system uses UDC table 74/NT.

# **2. Enter a value to indicate if the Statistical Value Calculation is required.**

Specify whether the statistical value calculation is required. Values are:

Blank: Not Required

**1:** Required

# **3. Enter the constant value per Kg to be used for Statistical Value Calculation.**

Specify the constant value per kilogram to use for the statistical value calculation. (Statistical Amount = Constant \* Net Mass in KG + Taxable Amount).

# **3. To use the percentage method, enter the percentage to be used. (for example, 105 = 105% of actual value).**

Specify the percentage to use for the percentage method. For example, 105 = 105 percent of actual value. If no values are entered for these options, the statistical value will be equal to the actual value.

(FRA) In France, this is the nominal costs covering the transport and insurance costs of a shipment to the exit point of the country. Traditionally, the statistical value is a fixed cost per order or a percentage of the order amount. This value is commonly required for VAT reporting in France.

Countries other than France might use a statistical value and might define it differently. For European Union tax reporting purposes, the user supplies this data. You can update the value by using the Intrastat Workfile Revision program (P0018T).

# **11.1.3.3 Currency**

# **1. Enter the currency code for as-if currency reporting.**

Specify the currency code for as if currency reporting. This option enables the system to print amounts in a currency other than the currency they are stored in. Amounts will be translated and printed in this as if currency. If this processing option is left blank, amounts will print in their database currency.

# **2. Enter the As-Of date for processing the current rate for the as-if currency.**

Specify the as of date to use for processing the current rate for the as if currency. If this processing option is left blank, the system date will be used.

# **3. Rate - Type**

Enter the rate type value from UDC 11/RT in conjunction with the date effective to restate domestic amounts of foreign transactions at an official or monthly average exchange rate.

# **3. Date - Effective**

Enter the effective date in conjunction with the rate type to restate domestic amounts of foreign transactions at an official or monthly average exchange rate.

### **11.1.3.4 Process**

These processing options specify the triangulation records that the system creates. Enter the value to be used followed by the document type for the record. Values are:

Blank: Record not created

**1:** Price

**2:** Cost

**3:** Transfer Cost

Omit the document type to use the original document type.

For example:

**3SI:** Specifies Transfer Cost, Document Type SI

**2:** Specifies Cost, Original Document Type

### **1. Export from Header to Customer**

Specify the value and document type for the export from header to customer process when the branch shown in the header and the customer are in the same country and the branch shown in the detail and the customer are in different countries.

#### **1. Export from Detail to Customer**

Specify the value and document type for the export from detail to customer process when the branch shown in the header and the customer are in the same country and the branch shown in the detail and the customer are in different countries.

### **1. Export from Detail to Header**

Specify the value and document type for the export from detail to header process when the branch shown in the header and the customer are in the same country and the branch shown in the detail and the customer are in different countries.

#### **1. Import from Header to Detail**

Specify the value and document type for the import from header to detail process when the branch shown in the header and the customer are in the same country and the branch shown in the detail and the customer are in different countries.

### **2. Export from Header to Customer**

Specify the value and document type for the export from header to customer process when the header branch and detail branch are in the same country and the customer is in a different country.

## **2. Export from Detail to Customer**

Specify the value and document type for the export from detail to customer process when the header branch and detail branch are in the same country and the customer is in a different country.

### **3. Export from Header to Customer**

Specify the value and document type for the export from header to customer process when the header branch, detail branch, and customer are in a different countries.

#### **3. Export from Detail to Customer**

Specify the value and document type for the export from detail to customer process when the header branch, detail branch, and customer are in a different countries.

# **3. Export from Detail to Header**

Specify the value and document type for the export from detail to header process when the header branch, detail branch, and customer are in a different countries.

### **3. Import to Header from Detail**

Specify the value and document type for the import to header from detail process when the header branch, detail branch, and customer are in a different countries.

# **11.1.4 Generating the Intrastat Workfile for Procurement**

Select Periodic Processing (G74STAT2), Intrastat Workfile Generation - Purchase.

# **11.1.5 Setting Processing Options for Intrastat Workfile Generation - Procurement (R0018I2)**

Processing options enable you to specify the default processing for programs and reports.

# **11.1.5.1 Process**

### **1. Enter the Purchasing Report Code (1-5) which contains the Nature of Transaction**

Specify the purchasing report code that contains the nature of transaction *or* use the System Code and User-Defined Codes processing options to enter the UDC table that contains the Nature of Transaction.

## **1. System Code and 1. User-Defined Codes**

Specify the UDC table that contains the Nature of Transaction. Use these processing options in conjunction with the User-Defined Codes processing option or the System Code processing option. If no values are entered for this option, the system uses UDC 74/NT.

# **2. Enter '1' to refresh transactions that already exist in the Intrastat Work File (F0018T).**

Specify whether the system updates transaction records that exist in the Intrastat Work File (F0018T). If this processing option is left blank, the system writes new transactions only.

# **3. Use this processing option to specify how the system enters the country of origin (ORIG).**

Specify how the system enters the country of origin (ORIG). Values are:

Blank: The system enters the country of origin based on the address number of the supplier from the Address by Date table (F0116).

**1:** The system enters the country of origin based on the Intrastat Supplier/Item Cross Reference table (F744101).

**Note:** Any country that is specified in the Order Address Information table (F4006) takes precedence over all other countries of origin.

# **4. Enter a '1' to use the Intrastat Supplier/Item Cross-Reference Table (F744101) for Original Country of Origin.**

Specify how the system enters the original country of origin (ORGO). Valid values are:

Blank: The system enters the original country of origin based on the country of origin in the Item Branch File table (F4102). If no value exists in the F4102 table, the system uses the address number of the supplier from the Address by Date table (F0116).

**1:** The system enters the original country of origin based on the Intrastat Supplier/Item Cross Reference table (F744101).

> **Note:** Any country that is specified in the Order Address Information table (F4006) takes precedence over all other countries of origin.

### **11.1.5.2 Defaults**

#### **1. Enter a value to indicate if the Statistical Value Calculation is required.**

Specify whether the Statistical Value Calculation is required. Values are:

Blank: Not Required

**1:** Required

#### **2. Enter a percent to use for calculating Statistical Value.**

Specify the percent that the system uses to calculate Statistical Value. For example, 105 = 105 percent of actual value. *Or* use the following processing option to enter the constant value per kilogram.

### **2. Enter the constant value per KG to be used.**

Specify the constant value per kilogram that the system uses to calculate Statistical Value. For example, Statistical Amount = Constant  $\times$  Net mass in Kg + Taxable Amount

(FRA) In France, this is the nominal costs covering the transport and insurance costs of a shipment to the exit point of the country. Traditionally, the statistical value is a fixed cost per order or a percentage of the order amount. This value is commonly required for VAT reporting in France.

Countries other than France might use a statistical value and might define it differently. For EU tax reporting purposes, the user supplies this data. You can update the value by using the Intrastat Workfile Revision program (P0018T).

#### **3. Enter a value to Statistical Procedure to update all records with.**

Specify a code from the INTRASTAT Regime Code UDC table (00/NV). This code is similar to the Nature of Transaction code (NAT) and is applicable only to certain countries. The system does not automatically supply this data. You enter the data using the Intrastat Workfile Revision program (P0018T).

(FRA) Nature of VAT Regime is commonly used in France.

Instead of using this processing option, you can use the System Code and User-Defined Codes processing options to enter the UDC table that contains the value to be used.

### **3. System Code and 3. User-Defined Codes**

Specify the system code or the user-defined code of the UDC table that contains the desired value. If no values are entered in these processing options, the system uses UDC 74/NT.

# **11.1.5.3 Currency**

## **1. Enter the currency code for as-if currency reporting.**

Specify the currency code for as if currency reporting. This option enables the system to print amounts in a currency other than the currency stored. Amounts will be converted and printed in this as if currency.

## **2. Enter the As-Of date for processing the exchange rate for the As-If currency.**

Specify the as of date for processing the exchange rate for the as if currency. If this processing option is left blank, the system date will be used.

# **3. Exchange Rate Type**

Use this processing option in conjunction with the Date Exchange Rate Effective processing option to restate domestic amounts of foreign transactions at an official or monthly average exchange rate.

# **3. Date Exchange Rate Effective**

Use this processing option in conjunction with the Exchange Rate Type processing option to restate domestic amounts of foreign transactions at an official or monthly average exchange rate.

# <span id="page-201-0"></span>**11.2 Revising Intrastat Information**

You can revise existing data in the Intrastat Revision table (F0018T). You might need to do this revision to correct missing or inaccurate information, to add a specific transaction, to update the process indicator, or to enter information in fields that are required by the authorities but are not populated by the system. You can also use the Intrastat Revision program (P0018T) to update sales order or purchase order information that has changed since you generated table F0018T.

You can revise existing data in the Intrastat Revision table (F0018T). You might need to do this revision to correct missing or inaccurate information, to add a specific transaction, to update the process indicator, or to enter information in fields that are required by the authorities but are not populated by the system. You can also use the Intrastat Revision program (P0018T) to update sales order or purchase order information that has changed since you generated table F0018T.

# **11.2.1 Prerequisite**

Run the Intrastats - Tax Update - Sales (R0018I1) and Intrastats - Tax Update - Purchasing (R0018I2) programs to build the Intrastat Revision table (F0018T).

# **11.2.2 Form Used to Revise Intrastat Information**

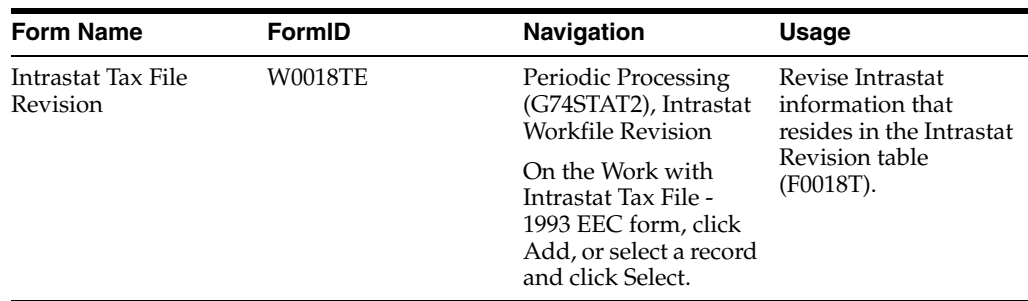

# **11.2.3 Revising Intrastat Information**

Access the Intrastat Tax File Revision form.

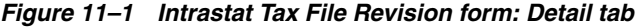

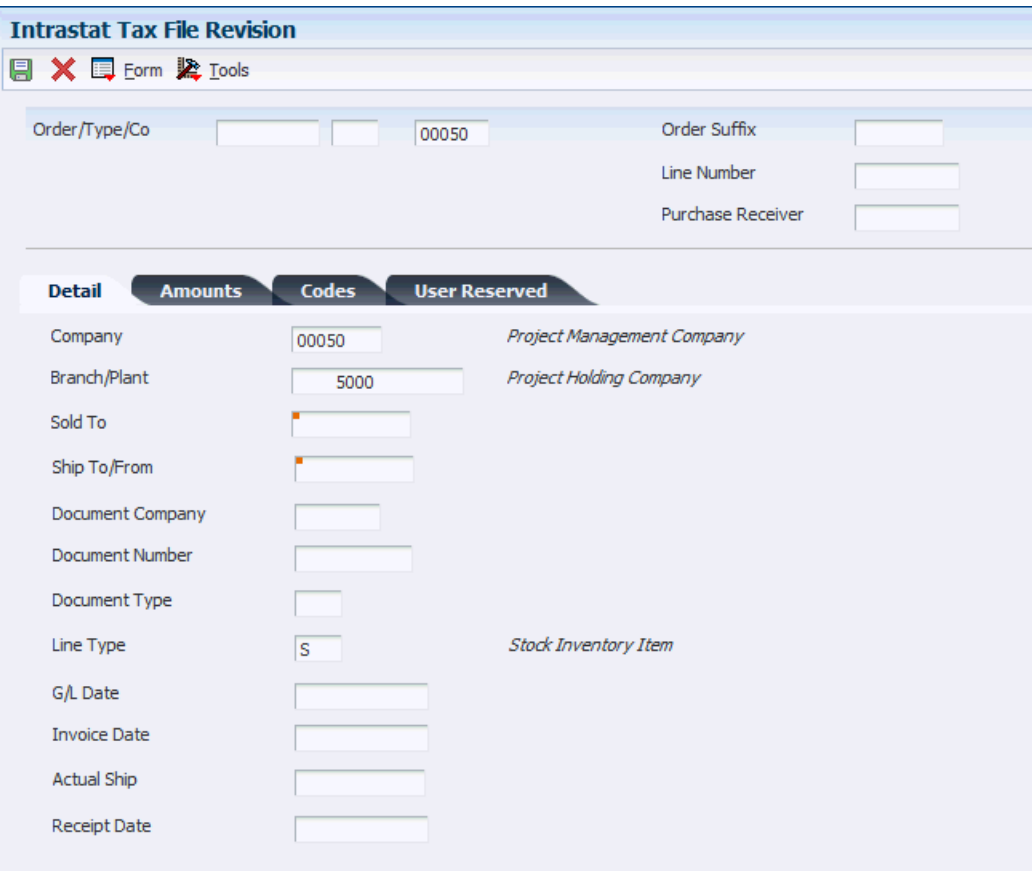

# **11.2.3.1 Detail**

### **Branch/Plant**

Enter an alphanumeric code that identifies a separate entity within a business for which you want to track costs. For example, a business unit might be a warehouse location, job, project, work center, branch, or plant.

You can assign a business unit to a document, entity, or person for purposes of responsibility reporting. For example, the system provides reports of open accounts payable and accounts receivable by business unit to track equipment by responsible department.

Business unit security might prevent you from viewing information about business units for which you have no authority.

#### **Ship To/From**

Enter a number that identifies an entry in the JD Edwards EnterpriseOne Address Book system, such as employee, applicant, participant, customer, supplier, tenant, or location.

### **Document Company**

Enter a number that, with the document number, document type, and general ledger date, uniquely identifies an original document, such as invoice, voucher, or journal entry.

If you use the Next Numbers by Company/Fiscal Year feature, the Automatic Next Numbers program (X0010) uses the document company to retrieve the correct next number for that company.

If two or more original documents have the same document number and document type, you can use the document company to locate the desired document.

#### **Document Number**

Enter a number that identifies the original document, such as a voucher, invoice, or journal entry. On entry forms, you can assign the document number or let the system assign it using the Next Numbers program (P0002). Matching document numbers (DOCM) identify related documents in the JD Edwards EnterpriseOne Accounts Receivable and JD Edwards EnterpriseOne Accounts Payable systems. Examples of original and matching documents are:

Accounts Payable

Original document - voucher

Matching document - payment

Accounts Receivable

Original document - invoice

Matching document - receipt

**Note:** In the JD Edwards EnterpriseOne Accounts Receivable system, these transactions simultaneously generate original and matching documents: deductions, unapplied receipts, chargebacks, and drafts.

#### **Document Type**

Enter a UDC (00/DT) that identifies the origin and purpose of the transaction. The system reserves several prefixes for document types, such as vouchers, invoices, receipts, and timesheets. The reserved document type prefixes for codes are:

P: Accounts payable

R: Accounts receivable

T: Time and pay

I: Inventory

O: Purchase order

S: Sales order

#### **Line Type**

Enter a code that controls how the system processes lines on a transaction. It controls the systems with which the transaction interacts, such as the JD Edwards EnterpriseOne General Accounting, JD Edwards EnterpriseOne Job Cost, JD Edwards EnterpriseOne Accounts Payable, JD Edwards EnterpriseOne Accounts Receivable, and JD Edwards EnterpriseOne Inventory Management systems. It also specifies the conditions under which a line prints on reports, and it is included in calculations. Codes include:

**S:** Stock item

**J:** Job cost

**N:** Nonstock item

**F:** Freight

**T:** Text information

**M:** Miscellaneous charges and credits

**W:** Work order

### **G/L Date (general ledger date)**

Enter a date that identifies the financial period to which the transaction is to be posted.

The company constants specify the date range for each financial period. You can have as many as 14 periods. Generally, period 14 is used for audit adjustments. The system validates this field for PBCO (posted before cutoff), PYEB (prior year ending balance), PACO (post after cutoff), and WACO (post way after cutoff) messages.

#### **Invoice Date**

Enter the date that the invoice was printed. The system updates this date when you run the invoice print program in the JD Edwards EnterpriseOne Sales Order Management system.

### **Actual Ship**

Enter the date on which the shipment to the customer is confirmed as shipped. During shipment confirmation, the system updates the Sales Order Detail table (F4211) with this date.

#### **Receipt Date**

Enter the date that you received this purchase order line.

### **11.2.3.2 Amounts**

Access the Amounts tab.

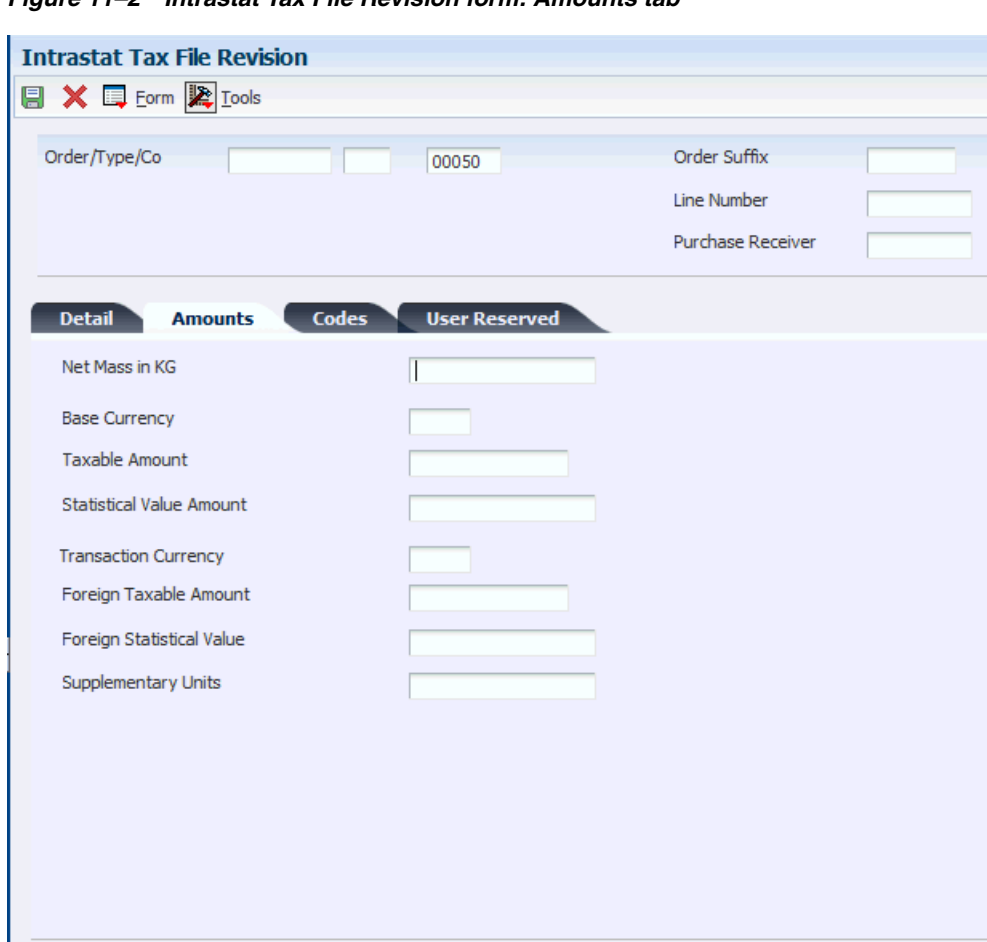

*Figure 11–2 Intrastat Tax File Revision form: Amounts tab*

#### **Net Mass in KG (net mass in kilograms)**

Enter the net mass of the product as expressed in kilograms. The system extracts this value from the Sales Order Detail File (F4211) table or the Purchase Order Receiver File (F43121) table.

#### **Base Currency**

Enter a code that identifies the currency of a transaction.

## **Taxable Amount**

Enter the amount on which taxes are assessed.

### **Statistical Value Amount**

(FRA) In France, enter the nominal costs covering the transport and insurance costs of a shipment to the exit point of the country. Traditionally, the statistical value is a fixed cost per order, percentage, or both of the order amount. This value is commonly required for VAT reporting in France.

Countries other than France might use a statistical value and might define it differently. For EU tax reporting purposes, the user supplies this data. You can update the value by using the Intrastat Workfile Revision program (P0018T).

#### **Transaction Currency**

Enter a code that identifies the domestic (base) currency of the company on a transaction.

## **Foreign Taxable Amount**

Enter that portion of the sale that is subject to tax in foreign currency.

#### **Foreign Statistical Value**

(FRA) The statistical value is commonly required for VAT reporting in France. Although it can be used in other countries, France defines the statistical value to be the nominal costs covering the transport and insurance of a shipment to the exit point of the country. Traditionally it is a fixed cost per order, percentage, or both of the order amount. For EU tax reporting purposes, the user supplies this data. It can be updated using the Intrastat Workfile Revision program (P0018T).

#### **Supplementary Units**

Enter the total number of items on a purchase or sales order. This total is updated in the Intrastat Revision table (F0018T) only if the primary weight is zero.

#### **11.2.3.3 Codes**

Access the Code tab.

#### *Figure 11–3 Intrastat Tax File Revision form: Codes tab*

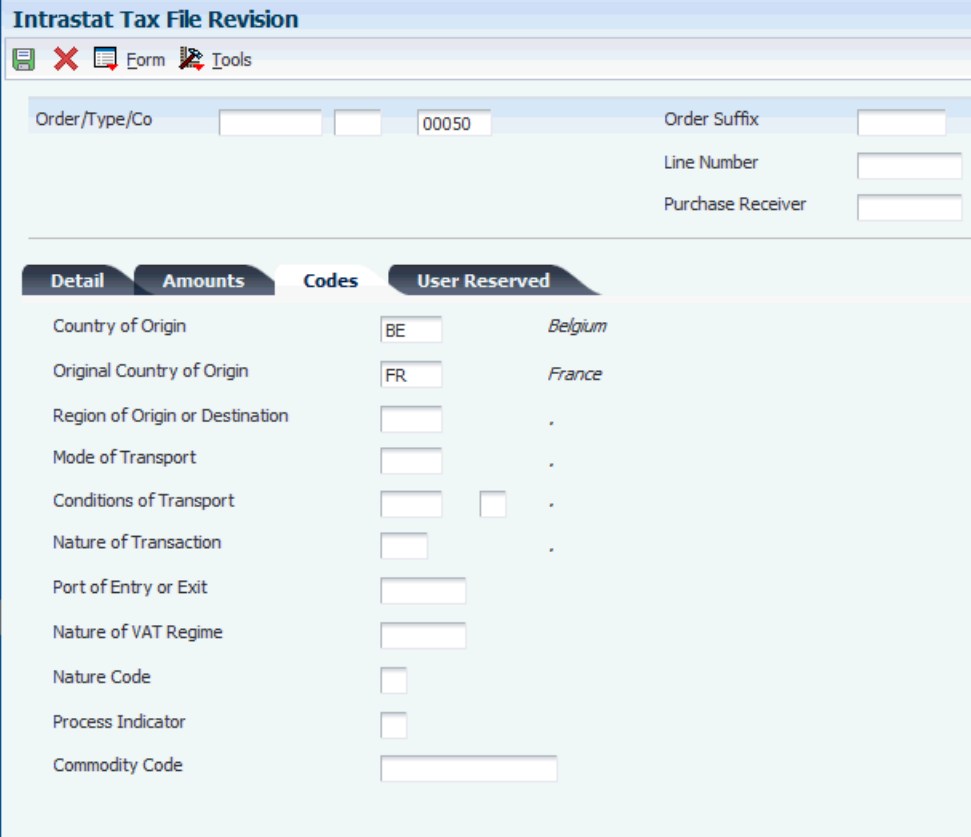

#### **Country of Origin**

Enter a code (00/CN) that identifies the country in which an item originates. This information is useful to organizations that must periodically separate their inventory by source.

## **Original Country of Origin**

Enter a code (00/CN) that indicates the original country of origin of goods. For example, you are a German company that places a purchase order with a French supplier for goods that are manufactured in France but are warehoused in and delivered from Belgium. The country of origin is Belgium, but the original country of origin is France.

### **Region of Origin or Destination**

For EU VAT reporting, certain countries require the region of origin or destination information. The region of origin is taken from the region code (state code) in the address book record of either the ship-to address (in the case of a dispatch) or the supplier (in the case of arrivals).

### **Mode of Transport**

Enter a UDC (00/TM) that describes the nature of the carrier being used to transport goods to the customer, for example, by rail, by road, and so on.

## **Conditions of Transport**

The conditions of transport (or terms of delivery) are taken from the Sales Order Header File table (F4201) or the Purchase Order Header table (F4301). The Terms of Delivery field (FRTH) in the header file is only one character. To obtain the required three-character explanation for EU VAT reporting, the second explanation of category code 42/FR is used. Set up a UDC 00/TC to correspond to the three-character explanation.

Sample codes include:

**EXW:** Ex Works

**FOB:** Free On Board

**CIF:** Cost, Insurance, and Freight

**DDP:** Delivered Duty Paid

**DDU:** Delivered Duty Unpaid

xxx: Others

# **Nature of Transaction**

Defines whether the movement of goods is for sale, lease, and so on. For EU VAT reporting, you can enter the nature of transaction codes using one of the UDCs on the Sales Order Detail Revisions form or the Order Detail form (for Procurement). For Procurement, use UDCs 41/P1 through 41/P5. For Sales, use UDC 40/S1 through 40/S5. The Intrastat Workfile Generation - Sales program (R0018I1) and Intrastat Workfile Generation - Purchase program (R0018I2) update the information in the Intrastat Revision table (F0018T) if you specify the UDC that you are using (41/P1 through 41/P5 or 40/S1 through 40/S5) in the appropriate processing option on the generation program. You can also enter the data directly in the Intrastat Workfile Revision program (P0018T).

### **Port of Entry or Exit**

Enter the port from which or to which the goods were shipped. For VAT reporting, certain countries require information about the port of exit or entry. This information is not available in the system at the present time. You specify the port of entry or exit when receiving a purchase order by using the PO Receipts program (P4312), when creating a sales order by using the Sales Order Entry program (P4210), when confirming shipments by using the Shipment Confirmation program (P4205), or by using the Intrastat Revision program (P0018T). Set up values in UDC 40/PE.

### **Nature of VAT Regime**

Enter a code from the INTRASTAT Regime Code UDC table (00/NV). This code is similar to the Nature of Transaction code (NAT) and is applicable only to certain countries. The system does not automatically supply this data. You enter the data using the Intrastat Workfile Revision program (P0018T).

(FRA) Nature of VAT Regime is commonly used in France.

### **Nature Code**

Enter an indicator for European Union VAT reporting. The system cannot supply this data automatically. If this information is required for VAT reporting in the country, enter the data using the Intrastat Workfile Revision program (P0018T).

## **Process Indicator**

Enter an indicator for European Union VAT reporting. Values are:

Blank: Record not processed

**1:** Record processed

**2:** No processing required The Intrastat reports select only unprocessed records (Process Indicator = Blank). You enter a value of **2** to exclude a specific record from the Intrastat report. For instance, if a supplier in the European Union ships a specific order from a country outside of the European Union, the order needs to be excluded from Intrastat reporting. The system does not supply this data automatically. For VAT reporting, you enter data using the Intrastat Workfile Revision program (P0018T).

# **Commodity Code**

Enter the commodity code number for the item.

# <span id="page-208-0"></span>**11.3 Purging Records from the Intrastat Table (F0018T)**

This section provides an overview of the purge process and discusses how to:

- Run the Intrastat Workfile Purge Program.
- Set processing options for Intrastat Workfile Purge (R0018TP).

# **11.3.1 Understanding the Purge Process**

The Intrastat Revision table (F0018T) is a temporary workfile that stores information that is used to generate monthly or quarterly Intrastat declarations. After the declarations have been accepted by the tax authority, the data in this file continues to accumulate. You do not need to store this data.

You can purge records from table F0018T. You can use data selection to purge all of the records in the file or purge only selected records. You can specify selection criteria based on the invoice date, general ledger date, procurement date, or shipment date. For example, you might purge records with shipment dates between March 1, 2005 and May 1, 2005.

You can run Intrastat Workfile Purge (R0018TP) in proof mode or final mode. Run the program in proof mode to review which records will be deleted. No records are deleted until you run the report in final mode.

# **11.3.2 Running the Intrastat Workfile Purge Program (R0018TP)**

Select Periodic Processing (G74STAT2), Intrastat Workfile Purge.

# **11.3.3 Setting Processing Options for Intrastat Workfile Purge (R0018TP)**

Processing options enable you to specify the default processing for programs and reports.

# **11.3.3.1 Defaults**

Use these processing options to specify whether to run the program in proof or final mode, and to specify the dates to use to select transactions.

# **1. Proof or Final Mode**

Specify the mode in which you want to run this report. Final mode deletes all selected records from the Intrastat Revision table (F0018T). Values are:

Blank: Proof mode.

**1:** Final mode.

# **2. From Date (Required) and 3. Thru Date (Required)**

Specify the beginning date or the last date of the records you want to purge. These dates are used with the date specified for comparison. The system purges records for which the comparison date is greater than or equal to the from date and less than or equal to the thru date.

# **4. Compare Date (Required)**

Specify which date to use for comparison. Values are:

Blank: Invoice date

**1:** General ledger date

**2:** Receipt date

**3:** Ship date

# <span id="page-209-0"></span>**11.4 Using the IDEP/IRIS Interface for Intrastat Reporting**

This section provides an overview of the IDEP/IRIS interface, lists prerequisites, and discusses how to:

- Run the IDEP/IRIS Interface (R0018I3) program.
- Set processing options for IDEP/IRIS Interface (R0018I3).

# **11.4.1 Understanding the IDEP/IRIS Interface for Intrastat Reporting**

IDEP/IRIS is an abbreviation for Intrastat Data Entry Package/Interactive Registration of the International Trade Statistics. Use the IDEP/IRIS Interface program (R0018I3) to generate an electronic Intrastat declaration in the format required for each country. This table illustrates the countries that are associated with each format:

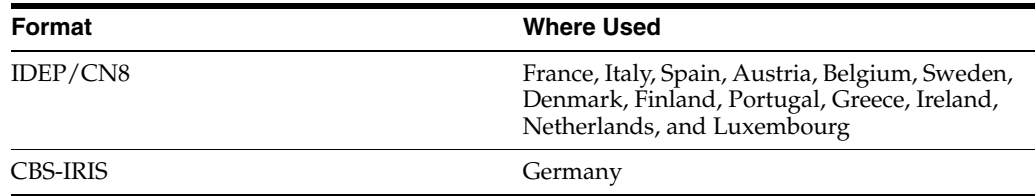

Intrastat declarations are based on the information in the Intrastat Revision table (F0018T). Although the information that is required to appear on the Intrastat report is common for most EU members, reporting requirements vary by country.

**Note:** Neither the IDEP/CN8 format nor the CBS-IRIS format requires a specific file layout.

# **11.4.1.1 IDEP/CN8 - France, Italy, Spain, Austria, Belgium, Sweden, Denmark, Finland, Portugal, Greece, Ireland, Netherlands, and Luxembourg**

IDEP/CN8 includes an option to import the data that is necessary for the statistical declaration from an external administrative and financial system. IDEP/CN8 does not require a fixed record layout for the import file. You need to define the format of the data to be imported in IDEP/CN8. IDEP/CN8 can automatically perform the required conversions and validations of the data, and produce the declaration.

In IDEP/CN8, you can import this information:

- Detail lines.
- Good codes for the provider of statistical information.
- VAT registration numbers of trading partners.
- Exchange rates.

Although you can import all of the preceding information, the interface with IDEP/CN8 enables you to import only the detail lines and the VAT registration numbers or the trading partners. For sales transactions, the VAT registration number of the customer is based on the declaration type. For statistical declarations, the system uses the value in the Ship To - Address Number field. For fiscal or complete declarations, the system uses the Sold To - Address Number. Because the default declaration type is complete, the VAT registration number uses the Sold To - Address Number. For procurement transactions, the system uses the VAT registration number of the supplier.

### **11.4.1.2 Grouping Transactions**

To group transactions for sales, purchases, and adjustment declarations, set up versions of the IDEP/IRIS Interface program (R0018I3) that have data selection for sales orders, purchase orders, adjustments for sales orders, and adjustments for purchase orders based on document type.

### **11.4.1.3 Electronic Format**

Use the IDEP/IRIS Interface program (R0018I3) to create a flat file in the IDEP/IRIS message format, which you can than submit to the proper tax authorities in an electronic format.

The IDEP/IRIS Interface program generates one record for each declaring company.

The IRIS reports for Holland and Germany retrieve the Tax ID or the Addtional Tax based on the value defined in the Tax ID processing option and the setting in the Report by Country processing option. (Release 9.1 Uupdate)

When you run the IDEP/IRIS Interface program, the system creates a batch for review by the Text File Processor program (P007101). The batch is stored in these tables:

- F007101 Text Processor Header
- F007111 Text Processor Detail Table

You must run the Text File Processor program to convert the batch to a flat file that you can submit to the different countries' customs authorities, statistical offices, or both.

The Text File Processor program assigns the batch number and interchange from the seventh field of next numbers for system 00. The Text File Processor assigns the message number from the fifth field of next numbers for system 74.

# **11.4.2 Prerequisites**

Before you complete the tasks in this section:

- Run the Intrastats Tax Update Sales (R0018I1) and Intrastats Tax Update -Purchasing (R0018I2) programs to build the Intrastat Revision table (F0018T).
- Set up the layouts that you need.

# **11.4.3 Running the IDEP CN8/IRIS Interface Program (R0018I3)**

Select Statistical Reports (G74STAT3), IDEP CN8/IRIS Interface.

# **11.4.4 Setting Processing Options for IDEP CN8/IRIS Interface Program (R0018I3)**

Processing options enable you to specify the default processing for programs and reports.

# **11.4.4.1 Defaults**

# **1. Tax ID**

Specify which tax ID to use for the company and the customer. You can retrieve the tax ID from either the Additional Tax ID field (ABTX2) or the Tax ID field (ABTAX) in the Address Book Master table (F0101). Values are:

Blank: Tax ID (data item ABTAX)

**1:** Additional Tax ID (data item ABTX2)

# **2. Country Code**

Specify which format to use for the country code. Values are:

Blank: Two-character ISO code. You must enter a two-character ISO code that is defined in UDC 00/CN.

**1:** Three-digit GEONOM code. You must enter a three-digit GEONOM code that is defined in the Special Handling Code field of UDC 00/CN.

# **3. Declaration Type (UDC 74/IT)**

Specify the Intrastat declaration type (required for IDEP). Values are:

**1:** Fiscal

**2:** Statistical

**3:** Complete

The codes that correspond to these declaration types are maintained in the Intrastat Declaration Type UDC (74/IT).

For IDEP, the code specified in the special handling code for the UDC is written to the text field in the Text Processor Detail table (F007111). This special handling code is also used to determine the VAT registration number for sales transactions. For statistical

declarations, the system uses the Ship To - Address Number. For fiscal or complete declarations, the system uses the Sold To - Address Number.

### **11.4.4.2 Process**

### **1. Interface Type**

Specify the interface type for which the data should be formatted. Values are:

Blank: IDEP

**1:** Dutch version of IRIS

**2:** German version of IRIS

#### **2. Commodity Flow**

Specify the direction of the movement of goods.

Values for Holland are:

**6:** Arrivals

**7:** Dispatches

For values for Germany, consult the CBS-IRIS documentation.

**Note:** This option is required only for the IRIS interface.

#### **3. Level of Detail**

Specify whether the program should be run in detail or summary mode. In detail mode, the system reports on all transactions. In summary mode, the system summarizes the transactions according to the version that you set up. Values are:

Blank: Detail mode

**1:** Summary mode

**Note:** The level of summarization is determined by the version sequencing. If any sequenced field value changes, a level break occurs and a summarized record is written to the text file.

#### **4. Proof or Final Mode**

Specify the mode in which you want to process the IDEP/IRIS Interface. Final mode updates the Text Processor Header table (F007101) and the Text Processor Detail table (F007111). Values are:

Blank: Proof mode.

**1:** Final mode.

#### **Report by Country (Release 9.1 Update)**

Enter a value from UDC table 00/EC to specify the country for which you want to run the report. The system retrieves company information with address number defined in the Company Address Number for Tax Reports program (P00101) for the country that you specify in this processing option. If you leave this field blank, the system retrieves the company information from address book related to company in the Companies program (P0010) and the system does not enable the country processing.

**Note:** You use this option only for IRIS Holland and IRIS Germany reports.

# **11.4.4.3 Currency**

### **1. As-if Processing**

Specify whether the invoice amount and statistical amount are reported to IRIS in the domestic currency or in the as if currency. Values are:

Blank: Domestic currency

**1:** As if currency

**Note:** The as if values can be used only if the Intrastat Revision table (F0018T) has been generated using as if processing. If you generate the Intrastat Revision table using as if currency, both the domestic and the as if amounts are stored in the F0018T table.

#### **2. Number of digits to truncate from monetary amounts**

Specify how the system determines how many digits are truncated from monetary amounts. For example, if the value entered is **3,** the monetary amount 123456 is truncated to 123.

Values are 0–9.

### **11.4.4.4 Rounding**

#### **1. Round Rules**

Specify the method to round both domestic and foreign taxable amounts. Values are:

Blank: No rounding. For example: 14.66 = 14.66

**1:** Round to the nearest whole amount. For example: 14.66 = 15 (no decimals).

**2:** Round down to the nearest whole amount. For example: 14.66 = 14 (no decimals).

**3:** Round up to the nearest whole amount. For example: 14.66 = 15 (no decimals).

**4:** Round to the nearest half. For example: 14.66 = 14.5 (one decimal place).

**5:** Round to the nearest tenth. For example: 14.66 = 14.7 (one decimal place).

**6:** Divide by one hundred and then round. For example: 1674 = 17.

**7:** Divide by one thousand and then round. For example: 1674 = 2.

Statistical Amount

Specify the method to round both domestic and foreign statistical amounts.

Supplementary UOM

Specify the method to round the supplementary unit of measure.

Net Mass UOM

Specify the method to round the net mass unit of measure.

# **11.4.4.5 Print**

# **1. Reporting Period**

Year (Required)

Specify the reporting year.

Period (Required)

Specify the reporting period.

# <span id="page-214-0"></span>**11.5 (GBR) Using the SEMDEC Interface for Intrastat Reporting**

This section provides an overview of the SEMDEC interface, lists prerequisites, and discusses how to:

- Run the UK SEMDEC Interface program (R0018I4).
- Set the processing options for UK SEMDEC Interface (R0018I4).

# **11.5.1 Understanding the SEMDEC Interface for Intrastat Reporting**

SEMDEC is the acronym for Single European Market Declaration.

Intrastat reports are based on the information in the Intrastat Revision table (F0018T). Although the information that is required to appear on the Intrastat report is common for most EU members, report formats vary from country to country.

As of January 1, 1999, businesses in the United Kingdom can submit Intrastat information to HM Customs and Excise in any of three formats:

- Electronic (using diskette, magnetic tape, or electronic mail).
- Preprinted government form (paper).
- Government form posted on the internet.

# **11.5.1.1 Electronic Format**

Use the UK SEMDEC Interface program (R0018I4) to create a flat file in the SEMDEC message format, which can be submitted to HM Customs and Excise on a diskette.

**Note:** The SEMDEC message format combines the information from the Intrastat Revision table that is required for the declaration of Intra EU Trade Statistics and the EU Sales List.

Businesses in the United Kingdom do not need to submit the EU Sales List report.

When you submit the UK SEMDEC Interface program (R0018I4) to create the EU Sales List, the system submits the SEMDEC Interface - Intra EU Trade Statistics program (R0018I41) to create the Intra EU Trade Statistics report.

You must use the Text File Processor tool to create a flat file in the SEMDEC message format that contains the EU Sales List and Intra EU Trade Statistics information. Text File Processor information is stored in these files:

- F007101 Text Processor Header
- F007111 Text Processor Detail

You must use the Text File Processor program (P007101) to copy the text batch that is generated by the SEMDEC Interface programs (R0018I4 and R0018I41) to a flat file that you can submit to HM Customs and Excise.

HM Customs and Excise provides these file names for the flat file in the SEMDEC message format:

- KEDCSD.TRX use for live data.
- KEDCSD.TST use for test data.

You should use these names when you copy the SEMDEC text batch in the Text File Processor.

**Important:** HM Customs and Excise rejects any submission that contains lowercase letters. Verify that the company name has been entered in all uppercase letters in the Companies program (P0010), or enter the company name in the processing options of the SEMDEC Interface program (R0018I4).

### **11.5.1.2 Data Selection**

You can run the UK SEMDEC Interface program (R0018I4) for a single declaring company, or you can consolidate multiple companies to declare their information under a single company's VAT registration number.

Use data selection to list the company or companies for which you are declaring Intrastat information. If you list more than one company in the data selection, the system consolidates the statistical information for these companies on the report.

If you list only one company in the data selection, that company's name appears in the header of the report as the reporting company. If you list multiple companies in the data selection, you must enter the address book number of the declaring company in the processing options of the UK SEMDEC Interface program. If you list multiple companies in the data selection but do not complete the processing option, the system prints the name, address, and VAT registration number of company 00000 in the header of the report.

You must use matching data selection for Company on UK SEMDEC Interface and SEMDEC Interface - Intra EU Trade Statistics (R0018I41) programs. You should also use data selection on UK SEMDEC Interface to select sales transaction only. You do not need to include corresponding data selection for sales transactions on SEMDEC Interface - Intra EU Trade Statistics.

## **11.5.1.3 Government Forms**

JD Edwards EnterpriseOne software does not provide a printed version of the Intrastat report on government forms.

### **11.5.1.4 Submission Deadlines**

Intra EU Trade Statistics must be submitted monthly by the tenth working day of the following month to HM Customs and Excise, although you can submit them more frequently. HM Customs and Excise combines submissions from the same month to produce a monthly total.

In contrast, the EU Sales List is required quarterly within six weeks of the calendar quarter end, but it can also be submitted monthly. When you submit the EU Trade
Statistics and EU Sales List together, they must be submitted monthly to meet the EU Trade Statistics due date. You must advise the local VAT office if you intend to submit the electronic EU Sales List monthly.

#### **11.5.2 Prerequisites**

Before you complete the tasks in this section:

- Set up UDC 74/TD for arrivals and dispatches.
- Run the Intrastats Tax Update Sales (R0018I1) and Intrastats Tax Update -Purchasing (R0018I2) programs to build the Intrastat Revision table (F0018T).
- Set up next numbers for the Text File Processor.

The Text File Processor assigns the batch number and interchange from line 7 of Next Numbers System 00. The Text File Processor assigns the message number from line 5 of Next Numbers System 74.

#### **11.5.3 Running the UK SEMDEC Interface Program (R0018I4)**

Select Statistical Reports (G74STAT3), UK SEMDEC Interface.

#### **11.5.4 Setting Processing Options for UK SEMDEC Interface (R0018I4)**

Processing options enable you to specify the default processing for programs and reports.

#### **11.5.4.1 Defaults**

These processing options let you specify information about the declaring company and the agency submitting the declaration.

#### **1. Company Name**

Specify the company name of the Declarant. If this processing option is left blank, the system uses the description for company 00000.

**Caution:** You must enter the company name using all uppercase letters. HM Customs and Excise will reject any submission that contains lowercase letters.

#### **2. VAT Registration Number**

Specify the VAT registration number of the Declarant. If this processing option is left blank, the system uses the tax ID from the address book record for company 00000.

#### **3. Agent Reference**

Specify the reference code associated with the agency submitting the declaration. Complete this processing option in conjunction with the Submission Type processing option on the Process tab.

#### **11.5.4.2 Process**

These processing options let you specify whether to run the report in test or live format, and whether the declarant or an agency is submitting the declaration.

#### **1. Mode**

Specify the format in which you want to run this report. You can run the report in test format to verify data. However, you must submit the report in live format to HM Customs and Excise. Values are:

Blank: Test format

**1:** Live format

#### **2. Submission Type**

Specify who is submitting the declaration. Values are:

Blank: Declarant submission

**1:** Agent/agency submission

Complete this processing option in conjunction with the Agent Reference processing option on the Defaults tab.

#### **11.5.4.3 Currency**

This processing option lets you report amounts in either the domestic currency or the currency of the Intrastat Revision table (F0018T).

#### **1. Currency**

Specify whether amounts are reported in the as if currency. Values are:

Blank: Domestic currency.

**1:** Currency used in the Intrastats workfile (F0018T).

**Note:** This option is available only if the Intrastat workfile was created using as if currency. You specify the as if currency for the Intrastat workfile on the processing options for Intrastat Generation - Sales (R0018I1) and Intrastat Generation - Procurement (R0018I2).

#### **11.5.4.4 Print**

These processing options do not control the selection of records from the Intrastat workfile. Complete these processing options to meet the HM Customs and Excise requirement that the submission include the reporting period and year.

#### **1. Reporting Period**

Year

Enter the reporting year of the submission.

Period

Enter the reporting period.

#### **11.5.4.5 Print**

#### **Reporting Period: Year**

Specify the year for the reporting period.

#### **Reporting Period: Period**

Specify the accounting period for the report.

#### **11.5.4.6 Version**

#### **1. Intra EU Trade Statistics Report Version (R0018I41)**

Specify the Intra EU Trade Statistics Report Version (R0018I41). The default version is XJDE0001.

## **11.6 (DEU) Printing the German Intrastat Report**

This section provides an overview of the German Intrastat report and discusses how to:

- Run the Germany Electronic Submission (R0018IGF).
- Set processing options for Germany Electronic Submission (R0018IGF).

#### **11.6.1 Understanding the German Intrastat Report**

You print Intrastat reports based on the information in the Intrastat Revision table (F0018T). Although the information that is required to appear on the Intrastat report is common for most EU members, report formats vary from country to country.

The Germany Electronic Submission program (R0018IGF) creates a flat file that can be copied to a magnetic tape that is sent to the German Statistical Office.

When you run the Germany Electronic Submission program, the Process Indicator field in table F0018T is updated to the value **1** to indicate that the record has been processed. You can use the processing options to specify that this value not be updated.

#### **11.6.2 Running the Germany Electronic Submission (R0018IGF)**

Select Statistical Reports (G74STAT3), Germany Electronic Submission.

#### **11.6.3 Setting Processing Options for Germany Electronic Submission (R0018IGF)**

Processing options enable you to specify the default processing for programs and reports.

#### **11.6.3.1 Identification**

#### **1. Enter the Branch ID to print on the Report.**

Specify the branch identification number that prints on the report.

#### **2. Enter the Region Code of the Tax Authority.**

Specify a UDC (00/S) that identifies the tax authority. This code is usually a postal service abbreviation.

#### **11.6.3.2 Shipping**

#### **1. Shipping Type**

Specify whether the system imports or exports the file. Values are:

Blank: Exports

**1:** Imports

#### **11.6.3.3 Label**

**1. Diskette Label**

Specify whether the diskette label is required. Values are:

Blank: Not required

**1:** Required

#### **2. Object Library Name**

Specify the file name.

#### **2. Member ID**

Specify the library of the file.

#### **11.6.3.4 Tax Number**

#### **Enter the Tax Number of the Registrar.**

Specify the tax number of the registrar. If this processing option is left blank, the tax number from the address book record for the company will be used. If the registrar is a third party, enter their tax number here.

#### **11.6.3.5 Report Period**

#### **Report Period: Period**

Specify the report period to print on the report heading.

#### **Report Period: Year**

Specify the year to print on the report heading.

**A**

# **Fields in the SEPA Payments XML File (Release 9.1 Update)**

This appendix contains the following topics:

- Section [A.1, "Block A: Message Root"](#page-220-0)
- Section [A.2, "Block B: Group Header Elements"](#page-220-1)
- Section [A.3, "Block C: Payment Information Elements"](#page-221-0)

## <span id="page-220-0"></span>**A.1 Block A: Message Root**

The following message root appears before the Group Header section in the XML scheme:

```
<?xml version="1.0" encoding="utf-8" ?>
<Document xmlns="urn:iso:std:iso:20022:tech:xsd:pain.001.001.03" xmlns:xsi="http:⇒
//www.w3.org/2001/XMLSchema-instance">
    - <CstmrCdtTrfInitn>
```
## <span id="page-220-1"></span>**A.2 Block B: Group Header Elements**

A SEPA XML file includes one group header. The group header must be present in the file. Elements for the group header are:

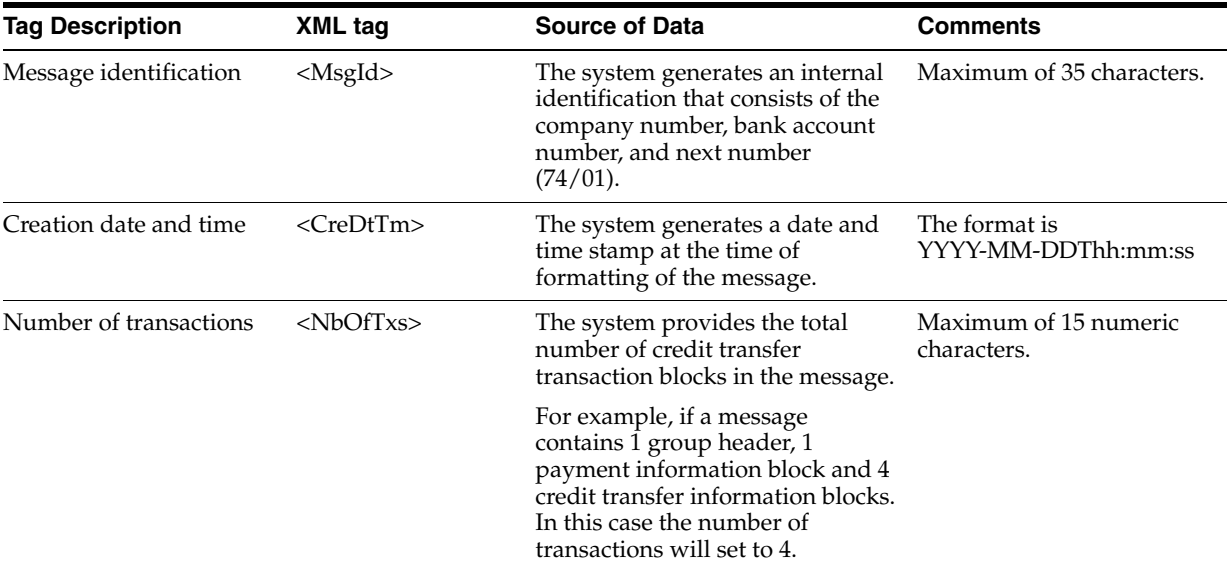

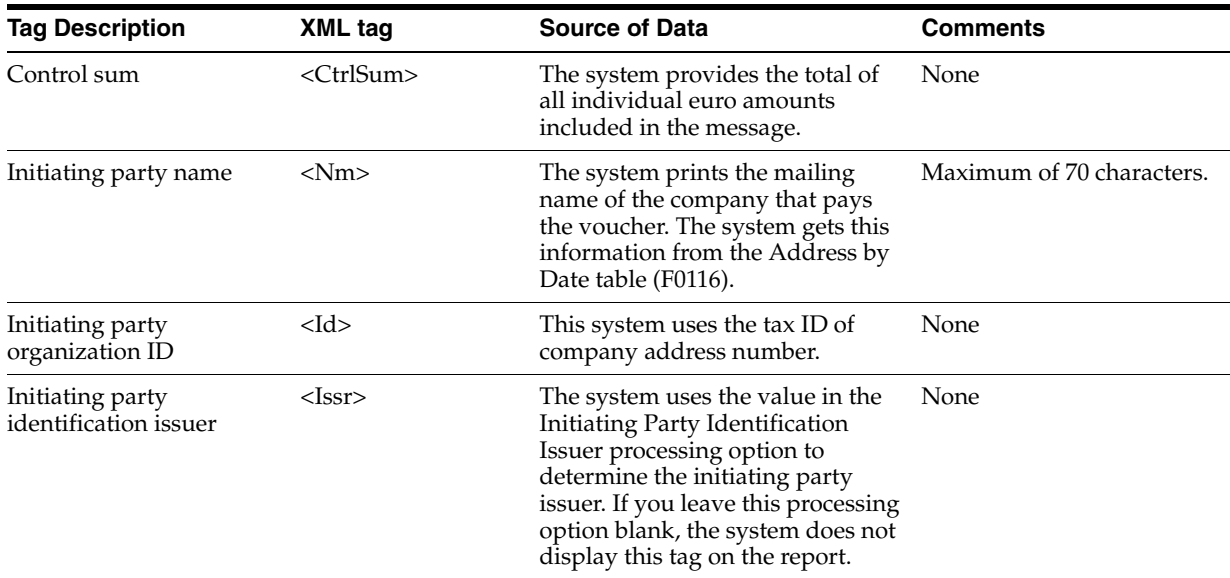

# <span id="page-221-0"></span>**A.3 Block C: Payment Information Elements**

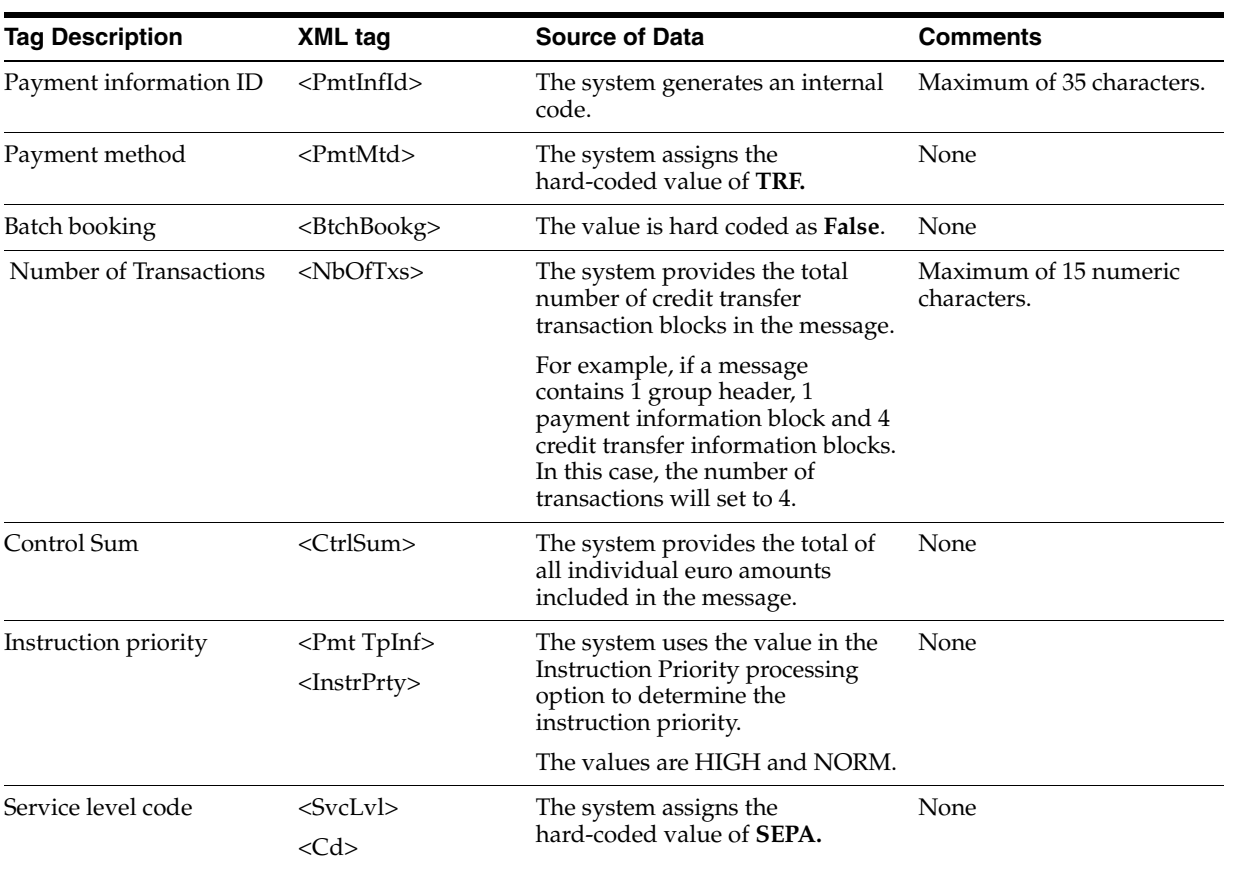

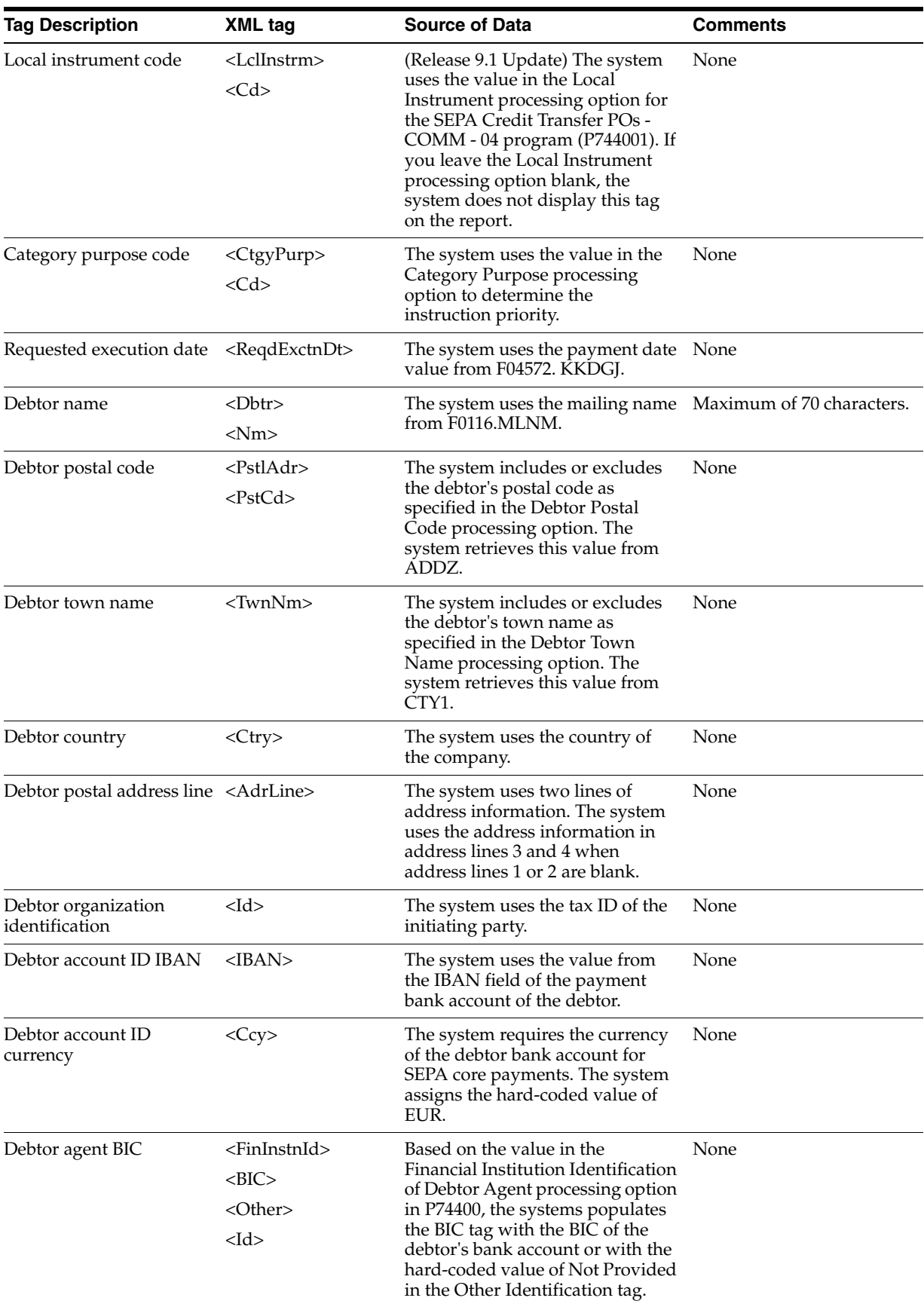

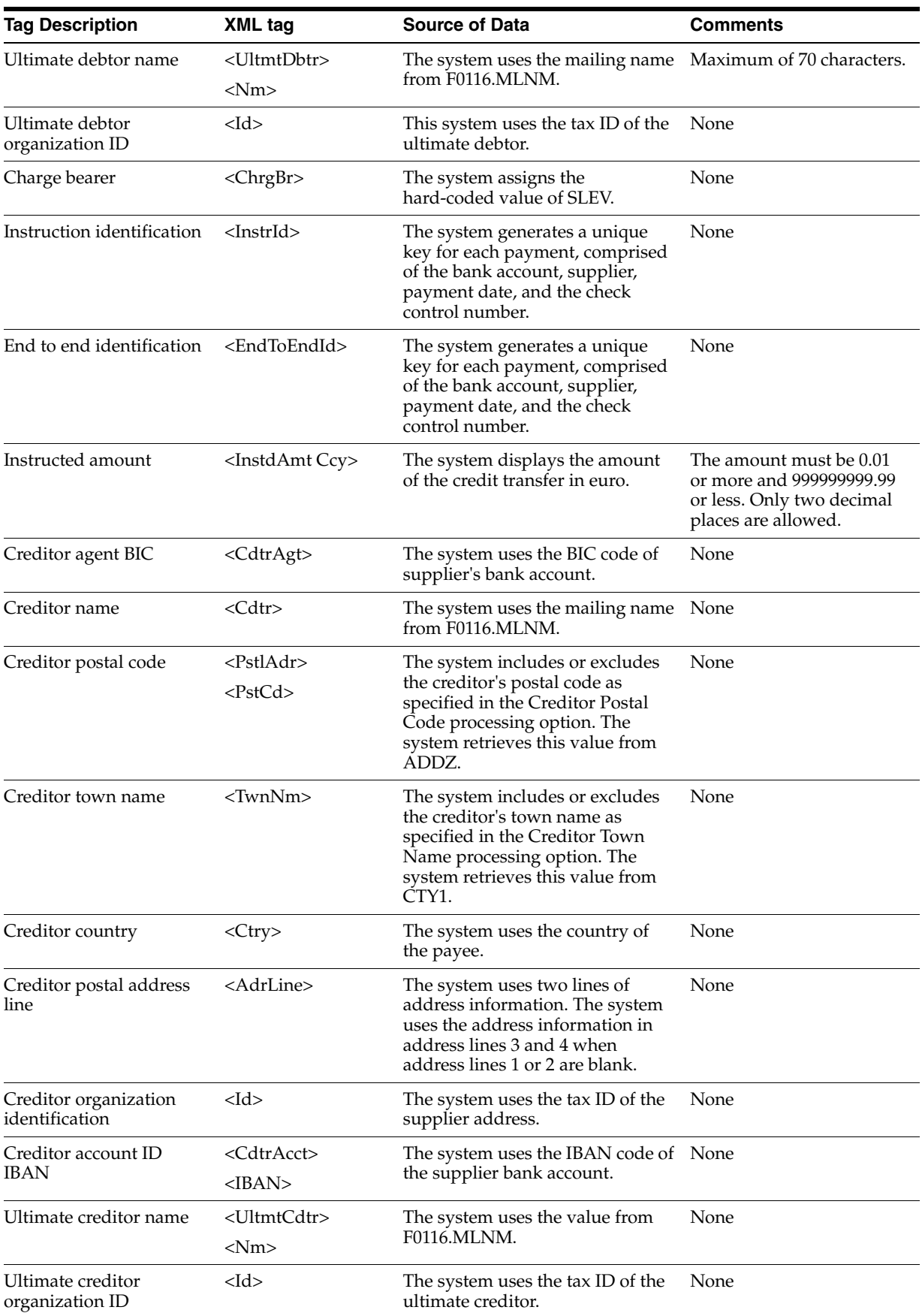

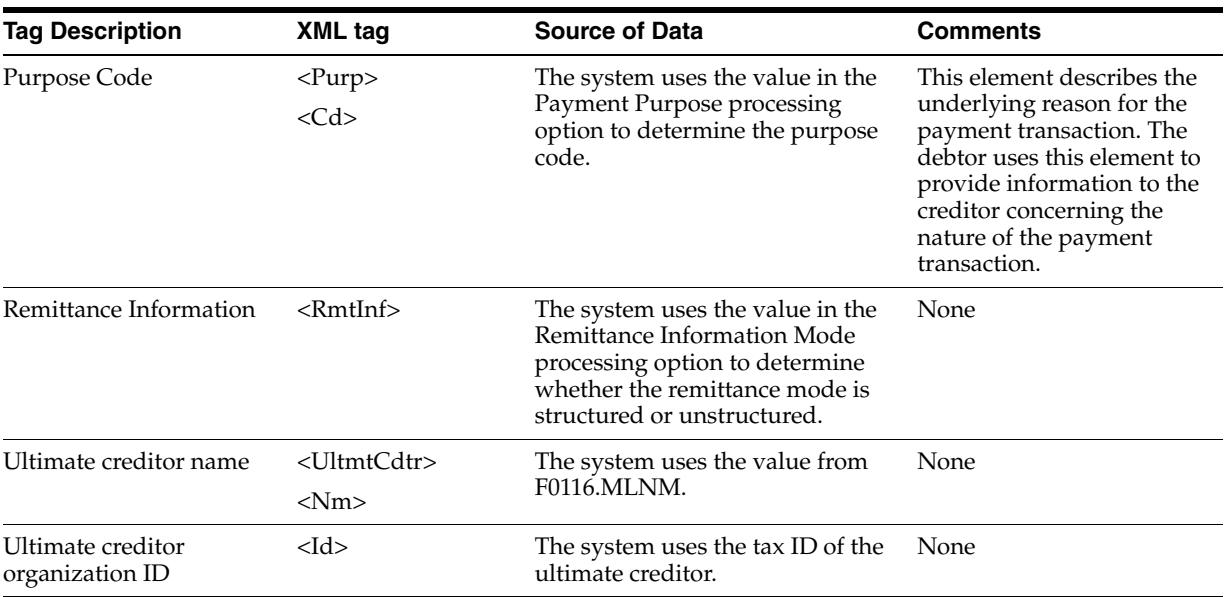

#### **A.3.1 Credit Transfer Transaction Information**

The following group of elements specify the remittance information. The system uses the values in the Remittance Information Mode and Inform Multiple Invoice Occurrences processing options to populate this element. The Remittance Information Mode processing option specifies the mode in which the system informs the remittance information. The Inform multiple invoices processing option specifies whether there are multiple occurrences of structured remittance or unstructured remittance per remittance information element.

For SEPA core payments, the system allows multiple occurrences of either structured or unstructured information.

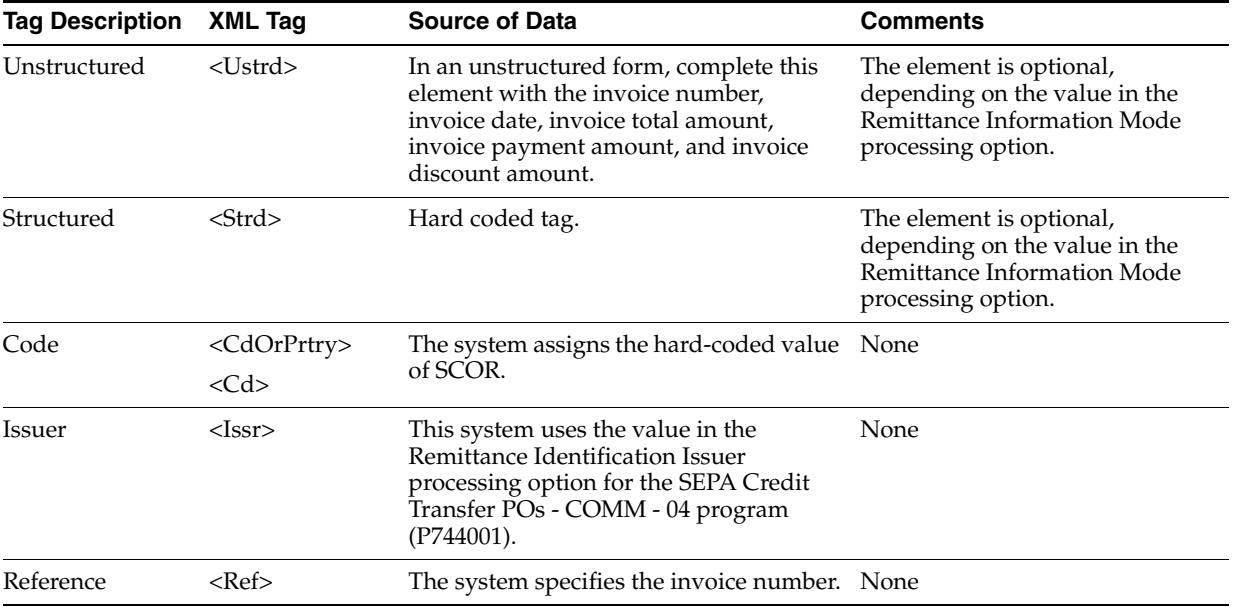

#### **A.3.2 Reviewing an Example of XML Code for SEPA Core Payments**

**Note:** The system displays transactions with a negative amount with positive sign in the XML, i.e., when the payment control group has some debit statement (negative payment). The system displays this negative payment with positive sign in the InstdAmt tag because the XML format (Payments - Maintenance 2009 document) only allow positives amounts.

Review the following example of the XML code for SEPA core payments:

```
<?xml version="1.0"???? encoding="utf-8" ?>
<Document xmlns="urn:iso:std:iso:20022:tech:xsd:pain.001.001.03" xmlns:xsi="http:⇒
//www.w3.org/2001/XMLSchema-instance">
<CstmrCdtTrfInitn>
  <GrpHdr>
   <MsgId>ABC/060928/CCT001</MsgId>
   <CreDtTm>2008-09-28T14:07:00</CreDtTm>
   <NbOfTxs>3</NbOfTxs>
   <CtrlSum>2400.56</CtrlSum>
   <InitgPty>
     <Nm>Cobelfac</Nm>
    <Td>
       <OrgId>
         <Othr>
           <Id>0468651441</Id>
           <Issr>KBO-BCE</Issr>
        \langle /0thr>
       </OrgId>
    </Id>
   </InitgPty>
   </GrpHdr>
   <PmtInf>
     <PmtInfId> ABC/4560/2008-09-25</PmtInfId>
     <PmtMtd>TRF</PmtMtd>
     <BtchBookg>false</BtchBookg>
     <NbOfTxs>2</NbOfTxs>
     <CtrlSum>46770.00</CtrlSum>
     <PmtTpInf>
      <InstrPrty>HIGH </InstrPrty>
       <SvcLvl>
         <Cd>SEPA</Cd>
       </SvcLvl>
       <LclInstrm>
         <Cd>TRF<Cd>
       </LclInstrm>
       <CtgyPurp>
         <Cd>SUPP<Cd>
       </CtgyPurp>
     </PmtTpInf>
     <ReqdExctnDt>2008-09-29</ReqdExctnDt>
     <Dbtr>
       <Nm>XXXXX</Nm> 
       <PstlAdr>
         <PstCd>75001</PstCd>
         <TwnNm>TwnNm</TwnNm>>
         <Ctry>CC</Ctry>
```
<AdrLine>XXXXXX </AdrLine>

```
 <AdrLine>XXXXXX </AdrLine>
       </PstlAdr>
       <Id>
         <OrgId>
           <Othr>
<?xml version="1.0"???? encoding="utf-8" ?>
<Document xmlns="urn:iso:std:iso:20022:tech:xsd:pain.001.001.03" xmlns:xsi="http:⇒
//www.w3.org/2001/XMLSchema-instance">
<CstmrCdtTrfInitn>
   <GrpHdr>
  <MsgId>ABC/060928/CCT001</MsgId>
   <CreDtTm>2008-09-28T14:07:00</CreDtTm>
   <NbOfTxs>3</NbOfTxs>
  <CtrlSum>2400.56</CtrlSum>
  <InitgPty>
     <Nm>Cobelfac</Nm>
    <Id> <OrgId>
         <Othr>
           <Id>0468651441</Id>
           <Issr>KBO-BCE</Issr>
         </Othr>
       </OrgId>
    \langle/Id>
  </InitgPty>
  </GrpHdr>
  <PmtInf>
     <PmtInfId> ABC/4560/2008-09-25</PmtInfId>
     <PmtMtd>TRF</PmtMtd>
     <BtchBookg>false</BtchBookg>
     <NbOfTxs>2</NbOfTxs>
     <CtrlSum>46770.00</CtrlSum>
     <PmtTpInf>
       <InstrPrty>HIGH </InstrPrty>
       <SvcLvl>
         <Cd>SEPA</Cd>
       </SvcLvl>
       <LclInstrm>
         <Cd>TRF<Cd>
       </LclInstrm>
       <CtgyPurp>
         <Cd>SUPP<Cd>
       </CtgyPurp>
     </PmtTpInf>
     <ReqdExctnDt>2008-09-29</ReqdExctnDt>
    <Dhtr> <Nm>XXXXX</Nm> 
       <PstlAdr>
         <PstCd>75001</PstCd>
         <TwnNm>TwnNm</TwnNm>>
         <Ctry>CC</Ctry>
         <AdrLine>XXXXXX </AdrLine>
         <AdrLine>XXXXXX </AdrLine>
       </PstlAdr>
      <Id> <OrgId>
           <Othr>
           </Othr>
         </OrgId>
      </Id>
```

```
 </Dbtr>
     <DbtrAcct>
      <Id>
         <IBAN>BE68539007547034</IBAN>
      \langle/Id>
       <Ccy>EUR</Ccy>
       </DbtrAcct>
     <DbtrAgt>
       <FinInstnId>
         <BIC>AAAABE33</BIC>
       </FinInstnId>
     </DbtrAgt>
     <UltmtDbtr>
       <Nm>XXXXX</Nm>
       <Id>
         <OrgId>
           <Othr>
             <Id>0468651441</Id> 
           </Othr>
         </OrgId>
      </Id>
     </UltmtDbtr>
     <ChrgBr>SLEV</ChrgBr>
   <CdtTrfTxInf>
     <PmtId>
       <InstrId> ABC/4562/2008-09-28</InstrId>
<?xml version="1.0"???? encoding="utf-8" ?>
<Document xmlns="urn:iso:std:iso:20022:tech:xsd:pain.001.001.03" xmlns:xsi="http:⇒
//www.w3.org/2001/XMLSchema-instance">
<CstmrCdtTrfInitn>
   <GrpHdr>
   <MsgId>ABC/060928/CCT001</MsgId>
   <CreDtTm>2008-09-28T14:07:00</CreDtTm>
   <NbOfTxs>3</NbOfTxs>
   <CtrlSum>2400.56</CtrlSum>
   <InitgPty>
     <Nm>Cobelfac</Nm>
     <Id>
       <OrgId>
         <Othr>
           <Id>0468651441</Id>
           <Issr>KBO-BCE</Issr>
         </Othr>
       </OrgId>
    \langle/Id\rangle </InitgPty>
   </GrpHdr>
   <PmtInf>
     <PmtInfId> ABC/4560/2008-09-25</PmtInfId>
     <PmtMtd>TRF</PmtMtd>
     <BtchBookg>false</BtchBookg>
     <NbOfTxs>2</NbOfTxs>
     <CtrlSum>46770.00</CtrlSum>
     <PmtTpInf>
       <InstrPrty>HIGH </InstrPrty>
       <SvcLvl>
         <Cd>SEPA</Cd>
       </SvcLvl>
       <LclInstrm>
         <Cd>TRF<Cd>
```

```
 </LclInstrm>
       <CtgyPurp>
         <Cd>SUPP<Cd>
       </CtgyPurp>
     </PmtTpInf>
     <ReqdExctnDt>2008-09-29</ReqdExctnDt>
     <Dbtr>
       <Nm>XXXXX</Nm> 
       <PstlAdr>
         <PstCd>75001</PstCd>
         <TwnNm>TwnNm</TwnNm>>
         <Ctry>CC</Ctry>
         <AdrLine>XXXXXX </AdrLine>
         <AdrLine>XXXXXX </AdrLine>
       </PstlAdr>
       <Id>
         <OrgId>
           <Othr>
<?xml version="1.0"???? encoding="utf-8" ?>
<Document xmlns="urn:iso:std:iso:20022:tech:xsd:pain.001.001.03" xmlns:xsi="http:⇒
//www.w3.org/2001/XMLSchema-instance">
<CstmrCdtTrfInitn>
   <GrpHdr>
  <MsgId>ABC/060928/CCT001</MsgId>
  <CreDtTm>2008-09-28T14:07:00</CreDtTm>
   <NbOfTxs>3</NbOfTxs>
  <CtrlSum>2400.56</CtrlSum>
  <InitgPty>
     <Nm>Cobelfac</Nm>
    <Id>
       <OrgId>
         <Othr>
           <Id>0468651441</Id>
           <Issr>KBO-BCE</Issr>
         </Othr>
       </OrgId>
    \langle /Id>
  </InitgPty>
  </GrpHdr>
  <PmtInf>
     <PmtInfId> ABC/4560/2008-09-25</PmtInfId>
     <PmtMtd>TRF</PmtMtd>
     <BtchBookg>false</BtchBookg>
     <NbOfTxs>2</NbOfTxs>
     <CtrlSum>46770.00</CtrlSum>
     <PmtTpInf>
       <InstrPrty>HIGH </InstrPrty>
       <SvcLvl>
         <Cd>SEPA</Cd>
       </SvcLvl>
       <LclInstrm>
         <Cd>TRF<Cd>
       </LclInstrm>
       <CtgyPurp>
         <Cd>SUPP<Cd>
       </CtgyPurp>
     </PmtTpInf>
     <ReqdExctnDt>2008-09-29</ReqdExctnDt>
     <Dbtr>
       <Nm>XXXXX</Nm>
```

```
 <PstlAdr>
       <PstCd>75001</PstCd>
       <TwnNm>TwnNm</TwnNm>>
       <Ctry>CC</Ctry>
       <AdrLine>XXXXXX </AdrLine>
       <AdrLine>XXXXXX </AdrLine>
     </PstlAdr>
     <Id>
       <OrgId>
         <Othr>
         </Othr>
       </OrgId>
    \langle /Id>
   </Dbtr>
   <DbtrAcct>
    <Td>
       <IBAN>BE68539007547034</IBAN>
    \langle /Id>
     <Ccy>EUR</Ccy>
     </DbtrAcct>
   <DbtrAgt>
     <FinInstnId>
       <BIC>AAAABE33</BIC>
     </FinInstnId>
   </DbtrAgt>
   <UltmtDbtr>
     <Nm>XXXXX</Nm>
     <Id>
       <OrgId>
         <Othr>
           <Id>0468651441</Id> 
         </Othr>
       </OrgId>
    \langle /Id>
   </UltmtDbtr>
   <ChrgBr>SLEV</ChrgBr>
 <CdtTrfTxInf>
   <PmtId>
    <InstrId> ABC/4562/2008-09-28</InstrId>
   </PmtId>
   <PmtTpInf>
     <SvcLvl>
       <Cd>SEPA</Cd>
     </SvcLvl>
   </PmtTpInf>
   <Amt>
     <InstdAmt Ccy="EUR">535.25</InstdAmt>
   </Amt>
   <CdtrAgt>
     <FinInstnId>
       <BIC>CRBABE22</BIC>
     </FinInstnId>
   </CdtrAgt>
   <Cdtr>
     <Nm>SocMetal</Nm>
     <PstlAdr>
       <PstCd>79300</PstCd>
       <TwnNm>Bressuire</TwnNm>
       <Ctry>BE</Ctry>
       <AdrLine>Hoogstraat 156</AdrLine>
```

```
 <AdrLine>2000 Antwerp</AdrLine>
       </PstlAdr>
      <L <OrgId>
           <Othr>
             <Id>0468651441</Id> 
           </Othr>
         </OrgId>
      \langle /Id>
     </Cdtr>
     <CdtrAcct>
       <Id>
         <IBAN>BE43187123456701</IBAN>
      </Id>
     </CdtrAcct>
     <UltmtCdtr>
       <Nm>XXXXX</Nm>
       <Id>
         <OrgId>
           <Othr>
             <Id>0468651441</Id>
           </Othr>
         </OrgId>
      \langle /Id>
     </UltmtCdtr>
    {\tt <Purp>} <Cd>GDDS</Cd>
     </Purp>
    <CdtTrfTxInf>
    \langle RmtInf | (*)
       <Ustrd>Invoice No/Invoice Date/ Invoice Total Amount/ Invoice Payment 
amount⇒
/ Invoice Discount Taken </Ustrd>
     </RmtInf>
    </CdtTrfTxInf>
   </PmtInf>
  </CstmrCdtTrfInitn>
</Document>
```
#### **A.3.3 Structured**

#### (\*) If Structured:

```
<RmtInf>
  <Strd>
     <CdtrRefinf>
       <Tp>
         <CdOrPrtry>
           <Cd>SCOR</Cd>
         </CdOrPrtry>
       <Issr> Vision Operations</Issr>
      \langleTp>
       <Ref>010806817183</Ref>
    </CdtrRefInf>
  </Strd>
</RmtInf>
```
# **SEPA Direct Debit XML File**

This appendix contains the following topics:

- Section [B.1, "Group Header Elements"](#page-232-0)
- Section [B.2, "Payment Information Elements"](#page-233-0)
- Section B.3, "Examples of Structured and Unstructured Modes of Payment in the [XML"](#page-237-0)

**Note:** The parent XML element is Customer Direct Debit Initiation and the XML tag is <CstmrDrctDbtInitn>.

### <span id="page-232-0"></span>**B.1 Group Header Elements**

A SEPA XML file includes one group header. The group header must be present in the file. Elements for the group header are:

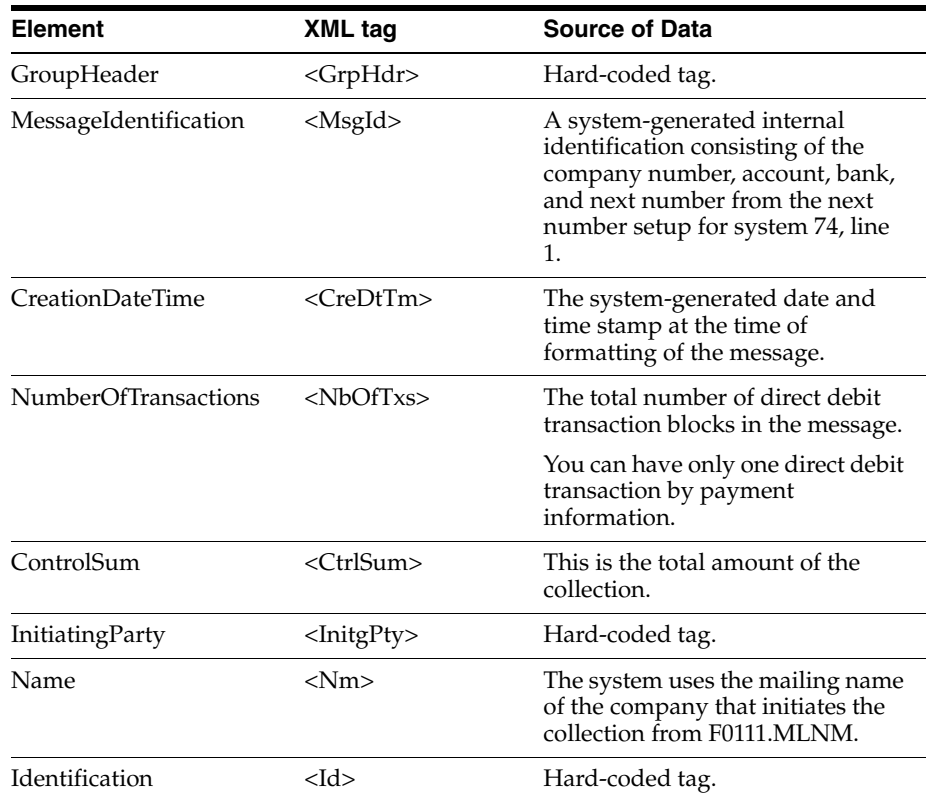

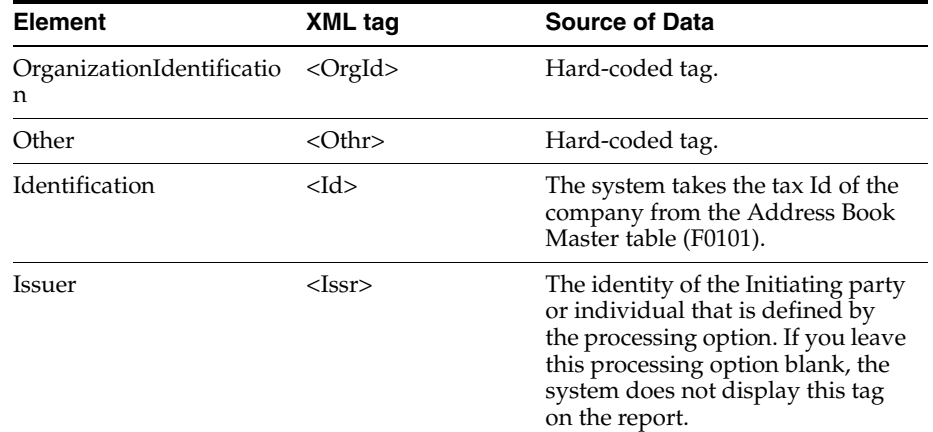

# <span id="page-233-0"></span>**B.2 Payment Information Elements**

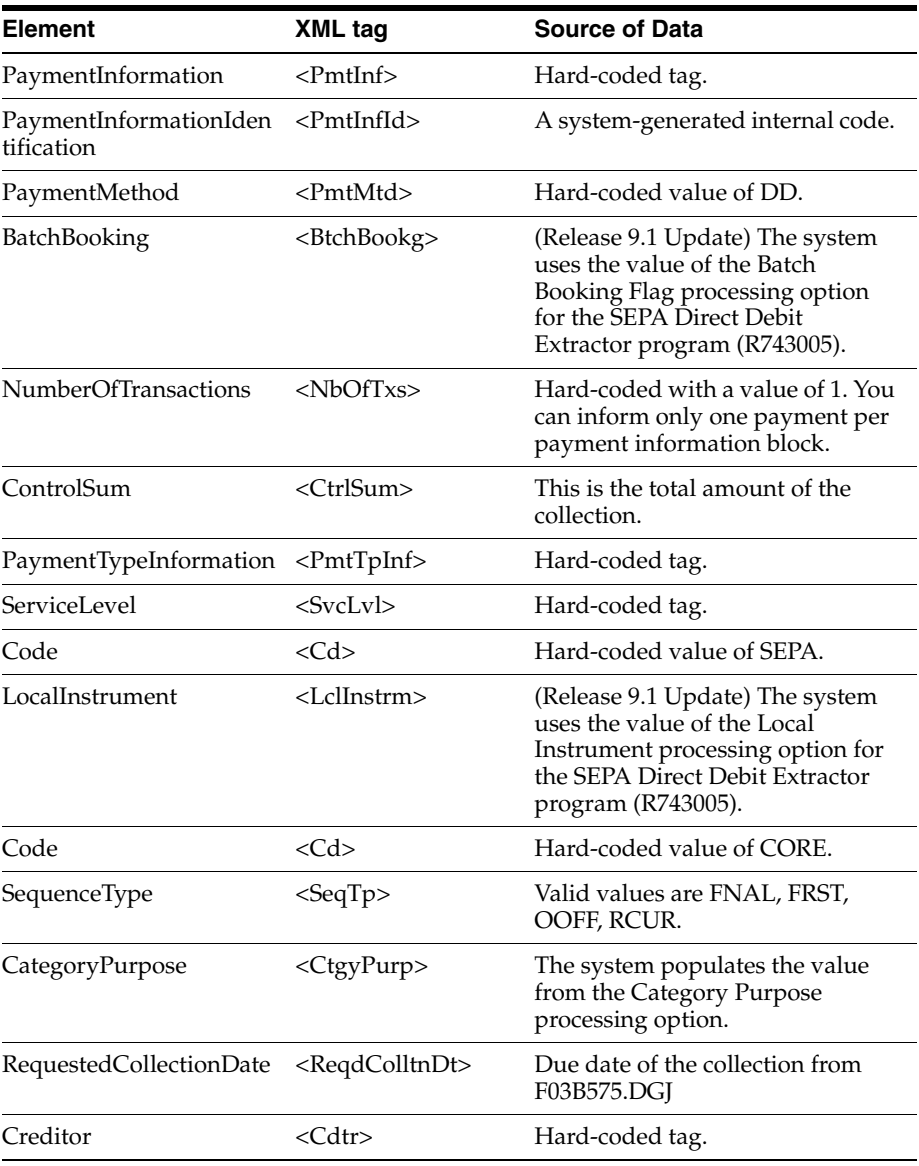

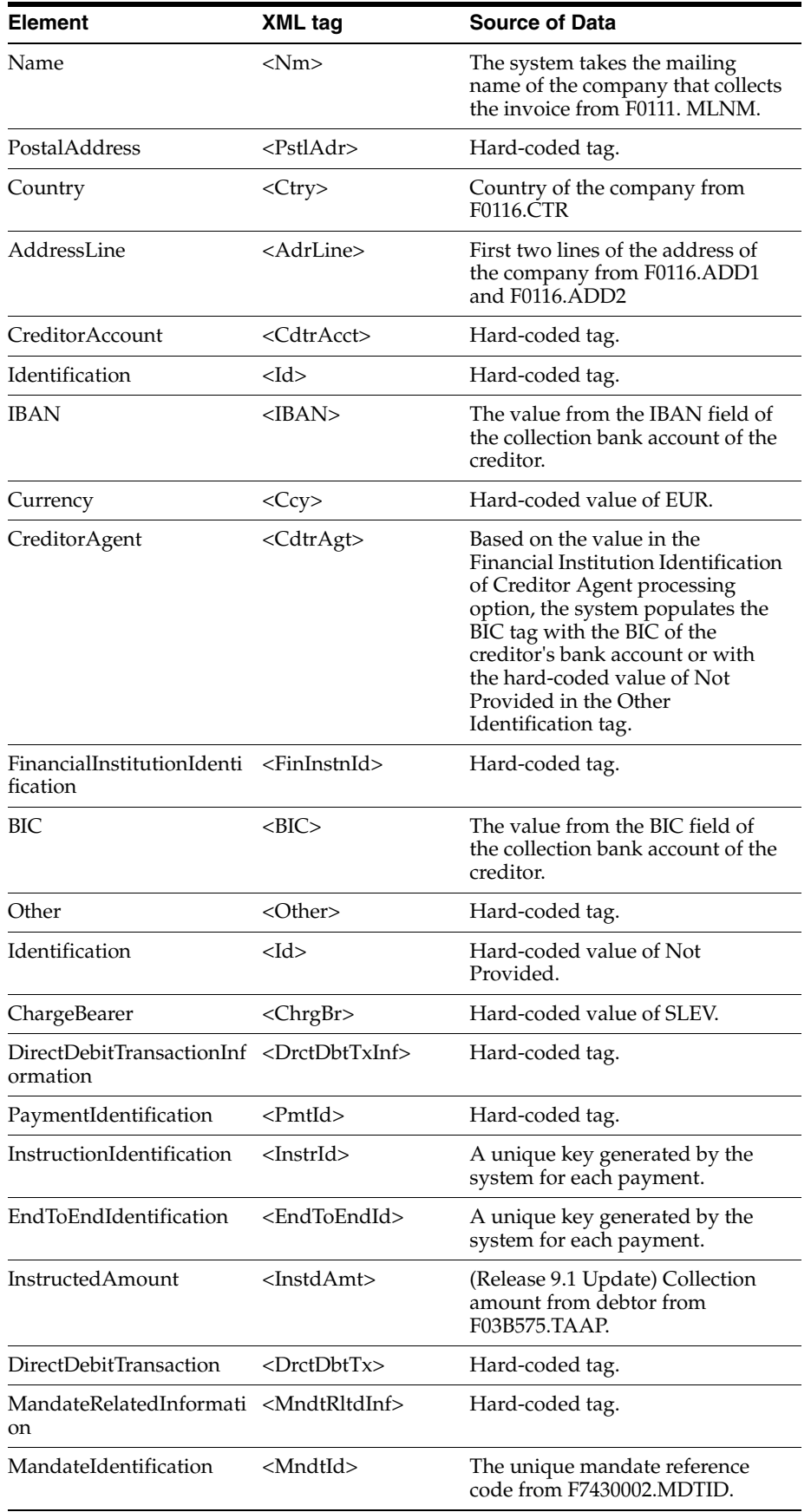

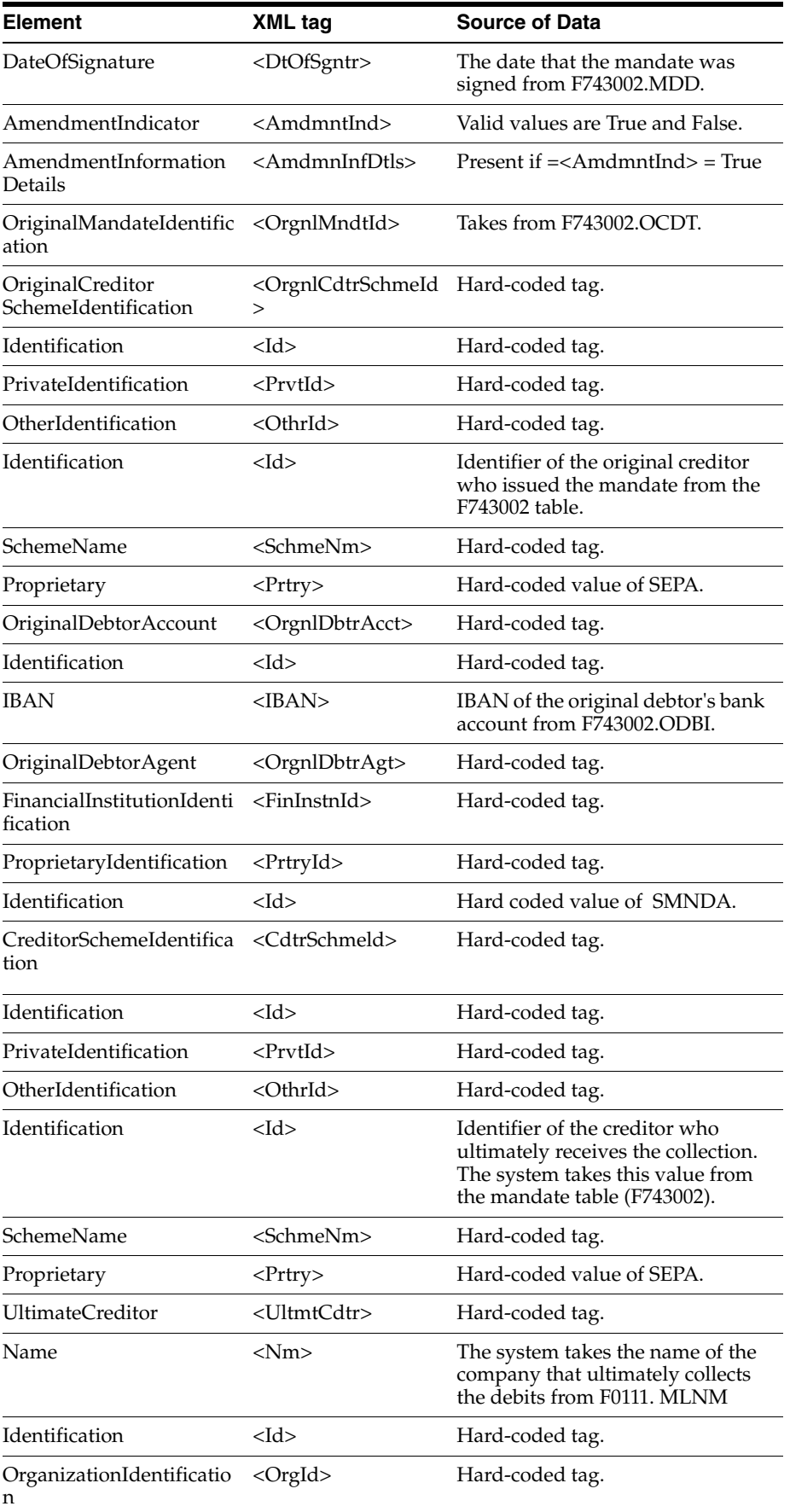

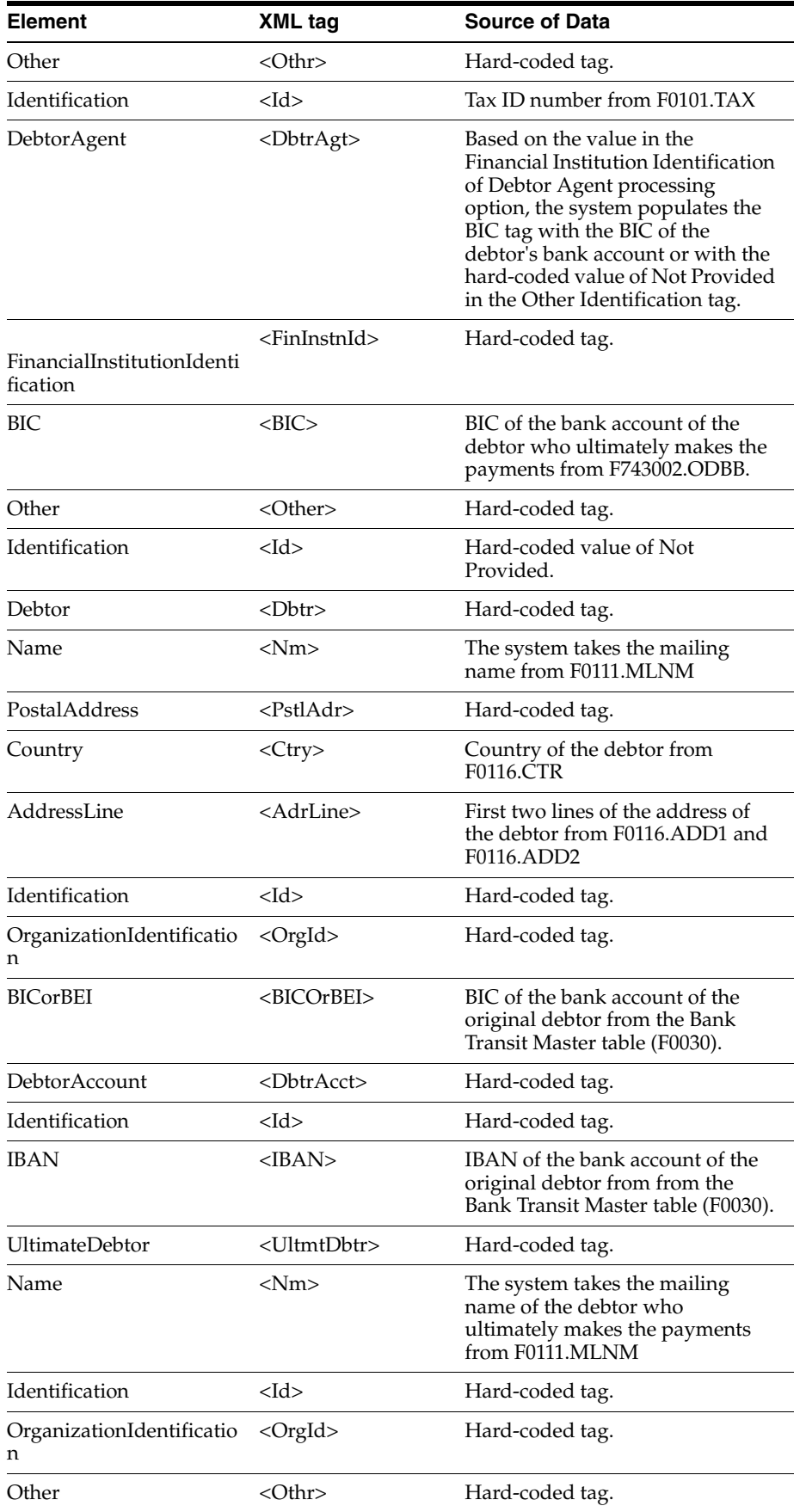

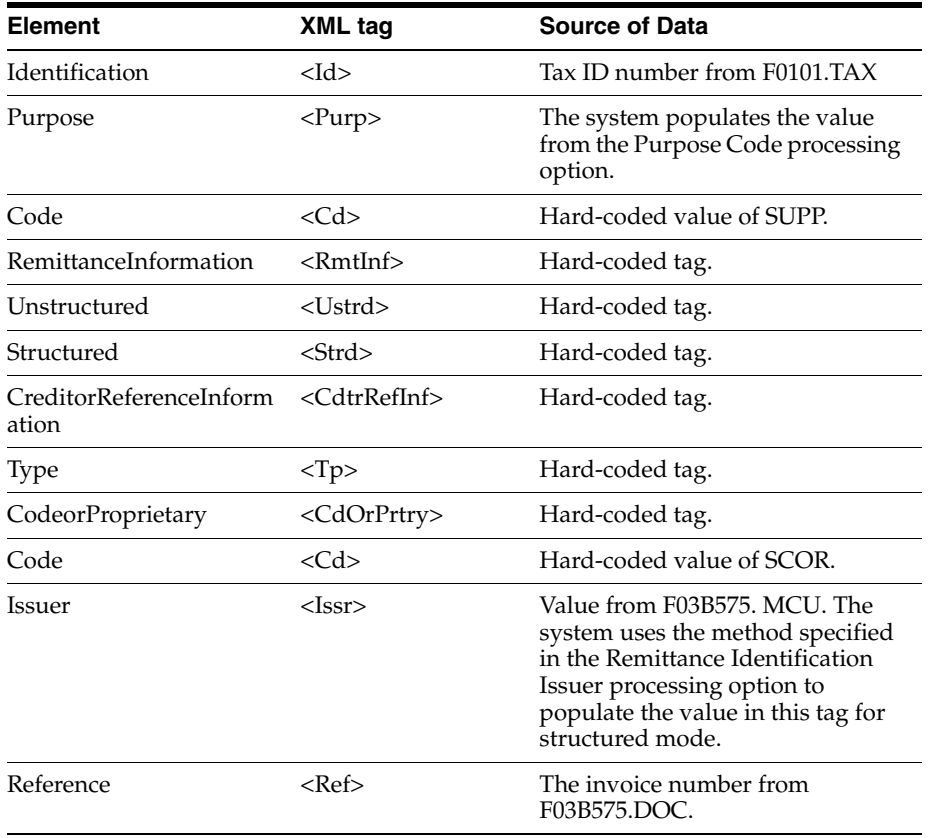

**Note:** The XML contains the ultimate debtor and ultimate creditor tags if they are different from debtor and creditor.

The XML contains the amendment information details when there are amendments with amendment date greater than last collection date.

The XML displays original values only for the data that had changed.

## <span id="page-237-0"></span>**B.3 Examples of Structured and Unstructured Modes of Payment in the XML**

The following set of code lines shows the XML tags for an unstructured output for transactions that involve single invoice.

```
 +++ <RmtInf>
++++ <Ustrd> Invoice No 1, Invoice Date1, Invoice Total Amount1, Invoice 
Payment amount1, Discount </Ustrd>
+++ </RmtInf>
```
The following set of code lines shows the XML tags for an unstructured output for transactions that involve multiple invoices.

```
+++ <RmtInf>
++++ <Ustrd> Invoice No 1,Invoice Date1, Invoice Total Amount1, Invoice Payment 
amount1 Discount</Ustrd>
++++ <Ustrd> Invoice No 2,Invoice Date2, Invoice Total Amount2, Invoice Payment 
amount2 Discount</Ustrd>
++++ <Ustrd> Invoice No 3,Invoice Date3, Invoice Total Amount3, Invoice Payment 
amount3 Discount</Ustrd>
+++ </RmtInf>
```
■ The following set of code lines shows the XML tags for a structured output for transactions that involve a single invoice.

```
+++ <RmtInf>
++++ <Strd> 
+++++ <CdtrRefInf> 
++++++ <Tp>
++++++ <CdOrPrtry>
+++++++ <Cd>SCOR</Cd> 
++++++ </CdOrPrtry>
+++++++ <Issr> Invoice 1 MCU </Issr>
++++++ </Tp>
++++++ <Ref> Invoice 1 Number </Ref>
+++++ </CdtrRefInf> 
++++ </Strd> 
+++ </RmtInf>
```
■ The following set of code lines shows the XML tags for a structured output for transactions that involve multiple invoices.

```
 +++ <RmtInf>
++++ <Strd> 
+++++ <CdtrRefInf> 
++++++ <Tp>
++++++ <CdOrPrtry>
+++++++ <Cd>SCOR</Cd> 
++++++ </CdOrPrtry>
+++++++ <Issr> Invoice 1 MCU </Issr>
++++++ </Tp>
++++++ <Ref> Invoice 1 Number </Ref>
+++++ </CdtrRefInf> 
++++ </Strd> 
++++ <Strd> 
+++++ <CdtrRefInf> 
++++++ <Tp>
++++++ <CdOrPrtry>
+++++++ <Cd> SCOR </Cd> 
++++++ </CdOrPrtry>
+++++++ <Issr> Invoice 2 MCU </Issr>
++++++ </Tp>
++++++ <Ref> Invoice 2 Number </Ref>
+++++ </CdtrRefInf> 
++++ </Strd> 
++++ <Strd> 
+++++ <CdtrRefInf> 
++++++ <Tp>
++++++ <CdOrPrtry>
+++++++ <Cd> SCOR </Cd> 
++++++ </CdOrPrtry>
+++++++ <Issr> Invoice 3 MCU </Issr>
++++++ </Tp>
++++++ <Ref> Invoice 3 Number </Ref>
+++++ </CdtrRefInf> 
++++ </Strd> 
 +++ </RmtInf>
```
# **SEPA Direct Debit for Draft Remittance XML File (Release 9.1 Update)**

This appendix contains the following topics:

- Section [C.1, "Group Header Elements"](#page-240-0)
- Section [C.2, "Payment Information Elements"](#page-241-0)
- Section C.3, "Examples of Structured and Unstructured Modes of Payment in the [XML"](#page-245-0)

**Note:** The parent XML element is Customer Direct Debit Initiation and the XML tag is <CstmrDrctDbtInitn>.

## <span id="page-240-0"></span>**C.1 Group Header Elements**

A SEPA XML file includes one group header. The group header must be present in the file. Elements for the group header are:

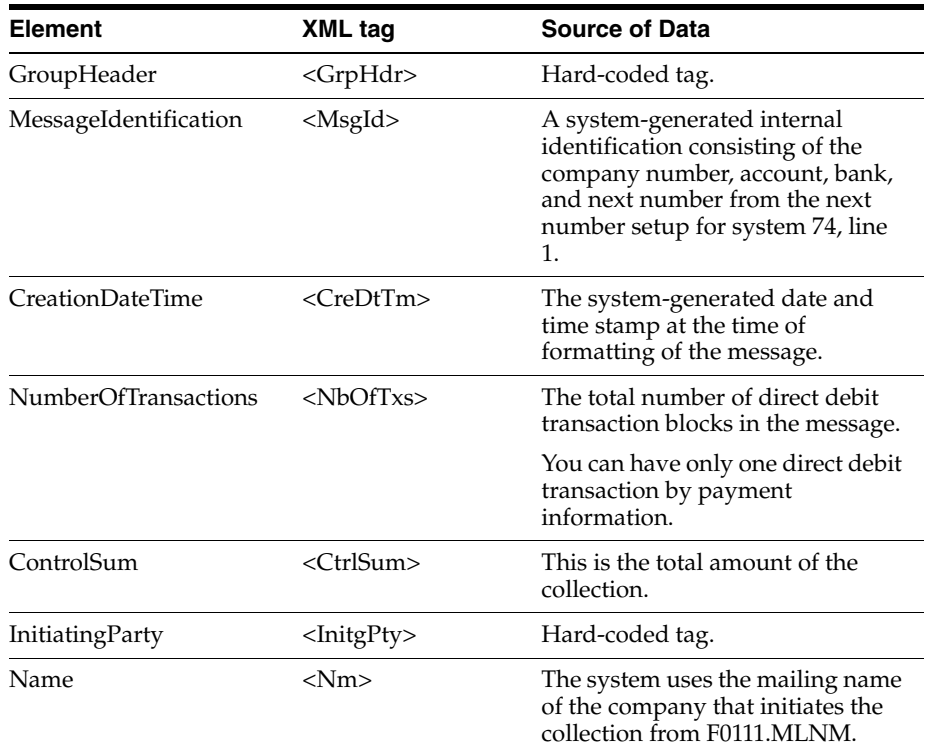

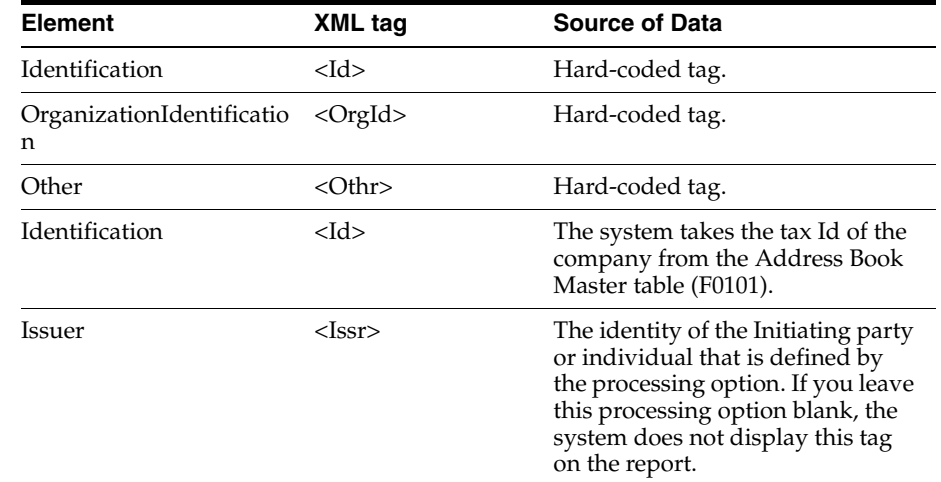

# <span id="page-241-0"></span>**C.2 Payment Information Elements**

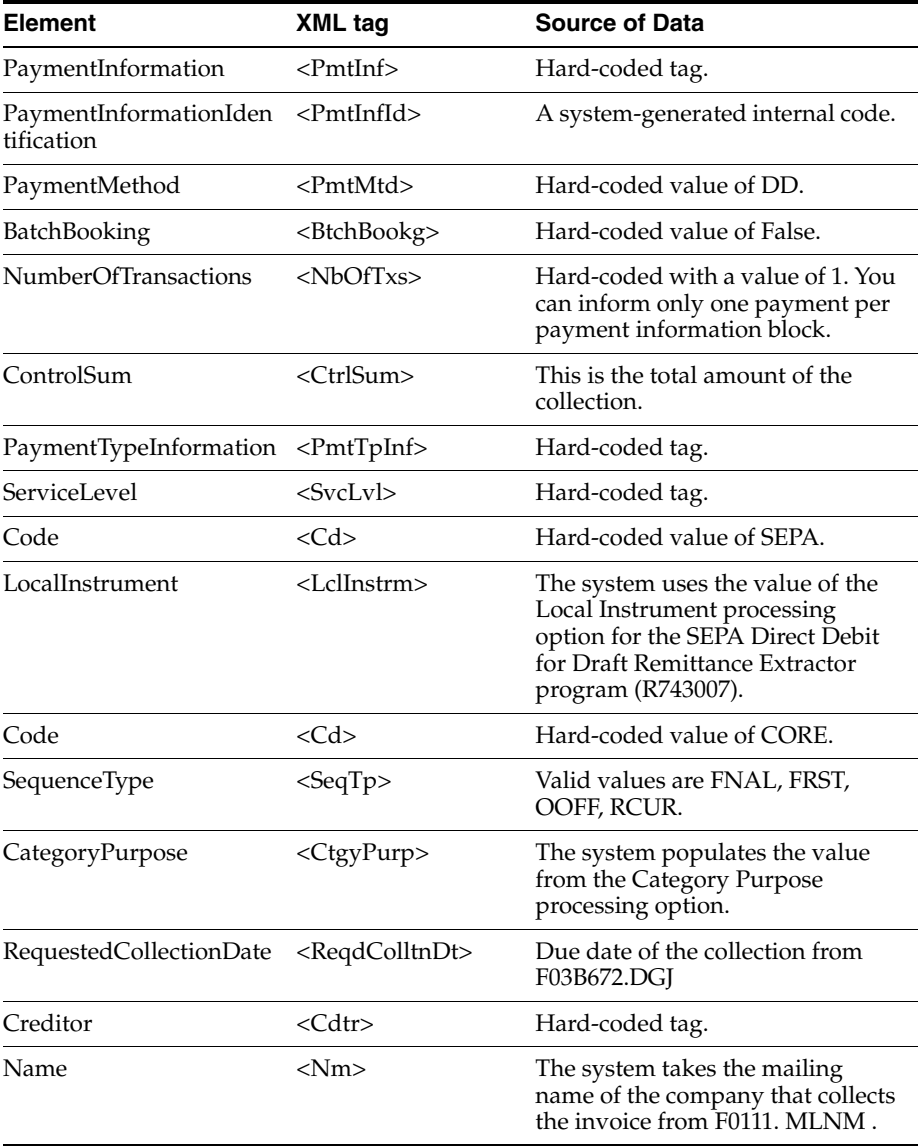

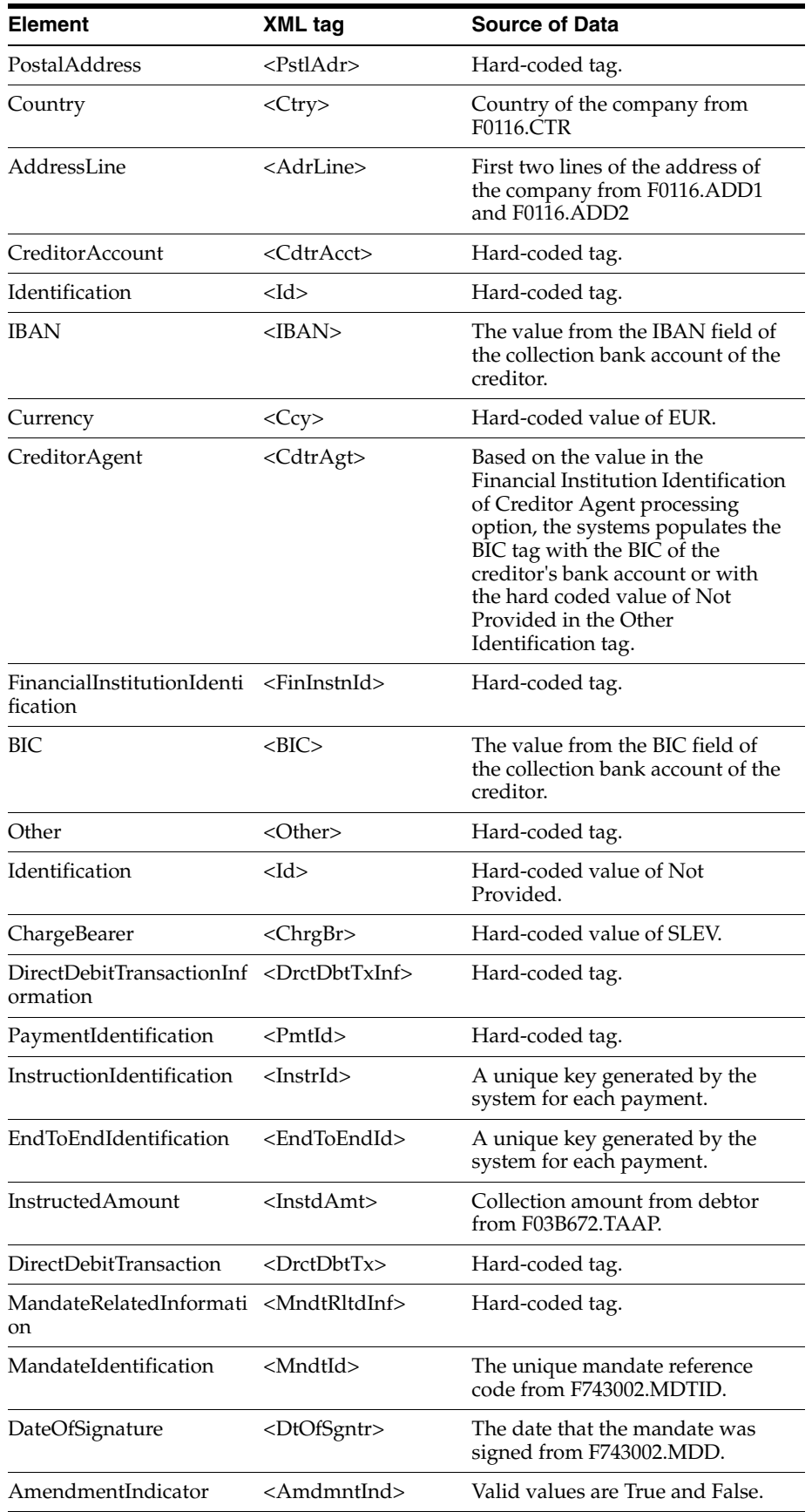

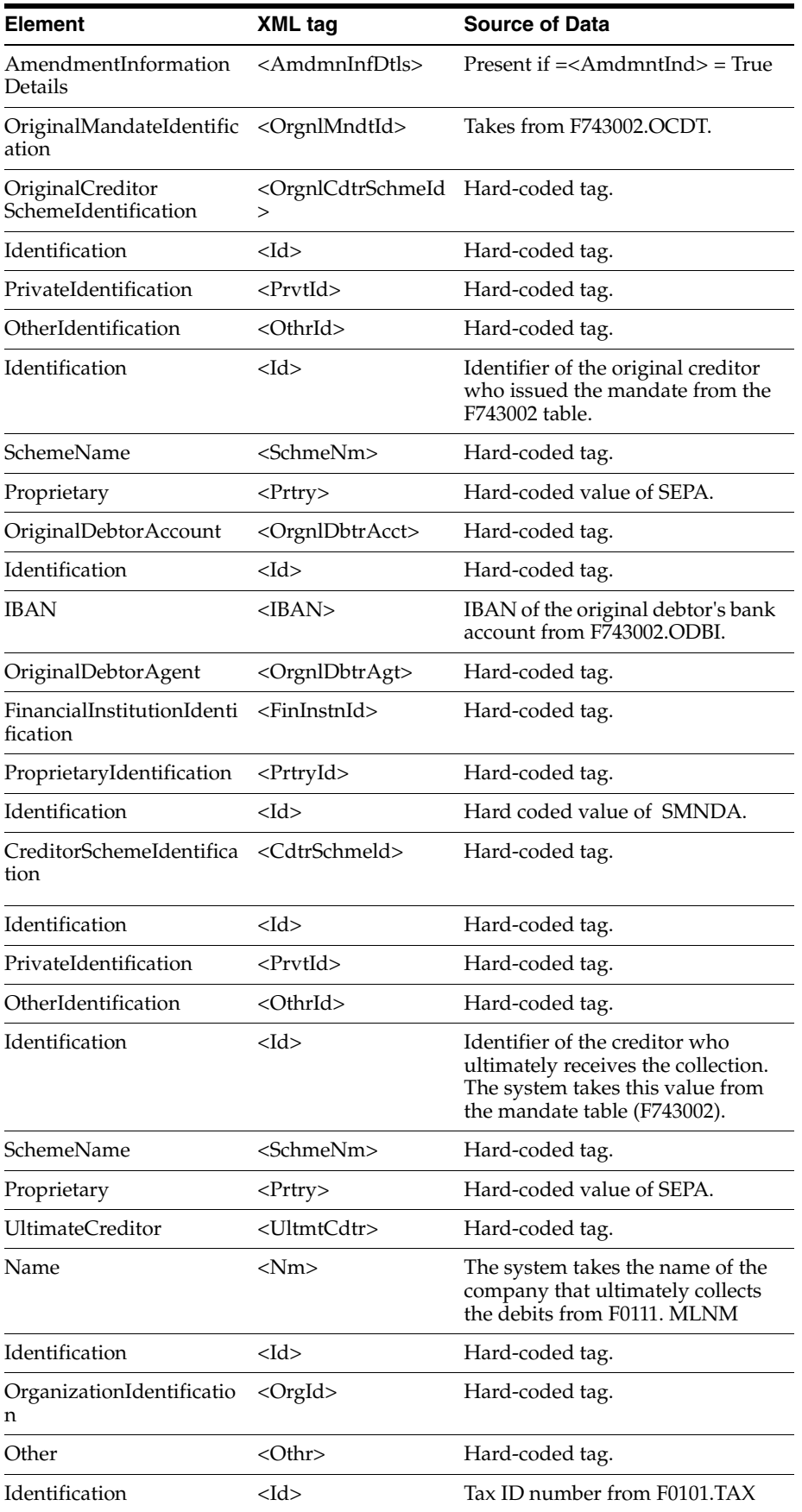

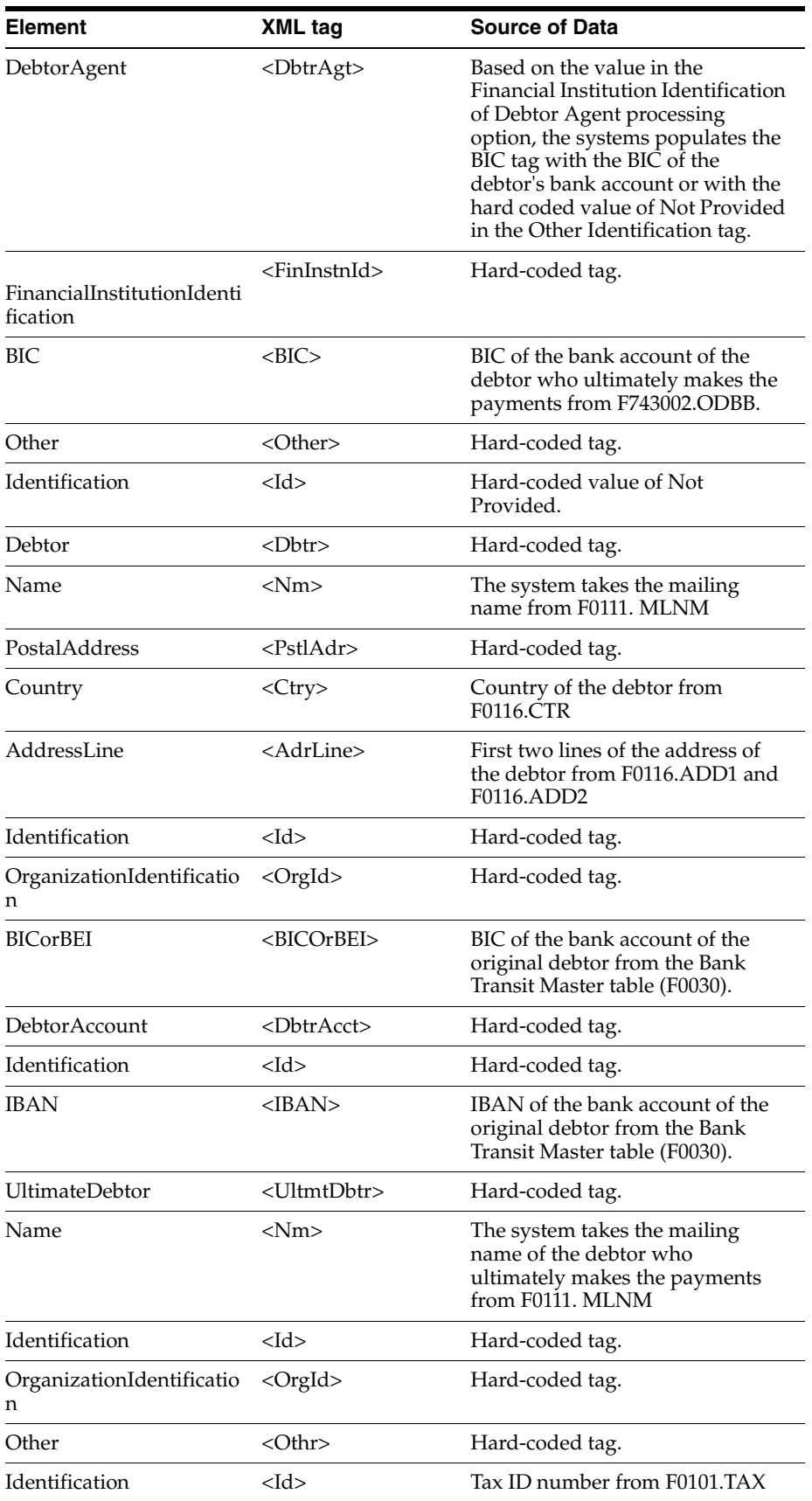

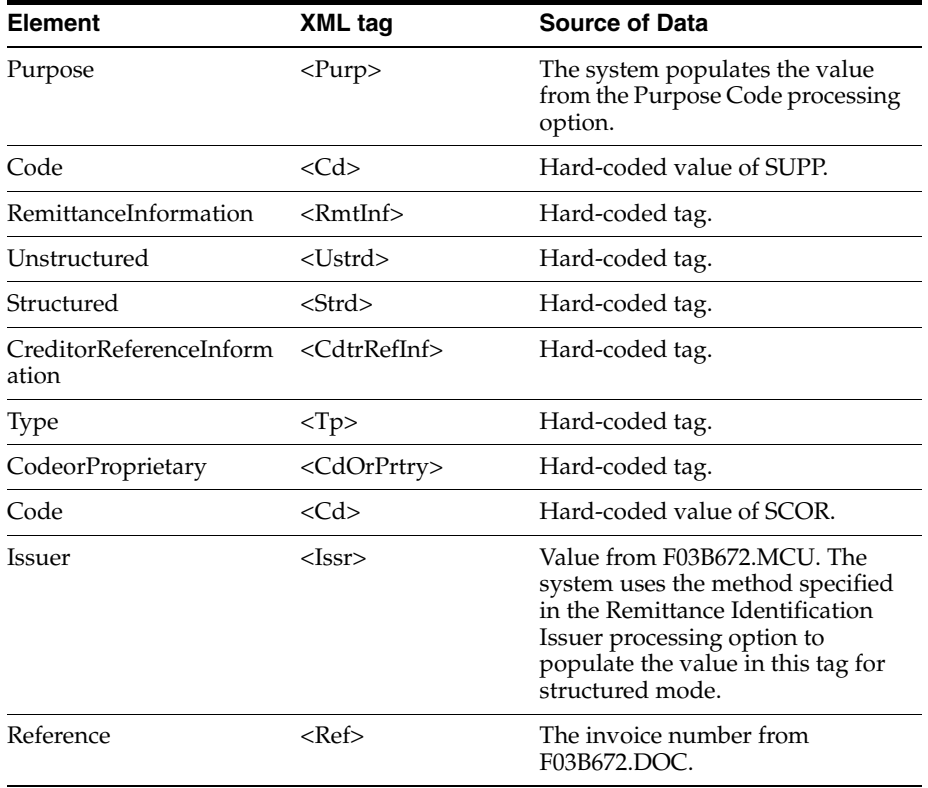

**Note:** The XML contains the ultimate debtor and ultimate creditor tags if they are different from debtor and creditor.

The XML contains the amendment information details when there are amendments with amendment date greater than last collection date.

The XML displays original values only for the data that had changed.

## <span id="page-245-0"></span>**C.3 Examples of Structured and Unstructured Modes of Payment in the XML**

The following set of code lines shows the XML tags for an unstructured output for transactions that involve single invoice.

```
+++ <RmtInf++++ <Ustrd> Invoice No 1, Invoice Date1, Invoice Total Amount1, Invoice 
Payment amount1, Discount </Ustrd>
+++ </RmtInf>
```
The following set of code lines shows the XML tags for an unstructured output for transactions that involve multiple invoices.

```
+++ <RmtInf>
++++ <Ustrd> Invoice No 1,Invoice Date1, Invoice Total Amount1, Invoice Payment 
amount1 Discount</Ustrd>
++++ <Ustrd> Invoice No 2,Invoice Date2, Invoice Total Amount2, Invoice Payment 
amount2 Discount</Ustrd>
++++ <Ustrd> Invoice No 3,Invoice Date3, Invoice Total Amount3, Invoice Payment 
amount3 Discount</Ustrd>
+++ </RmtInf>
```
■ The following set of code lines shows the XML tags for a structured output for transactions that involve a single invoice.

```
+++ <RmtInf>
++++ <Strd> 
+++++ <CdtrRefInf> 
++++++ <Tp>
++++++ <CdOrPrtry>
+++++++ <Cd>SCOR</Cd> 
++++++ </CdOrPrtry>
+++++++ <Issr> Invoice 1 MCU </Issr>
++++++ </Tp>
++++++ <Ref> Invoice 1 Number </Ref>
+++++ </CdtrRefInf> 
++++ </Strd> 
+++ </RmtInf>
```
■ The following set of code lines shows the XML tags for a structured output for transactions that involve multiple invoices.

```
 +++ <RmtInf>
++++ <Strd> 
+++++ <CdtrRefInf> 
++++++ <Tp>
++++++ <CdOrPrtry>
+++++++ <Cd>SCOR</Cd> 
++++++ </CdOrPrtry>
+++++++ <Issr> Invoice 1 MCU </Issr>
++++++ </Tp>
++++++ <Ref> Invoice 1 Number </Ref>
+++++ </CdtrRefInf> 
++++ </Strd> 
++++ <Strd> 
+++++ <CdtrRefInf> 
++++++ <Tp>
++++++ <CdOrPrtry>
+++++++ <Cd> SCOR </Cd> 
++++++ </CdOrPrtry>
+++++++ <Issr> Invoice 2 MCU </Issr>
++++++ </Tp>
++++++ <Ref> Invoice 2 Number </Ref>
+++++ </CdtrRefInf> 
++++ </Strd> 
++++ <Strd> 
+++++ <CdtrRefInf> 
++++++ <Tp>
++++++ <CdOrPrtry>
+++++++ <Cd> SCOR </Cd> 
++++++ </CdOrPrtry>
+++++++ <Issr> Invoice 3 MCU </Issr>
++++++ </Tp>
++++++ <Ref> Invoice 3 Number </Ref>
+++++ </CdtrRefInf> 
++++ </Strd> 
 +++ </RmtInf>
```
# **D**

# **Elements and Attributes for the Belgium Intracommunity °n 723 Report**

This appendix contains the following topic:

- Section D.1, "Elements and Attributes for the Belgium Intracommunity °n 723 [Report"](#page-248-0)
- Section D.2, "Example of an XML File for the Belgium Intracommunity °n 723 [Report"](#page-252-0)

# <span id="page-248-0"></span>**D.1 Elements and Attributes for the Belgium Intracommunity °n 723 Report**

The XML output for the Belgian report is included within the IntraConsignment element. The IntraConsignment element encloses other elements.

This table lists the level and occurrence; the XML elements; the attributes if any, and comments that describe the attributes and source of the information included in the elements and attributes:

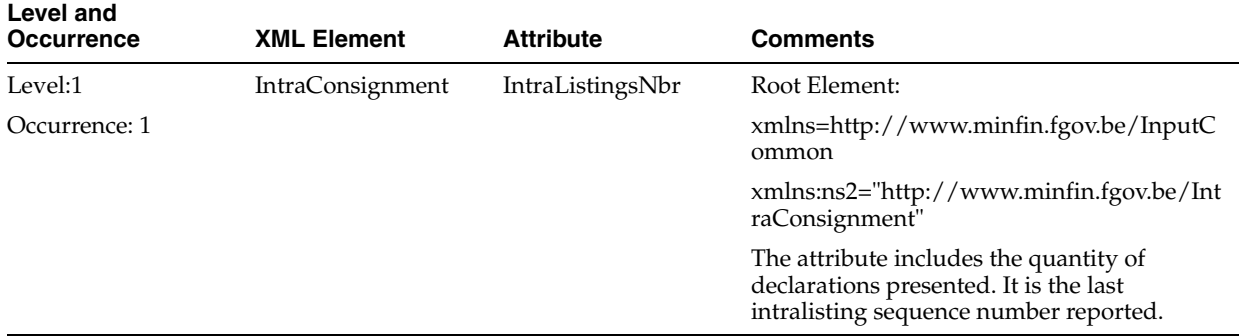

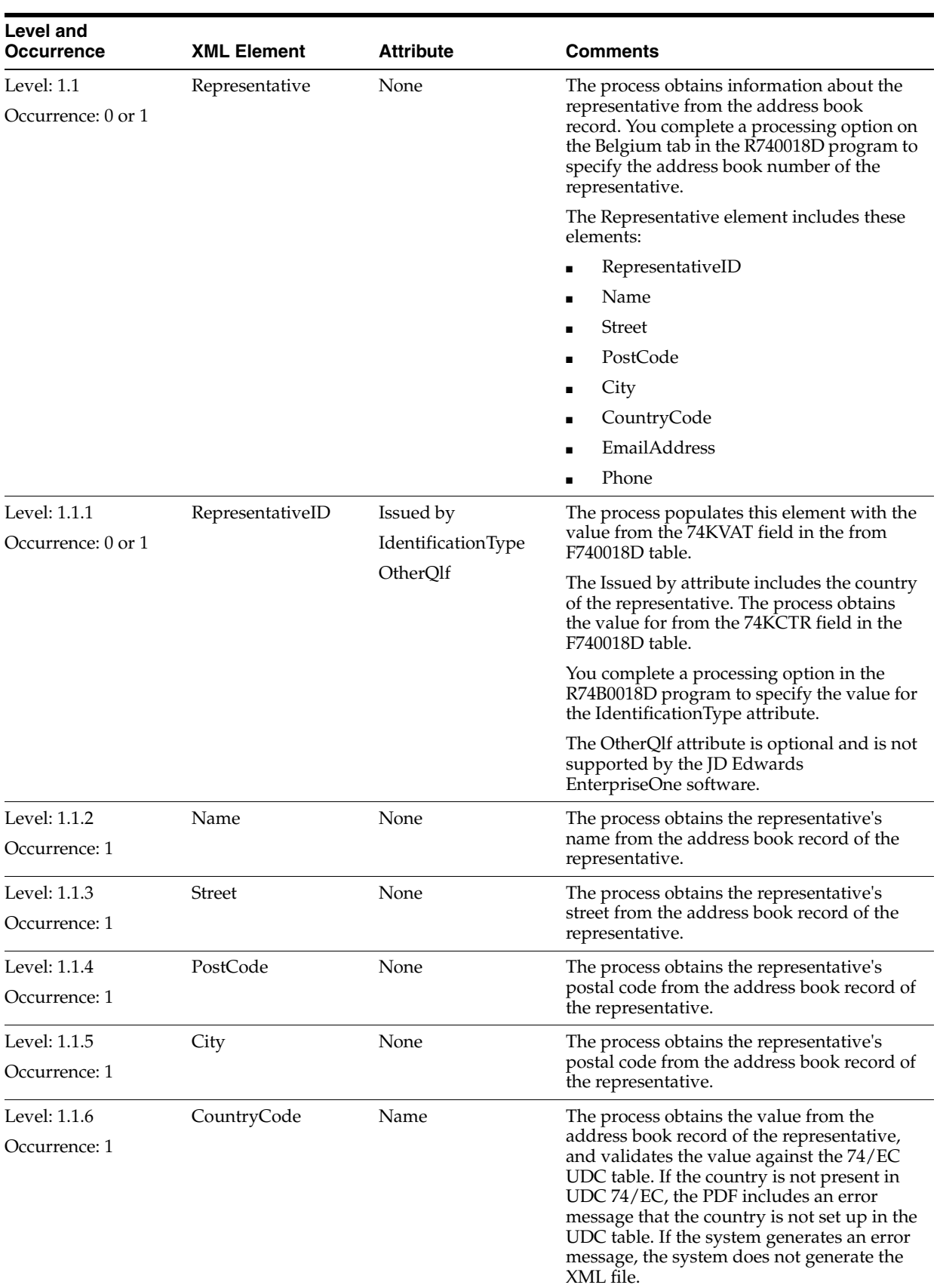

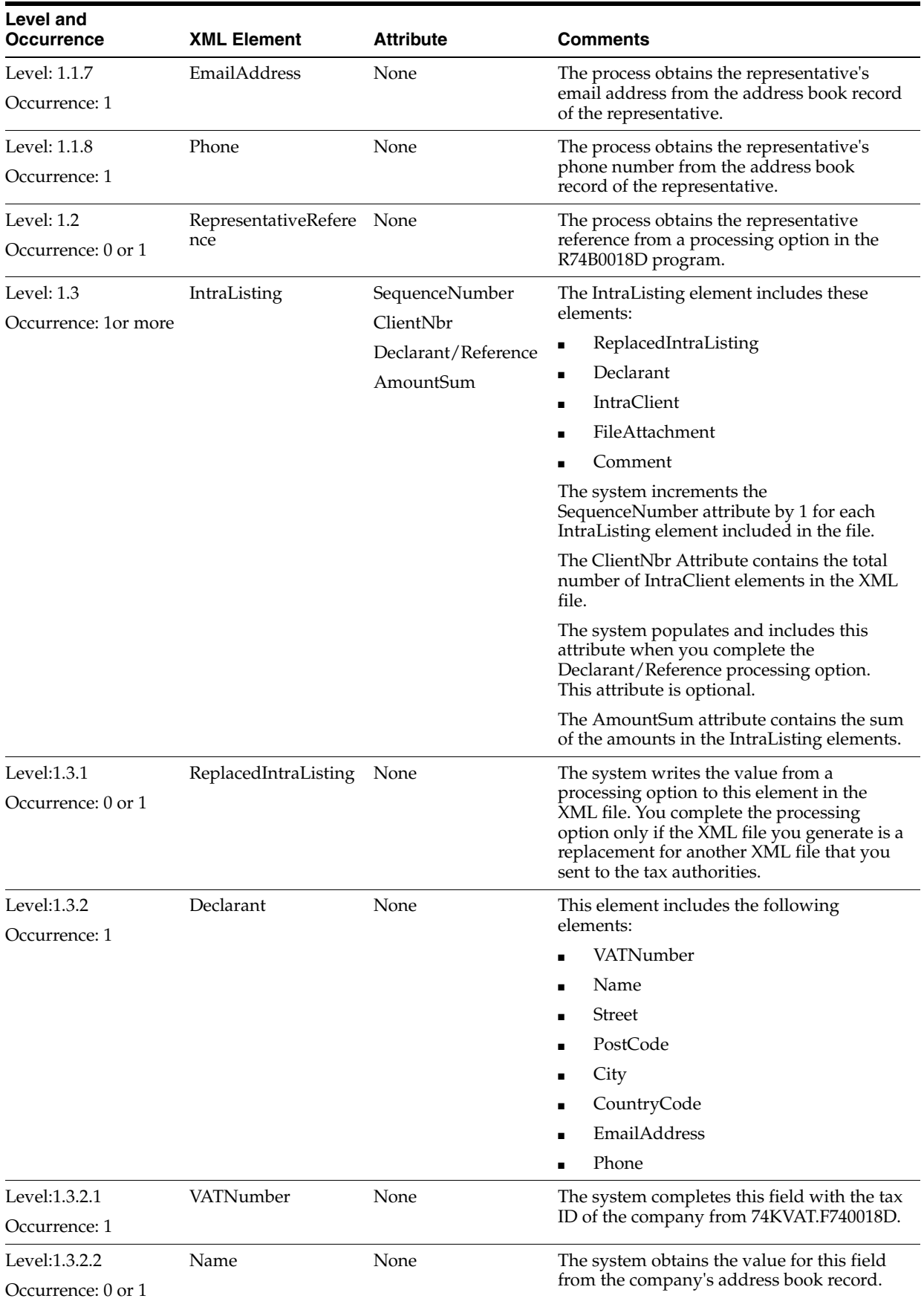

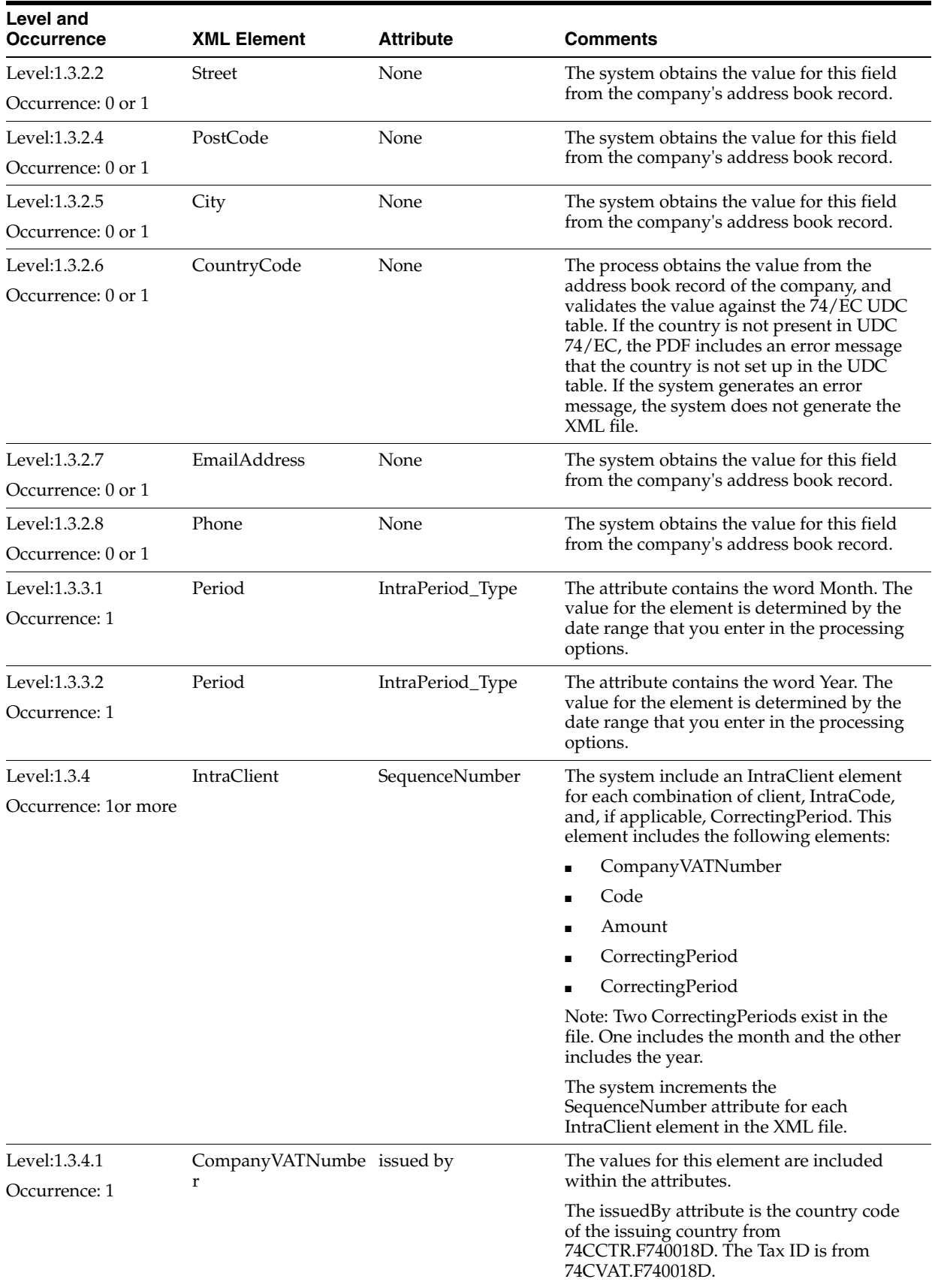
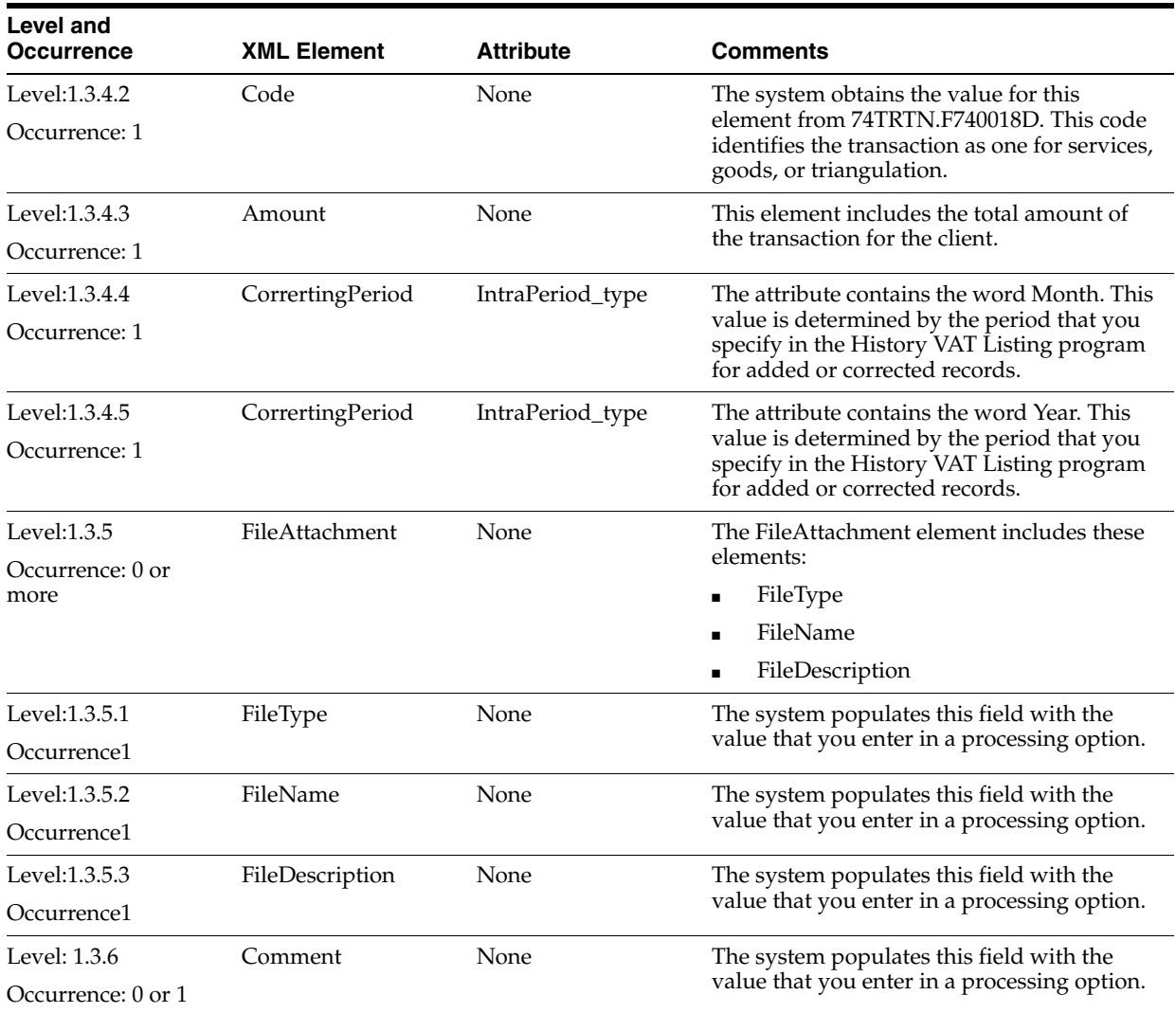

# **D.2 Example of an XML File for the Belgium Intracommunity °n 723 Report**

These images illustrate an XML file for the Intracommunity Statement n°723 report.

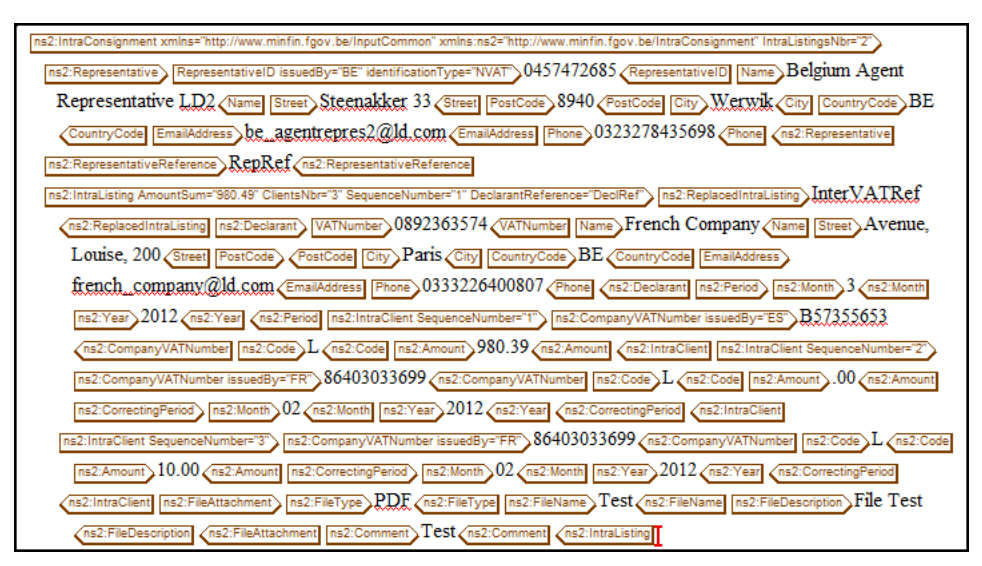

*Figure D–1 Sample XML for the Belgian Intracommunity Statement 723 Report (1 of 2)*

*Figure D–2 Sample XML for the Belgian Intracommunity Statement 723 Report (2 of 2)*

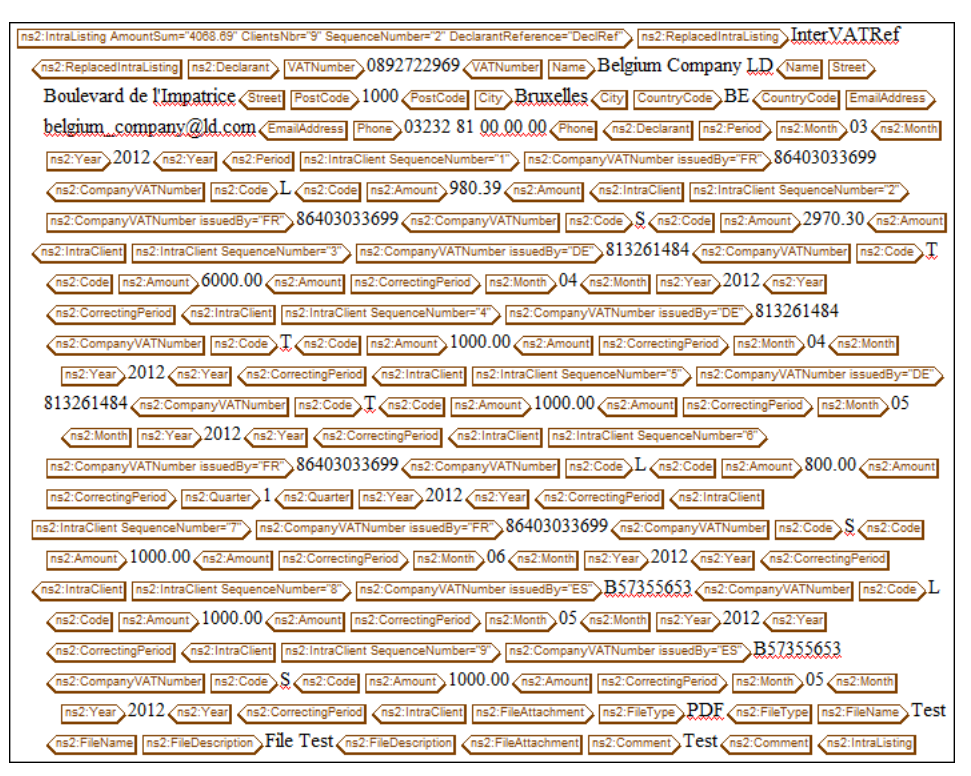

# **Glossary**

#### **2nd Item Number, 3rd Item Number, and Item Number**

Enter a number that identifies the item. The system provides three separate item numbers plus an extensive cross-reference capability to alternative item numbers. The three types of item numbers are:

Item Number (short). An 8-digit, computer-assigned item number.

2nd Item Number. A 25-digit, user defined, alphanumeric item number.

3rd Item Number. A 25-digit, user defined, alphanumeric item number.

In addition to these three basic item numbers, the system provides an extensive cross-reference search capability. You can define numerous cross-references to alternative part numbers. For example, you can define substitute item numbers, replacements, bar codes, customer numbers, or supplier numbers.

You can enter **\*ALL** in the **Item Number** field to indicate that all items for the supplier come from the specified country of origin and original country of origin.

#### **Fixed Asset Number**

Enter an 8-digit number that uniquely identifies an asset.

#### **G/L Date (general ledger date)**

Enter a date that identifies the financial period to which the transaction will be posted. You define financial periods for a date pattern code that you assign to the company record. The system compares the date that you enter on the transaction to the fiscal date pattern assigned to the company to retrieve the appropriate fiscal period number, as well as to perform date validations.

#### **Main Fixed Asset Number**

Enter an identification code for an asset in one of these formats:

Asset number (a computer-assigned, 8-digit, numeric control number)

Unit number (a 12-character alphanumeric field)

Serial number (a 25-character alphanumeric field)

Every asset has an asset number. You can use unit number and serial number to further identify assets as needed. If this is a data entry field, the first character you enter indicates whether you are entering the primary (default) format that is defined for the system, or one of the other two formats. A special character (such as / or \*) in the first position of this field indicates which asset number format you are using. You assign special characters to asset number formats on the Fixed Assets system constants form.

#### **Object Account**

Enter the portion of a general ledger account that refers to the division of the Cost Code (for example, labor, materials, and equipment) into subcategories. For example, you can divide the Cost Code for labor into regular time, premium time, and burden.

If you use a flexible chart of accounts and the object account is set to 6 digits, it is recommended that you use all 6 digits. For example, entering 000456 is not the same as entering 456 because if you enter 456 the system enters three blank spaces to fill a 6-digit object.

#### **Subledger**

Enter a code that identifies a detailed, auxiliary account within a general ledger account. A subledger can be an equipment item number or an address book number. If you enter a subledger, you must also specify the subledger type.

#### **Subledger Type**

Enter a user-defined code (00/ST) that is used with the **Subledger** field to identify the subledger type and how the system performs subledger editing. On the User-Defined Codes form, the second line of the description controls how the system performs editing. This is either hard-coded or user-defined. Values include:

**A: Alphanumeric** field, do not edit.

**N:Numeric** field, right justify and zero fill.

**C:** Alphanumeric field, right justify and blank fill.

#### **Subsidiary**

Enter a subset of an object account. Subsidiary accounts include detailed records of the accounting activity for an object account.

If you are using a flexible chart of accounts and the object account is set to six digits, you must use all six digits. For example, entering 000456 is not the same as entering 456 because, if you enter 456, the system enters three blank spaces to fill a six-digit object.

# **Index**

#### **Numerics**

[00/CN \(Country Codes\),](#page-94-0) 6-7 [00/EU \(European Union Members\),](#page-94-1) 6-7 [00/IA \(IPI - Address Line Sequencing\),](#page-92-0) 6-5 [00/IC \(IPI - Charges Paid By\),](#page-92-1) 6-5  $00/IF$  (IPI - Form Types), 6-5 [00/IL \(IPI - Languages and Countries\),](#page-92-3) 6-5 [00/IP \(IPI - Details of Payment\),](#page-93-0) 6-6 [00/NV \(Intrastat Regime Code\),](#page-95-0) 6-8 [00/S \(State & Province Codes\),](#page-95-1) 6-8 [00/TC \(Condition of Transport\),](#page-95-2) 6-8 [00/TM \(Mode of Transport\),](#page-96-0) 6-9 [00/VT \(Triangulation Tax Rates\),](#page-96-1) 6-9 [41/E \(Shipping Commodity Class\),](#page-96-2) 6-9 [41/P1 through 41/P5 \(Purchasing Reporting](#page-97-0)  Codes), 6-10 [41/S1 through 41/S5 \(Sales Reporting Codes\),](#page-97-1) 6-10 [42/FR \(Freight Handling Code\),](#page-98-0) 6-11 [70/BI \(Bank ID Validation Exception\),](#page-126-0) 7-3 [70/CI \(Generate Contact Information\),](#page-32-0) 3-1 [74/30 \(Code Number\),](#page-101-0) 6-14 [74/AC \(Affiliated Companies\),](#page-101-1) 6-14 [74/DG \(Legal Document Type Group\),](#page-33-0) 3-2 [74/DL \(Discriminate Taxes\),](#page-33-1) 3-2 [74/EC \(European Community Members\),](#page-99-0) 6-12 [74/FA \(Function\),](#page-59-0) 4-2 [74/FR \(Factor to Apply\),](#page-59-1) 4-2 [74/GT \(Group Type\),](#page-60-0) 4-3 [74/IT \(Intrastat Declaration Type\),](#page-100-0) 6-13 [74/NC \(Number of Copies Source\),](#page-33-2) 3-2 [74/NT \(Nature of Transaction - EU\),](#page-100-1) 6-13 [74/PL \(Print Line Types for Legal Documents\),](#page-33-3) 3-2 [74/PT \(Legal Document Title Print\),](#page-34-0) 3-3 [74/RC \(Report Type Classification\),](#page-60-1) 4-3 [74/RL \(Report Layout\),](#page-60-2) 4-3 [74/RS \(Replace Character in String\),](#page-163-0) 9-12 [74/SC \(Supplier Address Source\),](#page-34-1) 3-3 [74/SG \(Fiscal Area\),](#page-101-2) 6-14 [74/TD \(Arrivals or Dispatchings\),](#page-101-3) 6-14 [74/TR \(Report Row Type\),](#page-60-3) 4-3 [74/VC \(VAT Condition\),](#page-35-0) 3-4

#### **A**

[Affiliated Companies \(74/AC\),](#page-101-1) 6-14

[A/R Batch Draft Creation \(R03B671\),](#page-126-1) 7-3 [A/R Fee Journal History Detail for Poland table](#page-84-0)  (F74P3B23), 5-7 [Arrivals or Dispatchings \(74/TD\),](#page-101-3) 6-14 Austria [IDEP/CN8 interface,](#page-210-0) 11-19 [Intrastat reporting,](#page-93-1) 6-6

#### **B**

[Bank Account Cross-Reference \(P0030A\),](#page-126-2) 7-3 [Bank Account Exception Report \(R00310\),](#page-127-0) 7-4 [Bank Account Information \(P0030G\),](#page-126-2) 7-3 [Bank Account Validation \(R00314\),](#page-126-3) 7-3 bank accounts [releve d'identite bancaire \(R.I.B.\),](#page-127-1) 7-4 [validating,](#page-125-0) 7-2 [for Belgium,](#page-126-4) 7-3 [for France,](#page-127-1) 7-4 [validating for Italy,](#page-127-2) 7-4 [Bank Connection for Legal Documents form \(CZE and](#page-51-0)  HUN), 3-20 [Bank Connections for Legal Document](#page-51-1)  (P700050), 3-20 [Bank ID - Italy table \(F74030\),](#page-127-3) 7-4 [Bank ID Validation Exception \(70/BI\),](#page-126-0) 7-3 bank IDs [overriding validation routines,](#page-126-5) 7-3 [programs used to validate for Italy,](#page-128-0) 7-5 validating [for Italy,](#page-127-2) 7-4 [bank IDs validating,](#page-125-0) 7-2 Belgium [IDEP/CN8 interface,](#page-210-0) 11-19 [Intrastat reporting,](#page-93-1) 6-6 [validating bank accounts,](#page-126-6) 7-3 [validating bank IDs,](#page-125-0) 7-2 [Business Unit Alternate Description Master](#page-26-0)  (F0006D), 2-1 business units [translating descriptions,](#page-26-0) 2-1

#### **C**

[Code Number \(74/30\),](#page-101-0) 6-14 [Commodity Code Additional Information form](#page-113-0)

[\(CZE\),](#page-113-0) 6-26 commodity codes [Intrastatprocessing,](#page-112-0) 6-25 [Commodity Codes \(P744102\),](#page-112-1) 6-25 [Condition of Transport \(00/TC\),](#page-95-2) 6-8 [Country Codes \(00/CN\),](#page-94-0) 6-7 Czech Republic [70/CI \(Generate Contact Information\),](#page-32-0) 3-1 [74/DG \(Legal Document Type Group\),](#page-33-0) 3-2 [74/DL \(Discriminate Taxes\),](#page-33-1) 3-2 [74/FA \(Function\),](#page-59-0) 4-2 [74/GT \(Group Type\),](#page-60-0) 4-3 [74/NC \(Number of Copies Source\),](#page-33-2) 3-2 [74/PL \(Print Line Types for Legal](#page-33-3)  Documents), 3-2 [74/PT \(Legal Document Title Print\),](#page-34-0) 3-3 [74/RC \(Report Type Classification\),](#page-60-1) 4-3 [74/RL \(Report Layout\),](#page-60-2) 4-3 [74/SC \(Supplier Address Source\),](#page-34-1) 3-3 [74/SG \(Fiscal Area\),](#page-101-2) 6-14 [74/TR \(Report Row Type\),](#page-60-3) 4-3 [74/VC \(VAT Condition\),](#page-35-0) 3-4 [associate legal document types with print](#page-47-0)  templates, 3-16 delinquency fees [applying different interest rates,](#page-84-1) 5-7 [A/R Delinquency Notices Print](#page-87-0)  (R74Z3B20), 5-10 [Delinquency Fees \(R03B525\),](#page-87-0) 5-10 [example of calculations,](#page-82-0) 5-5 [graphic of 30–day rule method,](#page-80-0) 5-3 [graphic of late payment and open invoice](#page-81-0)  methods, 5-4 [overview,](#page-78-0) 5-1 [R74Z3B20 \(A/R Delinquency Notices](#page-87-0)  Print), 5-10 [Delinquency Fees \(P74P525\),](#page-85-0) 5-8 delinquency notices [overview,](#page-86-0) 5-9 [F74P3B23 \(A/R Fee Journal History Detail for](#page-84-0)  Poland), 5-7 [F74P3B24 \(Documents in Finance Charge](#page-80-1)  Process), 5-3 [Financial Report Account Setup \(P749102\),](#page-61-0) 4-4, [4-6](#page-63-0) [Financial Report Setup \(P749101\),](#page-61-0) 4-4, [4-6](#page-63-0) financial statement reports [accounts groups,](#page-62-0) 4-5 [cost center groups,](#page-61-1) 4-4 [entering cell formulas,](#page-76-0) 4-19 [entering cell functions,](#page-76-1) 4-19 [entering column formulas,](#page-71-0) 4-14 [entering column functions,](#page-71-1) 4-14 [entering row formulas,](#page-74-0) 4-17 [global account group,](#page-63-1) 4-6 [global cost center group,](#page-61-2) 4-4 [overview,](#page-58-0) 4-1 [report layout cells,](#page-67-0) 4-9 [report layout columns,](#page-66-0) 4-9 [report layout formulas,](#page-67-1) 4-10

[report layout functions,](#page-67-2) 4-10 [report layout rows,](#page-66-1) 4-9 [report layout sections,](#page-66-2) 4-9 [report layouts,](#page-65-0) 4-8 [report-specific account group,](#page-63-1) 4-6 [report-specific cost center group,](#page-61-2) 4-4 [setting up UDCs,](#page-59-2) 4-2 [Fiscal Area \(74/SG\),](#page-101-2) 6-14 [Intrastat reporting,](#page-93-1) 6-6 [issue places,](#page-41-0) 3-10 [legal document next numbers,](#page-42-0) 3-11 legal document types [associating with document types,](#page-39-0) 3-8 [overview,](#page-35-1) 3-4 [setting up,](#page-36-0) 3-5 legal documents [entering bank information,](#page-51-2) 3-20 [setting up versions,](#page-49-0) 3-18 legal numbering [P7400001 \(Legal Document Next](#page-42-1)  Number), 3-11 [P749101 \(Financial Report Setup\),](#page-61-0) 4-4, [4-6](#page-63-0) [P749102 \(Financial Report Account Setup\),](#page-61-0) 4-4, [4-6](#page-63-0) [print template definitions,](#page-43-0) 3-12 R03B525 (Delinquency Fees) [calculating delinquency fees,](#page-84-0) 5-7 [R74P3B22 \(A/R Delinquency Fee Journal\),](#page-84-2) 5-7 [set up rows for print template line types,](#page-46-0) 3-15 setting up [UDCs for legal documents,](#page-32-1) 3-1 [versions for legal documents,](#page-48-0) 3-17 Czech Republic` [74/FR \(Factor to Apply\),](#page-59-1) 4-2

#### **D**

[Define Account Group Type form \(ESP, CZE and](#page-63-2)  HUN), 4-6 delinquency fees [Czech Republic,](#page-78-0) 5-1 [Poland,](#page-78-0) 5-1 [Delinquency Fees \(P74P525\),](#page-85-0) 5-8 Delinquency Fees (R03B525) [running for Czech Republic,](#page-84-0) 5-7 [running for Poland,](#page-84-0) 5-7 delinquency notice text [translating,](#page-26-0) 2-1 Denmark [IDEP/CN8 interface,](#page-210-0) 11-19 [Intrastat reporting,](#page-93-1) 6-6 [Discriminate Taxes \(74/DL\),](#page-33-1) 3-2 display preferences [setup,](#page-28-0) 2-3 [Documents in Finance Charge Process table](#page-80-1)  (F74P3B24), 5-3 draft processing R03B671 (A/R Batch Draft Creation) [validating bank information,](#page-126-1) 7-3 R03B672 (Draft Remittance)

[validating bank information,](#page-126-7) 7-3 [validating bank information,](#page-126-8) 7-3 [Draft Remittance \(R03B672\),](#page-126-7) 7-3

### **E**

[Edit Account Group Definition form \(ESP, CZE and](#page-64-0)  HUN), 4-7 [Edit Cost Center Group Definition form \(ESP, CZE](#page-62-1)  and HUN), 4-5 [Error Messages in the Payment Information Extractor](#page-140-0)  Report for SEPA (R704001), 8-3 Europe [00/CN \(Country Codes\),](#page-94-0) 6-7 [00/EU \(European Union Members\),](#page-94-1) 6-7 [00/IA \(IPI - Address Line Sequencing\),](#page-92-0) 6-5 [00/IC \(IPI - Charges Paid By\),](#page-92-1) 6-5  $00/IF$  (IPI - Form Types), 6-5 [00/IL \(IPI - Languages and Countries\),](#page-92-3) 6-5 [00/IP \(IPI - Details of Payment\),](#page-93-0) 6-6 [00/S \(State & Province Codes\),](#page-95-1) 6-8 [00/TC \(Condition of Transport\),](#page-95-2) 6-8 [00/TM \(Mode of Transport\),](#page-96-0) 6-9 [00/VT \(Triangulation Tax Rates\),](#page-96-1) 6-9 [41/E \(Shipping Commodity Class\),](#page-96-2) 6-9 [41/P1 through 41/P5 \(Purchasing Reporting](#page-97-0)  Codes), 6-10 [41/S1 through 41/S5 \(Sales Reporting](#page-97-1)  Codes), 6-10 [42/FR \(Freight Handling Code\),](#page-98-0) 6-11 [74/30 \(Code Number\),](#page-101-0) 6-14 [74/AC \(Affiliated Companies\),](#page-101-1) 6-14 [74/EC \(European Community Members\),](#page-99-0) 6-12 [74/IT \(Intrastat Declaration Type\),](#page-100-2) 6-13 [74/NT \(Nature of Transaction - EU\),](#page-100-1) 6-13 [Intrastat reporting,](#page-93-1) 6-6 [P744008 \(Tax Areas - Tag File Maintenance\),](#page-106-0) 6-19 [European Community Members \(74/EC\),](#page-99-0) 6-12 [European Union Members \(00/EU\),](#page-94-1) 6-7 European Union reporting [Intrastat requirements,](#page-129-0) 7-6 [overview,](#page-129-1) 7-6 [Example of Remittance Information XML,](#page-144-0) 8-6

# **F**

[F0006D \(Business Unit Alternate Description](#page-26-0)  Master), 2-1 [F0018T \(Intrastat Revision\),](#page-210-1) 11-19 [F7400001 \(Legal Document Next Numbers\),](#page-42-0) 3-11 [F7400002 \(Legal Document Types - COMM\),](#page-35-1) 3-4 [F7400003 \(Legal Document Types / Document Types](#page-39-0)  Relationship), 3-8 [F7400004 \(Legal Issue Place\),](#page-41-0) 3-10 [F7400022 \(Print Line Types Definition for Legal](#page-43-0)  Documents), 3-12 [F74030 \(Bank ID - Italy\),](#page-127-3) 7-4 [F7430021 \(Print Templates Definition for Legal](#page-43-0)  Documents), 3-12 [F7430023 \(Legal Document Types /Print Templates](#page-43-0) 

[Relationship\),](#page-43-0) 3-12 [F7430024 \(Legal Documents Print UBEs &](#page-49-1)  Versions), 3-18 [F74P3B23 \(A/R Fee Journal History Detail for](#page-84-0)  Poland), 5-7 [F74P3B24 \(Documents in Finance Charge](#page-80-1)  Process), 5-3 [Factor to Apply \(74/FR\),](#page-59-1) 4-2 [Fields in the SEPA Payments XML File,](#page-220-0) A-1 [Financial Report Account Setup \(P749102\),](#page-61-0) 4-4, [4-6](#page-63-0) [Financial Report Setup \(P749101\),](#page-61-0) 4-4, [4-6](#page-63-0) Finland [IDEP/CN8 interface,](#page-210-0) 11-19 [Intrastat reporting,](#page-93-1) 6-6 [validating bank IDs,](#page-125-0) 7-2 France [00/NV \(Intrastat Regime Code\),](#page-95-3) 6-8 [IDEP/CN8 interface,](#page-210-0) 11-19 [Intrastat reporting,](#page-93-1) 6-6 [validating bank account information,](#page-127-1) 7-4 [validating bank IDs,](#page-125-0) 7-2 [Freight Handling Code \(42/FR\),](#page-98-0) 6-11 Function  $(74/FA)$ , 4-2

### **G**

[Generate Contact Information \(70/CI\),](#page-32-0) 3-1 Germany [CBS-IRIS interface,](#page-118-0) 6-31 [Intrastat reporting,](#page-93-1) 6-6, [6-31](#page-118-0) R0018IGF (Germany Electronic Submission) [overview,](#page-218-0) 11-27 [processing options,](#page-218-1) 11-27 Germany Electronic Submission (R0018IGF) [overview,](#page-218-0) 11-27 [processing options,](#page-218-1) 11-27 Great Britain [Intrastat reporting,](#page-93-1) 6-6, [11-23](#page-214-0) [R0018I4 \(UK SEMDEC Interface\),](#page-214-0) 11-23 [processing options,](#page-216-0) 11-25 SEMDEC interface [74/TD \(Arrivals or Dispatchings\),](#page-101-3) 6-14 [Greece, IDEP/CN8 interface,](#page-210-0) 11-19 Group Type  $(74/GT)$ , 4-3

### **H**

[History VAT Listing Corrections \(P74B250\),](#page-186-0) 10-13 Hungary [70/CI \(Generate Contact Information\),](#page-32-0) 3-1 [74/DG \(Legal Document Type Group\),](#page-33-0) 3-2 [74/DL \(Discriminate Taxes\),](#page-33-1) 3-2 [74/FA \(Function\),](#page-59-0) 4-2 [74/FR \(Factor to Apply\),](#page-59-1) 4-2 [74/GT \(Group Type\),](#page-60-0) 4-3 [74/NC \(Number of Copies Source\),](#page-33-2) 3-2 [74/PL \(Print Line Types for Legal](#page-33-3)  Documents), 3-2 [74/RC \(Report Type Classification\),](#page-60-1) 4-3 [74/RL \(Report Layout\),](#page-60-2) 4-3

[74/SC \(Supplier Address Source\), 3-3](#page-34-1) [74/TR \(Report Row Type\),](#page-60-3) 4-3 [associate legal document types with print](#page-47-0)  templates, 3-16 financial statement reports [accounts groups,](#page-62-0) 4-5 [cost center groups,](#page-61-1) 4-4 [entering cell formulas,](#page-76-0) 4-19 [entering cell functions,](#page-76-1) 4-19 [entering column formulas,](#page-71-0) 4-14 [entering column functions,](#page-71-1) 4-14 [entering row formulas,](#page-74-0) 4-17 [global account group,](#page-63-1) 4-6 [global cost center group,](#page-61-2) 4-4 [overview,](#page-58-0) 4-1 [report layout cells,](#page-67-0) 4-9 [report layout columns,](#page-66-0) 4-9 [report layout formulas,](#page-67-1) 4-10 [report layout functions,](#page-67-2) 4-10 [report layout rows,](#page-66-1) 4-9 [report layout sections,](#page-66-2) 4-9 [report layouts,](#page-65-0) 4-8 [report-specific account group,](#page-63-1) 4-6 [report-specific cost center group,](#page-61-2) 4-4 [setting up UDCs,](#page-59-2) 4-2 [Intrastat reporting,](#page-93-1) 6-6 [issue places,](#page-41-0) 3-10 [legal document next numbers,](#page-42-0) 3-11 legal document types [associating with document types,](#page-39-0) 3-8 [overview,](#page-35-1) 3-4 [setting up,](#page-36-0) 3-5 legal documents [entering bank information,](#page-51-2) 3-20 [setting up versions,](#page-49-0) 3-18 [P749101 \(Financial Report Setup\),](#page-61-0) 4-4, [4-6](#page-63-0) [P749102 \(Financial Report Account Setup\),](#page-61-0) 4-4, [4-6](#page-63-0) [print template definitions,](#page-43-0) 3-12 [set up rows for print template line types,](#page-46-0) 3-15 setting up [UDCs for legal documents,](#page-32-1) 3-1 [versions for legal documents,](#page-48-0) 3-17

### **I**

IBAN [internationalbank account numbers,](#page-124-0) 7-1 IDEP CN8/IRIS Interface (R0018I3) [processing options,](#page-211-0) 11-20 [IDEP/CN8 interface,](#page-210-0) 11-19 IDEP/IRIS Interface (R0018I3) [overview,](#page-209-0) 11-18 [working with the flat file,](#page-210-2) 11-19 [IDEP/IRIS interfaceIntrastat reporting,](#page-116-0) 6-29 international bank account numbers [example of electronic and print formats,](#page-125-1) 7-2 [formats,](#page-124-1) 7-1 [overview,](#page-124-2) 7-1 international payment instructions

[overview,](#page-132-0) 7-9 [printing international bank account numbers,](#page-125-2) 7-2 [R03B5053 \(Invoice Print with International](#page-132-1)  Payment Instruction), 7-9 [setting up UDCs,](#page-92-4) 6-5 [intracommunity VAT,](#page-91-0) 6-4 [setting up tax rate areas,](#page-106-1) 6-19 [Intrastat Commodity Code form,](#page-113-1) 6-26 [Intrastat Cross Reference form,](#page-115-0) 6-28 [Intrastat Declaration Type \(74/IT\),](#page-100-0) 6-13 [Intrastat Item/Supplier Cross Reference](#page-114-0)  (P744101), 6-27 [Intrastat Regime Code \(00/NV\),](#page-95-0) 6-8 Intrastat reporting [00/CN \(Country Codes\),](#page-94-0) 6-7 [00/EU \(European Union Members\),](#page-94-1) 6-7 [00/NV \(Intrastat Regime Code\),](#page-95-0) 6-8 [00/S \(State & Province Codes\),](#page-95-1) 6-8 [00/TC \(Condition of Transport\),](#page-95-2) 6-8 [00/TM \(Mode of Transport\),](#page-96-0) 6-9 [00/VT \(Triangulation Tax Rates\),](#page-96-1) 6-9 [41/E \(Shipping Commodity Class\),](#page-96-2) 6-9 [41/P1 through 41/P5 \(Purchasing Reporting](#page-97-0)  Codes), 6-10 [41/S1 through 41/S5 \(Sales Reporting](#page-97-1)  Codes), 6-10 [42/FR \(Freight Handling Code\),](#page-98-0) 6-11 [74/EC \(European Community Members\),](#page-99-0) 6-12 [74/IT \(Intrastat Declaration Type\),](#page-100-2) 6-13 [74/NT \(Nature of Transaction - EU\),](#page-100-1) 6-13 [74/SG \(Fiscal Area\) \(CZE\),](#page-101-2) 6-14 [74/TD \(Arrivals or Dispatchings\),](#page-101-3) 6-14 [adjustment declarations,](#page-210-3) 11-19 [as-if currency processing,](#page-195-0) 11-4 commodity codes [F744102 \(Intrastat Commodity Code Additional](#page-112-1)  Information), 6-25 [P744102 \(Commodity Codes\),](#page-112-1) 6-25 [setting up,](#page-112-1) 6-25 [considerations for reports,](#page-131-0) 7-8 [electronic format,](#page-210-2) 11-19 [example of reporting in different currencies,](#page-195-1) 11-4 [F0006 \(Business Unit Master\),](#page-94-2) 6-7 [F0018T \(Intrastat Revision\),](#page-99-0) 6-12, [11-1,](#page-192-0) [11-10](#page-201-0) F0018T (Intrastat Revisions) [overview,](#page-208-0) 11-17 [F1113 \(Currency Restatement Rates\),](#page-195-2) 11-4 [F41001 \(Inventory Constants\),](#page-94-2) 6-7 [F4211 \(Sales Order Detail\),](#page-192-0) 11-1 [F42119 \(Sales Detail History\),](#page-192-0) 11-1 [F43121 \(Purchase Order Receiver\),](#page-192-0) 11-1 [generating the sales workfile,](#page-196-0) 11-5 [generating the workfile,](#page-192-0) 11-1 [generating the workfile for Procurement,](#page-199-0) 11-8 Germany [CBS-IRIS interface,](#page-118-0) 6-31 IDEP interface [74/IT \(Intrastat Declaration Type\),](#page-100-2) 6-13 [IDEP/CN8,](#page-116-1) 6-29 [IDEP/CN8 interface,](#page-210-0) 11-19

IDEP/IRIS interface [setting up layouts,](#page-116-0) 6-29 [Intrastat Commodity Code form,](#page-113-1) 6-26 [Intrastat Cross Reference form,](#page-115-0) 6-28 [items and suppliers,](#page-114-0) 6-27 [multicurrency environments,](#page-195-2) 11-4 **Netherlands** [CBS-IRIS interface,](#page-117-0) 6-30 [P0018T \(Intrastat Workfile Revision\),](#page-201-1) 11-10 [P007101 \(Text File Processor\),](#page-211-1) 11-20 [P04012 \(Purchasing Instructions\),](#page-95-2) 6-8, [6-9](#page-96-3) [P744101 \(Intrastat Item/Supplier Cross](#page-114-0)  Reference), 6-27 [process flowchart,](#page-130-0) 7-7 [processing options,](#page-199-1) 11-8 [purging records,](#page-208-0) 11-17 R0018I1 (Intrastat Workfile Generation - Sales) [overview,](#page-192-1) 11-1 [processing options,](#page-196-1) 11-5 R0018I2 (Intrastat Workfile Generation - Procurement) [overview,](#page-193-0) 11-2 R0018I3 (IDEP CN8/IRIS Interface) [processing options,](#page-211-0) 11-20 [R0018I3 \(IDEP/IRIS Interface\),](#page-209-0) 11-18 [R0018I4 \(UK SEMDEC Interface\),](#page-214-0) 11-23 [processing options,](#page-216-0) 11-25 R0018IGF (Germany Electronic Submission) [overview,](#page-218-0) 11-27 [processing options,](#page-218-1) 11-27 R0018TP (Intrastat Workfile Purge) [processing options,](#page-209-1) 11-18 [R42800 \(Sales Update\),](#page-192-0) 11-1 [requirements,](#page-129-0) 7-6 [revising information,](#page-201-0) 11-10 setting up [commodity codes,](#page-112-0) 6-25 [IDEP/IRIS interface,](#page-116-0) 6-29 [item and supplier cross-references,](#page-114-0) 6-27 [UDCs,](#page-93-1) 6-6 [setting up next numbers,](#page-106-2) 6-19 [tables used by update programs,](#page-193-1) 11-2 [transaction eligibility,](#page-194-0) 11-3 [triangulation,](#page-194-1) 11-3 [values for the IDEP interface,](#page-98-1) 6-11 [working with the euro,](#page-130-1) 7-7 [Intrastat Revision \(F0018T\),](#page-210-1) 11-19 [Intrastat Tax File Revision form,](#page-202-0) 11-11 Intrastat Workfile Generation - Procurement (R0018I2) [overview,](#page-193-0) 11-2 [processing options,](#page-199-1) 11-8 Intrastat Workfile Generation - Sales (R0018I1) [overview,](#page-192-1) 11-1 [processing options,](#page-196-1) 11-5 Intrastat Workfile Purge (R0018TP) [overview,](#page-208-0) 11-17 [processing options,](#page-209-1) 11-18 [Intrastat Workfile Revision \(P0018T\),](#page-201-1) 11-10 Invoice Print with International Payment Instruction

(R03B5053) [data selection,](#page-132-1) 7-9 [overview,](#page-132-0) 7-9 [processing options,](#page-133-0) 7-10 invoice processing [printing invoices with international payment](#page-132-0)  instructions (IPIs), 7-9 [IPI - Address Line Sequencing \(00/IA\),](#page-92-0) 6-5 IPI - Charges Paid By  $(00/IC)$ , 6-5 [IPI - Details of Payment \(00/IP\),](#page-93-0) 6-6 IPI - Form Types  $(00/IF)$ , 6-5 [IPI - Languages and Countries \(00/IL\),](#page-92-3) 6-5 [IPIinternational payment instructions,](#page-92-4) 6-5 Ireland [IDEP/CN8 IDEP/CN8 interface,](#page-210-0) 11-19 [Intrastat reporting,](#page-93-1) 6-6 [Issue Place \(P7400004\),](#page-41-0) 3-10 [issue places,](#page-41-0) 3-10 Italy [COMIT bank identification format,](#page-128-1) 7-5 [F74030 \(Bank ID - Italy\),](#page-127-3) 7-4 [IDEP/CN8 interface,](#page-210-0) 11-19 [Intrastat reporting,](#page-93-1) 6-6 R03B672IT (A/R Magnetic RIBA Draft Remittance Tape Format) [validating bank information,](#page-128-2) 7-5 [validating bank account information,](#page-127-4) 7-4, [7-5](#page-128-0) [validating bank IDs,](#page-125-0) 7-2

### **L**

[Legal Doc. Types Relationship \(P7400003\),](#page-39-0) 3-8 [Legal Document / Print UBEs Relation](#page-48-0)  (P7430024), 3-17 [Legal Document Footer Signature Setup form,](#page-53-0) 3-22 [Legal Document Next Number \(P7400001\),](#page-42-0) 3-11 [legal document next numbers,](#page-42-0) 3-11 [Legal Document Next Numbers \(F7400001\),](#page-42-0) 3-11 [Legal Document Title Print \(74/PT\),](#page-34-0) 3-3 [Legal Document Type Group \(74/DG\),](#page-33-0) 3-2 [Legal Document Type Revision form,](#page-36-1) 3-5 legal document types [associating document types,](#page-39-0) 3-8 [Legal Document Types / Document Types](#page-39-0)  Relationship table (F7400003), 3-8 [Legal Document Types / Print Templates](#page-43-0)  Relationship (F7430023), 3-12 [Legal Document Types \(P7400002\),](#page-35-1) 3-4 [Legal Document Types/Document Types](#page-40-0)  Relationship Revision form, 3-9 [Legal Document Types/Print Templates Relationship](#page-48-1)  Revision form, 3-17 legal documents [footer signatures for Russia,](#page-53-1) 3-22 [setting up for Hungary,](#page-32-1) 3-1 [setting up for Poland,](#page-32-1) 3-1 [setting up for Russia,](#page-32-1) 3-1 [setting up for the Czech Republic,](#page-32-1) 3-1 [setting up versions,](#page-49-0) 3-18 [Legal Documents Issue Places \(F7400004\),](#page-41-0) 3-10

[Legal Documents Issue Places Revision form, 3-10](#page-41-1) [Legal Documents Print UBEs & Versions](#page-49-1)  (F7430024), 3-18 [Legal Documents Print UBEs & Versions Revision](#page-50-0)  form, 3-19 legal numbering [issue places,](#page-41-0) 3-10 [next numbers for the Czech Republic,](#page-42-0) 3-11 [P7400001 \(Legal Document Next Number\),](#page-42-1) 3-11 [print templates,](#page-43-0) 3-12 [version for legal documents,](#page-48-0) 3-17 [localization country code,](#page-30-0) 2-5 [Luxembourg, IDEP/CN8 interface,](#page-210-0) 11-19

### **M**

[Mode of Transport \(00/TM\),](#page-96-0) 6-9 multilingual environments [translation issues,](#page-26-0) 2-1

### **N**

[Nature of Transaction - EU \(74/NT\),](#page-100-1) 6-13 **Netherlands** [CBS-IRIS interface,](#page-117-0) 6-30 [Intrastat reporting,](#page-93-1) 6-6, [6-30](#page-117-0) [Next Legal Document Number Revision form,](#page-42-2) 3-11 next numbers [legal documents for the Czech Republic,](#page-42-0) 3-11 [Number of Copies Source \(74/NC\),](#page-33-2) 3-2

### **P**

[P00065 \(Translate Business Units\),](#page-26-0) 2-1 [P0018T \(Intrastat Workfile Revision\),](#page-201-1) 11-10 [P0030A \(Bank Account Cross-Reference\),](#page-126-2) 7-3 [P0030G \(Bank Account Information\),](#page-126-2) 7-3 [P007101 \(Text File Processor\),](#page-211-2) 11-20 P0092 (User Profile Revisions) [processing options,](#page-29-0) 2-4 [setting up for country-specific access,](#page-28-0) 2-3 [P03B2801 \(Letter Text Table Maintenance\),](#page-26-0) 2-1 [P700050 \(Bank Connections for Legal](#page-51-1)  Document), 3-20 [P7400001 \(Legal Document Next Number\),](#page-42-0) 3-11 [P7400002 \(Legal Document Types\),](#page-35-1) 3-4 [P7400003 \(Legal Doc. Types Relationship\),](#page-39-0) 3-8 [P7400004 \(Issue Place\),](#page-41-0) 3-10 [P7420565 \(PO Sales Legal Document](#page-49-0)  Generation), 3-18 [P7430024 \(Legal Document / Print UBEs](#page-48-0)  Relation), 3-17 [P744008 \(Tax Areas - Tag File Maintenance\),](#page-106-0) 6-19 [P744101 \(Intrastat Item/Supplier Cross](#page-114-0)  Reference), 6-27 [P744102 \(Commodity Codes\),](#page-112-1) 6-25 [P749101 \(Financial Report Setup\),](#page-61-0) 4-4, [4-6](#page-63-0) [P749102 \(Financial Report Account Setup\),](#page-61-0) 4-4, [4-6](#page-63-0) [P74B250 \(History VAT Listing Corrections\),](#page-186-0) 10-13 [P74P525 \(Delinquency Fees\),](#page-85-0) 5-8 [Payment Group Control Number,](#page-141-0) 8-4

Payment Information Extractor Report (R704001), 8-2 payment processing [printing IPIs,](#page-132-0) 7-9 [PDF creation \(RD70401B\),](#page-147-0) 8-10 [PO Sales Legal Document Generation](#page-49-0)  (P7420565), 3-18 Poland [74/DG \(Legal Document Type Group\),](#page-33-0) 3-2 [74/DL \(Discriminate Taxes\),](#page-33-1) 3-2 [74/NC \(Number of Copies Source\),](#page-33-2) 3-2 [74/PL \(Print Line Types for Legal](#page-33-3)  Documents), 3-2 [74/SC \(Supplier Address Source\),](#page-34-1) 3-3 [associate legal document types with print](#page-47-0)  templates, 3-16 delinquency fees [applying different interest rates,](#page-84-1) 5-7 [example of calculations,](#page-82-0) 5-5 [graphic of 30–day rule method,](#page-80-0) 5-3 [graphic of late payment and open invoice](#page-81-0)  methods, 5-4 [overview,](#page-78-0) 5-1 [Delinquency Fees \(P74P525\),](#page-85-0) 5-8 [F74P3B23 \(A/R Fee Journal History Detail for](#page-84-0)  Poland), 5-7 [F74P3B24 \(Documents in Finance Charge](#page-80-1)  Process), 5-3 [Intrastat reporting,](#page-93-1) 6-6 [issue places,](#page-41-0) 3-10 [legal document next numbers,](#page-42-0) 3-11 legal document types [associating with document types,](#page-39-0) 3-8 [overview,](#page-35-1) 3-4 [setting up,](#page-36-0) 3-5 legal documents [setting up versions,](#page-49-0) 3-18 [print template definitions,](#page-43-0) 3-12 R03B525 (Delinquency Fees) [calculating delinquency fees,](#page-84-0) 5-7 [R74P3B22 \(A/R Delinquency Fee Journal\),](#page-84-2) 5-7 [set up rows for print template line types,](#page-46-0) 3-15 setting up [UDCs for legal documents,](#page-32-1) 3-1 [versions for legal documents,](#page-48-0) 3-17 Portugal [IDEP/CN8 interface,](#page-210-0) 11-19 [Print Invoices \(R42565\),](#page-49-0) 3-18 [Print Line Types Definition for Legal Documents](#page-47-1)  form, 3-16 [Print Line Types Definition for Legal Documents table](#page-43-0)  (F7430022), 3-12 [Print Line Types for Legal Documents \(74/PL\),](#page-33-3) 3-2 [print templates,](#page-43-0) 3-12 [associate legal document types,](#page-47-0) 3-16 [set up rows for line types,](#page-46-0) 3-15 [Print Templates Definition for Legal Documents](#page-44-0)  Revision form, 3-13 [Print Templates Definition for Legal Documents table](#page-43-0)  [\(F7430021\),](#page-43-0) 3-12

[Printing the Detailed Payment Report for](#page-147-1)  SEPA, 8-10 [Processing Options for the SEPA Credit Transfer POs](#page-142-0)  - COMM - 04 (P744001), 8-5 [Purchasing Reporting Codes 01 through 05 \(41/P1](#page-97-0)  through  $41/P5$ ), 6-10

### **R**

R0018I1 (Intrastat Workfile Generation - Sales) [overview,](#page-192-1) 11-1 [processing options,](#page-196-1) 11-5 R0018I2 (Intrastat Workfile Generation - Procurement) [overview,](#page-193-0) 11-2 [processing options,](#page-199-1) 11-8 R0018I3 (IDEP CN8/IRIS Interface) [processing options,](#page-211-0) 11-20 R0018I3 (IDEP/IRIS Interface) [overview,](#page-209-0) 11-18 [working with the flat file,](#page-210-2) 11-19 [R0018I4 \(UK SEMDEC Interface\),](#page-214-0) 11-23 [processing options,](#page-216-0) 11-25 R0018IGF (Germany Electronic Submission) [overview,](#page-218-0) 11-27 [processing options,](#page-218-1) 11-27 R0018TP (Intrastat Workfile Purge) [overview,](#page-208-0) 11-17 [processing options,](#page-209-1) 11-18 [R00310 \(Bank Account Exception Report\),](#page-127-0) 7-4 [R00314 \(Bank Account Validation\),](#page-126-3) 7-3 R03B5053 (Invoice Print with International Payment Instruction) [data selection,](#page-132-1) 7-9 [overview,](#page-132-0) 7-9 [processing options,](#page-133-0) 7-10 R03B525 (Delinquency Fees) [running for Czech Republic,](#page-84-0) 5-7 [running for Poland,](#page-84-0) 5-7 [R03B671 \(A/R Batch Draft Creation\),](#page-126-1) 7-3 [R03B672 \(Draft Remittance\),](#page-126-7) 7-3 [R42565 \(Print Invoices\),](#page-49-0) 3-18 [R74P3B22 \(A/R Delinquency Fee Journal\),](#page-84-2) 5-7 [RD70401 \(SEPA Credit Transfer Initiation Format](#page-148-0)  RD), 8-10 [RD70401B \(SEPA Credit Transfer Report RD\),](#page-148-1) 8-10 [releve d'identite bancaire,](#page-127-1) 7-4 [Replace Character In String \(70/RS\) UDC](#page-104-0)  [table,](#page-104-0) 6-17, [8-4](#page-142-1) [Replace Character In String \(74/RS\),](#page-103-0) 6-16 [Replace Character in String \(74/RS\),](#page-163-0) 9-12 [replacing characters in SEPA files,](#page-163-0) 9-12 [Report Layout \(74/RL\),](#page-60-2) 4-3 [Report Row Type \(74/TR\),](#page-60-3) 4-3 [Report Type Classification \(74/RC\),](#page-60-1) 4-3 [Reviewing an Example of XML code for SEPA Core](#page-225-0)  Payments, A-5 [Revise Report Definition form \(ESP, CZE and](#page-69-0)  HUN), 4-12 [Revise Row Definition form \(ESP, CZE and](#page-72-0) 

[HUN\),](#page-72-0) 4-15 [Revise Section Definition form \(ESP, CZE and](#page-69-1)  HUN), 4-12 [Russia,](#page-42-0) 3-11 [74/DG \(Legal Document Type Group\),](#page-33-0) 3-2 [74/DL \(Discriminate Taxes\),](#page-33-1) 3-2 [74/NC \(Number of Copies Source\),](#page-33-2) 3-2 [74/PL \(Print Line Types for Legal](#page-33-3)  Documents), 3-2 [74/SC \(Supplier Address Source\),](#page-34-1) 3-3 [associate legal document types with print](#page-47-0)  templates, 3-16 [issue places,](#page-41-0) 3-10 legal document types [associating with document types,](#page-39-0) 3-8 [overview,](#page-35-1) 3-4 [setting up,](#page-36-0) 3-5 legal documents [setting up footer signatures,](#page-53-1) 3-22 [setting up versions,](#page-49-0) 3-18 [print template definitions,](#page-43-0) 3-12 [set up rows for print template line types,](#page-46-0) 3-15 setting up [UDCs for legal documents,](#page-32-1) 3-1 [versions for legal documents,](#page-48-0) 3-17

# **S**

[Sales Reporting Codes 01 through 05 \(41/S1 through](#page-97-1)  41/S5), 6-10 [Select Group Type form \(ESP, CZE and HUN\),](#page-62-2) 4-5, [4-6](#page-63-3) SEPA (Singe Euro Payments Area) Credit Transfer version 7.0 (V7.0), 8-1 SEPA Credit Transfer POs - COMM -04 program (P744001), 8-2 SEPA Credit Transfer Processing Options (P744001), 8-2 SEPA XML Credit Transfer (R704001), 8-2 [Shipping Commodity Class \(41/E\),](#page-96-2) 6-9 Spain [74/FA \(Function\),](#page-59-0) 4-2 [74/FR \(Factor to Apply\),](#page-59-1) 4-2  $74/GT$  (Group Type), 4-3 [74/RC \(Report Type Classification\),](#page-60-1) 4-3 [74/RL \(Report Layout\),](#page-60-2) 4-3 [74/TR \(Report Row Type\),](#page-60-3) 4-3 financial statement reports [accounts groups,](#page-62-0) 4-5 [cost center groups,](#page-61-1) 4-4 [entering cell formulas,](#page-76-0) 4-19 [entering cell functions,](#page-76-1) 4-19 [entering column formulas,](#page-71-0) 4-14 [entering column functions,](#page-71-1) 4-14 [entering row formulas,](#page-74-0) 4-17 [global account group,](#page-63-1) 4-6 [global cost center group,](#page-61-2) 4-4 [overview,](#page-58-0) 4-1 [report layout cells,](#page-67-0) 4-9 [report layout columns,](#page-66-0) 4-9

[report layout formulas, 4-10](#page-67-1) [report layout functions,](#page-67-2) 4-10 [report layout rows,](#page-66-1) 4-9 [report layout sections,](#page-66-2) 4-9 [report layouts,](#page-65-0) 4-8 [report-specific account group,](#page-63-1) 4-6 [report-specific cost center group,](#page-61-2) 4-4 [setting up UDCs,](#page-59-2) 4-2 [IDEP/CN8 interface,](#page-210-0) 11-19 [Intrastat reporting,](#page-93-1) 6-6 [P749101 \(Financial Report Setup\),](#page-61-0) 4-4, [4-6](#page-63-0) [P749102 \(Financial Report Account Setup\),](#page-61-0) 4-4, [4-6](#page-63-0) [validating bank IDs,](#page-125-0) 7-2 State & Province Codes (00/S) [setting up for Intrastat reporting,](#page-95-1) 6-8 [Supplier Address Source \(74/SC\),](#page-34-1) 3-3 Sweden [IDEP/CN8 interface,](#page-210-0) 11-19 system setup [user display preferences,](#page-28-0) 2-3

### **T**

[Tax Areas - Tag File Maintenance \(P744008\),](#page-106-0) 6-19 tax rate areas [for intracommunity VAT,](#page-106-3) 6-19 [setting up for intracommunity VAT,](#page-106-1) 6-19 [Text File Processor \(P007101\),](#page-211-2) 11-20 [Translate Business Units \(P00065\),](#page-26-0) 2-1 [translation,](#page-26-0) 2-1 [business unit descriptions,](#page-26-0) 2-1 [delinquency notice text,](#page-26-0) 2-1 [multilingual environments,](#page-26-0) 2-1 [routines, country-specific,](#page-27-0) 2-2 [Triangulation Tax Rates \(00/VT\),](#page-96-1) 6-9

# **U**

[UK SEMDEC Interface \(R0018I4\),](#page-214-0) 11-23 [processing options,](#page-216-0) 11-25 [unacceptable characters in SEPA files,](#page-163-0) 9-12 [Understanding Unacceptable Characters in the](#page-141-1)  Output File, 8-4 [Update Multiple Bank Accounts form,](#page-121-0) 6-34 User Profile Revisions (P0092) [processing options,](#page-29-0) 2-4 [setting up for country-specific access,](#page-28-0) 2-3 [User Profile Revisions form,](#page-29-1) 2-4

### **V**

value-added taxes [intracommunity,](#page-91-0) 6-4 [tax rate areas for intracommunity,](#page-106-3) 6-19 [VAT Condition \(74/VC\),](#page-35-0) 3-4

### **W**

**Index-8**

[Work With Payment Group - Write Status program](#page-140-1)  (P04572W), 8-3 [Work With Payment Groups program \(P04571,](#page-148-2) 8-10 [Work with Row Definition form \(ESP, CZE and](#page-75-0)  HUN), 4-18 [write single payments of a group,](#page-140-2) 8-3

# **X**

[XML File,](#page-140-3) 8-3

[Work with Column Definition form \(ESP, CZE and](#page-70-0)  HUN), 4-13